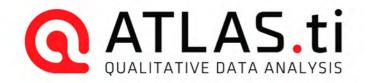

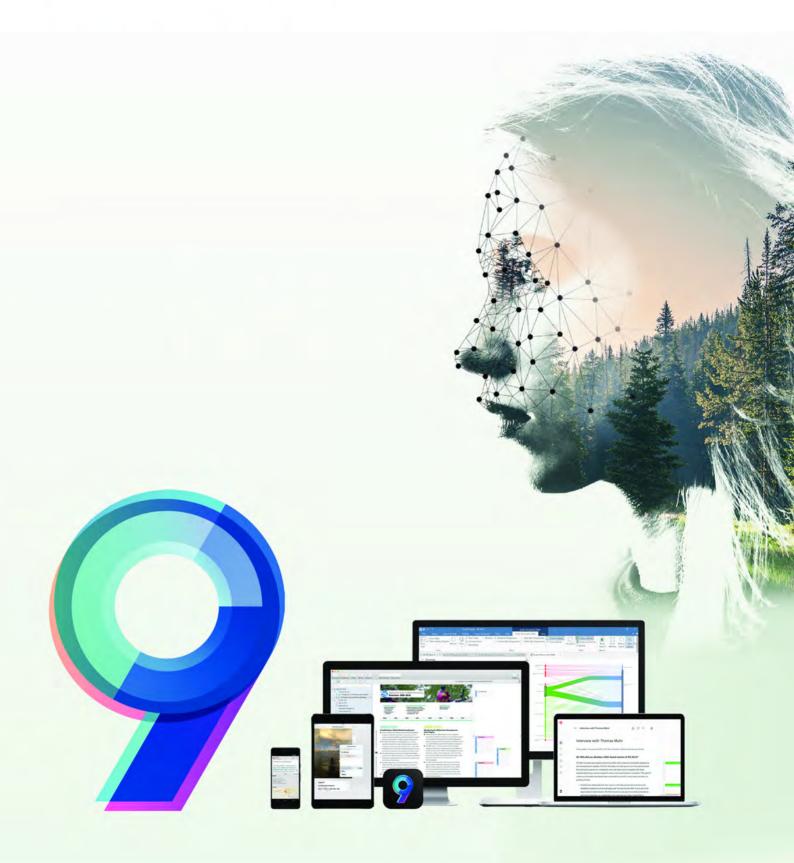

HARVARD

Stanford University

Microsoft

UNIVERSITY OF OXFORD

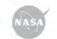

World Health Organization

| Preface                                        | 1  |
|------------------------------------------------|----|
| ATLAS.ti 9 User Manual                         | 1  |
| About this Manual                              | 2  |
| How to Use this Manual                         | 3  |
| Useful Resources for Getting Started           | 3  |
| ATLAS.ti Account and Licence Activation        | 4  |
| Creating an ATLAS.ti Account                   | 4  |
| Activating a Licence                           | 4  |
| Multi-User Licenses                            | 4  |
| Requesting a Trial Version                     | 4  |
| Limited Version after Licence Expiration       | 5  |
| Restrictions of the Limited Version            | 5  |
| Introduction                                   | 6  |
| The VISE Principle                             | 6  |
| Visualization                                  | 6  |
| Immersion                                      | 7  |
| Serendipity                                    | 7  |
| Exploration                                    | 7  |
| Areas of Application                           | 8  |
| ATLAS.ti The Knowledge Workbench               | 9  |
| Some Basic Terms                               | 9  |
| General Steps when Working with ATLAS.ti       | 9  |
| Main Concepts and Features                     | 11 |
| Documents and Document Groups                  | 11 |
| Quotations                                     | 12 |
| Codes                                          | 13 |
| From a Methodological Perspective              | 13 |
| From a Technical Perspective                   | 14 |
| References                                     | 14 |
| Memos                                          | 14 |
| Comments                                       | 16 |
| Groups                                         | 17 |
| Networks                                       | 17 |
| Nodes, Links and Relations                     | 18 |
| Network Manager                                | 18 |
| Network Editor                                 | 18 |
| Link Manager                                   | 19 |
| Relation Manager                               | 19 |
| Tools for Exploring Text Data                  | 20 |
| Analysis                                       | 21 |
| Cross-Tabulation of Codes (Code Co-occurrence) | 21 |
| Code DocumentTable                             | 21 |
| Query Tool                                     | 21 |
| Smart Codes                                    | 21 |
| Smart Groups                                   | 21 |
| Team Tools                                     | 22 |
| Project Merge                                  | 22 |
| Clean up Redundant Codings                     | 22 |
| Coder Icons in the Margin Area                 | 22 |

| Inter-Coder Agreement                            | 22 |
|--------------------------------------------------|----|
| User Administration                              | 22 |
| Export                                           | 24 |
| Word / PDF                                       | 24 |
| Excel Export                                     | 24 |
| Print Documents with Margin                      | 24 |
| QDPX Exchange Format For Projects                | 24 |
| SPSS / PSPP Export                               | 24 |
| Generic Statistic Export for R, SAS, STATA, etc. | 24 |
| Image Files                                      | 25 |
| Main Steps in Working with ATLAS.ti              | 26 |
| Data and Project Management                      | 26 |
| Two Principal Modes of Working                   | 26 |
| Data Level Work                                  | 26 |
| Conceptual Level Work                            | 27 |
| Welcome Screen                                   | 28 |
| Creating a New Project                           | 28 |
| Importing an Existing Project                    | 29 |
| How to Import Projects                           | 29 |
| Options                                          | 29 |
| If the project contains Linked Media Files       | 30 |
| The ATLAS.ti Interface                           | 31 |
| The ATLAS.ti Ribbon                              | 31 |
| File Menu / Back Stage                           | 33 |
| Software Navigation                              | 33 |
| Browsers                                         | 35 |
| Context Menus                                    | 36 |
| Explorers                                        | 36 |
| Closing Browsers and Explorers                   | 36 |
| Working with Docked and Floated Windows          | 36 |
| Always On Top                                    | 37 |
| Working With Tabs and Tab Groups                 | 37 |
| The Six Main Entity Types                        | 39 |
| Miscellaneous Goodies                            | 39 |
| Entity Managers                                  | 40 |
| Launching an Entity Manager                      | 40 |
| The Split Bar                                    | 40 |
| The Status Bar                                   | 40 |
| Searching                                        | 40 |
| Context Menus                                    | 41 |
| Sorting and Filtering                            | 41 |
| View Options                                     | 41 |
| Search & Filter Options                          | 41 |
| Selecting Items in an Entity Manager             | 42 |
| The Document Manager                             | 42 |
| Document Manager Columns                         | 43 |
| The Document Manager Ribbon                      | 43 |
| Tools Tab                                        | 44 |
| Search & Filter / View Tab                       | 45 |

| Quotation Manager                                                  | 45 |
|--------------------------------------------------------------------|----|
| Quotation Manager Columns                                          | 45 |
| Quotation Manager Ribbon                                           | 46 |
| Search & Filter / View Tab                                         | 47 |
| Code Manager                                                       | 47 |
| Code Manager Columns                                               | 48 |
| Code Manager Ribbon                                                | 48 |
| Tools Tab                                                          | 49 |
| Search & Filter / View Tab                                         | 50 |
| Memo Manager                                                       | 50 |
| Memo Manager Columns                                               | 50 |
| Memo Manager Ribbon                                                | 51 |
| Search & Filter / View Tab                                         | 51 |
| Network Manager                                                    | 52 |
| Network Manager Columns                                            | 52 |
| Network Manager Ribbon                                             | 52 |
| Search & Filter / View Tab                                         | 53 |
| Link Manager                                                       | 53 |
| Links Manager Columns (Code-Code Links)                            | 53 |
| Links Manager Columns (Hyperlinks)                                 | 53 |
| Links Manager Ribbon                                               | 54 |
| View Tab                                                           | 54 |
| Relation Manager                                                   | 54 |
| Relation Manager Columns                                           | 55 |
| Relation Manager Ribbon                                            | 55 |
| View Tab                                                           | 56 |
| Supported File Formats                                             | 57 |
| Textual Documents                                                  | 57 |
| Multimedia Transcripts                                             | 57 |
| PDF files (Text and Graphic)                                       | 58 |
| Images                                                             | 58 |
| Audio- and Video Documents                                         | 58 |
| Geo Documents                                                      | 58 |
| Survey Data                                                        | 59 |
| Reference Manager Data                                             | 59 |
| Twitter                                                            | 59 |
| Evernote                                                           | 59 |
| Adding Documents                                                   | 59 |
| What happens when you add documents to a project                   | 60 |
| Size Restrictions                                                  | 60 |
| A Word about "Big Data"                                            | 61 |
| Working with Multimedia Transcripts                                | 61 |
| Format for Timestamps                                              | 61 |
| Adding a Transcript                                                | 62 |
| Activating an Audio or Video Document with Transcript              | 62 |
| Synchronized Scrolling                                             | 63 |
| Removing Associated Multimedia Files or Transcripts from a Project | 63 |
| Adding a Geo Document to a Project                                 | 63 |
| Finding a Location                                                 | 64 |
|                                                                    |    |

| Changing the View from Open Street Map to Bing | 64 |
|------------------------------------------------|----|
| Working With Survey Data                       | 65 |
| Importing Survey Data                          | 65 |
| Inspecting Imported Survey Data                | 65 |
| Analyzing Survey Data                          | 66 |
| Preparing Survey Data For Import               | 66 |
| Syntax                                         | 67 |
| Importing Survey Data                          | 68 |
| Inspecting Imported Survey Data                | 68 |
| Analyzing Survey Data                          | 69 |
| Working With Reference Manager Data            | 70 |
| Importing Reference Manager Data               | 70 |
| Inspecting the Imported Documents              | 72 |
| Importing Twitter Data                         | 72 |
| Automatic Coding and Linking for Tweets        | 73 |
| Inspecting Imported Twitter Data               | 74 |
| Managing Documents                             | 74 |
| Loading Documents                              | 75 |
| Editing Documents                              | 75 |
| Renaming Documents                             | 76 |
| Deleting Documents                             | 76 |
| Duplicating Documents                          | 76 |
| Renumbering all Documents                      | 77 |
| User-defined Document Sort Order               | 77 |
| Project Management                             | 77 |
| Opening a Project                              | 77 |
| Saving a Project                               | 77 |
| Pin to Favorites                               | 78 |
| Hide or Show Projects                          | 78 |
| Renaming a Project                             | 78 |
| Deleting a Project                             | 78 |
| Password Protection                            | 79 |
| ATLAS.ti Project Data is Saved to a Library    | 79 |
| Working with the ATLAS.ti Library              | 79 |
| Changing the Library Location                  | 79 |
| Creating a Project Backup                      | 80 |
| Exporting a Project                            | 81 |
| Exporting a Partial Bundle                     | 81 |
| Project Transfer                               | 81 |
| Exporting a Partial Bundle                     | 82 |
| Creating a Project Snapshot                    | 83 |
| Where Does ATLAS.ti Store Project Data?        | 83 |
| Working With Groups                            | 83 |
| Application of Document Groups                 | 84 |
| Application of Code Groups                     | 84 |
| Application of Memo Groups                     | 84 |
| Groups as Filters                              | 85 |
| Creating and Renaming Groups                   | 85 |
| Creating Groups in a Manager                   | 85 |

| Creating Groups in the Project Explorer 8                            | 36 |
|----------------------------------------------------------------------|----|
| Creating Groups in a Group Manager 8                                 | 36 |
|                                                                      | 36 |
|                                                                      | 87 |
|                                                                      | 87 |
|                                                                      | 87 |
|                                                                      | 38 |
|                                                                      | 38 |
|                                                                      | 39 |
|                                                                      | 39 |
|                                                                      | 39 |
|                                                                      | 30 |
|                                                                      | 91 |
|                                                                      |    |
|                                                                      | 91 |
| ·                                                                    | 92 |
|                                                                      | 92 |
|                                                                      | 92 |
|                                                                      | 93 |
|                                                                      | 93 |
|                                                                      | 94 |
| 5                                                                    | 94 |
|                                                                      | 94 |
| Creating Multimedia Quotations while Listening / Watching 9          | 95 |
| Using the Ribbon Buttons 9                                           | 95 |
| Using Short-Cut Keys 9                                               | 96 |
| Coding Multimedia Quotations 9                                       | 96 |
| Activating and Playing Multimedia Quotations 9                       | 96 |
| In the Margin Area 9                                                 | 96 |
| From other Places 9                                                  | 96 |
| Adjusting the Size of Multimedia Quotations                          | 97 |
| Renaming a Multimedia Quotation 9                                    | 97 |
| Capturing Snapshots of Video Frames as Image Documents               | 97 |
|                                                                      | 98 |
| Making Use of Quotation Names and Comments for Analytical Purposes 9 | 98 |
|                                                                      | 98 |
|                                                                      | 98 |
|                                                                      | 99 |
|                                                                      | 99 |
| Coding Data 10                                                       |    |
| Creating New Codes without Coding 10                                 |    |
| Coding with a New Code 10                                            |    |
| -                                                                    | 01 |
|                                                                      | 01 |
|                                                                      | 01 |
| Drag-and-Drop Coding 10                                              |    |
| Code In-Vivo                                                         |    |
| Quick Coding 10                                                      |    |
| Keyboard Shortcuts For Coding 10                                     |    |
| More Drag-And-Drop Options 10                                        |    |
|                                                                      |    |

| Display of Codes and Coded Data Segments in the Project Explorer             | 104        |
|------------------------------------------------------------------------------|------------|
| Working with Codes                                                           | 104        |
| Modifying the Length of a Coded Segment                                      | 104<br>104 |
| Removing a Coding<br>Replacing a Code via Drag & Drep                        | 104        |
| Replacing a Code via Drag & Drop<br>Adding, Changing and Removing Code Color | 105        |
| Renaming a Code                                                              | 105        |
| Deleting One or Multiple Code(s)                                             | 106        |
| About Renaming, Deleting and Unlinking Codes                                 | 106        |
| Duplicating a Code                                                           | 106        |
| Writing Code Comments                                                        | 107        |
| Creating a Code Book                                                         | 107        |
| Retrieving Coded Data                                                        | 107        |
| From the Code Manager or Code Browser                                        | 107        |
| Simple Retrieval in the Margin Area                                          | 108        |
| Simple AND and OR Queries in The Quotation Manager                           | 108        |
| Exploring Coded Data                                                         | 108        |
| Merging Codes                                                                | 109        |
| Splitting a Code                                                             | 110        |
| Mutually Exclusive Coding                                                    | 111        |
| Options                                                                      | 111        |
| Working With Code Groups                                                     | 111        |
| Importing a List of Existing Codes                                           | 112        |
| Exporting the List of Codes                                                  | 112        |
| Building a Code System                                                       | 113        |
| Benefits of a well-structured code list                                      | 113        |
| Characteristics of a well-structured code list                               | 113        |
| How to Begin Building a Code System                                          | 113        |
| Syntax for Different Types and Levels of Codes                               | 114        |
| The Role of Code Groups in Building a Code System                            | 115        |
| Moving on                                                                    | 116        |
| Literature                                                                   | 116        |
| About Code Trees and the Code Forest                                         | 116        |
| The Margin Area                                                              | 118        |
| Margin Display Options                                                       | 118        |
| Margin Drag & Drop                                                           | 118        |
| Linking                                                                      | 118        |
| Replacing                                                                    | 119        |
| Copying                                                                      | 119        |
| Print with Margin                                                            | 119        |
| Exploring Text Data                                                          | 120        |
| Creating Word Clouds                                                         | 120        |
| Setting the Scope                                                            | 120        |
| World Cloud Ribbon                                                           | 121        |
| Filter Tab                                                                   | 121        |
| Context Menu Options                                                         | 122        |
| Stop and Go Lists                                                            | 122        |
| Adding Words to a Stop List                                                  | 122        |
| Importing a Stop List                                                        | 122        |

| Creating a New Stop or Go Lists                                | 123        |
|----------------------------------------------------------------|------------|
| Exporting a Stop or Go List                                    | 123        |
| Creating a User-Defined Stop or Go List in Excel               | 123        |
| Creating Word Lists                                            | 124        |
| Setting the Scope                                              | 124        |
| Word List Ribbon                                               | 124        |
| Filter Tab                                                     | 125        |
| Context Menu Options                                           | 125        |
| Stop and Go Lists                                              | 126        |
| Adding Words to a Stop List                                    | 126        |
| Importing a Stop List                                          | 126        |
| Creating a New Stop or Go Lists                                | 126        |
| Exporting a Stop or Go List                                    | 126        |
| Creating a User-Defined Stop or Go List in Excel               | 127        |
| Type-Token Ratio                                               | 127        |
| Search & Code                                                  | 128        |
| Text Search                                                    | 128        |
| Carrying out a text search                                     | 128        |
| Exact Match Search                                             | 130        |
| Exact Phrase Search                                            | 131        |
| Expert Search with Regular Expressions (regex)                 | 131        |
| Carrying out a text search with Regex                          | 131        |
| GREP Examples                                                  | 132        |
| Character classes                                              | 133        |
| Examples of GREP Searches                                      | 133        |
| Named Entity Recognition (NER)                                 | 133        |
| Reviewing Search Results                                       | 136        |
| Code Name                                                      | 136        |
| The Search Engine Behind NER                                   | 138        |
| Sentiment Analysis                                             | 139        |
| Application Examples                                           | 139        |
| Carrying out a Sentiment Analysis                              | 139        |
| The Search Engine Behind the Sentiment Analysis                | 141        |
| Quotation Reader                                               | 142        |
| Commenting Quotations                                          | 144        |
| Creating a Report                                              | 144        |
| Analyzing Focus Groups                                         | 145        |
| Guidelines for Preparing Focus Group Data                      | 145        |
| Example transcripts                                            | 146<br>146 |
| Example A (pattern 1)                                          | 146<br>146 |
| Example B (pattern 1)                                          | 146<br>146 |
| Example C (pattern 1)                                          | 146<br>147 |
| Example D (pattern 2)<br>Recommendation                        | 147        |
|                                                                |            |
| Auto Coding Focus Group Speakers<br>Working with Geo Documents | 147<br>149 |
| Creating Geo Quotations                                        | 149        |
| Display of Geo Quotations                                      | 149        |
| Activating Geo Quotations                                      | 150        |
|                                                                | 150        |

| Modifying a Geo quotation                                          | 151        |
|--------------------------------------------------------------------|------------|
| Coding Geo Quotations                                              | 151        |
| Creating a Geo Snapshot                                            | 151        |
| Browsing Geo Locations in Google Map                               | 151        |
| Multimedia Data (Audio & Video)                                    | 152        |
| Adding Multimedia Documents to a Project                           | 152        |
| Display of Multimedia Documents                                    | 153        |
| Media Controls                                                     | 154        |
| Multimedia Toolbar                                                 | 154        |
| Handling Multimedia Data                                           | 155        |
| Zooming the Time Line                                              | 155        |
| Multimedia View Options                                            | 155        |
| Use Arrow Keys to Navigate                                         | 155        |
| Keyboard Shortcuts                                                 | 156        |
| Working with Multimedia Data                                       | 156        |
| Creating Multimedia Quotations                                     | 157        |
| Creating Multimedia Quotations while Listening / Watching          | 158        |
| Using the Ribbon Buttons                                           | 158        |
| Using Short-Cut Keys                                               | 158        |
| Coding Multimedia Quotations                                       | 158        |
| Activating and Playing Multimedia Quotations<br>In the Margin Area | 159<br>159 |
| From other Places                                                  | 159        |
| Adjusting the Size of Multimedia Quotations                        | 159        |
| Renaming a Multimedia Quotation                                    | 159        |
| Capturing Snapshots of Video Frames as Image Documents             | 159        |
| Multimedia Preferences                                             | 160        |
| Autopreview                                                        | 160        |
| Preferences for Creating Quotations                                | 160        |
| Memos and Comments                                                 | 161        |
| Memos                                                              | 161        |
| Typical Usage of Memos                                             | 161        |
| Differences between Memos and Comments                             | 161        |
| Typical Usage of Comments                                          | 162        |
| Difference between Memos and Codes                                 | 163        |
| Working with Comments and Memos                                    | 163        |
| Writing a Comment                                                  | 163        |
| Creating Memos                                                     | 164        |
| Changing the Memo Type                                             | 164        |
| Opening an Existing Memo                                           | 165        |
| Linking Memos                                                      | 165        |
| Linking Memos to Quotations                                        | 165        |
| Reviewing Quotations Linked to a Memo                              | 165        |
| Linking Memos to Codes                                             | 166        |
| Linking Memos to Memos                                             | 166        |
| Converting a Memo into a Document                                  | 166        |
| Hyperlinks                                                         | 167        |
| Representing the Rhetoric of Data                                  | 167        |
| What Codes Can't Do                                                | 167        |

| Mapping Hyperlinks in Networks                       | 168 |
|------------------------------------------------------|-----|
| Creating Hyperlinks                                  | 168 |
| Terminology                                          | 168 |
| Display of Hyperlinks                                | 168 |
| In the Margin Area                                   | 168 |
| In the Quotation Manager                             | 169 |
| Creating Hyperlinks in a Document                    | 169 |
| Creating Hyperlinks in the Quotation Manager         | 170 |
| Creating Hyperlinks in the Margin Area               | 171 |
| Creating Hyperlinks across Documents                 | 171 |
| Working with Hyperlinks                              | 171 |
| Traversing Hyperlinks                                | 171 |
| Modifying Hyperlinks                                 | 171 |
| Editing Hyperlink Comments                           | 172 |
| Creating New Relations for Hyperlinks                | 173 |
| Querying Data                                        | 174 |
| Simple Boolean Retrieval.                            | 174 |
| Code Document Table                                  | 174 |
| Co-occurrence Analysis                               | 174 |
| The Query Tool                                       | 174 |
| Smart Codes                                          | 174 |
| Smart Groups                                         | 175 |
| Global Filters                                       | 175 |
| Available Operators for Querying Data                | 175 |
| Boolean Operators                                    | 175 |
| AND - ALL of the following are true                  | 175 |
| OR - ANY of the following are true                   | 176 |
| ONE OF - Exactly one of the following is true        | 176 |
| NOT - None of the following are true                 | 176 |
| Proximity Operators                                  | 176 |
| Semantic Operators                                   | 177 |
| CodeDocument Table                                   | 178 |
| Running an Analysis in the Code-Document Table       | 178 |
| How to read the table                                | 179 |
| Code-Document Table Options                          | 180 |
| View Tab                                             | 182 |
| Code-Document Table: Relative Frequencies            | 182 |
| Within Group Comparison: Column Relative Frequencies | 183 |
| Across Group Comparisons: Row Relative Frequencies   | 183 |
| Total Relative Frequencies                           | 184 |
| Code-Document Table: Normalization                   | 185 |
| Binarize the Results of a Code-Document Table        | 185 |
| Visualizing the Code-Document Table: Sankey Diagram  | 186 |
| Layout                                               | 188 |
| Interactivity                                        | 188 |
| Removing edges                                       | 188 |
| Fit to Window                                        | 189 |
| Refresh Layout                                       | 189 |
| Auto Layout                                          | 189 |

| Respect Node Placement                                   | 189 |
|----------------------------------------------------------|-----|
| Rotate Diagram                                           | 189 |
| Display Icons                                            | 189 |
| Link Color Mode                                          | 190 |
| Dark / Light Background                                  | 190 |
| Print Diagram                                            | 190 |
| Miscellaneous                                            | 190 |
| Useful Links                                             | 190 |
| Code Co-Occurrence Tools                                 | 191 |
| The Code Co-Occurrence Explorer                          | 191 |
| The Document Tree                                        | 192 |
| The Code Co-Occurrence Table                             | 193 |
| How to Read the Table                                    | 193 |
| Code Co-Occurrence Table Options                         | 194 |
| Visualizing the Code Co-Occurrence Table: Sankey Diagram | 195 |
| Layout                                                   | 196 |
| Interactivity                                            | 197 |
| Removing edges                                           | 197 |
| Fit to Window                                            | 197 |
| Refresh Layout                                           | 198 |
| Auto Layout                                              | 198 |
| Respect Node Placement                                   | 198 |
| Rotate Diagram                                           | 198 |
| Display Icons                                            | 198 |
| Link Color Mode                                          | 198 |
| Dark / Light Background                                  | 199 |
| Print Diagram                                            | 199 |
| Miscellaneous                                            | 199 |
| Useful Links                                             | 199 |
| Code Co-occurrence Coefficient                           | 199 |
| Out of Range                                             | 200 |
| Summary of Color Indicators                              | 201 |
| The Query Tool                                           | 201 |
| How to Build a Query Using Boolean Operators             | 202 |
| Example 1                                                | 202 |
| Reading the Results of a Query                           | 202 |
| Removing or Modifying a Query                            | 203 |
| Example 2                                                | 203 |
| How to Build a Query using Proximity Operators           | 204 |
| Example 1                                                | 204 |
| Reading the Results of a Query                           | 204 |
| Removing a Query or an Argument                          | 205 |
| Example 2                                                | 205 |
| How to Build a Query using a Mix of Operators            | 206 |
| Example 1                                                | 206 |
| Example 2                                                | 206 |
| Restrict a Query to Sub Groups in your Data              | 207 |
| Opening the Scope Tool                                   | 207 |
| Changing the Scope                                       | 207 |
|                                                          |     |

| Closing the Scope Tool                                          | 207 |
|-----------------------------------------------------------------|-----|
| Storing the Results of a Query                                  | 208 |
| Creating Document Groups from Results                           | 208 |
| Query Tool Reports                                              | 209 |
| Excel Report                                                    | 209 |
| Text Report                                                     | 209 |
| Smart and Snapshot Entities                                     | 210 |
| What are Smart Codes                                            | 210 |
| What you cannot do with Smart Codes                             | 211 |
| Working With Smart Codes                                        | 211 |
| Creating an ORed Smart Code in the Code Manager                 | 211 |
| Creating a Smart Code in the Quotation Manager                  | 211 |
| Creating a Smart Code in the Query Tool                         | 212 |
| Editing a Smart Code                                            | 212 |
| What are Smart Groups                                           | 212 |
| Working With Smart Groups                                       | 213 |
| Creating a Smart Group                                          | 213 |
| Editing a Smart Group                                           | 213 |
| What are Snapshot Codes and Groups?                             | 214 |
| Snapshot Codes                                                  | 214 |
| Snapshot Groups                                                 | 215 |
| Creating Snapshots                                              | 216 |
| Creating a Snapshot Code                                        | 216 |
| Creating a Snapshot Group                                       | 216 |
| Working with Global Filters                                     | 216 |
| Creating a Global Filter                                        | 216 |
| Code Groups as Global filter                                    | 216 |
| Document Groups as Global Filter                                | 217 |
| Memo Groups as Global Filter                                    | 217 |
| Network Groups as Global Filter                                 | 217 |
| Setting a Global Filter                                         | 217 |
| Display Of Global Filters                                       | 218 |
| Activating / Deactivating Global Filters                        | 218 |
| Changing a Global Filter                                        | 218 |
| Removing a Global Filter                                        | 218 |
| Creating a Global Filter                                        | 218 |
| Setting a Global Filter                                         | 218 |
| Display Of Global Filters                                       | 219 |
| Activating / Deactivating Global Filters                        | 219 |
| Changing a Global Filter                                        | 219 |
| Removing a Global Filter                                        | 219 |
| Removing / Changing / Activating / Deactivating a Global Filter | 219 |
| Removing a Global Filter                                        | 219 |
| Changing a Global Filter                                        | 220 |
| Activating or Deactivating Global Filters                       | 220 |
| Global Filters in the Code Co-occurrence Table                  | 220 |
| Global Filters in the Code Document Table                       | 220 |
| ATLAS.ti Networks                                               | 221 |
| Nodes And Links                                                 | 221 |

| Directed and Non-Directed Links                                                  | 222 |
|----------------------------------------------------------------------------------|-----|
| First and Second-Class Links                                                     | 222 |
| Why Groups Cannot be Linked                                                      | 222 |
| Relations                                                                        | 223 |
| Link vs. Relation                                                                | 223 |
| ATLAS.ti Default Relations                                                       | 223 |
| Formal Properties - Some Definitions                                             | 224 |
| Symmetric Relationship                                                           | 224 |
| Transitives Relationship                                                         | 224 |
| Asymmetric Relations                                                             | 225 |
| The Network Editor                                                               | 225 |
| Node Types                                                                       | 226 |
| Codes as Nodes                                                                   | 226 |
| Memos as Nodes                                                                   | 226 |
| Documents as Nodes                                                               | 227 |
| Quotations As Nodes                                                              | 227 |
| Groups as Nodes                                                                  | 227 |
| Network as Nodes                                                                 | 227 |
| Network View Options                                                             | 227 |
| Style                                                                            | 228 |
| Network Editor - Layout And Routing Options                                      | 229 |
| Layout Options                                                                   | 229 |
| Routing                                                                          | 230 |
| Network Editor - Further Options                                                 | 231 |
| Changing Code Color                                                              | 231 |
| Merge Codes                                                                      | 231 |
| Duplicate Codes                                                                  | 231 |
| Create Groups                                                                    | 231 |
| Traversing Hyperlinks in Networks                                                | 232 |
| Basic Network Procedures                                                         | 233 |
| Creating a New Network                                                           | 233 |
| Adding Nodes to a Network                                                        | 233 |
| Adding Nodes Using the Selection List                                            | 234 |
| Adding Nodes via Drag & Drop                                                     | 234 |
| Selecting Nodes                                                                  | 235 |
| Selecting a Single Node                                                          | 235 |
| Selecting Multiple Nodes                                                         | 235 |
| Linking Nodes and Entities                                                       | 235 |
| Linking via Drag & Drop                                                          | 235 |
| Linking Two Nodes Using the Ribbon Icon                                          | 236 |
| Linking Three or More Nodes                                                      | 236 |
| Editing a Link                                                                   | 237 |
| Cutting Multiple Links                                                           | 237 |
| Linking Codes to Codes, Quotations to Quotations, Memos to Memos in Managers and | דרר |
| Browsers                                                                         | 237 |
| Linking Entities of Different Types                                              | 238 |
| Creating & Modifying Relations                                                   | 238 |
| Creating New Relations                                                           | 239 |
| Editing Existing Relations                                                       | 239 |

| Opening Ad-hoc Networks                                      | 239 |
|--------------------------------------------------------------|-----|
| Analytic Functions in Networks                               | 240 |
| Add Node Neighbors                                           | 240 |
| Application Example: Comparing Cases                         | 240 |
| Code Co-Occurrence in Networks                               | 241 |
| Exporting Networks                                           | 241 |
| Saving a Network as Graphic File                             | 241 |
| Saving a Network in the Microsoft XPS format                 | 242 |
| Saving a Network in PDF format                               | 242 |
| Team Work                                                    | 243 |
| Workflow                                                     | 243 |
| Important to Know                                            | 244 |
| User Accounts                                                | 244 |
| To check who is currently logged in:                         | 245 |
| Creating a new user account                                  | 245 |
| Switching user accounts                                      | 245 |
| Setting Up a Team Project                                    | 246 |
| Tasks of the Project Administrator                           | 246 |
| Creating and distributing the project                        | 246 |
| Team Project: Tasks for Team Members                         | 247 |
| Renaming Projects after Import                               | 248 |
| Merging Projects                                             | 248 |
| Identical Entities Explained                                 | 249 |
| Groups are Additive                                          | 249 |
| Entities with and without Comments                           | 249 |
| Handling of Deleted Entities                                 | 250 |
| How to Merge                                                 | 250 |
| Housekeeping                                                 | 254 |
| Merging Duplicate Codes                                      | 254 |
| Inter-coder Agreement (ICA)                                  | 256 |
| Why It Matters                                               | 256 |
| Literature                                                   | 257 |
| ICA - Requirements For Coding                                | 257 |
| Semantic Domains                                             | 257 |
| Semantic domains are context dependent                       | 258 |
| Semantic domains need to be conceptually independent         | 258 |
| Developing the Code System and Semantic Domains              | 259 |
| Rules for Applying Codes                                     | 259 |
| Instructions for Coders                                      | 260 |
| How Agreement and Disagreement is Measured                   | 261 |
| Example Application                                          | 262 |
| Methods For Testing ICA                                      | 262 |
| Percent Agreement                                            | 262 |
| Holsti Index                                                 | 263 |
| Cohen's Kappa<br>Krippondorff's Family of Alpha Coofficients | 263 |
| Krippendorff's Family of Alpha Coefficients                  | 264 |
| Alpha binary                                                 | 264 |
| cu-alpha                                                     | 264 |
| Cu-alpha                                                     | 265 |

| csu-alpha                                               | 265 |
|---------------------------------------------------------|-----|
| Calculation of Krippendorff's Alpha                     | 265 |
| References                                              | 267 |
| Sample Size and Decision Rules                          | 267 |
| Sample size                                             | 267 |
| Acceptable Level of Reliability                         | 269 |
| Setting Up a Project for Inter-coder Agreement Analysis | 269 |
| Instructions for the Principal Investigator (PI)        | 270 |
| Option A: Delete all Quotations                         | 271 |
| Option B: Remove all Codings                            | 271 |
| Instructions for Coders                                 | 271 |
| Continues Workflow                                      | 271 |
| Merging Projects For ICA Analysis                       | 272 |
| Running an ICA Analysis                                 | 272 |
| Calculating an ICA Coefficient                          | 275 |
| Tools                                                   | 277 |
| Project Search                                          | 277 |
| Searching in Selected Entities                          | 277 |
| Refining a Search                                       | 277 |
| Finding Redundant Codings                               | 278 |
| Creating Reports                                        | 279 |
| Creating Word / PDF Reports                             | 279 |
| Quotation Reports                                       | 279 |
| Code Reports                                            | 280 |
| Document Reports                                        | 281 |
| Memo Reports                                            | 282 |
| Creating Excel Reports                                  | 282 |
| Report: All Quotations for a Code                       | 282 |
| Info Sheet for Excel Reports                            | 283 |
| Example Reports                                         | 283 |
| Report: All Quotations for Multiple Codes               | 283 |
| Report Code Book                                        | 284 |
| Report: Documents and their Codes                       | 284 |
| Report: for Multimedia Data                             | 284 |
| Exporting Documents                                     | 284 |
| To export documents:                                    | 285 |
| To Print a Text Document / Save it in PDF Formt         | 285 |
| Data Export For Further Statistical Analysis            | 286 |
| Scaled vs. Dichotomous Codes                            | 286 |
| SPSS Syntax Export                                      | 287 |
| Creating a Syntax File                                  | 287 |
| The Syntax File Explained                               | 288 |
| Start and End Positions                                 | 288 |
| Creation Date                                           | 288 |
| Variable Labels                                         | 288 |
| Document Type Declaration.                              | 289 |
| Treatment of Code Groups                                | 289 |
| Treatment of Document Groups                            | 289 |
| Generic Export for further Statistical Analysis         | 290 |

| QDPX Universal Data & Project Exchange                  | 291 |
|---------------------------------------------------------|-----|
| What is QDPX                                            | 291 |
| Why is QDPX Great for You?                              | 292 |
| Exporting a Project in QDPX Format                      | 293 |
| Appendix                                                | 294 |
| Language Settings                                       | 294 |
| Changing the Display Language                           | 294 |
| Options                                                 | 294 |
| Application Preferences                                 | 294 |
| Project Preferences                                     | 294 |
| Useful Resources                                        | 295 |
| The ATLAS.ti Website                                    | 295 |
| Getting Support                                         | 295 |
| ATLAS.ti 9 What's New                                   | 295 |
| Video Tutorials                                         | 295 |
| Sample Projects                                         | 295 |
| PDF Manuals                                             | 296 |
| Research Blog                                           | 296 |
| Inter-coder Agreement in ATLAS.ti by Prof. Krippendorff | 296 |
| Publications                                            | 296 |
| Service Packs & Patches Live Update                     | 297 |
| System Requirements                                     | 297 |
| Get In Touch                                            | 297 |
| Reporting A Problem                                     | 297 |
| Sending Suggestions                                     | 297 |
|                                                         |     |

# Preface

# ATLAS.ti 9 User Manual

Copyright © by ATLAS.ti Scientific Software Development GmbH, Berlin. All rights reserved.

Document version: 1.0.0.148 (03.11.2020 14:32:22)

Author: Dr. Susanne Friese

Copying or duplicating this document or any part thereof is a violation of applicable law. No part of this manual may be reproduced or transmitted in any form or by any means, electronic or mechanical, including, but not limited to, photocopying, without written permission from ATLAS.ti GmbH.

Trademarks: ATLAS.ti is a registered trademark of ATLAS.ti Scientific Software Development GmbH. Adobe Acrobat is a trademark of Adobe Systems Incorporated; Microsoft, Windows, Excel, and other Microsoft products referenced herein are either trademarks of Microsoft Corporation in the United States and/or in other countries. Google Earth is a trademark of Google, Inc. All other product names and any registered and unregistered trademarks mentioned in this document are used for identification purposes only and remain the exclusive property of their respective owners.

Please always update to the latest versions of ATLAS.ti when notified during application start.

# About this Manual

This manual describes the concepts and functions of ATLAS.ti 9.

It is not required that you read the manual sequentially from the beginning to the end. Feel free to skip sections that describe concepts you are already familiar with, jump directly to sections that describe functions you are interested in, or simply use it as a reference guide to look up information on certain key features.

For users with no prior knowledge of ATLAS.ti, we do, however, recommend that you especially read through the first part of this manual in order to become familiar with the concepts used by ATLAS.ti and to gain an overview of the available functions. These are the chapters: The VISE Principle, ATLAS.ti -- The Knowledge Workbench, and Main Steps in Working with ATLAS.ti.

Further, to set up a project, we recommended that you read:

- Main Steps in Working with ATLAS.ti
- Starting ATLAS.ti
- The ATLAS.ti Interface
- Adding Documents
- Project Management

For all basic-level work like creating quotations, coding, and writing memos, consult the chapters under the main heading:

- Entity Managers
- Exploring Data
- Working With Quotations
- Coding Data
- Working With Comments And Memos
- Working With Groups

Advanced functions are described under:

- Working With Hyperlinks
- Querying Data
- Working With Networks

The sequence of the chapters follows the steps that are necessary to start and work on an ATLAS.ti project: First, the main concepts that ATLAS.ti utilizes are explained; next, an overview of all available tools is provided. These introductory and more theoretically-oriented parts are followed by more practically-oriented chapters providing step-by-step instructions. You will learn how to manage your data and how to set up and start a project. Once a project is set up, the basic functions such as coding, text search, auto-coding, writing memos, etc. become relevant. Conceptual-level functions such as the network editor, the Query Tool, and Co-occurrence Explorer build on the data-level work (at least in most cases) and are therefore described last.

The section Useful Resources offers some useful advice on how to get support and where to find further information on the software.

## How to Use this Manual

This manual is intended for:

- Those who have no prior knowledge of ATLAS.ti
- Those who have worked with a previous version.

Some general familiarity with concepts and procedures relating to the Windows operating system and computing in general (e. g., files, folders, paths) is assumed.

This is largely a technical document. You should not expect any detailed discussion of methodological aspects of qualitative research other than cursory statements from this manual.

## **Useful Resources for Getting Started**

To those seeking in-depth instruction on methodological aspects, the ATLAS.ti Training Center offers a full complement of dedicated ATLAS.ti training events worldwide, both through online courses and face-to-face seminars in nearly all parts of the world. Visit the Training Center at https://training.atlasti.com.

# ATLAS.ti Account and Licence Activation

If you have purchased an individual license from the ATLAS.ti web shop, your license has been added to your account. The next step is to activate it.

Similarly, if you are a member of a team of users under a multi-user license, you have received a license key, an invitation code, or invitation link from the person or office that manages the license.

## Creating an ATLAS.ti Account

Go to https://my.atlasti.com/ to create an account.

Confirm your email address.

### Activating a Licence

Log in to your ATLAS.ti account.

Navigate to License Management (the default page) and enter either the license key, or the invite code that you were given by the license owner/license manager.

Click Activate License.

Start ATLAS.ti on you PC and click **Check For Updated License** and follow the on-screen instructions to complete a few easy steps to activate your license.

Your installation is now activated, and you can start using ATLAS.ti.

#### **Multi-User Licenses**

The ATLAS.ti License Management System allocates seats of multi-user license dynamically. This means, you are assigned the first free seat under your license. If all seats are occupied, you will be allocated the next seat that opens up.

## **Requesting a Trial Version**

Go to https://my.atlasti.com/ to create an account.

Request a trial license by clicking on Trial Desktop.

This brings you to the Cleverbridge Website.

Enter the required information and download the software.

If you do not want to download the software immediately, you can always do this later in your ATLAS.ti account. To do so, select **My Applications**.

The trial version can be used for 14 active days by one person on one computer within a period of 3 months.

You can initiate the purchase of a full licence from your ATLAS.ti account. After activating the licence, and the program can be used again at full capacity.

## Limited Version after Licence Expiration

Once the trial period or a time limited licence expire, the program is converted into a limited version. You can open, read and review projects, but you can only save projects that do not exceed a certain limit (see below). Thus, you can still use ATLAS.ti as a read-only version.

You cannot install a trial version again on the same computer.

#### **Restrictions of the Limited Version**

- 10 primary documents
- 50 quotations
- 25 codes
- 2 memos
- 2 network views
- auto backup is disabled

# Introduction

ATLAS.ti is a powerful workbench for the qualitative analysis of large bodies of textual, graphical, audio, and video data. It offers a variety of tools for accomplishing the tasks associated with any systematic approach to unstructured data, i. e., data that cannot be meaningfully analyzed by formal, statistical approaches. In the course of such a qualitative analysis, ATLAS.ti helps you to explore the complex phenomena hidden in your data. For coping with the inherent complexity of the tasks and the data, ATLAS.ti offers a powerful and intuitive environment that keeps you focused on the analyzed materials. It offers tools to manage, extract, compare, explore, and reassemble meaningful pieces from large amounts of data in creative, flexible, yet systematic ways.

### The VISE Principle

The main principles of the ATLAS.ti philosophy are best encapsulated by the acronym VISE, which stands for

- Visualization
- Immersion
- Serendipity
- Exploration

#### Visualization

The visualization component of the program means directly supports the way human beings (this includes researchers!) think, plan, and approach solutions in creative, yet systematic ways.

Tools are available to visualize complex properties and relations between the entities accumulated during the process of eliciting meaning and structure from the analyzed data.

The process is designed to keep the necessary operations close to the data to which they are applied. The visual approach of the interface keeps you focused on the data, and quite often the functions you need are just a few mouse clicks away.

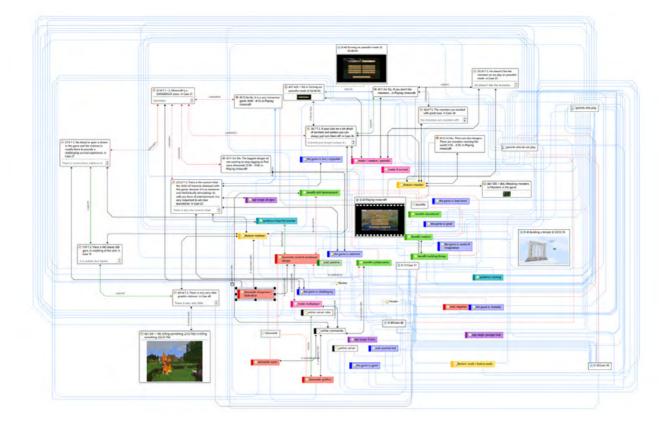

#### Immersion

Another fundamental design aspect of the software is to offer tools that allow you to become fully immersed in your data. No matter where you are in the software, you always have access to the source data. Reading and re-reading your data, viewing them in different ways and writing down your thoughts and ideas while you are doing it, are important aspects of the analytical process. And, it is through this engagement with the data that you develop creative insights.

#### Serendipity

Webster's Dictionary defines serendipity as a seeming gift for making fortunate discoveries accidentally. Other meanings are: Fortunate accidents, lucky discoveries. In the context of information systems, one should add: Finding something without having actually searched for it.

The term *serendipity* can be equated with an intuitive approach to data. A typical operation that relies on the serendipity effect is *browsing*. This information-seeking method is a genuinely human activity: When you spend a day in the local library (or on the World Wide Web), you often start with searching for particular books (or key words). But after a short while, you typically find yourself increasingly engaged in browsing through books that were not exactly what you originally had in mind - but that lead to interesting discoveries.

Examples of tools and procedures ATLAS.ti offers for exploiting the concept of serendipity are the Search & Code Tools, the Word Clouds and Lists, the Quotation Reader, the interactive margin area, or the hypertext functionality.

#### Exploration

Exploration is closely related to the above principles. Through an exploratory, yet systematic approach to your data (as opposed to a mere *bureaucratic* handling), it is assumed that especially constructive activities like theory

building will be of great benefit. The entire program's concept, including the process of getting acquainted with its particular idiosyncrasies, is particularly conducive to an exploratory, discovery-oriented approach.

#### Areas of Application

ATLAS.ti serves as a powerful utility for qualitative analysis of textual, graphical, audio, and video data. The content or subject matter of these materials is in no way limited to any one particular field of scientific or scholarly investigation.

Its emphasis is on qualitative, rather than quantitative, analysis, i. e., determining the elements that comprise the primary data material and interpreting their meaning. A related term would be "knowledge management," which emphasizes the transformation of data into useful knowledge.

ATLAS.ti can be of great help in any field where this kind of *soft data* analysis is carried out. While ATLAS.ti was originally designed with the social scientist in mind, it is now being put to use in areas that we had not really anticipated. Such areas include psychology, literature, medicine, software engineering, user experience research, quality control, criminology, administration, text linguistics, stylistics, knowledge elicitation, history, geography, theology, and law, to name just some of the more prominent.

Emerging daily are numerous new fields that can also take full advantage of the program's facilities for working with graphical, audio, and video data. A few examples:

- Anthropology: Micro-gestures, mimics, maps, geographical locations, observations, field notes
- Architecture: Annotated floor plans
- Art / Art History: Detailed interpretative descriptions of paintings or educational explanations of style
- Business Administration: Analysis of interviews, reports, web pages
- Criminology: Analysis of letters, finger prints, photographs, surveillance data
- Geography and Cultural Geography: Analysis of maps, locations
- Graphology: Micro comments to handwriting features.
- Industrial Quality Assurance: Analyzing video taped user-system interaction
- Medicine and health care practice: Analysis of X-ray images, CAT scans, microscope samples, video data of patient care, training of health personal using video data
- Media Studies: Analysis of films, TV shows, online communities
- Tourism: Maps, locations, visitor reviews

Many more applications from a host of academic and professional fields are the reality. The fundamental design objective in creating ATLAS.ti was to develop a tool that effectively supports the human interpreter, particularly in handling relatively large amounts of research material, notes, and associated theories.

Although ATLAS.ti facilitates many of the activities involved in qualitative data analysis and interpretation (particularly selecting, tagging data, and annotating), its purpose is not to fully automate these processes. Automatic interpretation of text cannot succeed in grasping the complexity, lack of explicitness, or *contextuality* of everyday or scientific knowledge. In fact, ATLAS.ti was designed to be more than a single tool---think of it as a professional workbench that provides a broad selection of effective tools for a variety of problems and tasks.

# ATLAS.ti -- The Knowledge Workbench

The image of ATLAS.ti as a **knowledge workbench** is more than just a lively analogy. Analytical work involves tangible elements: research material requires piecework, assembly, reworking, complex layouts, and some special tools. A well-stocked workbench provides you with the necessary instruments to thoroughly analyze and evaluate, search and query your data, to capture, visualize and share your findings.

#### Some Basic Terms

To understand how ATLAS.ti handles data, visualize your entire project as an intelligent **container** that keeps track of all your data. This container is your **ATLAS.ti project**.

The project keeps track of the paths to your source data and stores the codes, code groups, networks, etc. that you develop during your work. Your **source data** files are copied and stored in a repository. The standard option is for ATLAS.ti to manage the documents for you in its internal database. If you work with larger audio or video files, they can be linked to your project to preserve disk space. All files that you assign to the project (except those externally linked) are **copied**, i.e., a duplicate is made for ATLAS.ti's exclusive use. Your original files remain intact and untouched in their original location.

Your source data can consist of **text documents** (such as interview or focus group transcripts, articles, reports, observational notes); **images** (photos, screen shots, diagrams),**audio recordings** (interviews, broadcasts, music), **video clips** (audiovisual material),**PDF files** (papers, brochures, reports), and **geo data** (locative data using Open Street Map).

Once your various documents are added or linked to an ATLAS.ti project, your real work can begin. Most commonly, early project stages involve **coding** different data sources.

Selecting interesting segments in your data and coding them is the basic activity you engage in when using ATLAS.ti, and it is the basis of everything else you will do. In practical terms, coding refers to the process of assigning categories, concepts, or **codes** to segments of information that are of interest to your research objectives. We have modeled this function to correspond with the time-honored practice of **marking** (underlining or highlighting) and **annotating** text passages in a book or other documents.

In its central conceptual underpinnings, ATLAS.ti has drawn deliberately from what might be called the **paper and pencil paradigm**. The user interface is designed accordingly, and many of its processes are based on---and thus can be better understood by---this analogy.

Because of this highly intuitive design principle, you will quickly come to appreciate the **margin area** as one of your most central and preferred work space---even though ATLAS.ti almost always offers a variety of ways to accomplish any given task.

## General Steps when Working with ATLAS.ti

The following sequence of steps is, of course, not mandatory, but describes a common script:

Create a project, an idea container, meant to enclose your data, all your findings, codes, memos, and structures under a single name. See Creating a New Project.

Next, add documents, text, graphic, audio and video files, or geo documents to your ATLAS.ti project. See Adding Documents.

Organize your documents. See Working With Groups.

Read and select text passages or identify areas in an image or select segments on the time line of an audio or video file that are of further interest, assign key words (codes), and write comments and memos that contain your thinking about the data. Build a coding system. See Working With Comments And Memos and Working With Codes.

Compare data segments based on the codes you have assigned; possibly add more data files to the project. See for example Retrieving Coded Data.

Query the data based on your research questions utilizing the different tools ATLAS.ti provides. The key words to look for are: simple retrieval, complex code retrievals using the Query Tool, simple or complex retrievals in combination with variables via the scope button, applying global filters, the Code Co-occurrence Tools (tree explorer and table), the Code Document Table, data export for further statistical analysis (see Querying Data and Data Export For Further Statistical Analysis.

Conceptualize your data further by building networks from the codes and other entities you have created. These networks, together with your codes and memos, form the framework for emerging theory. See Working With Networks.

Finally, compile a written report based on the memos you have written throughout the various phases of your project and the networks you have created. See Working With Comments And Memos and Exporting Networks.

For additional reading about working with ATLAS.ti, see The ATLAS.ti Research Blog and The ATLAS.ti conference proceedings.

# Main Concepts and Features

You need to be familiar with the concepts of documents, quotations, codes, and memos as the overall foundation when working with ATLAS.ti, complemented by a variety of special aspects such as groups, networks, and the analytical tools.

Everything that is relevant for your analysis will be part of your ATLAS.ti project residing in the digital domain. For instance, the data you are analyzing, the quotations as your unit of analysis, the codes, the conceptual linkages, comments and memos, are all part of it. One obvious advantage of this container concept is that as user you only have to deal with and think of one entity. Activating the ATLAS.ti project is the straightforward selection of a single file; all associated material is then activated automatically.

The most basic level of an ATLAS.ti project consists of the documents you are analyzing, followed closely by the quotations (= selections from these document). On the next level, codes refer to quotations. And comments and memos - you meet them everywhere. Your ATLAS.ti project can become a highly connected entity, a dense web of primary data, associated memos and codes, and interrelations between the codes and the data. To find your way through this web, ATLAS.ti provides powerful browsing, retrieval and editing tools.

You can access information about each of these tools using the links below:

- Documents
- Document Groups
- Quotations
- Codes
- Memos
- Comments
- Groups
- Networks
- Data Exploration
- Analysis
- Team Tools
- Report
- Data Export

## **Documents and Document Groups**

**Documents** represent the data you have added to an ATLAS.ti project. These can be text, image, audio, video or geographic materials that you wish to analyze. Working with text data includes importing survey data, importing

data from a reference manager for a literature review, importing twitter data, using interview or focus group data, reports in text or PDF formats, observational notes, etc. For more information, see Supported file formats.

**Document groups** fulfill a special function as they can be regarded as quasi dichotomous variables. You can group all female interviewees into a document group named "gender::female," all male interviewees into a group named "gender::male." You can do the same for different professions, marital status, education levels, etc. See Working with Groups for further information

Document groups can later in the analysis be used to restrict code-based searches like: "Show me all data segments coded with 'attitude towards the environment' but only for females who live in London as compared to females who live in the country side."

You can also use document groups as a filter, for example to reduce other types of output, like a frequency count for codes across a particular group of documents.

This is explained in more detail in the section Code Document Table.

## Quotations

A quotation is a segment from a document that you consider to be interesting or important.

Usually, quotations are created manually by the researcher. However, for repetitive words, phrases or structural information like speaker units, the Search & Code tools can be used. With any of the tools you can automatically segments the data and assigns a code to them.

Although the creation of quotations is almost always part of a broader task like coding or writing memos, quotations can also be created without coding. They are called "free" quotations.

If you for instance are using discourse analysis or an interpretive approach to analysis, or if you work with video data, free quotations can be your starting point for analysis, rather than to code the data right away. See Working with Quotations, and the ATLAS.ti Quotation Level.

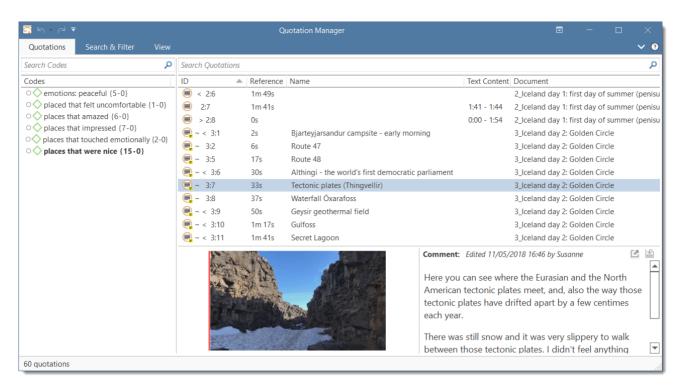

## Codes

The term **code** is used in many different ways. First, we would like to define what that term means in qualitative research, and then in ATLAS.ti.

Coding means that we attach labels to segments of data that depict what each segment is about. Through coding, we raise analytic questions about our data from [...]. Coding distils data, sorts them, and gives us an analytic handle for making comparisons with other segments of data. Charmaz (2014:4)

*Coding is the strategy that moves data from diffuse and messy text to organized ideas about what is going on.* (Richards and Morse, 2013:167)

### From a Methodological Perspective

- Codes capture meaning in the data.
- Codes serve as handles for specific occurrences in the data that cannot be found by simple text-based search techniques.
- Codes are used as classification devices at different levels of abstraction in order to create sets of related information units for the purpose of comparison.

I had a long, long list of reasons why I didn't want a child. The epiphany arrived when I finally realized that the main (perhaps only) reason why I didn't want to try was because I was scared. I was not deluded at all, I was very conscious of how easy it is for things to go wrong, during and after the pregnancy. I knew it is very difficult to care for a baby, to raise a child, to deal with a teenager. But I found that I wanted, that I needed that experience. Even though things could go wrong, and it was going to be difficult, and sometimes you end up looking at a stranger with your eyes whom you can't even like but whom you deeply love, nonetheless. We've been outrageously lucky. Our daughter is 2 years old. She is a precious and bright child, has brought a lot of work and stress to my life, and has also made my life richer and filled with laughter. It is just like they say: parenthood is not for the faint of heart, but it is totally worth it.

| 3:237                      | <b>\</b>   | 'blo | g comment"                   | ω<br>Ν             | Greasons for hc: for oneself / sel |
|----------------------------|------------|------|------------------------------|--------------------|------------------------------------|
| 237                        | 4          | #fan | n: 1 child                   | 3:286              |                                    |
| l ha                       | 4          | #fan | n: have children             | I had              |                                    |
| a b                        | 4          | oare | enthood: ambivalence of      | id a               |                                    |
| long.                      |            |      |                              |                    |                                    |
| long                       |            |      |                              | long               |                                    |
| had a long, long list of r |            |      |                              | long, long list of |                                    |
| eason                      | 3:3        | 3:9  | Geffects pos: life is richer |                    |                                    |
| reasons why I              | 3:321 We'v | We'  | e parenthood: rewarding      |                    |                                    |

The length of a code should be restricted and should not be too verbose. If textual annotations are what you want, you should use quotation comments instead.

Keep code names brief and succinct. Use the comment pane for longer elaborations.

#### From a Technical Perspective

Codes are short pieces of text referencing other pieces of text, graphical, audio, or video data. Their purpose is to classify data units.

In the realm of information retrieval systems, the terms "tag", "keyword", or "tagging" are often used for "code" or "coding."

Further information can be found in the sections Coding Data and Working With Codes.

#### References

Charmaz, Kathy (2014). Constructing Grounded Theory: A Practical Guide Through Qualitative Analysis. London: Sage.

Richards, Lyn and Janice M. Morse (2013, 3ed). Readme first: for a user's guide to Qualitative Methods. Los Angeles: Sage.

### Memos

Writing is an important part of analysis in qualitative research. When using software, it is easy to fall into the code trap. Always remember that coding the data is only a means to an end, to think, retrieve, and query data (Corbin and Strauss, 2015; Richards, 2009; Richards and Morse, 2013).

Memos are abit more than just a short scribbled note in the margin area:

Memos [...] are working and living documents. When an analyst sits down to write a memo or do a diagram, a certain degree of analysis occurs. The very act of writing memos and doing diagrams forces the analyst to think about the data. And it is in thinking that analysis occurs (Corbin and Strauss, 2008: 118).

Writing is thinking. It is natural to believe that you need to be clear in your mind what you are trying to express first before you can write it down. However, most of the time, the opposite is true. You may think you have a clear idea, but it is only when you write it down that you can be certain that you do (or sadly, sometimes, that you do not) (Gibbs, 2005).

Memos thus represent analytic work in progress and you can use some of the writing later as building blocks for your research report (see Friese, 2019). It is probably not by accident that Juliet Corbin includes a lot about memo writing in the third edition of Basics of Qualitative Research; she wants to show readers how it can be done. In a talk at the CAQD 2008 Conference about the book, she linked the poor quality of many of today's qualitative research projects to a failure to use memos. Along the same lines, Birks et al. (2008) devotes an entire journal article to memo writing, criticizing the limited exploration of its value in most qualitative methodologies.

Freeman (2017) states that it is one of the challenges facing novice researchers to understand that writing is inseparable from analysis. We would like to encourage you do it: write a lot already while you code and later when you query the data. If you do it, you will find out why it is useful - but you've got to do it. As Freeman put it: The challenge for novice researchers is: "Needing to do analysis to understand analysis" (2017:3).

When you need more input regarding how to write memos see, for example, the third edition of Basics of Qualitative Research by Corbin and Strauss (2008/2014), Wolcott (2009), Charmaz (2014) or Friese (2019).

| <u>"</u>   ∽ ~ ~ <del>-</del> |      | Memo Manager                                                                                                    |                                                                                                    |                                                                                                    |                                            |   | • -                  |   |
|-------------------------------|------|----------------------------------------------------------------------------------------------------|----------------------------------------------------------------------------------------------------|----------------------------------------------------------------------------------------------------|--------------------------------------------|---|----------------------|---|
| Memos Search & Filter         | View |                                                                                                    |                                                                                                    |                                                                                                    |                                            |   |                      | ~ |
| Search Memo Groups            | Q    | Search Memos                                                                                                    |                                                                                                    |                                                                                                    |                                            |   |                      |   |
| Memo Groups                   |      | Name                                                                                                    | Туре                                                                                                 | Grounded                                                                                                    | Density                                    |   | Groups               |   |
| [[]] Instructions (1)         |      | " #Project Description                                                                                                    | Memo                                                                                                 | C                                                                                                    |                                            | 0 |                      |   |
| Memos (3)                     |      | **Types of memos                                                                                                    | instructior                                                                                          | n C                                                                                                    |                                            | 0 | [Instructions]       |   |
| methods (1)                   |      | Liiii *Code Memo                                                                                                    | Memo                                                                                                 | C                                                                                                    |                                            | 0 | [Memos]              |   |
| Research questions (2)        |      | 🛄 *ldea memo                                                                                                    | Memo                                                                                                 | C                                                                                                    |                                            | 0 | [Memos]              |   |
|                               |      | 🛄 *Research diary                                                                                                    | Memo                                                                                                 | C                                                                                                    |                                            | 0 | [methods]            |   |
|                               |      | 🛄 *To do memo                                                                                                    | Memo                                                                                                 | C                                                                                                    |                                            | 0 | [Memos]              |   |
|                               |      | 🗒 RQ6: Reasons for having and for not having children                                                                                                    | Analysis                                                                                             | C                                                                                                    |                                            | 0 | [Research questions] |   |
|                               |      | RQ7: Differences by respondent characteristics                                                                                                    | Memo                                                                                                 | C                                                                                                    |                                            | 3 | [Research questions] |   |
|                               |      | then selecting the option "Miscellaneous / Creater<br>"Analysis": for all memos that provide answers to<br>order to locate these memos easily in the list, the<br>abbreviation, e.g., "RQ" for research question. The<br>memos to appear as a group in the alphabetical<br>"Memo": for all memos that serve a classic remin<br>topics to discuss with team members, or any unr<br>etc.)<br>"Theory": This type can be used to add informati<br>relevant literature, etc.) to the project without info | a specific<br>eir titles ca<br>is will caus<br>y sorted m<br>der functio<br>esolved ma<br>on from se | research questic<br>in be prefaced wi<br>se your analytical<br>nemo list.<br>on, i.e., to-do me<br>atters (ideas, que<br>econdary sources<br>it as primary dat | n. In<br>th an<br>mos,<br>stions,<br>(e.g. |   |                      |   |

In technical terms,

- A memo in ATLAS.ti may *stand alone*, or it may be linked to quotations, codes, and other memos.
- Memos can be sorted by type (method, theoretical, descriptive, etc.), which is helpful in organizing and sorting them, or by creating memo groups.
- Memos may also be included in the analysis as secondary data by converting them into a document. Then they can also be coded.

For more information, see Working with Comments and Memos.

#### References

Birks, Melanie; Chapman, Ysanne and Francis, Karin (2008). Memoing in qualitative research: probing data and processes, Journal of Research in Nursing, 13, 68–75.

Charmaz, Kathy (2014). Constructing Grounded Theory: A Practical Guide Through Qualitative Analysis. London: Sage.

Corbin, Juliet and Strauss, Anselm (2008/2015). Basics of Qualitative Research: Techniques and Procedures for Developing Grounded Theory (3rd and 4th ed.). Thousand Oaks, CA: Sage.

Freeman, Melissa (2017). Modes of Thinking for Qualitative Data Analysis. NY: Routledge.

Friese, Susanne (2019). Qualitative Data Analysis with ATLAS.ti (3. ed.), London: Sage.

Gibbs, Graham (2005). Writing as analysis. Online QDA.

Richards, Lyn and Morse, Janice M. (2013). Readme First for a User's Guide to Qualitative Methods.

Richards, Lyn (2009). Handling qualitative data: a practical guide (2. ed), London: Sage.

Wolcott, Harry E. (2009). Writing Up Qualitative Research. London: Sage.

### Comments

You can write comments for all entities in ATLAS.ti. Comments -- different from memos -- are always directly connected to the entity you write them for. Memos are independent stand-alone entities that have a name and a type. Memos can be grouped and can also have comments on their own.

Writing comments is similar to scribbling notes in the margin of a paper, or attaching sticky notes to things. Comments can be written for documents, quotations, codes, memos, networks, all types of groups, and for relations.

See Working with Memos and Comments for further detail.

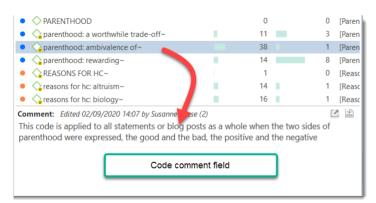

## Groups

Groups in ATLAS.ti are filter devices.

**Document groups can be regarded as attributes or variables**. It is possible to combine them using logical operators like AND and OR, for instance to retrieve and analyze data from female respondents living in NYC. This would an AND combination of two document groups.

**Code groups serve as a filter for codes**. They can for instance be used to filter all codes that need to be aggregated if you have been coding very detailled and in the process of generated too many codes.

Code groups are not a kind of higher order code. It is NOT recommend to use them as categories. For further information see Building a Code System.

For more information on groups, see Working with Group.

| <b>□</b> ⊾ ⊲ ₹                                                                                                    |       |                                                                                                    | Do                                    | ocument Mana                                | ger                                                          |                                                                           |                                                                                                    |                                                                                            |                                                                                                    |                                                                                                    |                                                                                                    |
|----------------------------------------------------------------------------------------------------|-------|----------------------------------------------------------------------------------------------------|---------------------------------------|---------------------------------------------|--------------------------------------------------------------|---------------------------------------------------------------------------|----------------------------------------------------------------------------------------------------|--------------------------------------------------------------------------------------------|----------------------------------------------------------------------------------------------------|----------------------------------------------------------------------------------------------------|----------------------------------------------------------------------------------------------------|
| Documents Search & Filter To                                                                                                    | ools  | View                                                                                                    |                                       |                                             |                                                              |                                                                           |                                                                                                    |                                                                                            |                                                                                                    |                                                                                                    | <b>~</b> ?                                                                                                    |
| Search Document Groups                                                                                                    | Q     | Search De                                                                                                    | ocum                                  | ents                                        |                                                              |                                                                           |                                                                                                    |                                                                                            |                                                                                                    |                                                                                                    | Q                                                                                                    |
| Document Groups                                                                                                    |       | Show do                                                                                                    | cume                                  | nts in group <b>G</b>                       | ender::female                                                |                                                                           |                                                                                                    |                                                                                            |                                                                                                    |                                                                                                    | $\mathbf{x}$                                                                                                    |
| education::highschool (10)     education::some college (7)     education::University degree (8)     Gender::female (13)     Gender::male (11)     has children::o (9)     has children::yes (15)     Imported Survey Data (24)     marital status::divorced (7)     marital status::married (10)     marital status::single (7)     number of children::1 (5)     number of children::2 (8)     number of children::3 (2) |       | D 2     D 2     D 3     D 6     D 8     D 11     D 12     D 12     D 14     D 15     D 17     D 20     SQ: Reass Children people I kindness, charming | c c c c c c c c c c c c c c c c c c c | : full of wonde<br>erly nurtured, t<br>lts. | st charming little<br>r, curiosity and in<br>hey become equa | [educat<br>[educat<br>[educat<br>[educat<br>[educat<br>[educat<br>[educat | tion::some college] [Geno<br>tion::University degree] [G<br>tion::some college] [Geno<br>tion::highschool] [Gender<br>tion::highschool] [Gender<br>tion::some college] [Geno<br>tion::highschool] [Gender<br>tion::some college] [Geno<br>tion::highschool] [Gender<br>tion::some college] [Geno<br>tion::some college] [Geno<br>tion::some college] [Geno | Gender::<br>der::female<br>ion::Univ<br>der::fem<br>der::female<br>der::female<br>der::fem | female]<br>ale] [has<br>c] [has ch<br>versity de<br>ale] [has<br>c] [has ch<br>ale] [has<br>c] [has ch<br>ale] [has | [has ch<br>childre<br>ildren::<br>egree] [<br>childre<br>ildren::<br>childre<br>ildren::<br>childre | ildren::ye:<br>en::no] [Im<br>yes] [Imp<br>Gender::f<br>en::yes] [Ir<br>yes] [Imp<br>en::yes] [Ir<br>yes] [Imp<br>en::yes] [Ir |
| 24 documents 13 filtered docum                                                                                                    | nents | 50. 1003                                                                                                    |                                       | or not having c                             |                                                              | •                                                                         |                                                                                                    |                                                                                            |                                                                                                    |                                                                                                    |                                                                                                    |

## Networks

Networks allow you to conceptualize your data by connecting sets of related elements together in a visual diagram. With the aid of networks you can express relationships between codes and quotations; and you can link other entities like and memos, documents and groups. Also networks themselves can be "nodes" in a network.

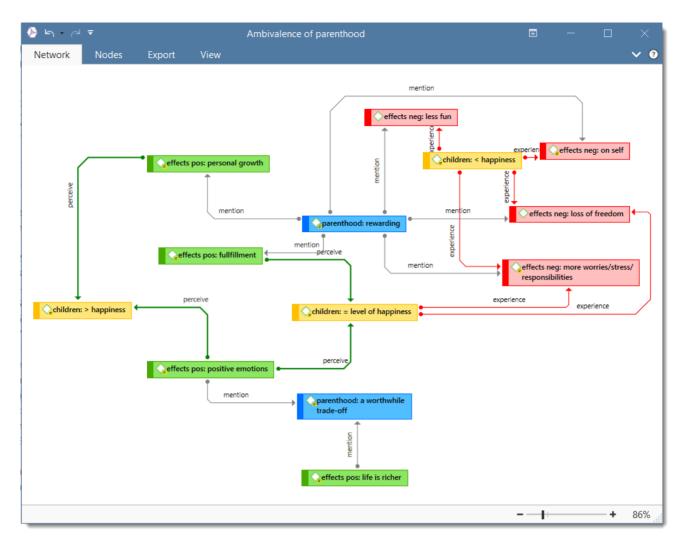

#### Nodes, Links and Relations

A **node** is any entity that is displayed in a network . You can change their look and move them around in the network editor.

A link is a line that allows you to connect two entities.

Relations allow you to name a links between two codes or between two quotations.

#### **Network Manager**

The Network Manager contains a list of all saved networks that you have crated. It can be used to access a network, to delete existing networks, or to write and edit comments. See Network Manager.

#### **Network Editor**

The network editor displays and offers all editing capability to construct and refine networks. In addition, it allows the visual creation and traversal of hypertext structures.

#### Link Manager

The Link Managers provide an overview of all code-code links and of all hyperlinks you have created. See Link Manager.

## **Relation Manager**

The Relation Manager allows you to modify existing relations or to create new relations. See Creating New Relations.

Find more information on the network function see Working with Networks.

# **Tools for Exploring Text Data**

ATLAS.ti offers a number of tools that you can use to explore your textual data:

- Word clouds and word lists for documents, quotations, and codes. See Creating Word Clouds and Creating Word Lists.
- the Search & Code Tools. These tools offer a combination of text search and auto coding:
  - **Text search**: search for a words, word fragments including synonyms. AND and OR combination are also possible. See Text Search.
  - Expert search: the expert search allows for advances searches using regular expressions (RegEx). With RegEx you can use pattern matching to search for particular strings of characters rather than constructing multiple, literal search queries. See Expert Search.
  - Named Entity Recognition (NER): seeks to locate and classify named entities in text into pre-defined categories such as persons, organizations, locations, or miscellaneous. You can review all hits and code them with the suggested categories. See Named Entity Recognition.
  - Sentiment Analysis: is the interpretation and classification of positive, negative and neutral statements within text data using text analysis techniques. Sentiment analysis models detect polarity within a text (e.g. a positive or negative opinion), within the whole document, paragraph, sentence, or clause. It has multiple applications. For instance it can be used for customer satisfaction analysis or for all forms of evaluations, e.g. also student evaluation of courses. See Sentiment Analysis.

ATLAS.ti contains multiple powerful, dedicated analytical tool to help to make sense of your data.

## Cross-Tabulation of Codes (Code Co-occurrence)

The Co-occurrence Explorer and Table show where you have applied codes in an overlapping manner. Rather than determining the codes yourself, you can ask ATLAS.ti which codes overlap. The output can be viewed in form of a tree view or a table. The table provides a frequency count of the number of co-occurrences and a coefficient measuring the strength of the relation. Since a coefficient is only appropriate for some type of data, its display can be activated or deactivated. It is also possible to directly access the data of each co-occurrence. See Code Co-Occurrence Tools.

## Code DocumentTable

The Code Document Table counts the frequency of codes across documents. Aggregated counts based on code and document groups are also available. Optionally, the table cells can also contain the word counts for the quotations per code across documents or document group. The table can be exported to Excel. See Code Document Table.

## **Query Tool**

For more complex search requests, the Query Tool is at your disposal. Here you can formulate search requests that are based on combinations of codes using one or a combination of 14 different operators, Boolean, semantic and proximity operators. See The Query Tool.

## **Smart Codes**

A Smart Code is a stored query, thus provides an answer to a question (in the best case) and typically consists of several combined codes. See Working With Smart Codes.

## Smart Groups

Smart groups are a combination of groups. For instance if want to compare answers of female respondents from rural areas with female respondents from urban areas, you would create two smart groups that you either use directly in a Code-Document Table, or as filter in a code query. Smart code groups can be used if you frequently need a combination of certain codes. See Working With Smart Codes.

# Team Tools

Often researchers work in teams to collect and analyse data. ATLAS.ti is uniquely suited for collaborative work. A number of special tools and features support efficient work in a team. For further information see the chapter on Team Work.

For

collaborative real time coding, you may want to take a look at the [ATLAS.ti cloud version.] (https://atlasti.com/ cloud/). ATLAS.ti cloud projects can be imported to the desktop version to make use of the advanced analysis tools and the network function.

# **Project Merge**

When you work in teams, you usually split the project into sub projects. In the desktop version you need to work asynchronously. The project merge tool unites all sub projects again. For more inforamation see Merging Projects.

# Clean up Redundant Codings

Redundant codings are overlapping or embedded quotations that are associated with the same code. Such codings can result from normal coding but may occur unnoticed during a merge procedure when working in teams. The **Codings Analyzer** finds all redundant codings and offers appropriate procedures to correct it. See Finding Redundant Codings.

# Coder Icons in the Margin Area

You can switch the view in the margin area to display an icon for each user instead of the code icon. This way you can see while browsing through the data who applied which code.

# **Inter-Coder Agreement**

ATLAS.ti allows for a qualitative and quantitative comparison of the codings of various coders. If you are interested in calculating a coefficient, ATLAS.ti offers the following: percent agreement, Holsti, and Krippendorff's family of alpha coefficients. See Inter-coder Agreement.

# **User Administration**

ATLAS.ti automatically creates a user name for each user when logging in. Each entity that is created is stamped with this user name. This is a prerequisite for collaborative work, so you can see and compare who did what. You can rename existing users, create new user accounts, delete users and switch users. See User Accounts for more information.

Please note that **synchronous** team work is no supported. Each team member works in his or her own project file, and these need to be merged from time to time.

# Export

## Word / PDF

There are output options for each of the main entities in ATLAS.ti: Documents, quotations, codes, and memos and within the various tools. All reports are user configurable and you can decide which type of content to include. See Creating Reports.

## **Excel Export**

You find an Excel Export option in each Manager and quotation list. In addition, the results of the Code Cooccurrence Table and the Code Document Table can be exported in Excel format. See Creating Excel Reports.

## Print Documents with Margin

You can print or export coded text documents in PDF format as you see them on the screen including the paragraph numbering. See Print with Margin.

## **QDPX Exchange Format For Projects**

The QDPX format is a QDA-XML standard for exchanging projects between different CAQDAS packages. The project exchange format was launched March 18, 2019. You can see all participanting programs on the following website: http://www.qdasoftware.org. See QDPX Universal Data Exchange.

## SPSS / PSPP Export

You can export your coded data as SPSS syntax file. This file can also bes used the in free basic PSPP version. When executed in SPSS or PSPP, your quotations become cases and your codes and code groups variables. In addition, further identifying information in form of variables is provided like the document name and number for each case, start and end position and creation date. These variables allow you to aggregate your data in SPSS if needed. See SPSS Export.

If you need a less detailed output, see Code Document Table. The table provides an output that is already aggregated by documents or document groups.

## Generic Statistic Export for R, SAS, STATA, etc.

You can export your coded data as Excel file for further analysis in any statistical package. Quotations become cases and codes and code groups variables. In addition, further identifying information in form of variables is provided like the document name and number for each case, start and end position and creation date. See Generic Export For Further Statistical Analysis.

## **Image Files**

- Networks can be saved in various graphic file formats (jpg, png, tiff, gif, bmp). See Exporting Networks.
- Word clouds can be exported as jpg files. See Word Clouds and Word Clouds and Word Lists.
- The results of the Code Co-occurrence and the Code Document Table can be visualized in form of Sankey Diagrams. See Visualization of the Code Co-occurrence Table and Visualization of the Code Document Table.

# Main Steps in Working with ATLAS.ti

## Data and Project Management

A first important but often neglected aspect of a project is data and project management. The first step is data preparation. You find more information on supported file formats in the section Supported File Formats.

Apart from analyzing your data, you also manage digital content and it is important to know how the software does it. For detailed information, see the section on Project Management.

If you work in a team, please read the following section: Team Work.

## Two Principal Modes of Working

There are two principal modes of working with ATLAS.ti, the data level and the conceptual level. The data level includes activities like segmentation of data files; coding text, image, audio, and video passages; and writing comments and memos. The conceptual level focuses on querying data and model-building activities such as linking codes to networks, in addition to writing some more comments and memos.

The figure below illustrates the main steps, starting with the creation of a project, adding documents, identifying interesting things in the data and coding them. Memos and comments can be written at any stage of the process, whereas there is possibly a shift from writing comments to more extensive memo writing during the later stages of the analysis. Once your data is coded, it is ready to be queried using the various analysis tools provided. The insights gained can then be visualized using the ATLAS.ti network function.

Some steps need to be taken in sequence. For instance, logic dictates that you cannot query anything or look for co-occurrences if your data has not yet been coded. But other than that there are no strict rules.

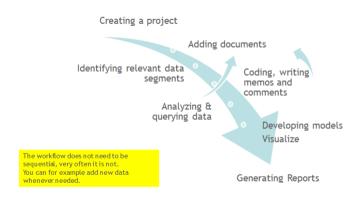

#### Data Level Work

Data-level activities include Exploring Data using word clouds and word lists, segmenting the data that you have assigned to a project into quotations, adding comments to respective passages note-making/annotating, linking data segments to each other called hyperlinking in ATLAS.ti, and coding data segments and memos to facilitate their later retrieval. The act of comparing noteworthy segments leads to a creative conceptualization phase that involves higher-level interpretive work and theory-building.

ATLAS.ti assists you in all of these tasks and provides a comprehensive overview of your work as well as rapid search, retrieval, and browsing functions.

Within ATLAS.ti, initial ideas often find expression through their assignment to a code or memo, to which similar ideas or text selections also become assigned. ATLAS.ti provides the researcher with a highly effective means for quickly retrieving all data selections and notes relevant to one idea.

#### Conceptual Level Work

Beyond coding and simple data retrieval, ATLAS.ti allows you to query your data in lots of different ways, combining complex code queries with variables, exploring relationships between codes and to visualize your findings using the network tool.

ATLAS.ti allows you to visually connect selected passages, memos, and codes into diagrams that graphically outline complex relations. This feature virtually transforms your text-based work space into a graphical playground where you can construct concepts and theories based on relationships between codes, data segments, or memos.

This process sometimes uncovers other relations in the data that were not obvious before and still allows you the ability to instantly revert to your notes or primary data selection. -- For more detail, see Querying Data and Working With Networks.

# Welcome Screen

When you open ATLAS.ti, you see the so-called Welcome Screen. It is divided into three parts:

On the left-hand side, you find licence information, you can create a new project or import an existing project, and you can access the options.

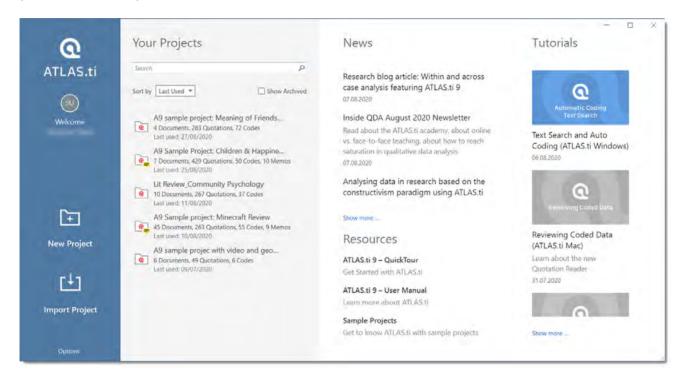

In the middle section you can see and access all of your projects. If you have lot of projects, the **search field** will help you to locate a project.

You can **sort** projects by last used / last modified / created (i.e. creation date) and name (in alphabetic order).

If you have lots of projects, you can hide those that you do not need at the moment:

Right-click on a project and select the option Hide Project.

You can switch between showing all projects or only those that are currently not hidden. See the *Show all* option.

Other options in the context menu are to **delete a project**, to **rename a project**, or to **pin it to the favorite list**. When pinned ,the project is listed in a separate section above the list with all other projects.

In the third section to the right, you have access to useful information and resources like **News** about current updates, newsletters, etc., and **Resources** like sample projects, documentation, video tutorials, or information about workshops.

## **Creating a New Project**

If you just started ATLAS.ti,

In the opening window on the left-hand side of the screen click on the button: Create New Project.

Enter a name for the project, optionally a comment, and click on **Create**.

### If a project is already open,

click on File > New to open the backdrop. From there select Create New Project.

Enter a name for the project, optionally a comment, and click on **Create**.

# Importing an Existing Project

Use the following file types when importing projects from previous versions:

| Version             | File Type                      |
|---------------------|--------------------------------|
| Version 8           | Project bundle                 |
| Version 7           | Transfer bundle or copy bundle |
| Version 6 and older | Copy bundle                    |

Exported projects from the lpad or Android apps can also be imported. ATLAS.ti cloud projects can currently not be imported into the desktop version.

## How to Import Projects

#### If you just started ATLAS.ti,

Select the **Import Project** option on the right-hand side of the opening screen.

## If ATLAS.ti is already open,

Select File > New and from there the Import Project option.

#### Options

- You have the option to rename the project before importing. This is useful for team project work and if you do not want to overwrite an existing version.
- If the project that you are importing already exists in your library, you have the choice to either overwrite the existing project with the version you are importing, or whether you want to rename the project that you are importing.

## If the project contains Linked Media Files

If the project contains linked media files, and the files have not been included in the bundle, you can relink them. This requires that you have a copy of the file on your computer, or a file that is accessible on an external drive or server.

You can also decide not to relink the files at this stage and proceed with importing the files. The linked multimedia documents are still listed under Documents, but you cannot load them. They will appear gray in the Document Manager.

If you double-click on a multimedia file that is not available, ATLAS.ti gives you the option to repair the link. This means, you point ATLAS.ti to the folder where the multimedia file is stored, so that it can be relinked to your project.

# The ATLAS.ti Interface

When you open a project, you see the ribbon on top, the project navigator on the left-hand side and the ATLAS.ti logo in the middle of the working area.

At the top of the screen, you see the title bar where the name of the current project is displayed. It also includes the Save, Undo and Redo functions on the left-hand side.

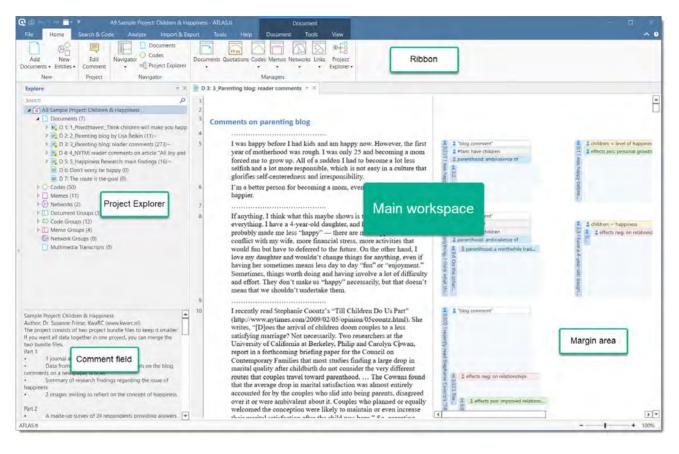

You are probably familiar with ribbons from other contemporary Windows software that you use. A ribbon is a graphical control element in the form of a set of toolbars placed on several tabs. They are grouped by functionality rather than object types. Ribbons, in comparison, use tabs to expose different sets of controls, eliminating the need for numerous parallel toolbars. This highly improves the workflow and makes it easier for users to see which functions are available for a given context.

# The ATLAS.ti Ribbon

The six core tabs in ATLAS.ti are:

- Home
- Search & Code
- Analyze
- Import & Export
- Tools
- Help

Depending on the function you are using, additional contextual tabs will appear. These will be highlighted by a colored box at the top of the ribbon.

The **Home** ribbon is the starting point for most projects. You can start here to add documents to a project, create new codes, memos and networks. You can open various navigators to be displayed in the navigation area on the left-hand side of the screen and access all entity managers.

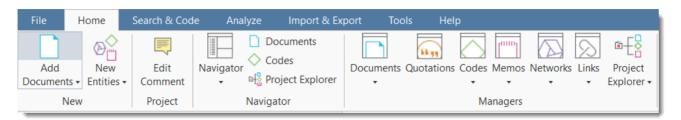

The Search & Code tab allows searching through text data by different criteria like search expressions that you enter including synonyms, by entities identified by the software, or by sentiment (positive, negative, neutral). You can review all results before you code them.

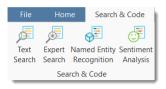

The Analyze tab offers a number of advanced functions to analyze your data after coding. See Querying Data.

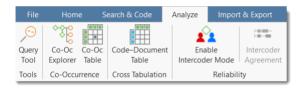

The Import & Export ribbon offers a number of import option for specific data types:

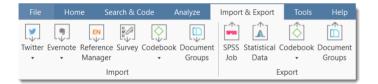

- Twitter data. See Working with Twitter Data.
- Data from Evernote. See Support File Types.
- Literature stored in reference managers like Endnotes, Medeley, etc., to support you with your literature review. See Working with Reference Manager Data.
- Survey data from Excel. See Working with Survey Data.

Further you can import and export code books and document list with their groups. See Importing and Exporting Code Lists and Importing and Exporting Document Groups.

If you are interested in a mixed-method approach, you can generate a SPSS syntax file for further quantitative analysis of your qualitative coding, or export a generic version in form of an Excel file for import in R, SAS or STATA. See Data Export for Further Statistical Analysis.

The **Tools** ribbon holds tools for user management (see **User Management**) and for cleaning up your project by finding and removing redundant codings. See **Finding Redundant Codings**.)

| File              | Hon            | ne Search &                                                        | Code              | Analyze | Import & E | xport | Tools |
|-------------------|----------------|--------------------------------------------------------------------|-------------------|---------|------------|-------|-------|
| <u>89</u> 8       | 252            | $\langle \! \! \! \! \! \! \! \! \! \! \! \! \! \! \! \! \! \! \!$ | Q                 |         |            |       |       |
| Manage S<br>Users | Switch<br>User | Find Redundant<br>Codings                                          | Search<br>Project |         |            |       |       |
| User              | s              | Codings                                                            | Search            |         |            |       |       |

The Help ribbon ....

| File H                  | lome              | Search & ( | Code              | Analyze | Import & Export | Tools | Help |
|-------------------------|-------------------|------------|-------------------|---------|-----------------|-------|------|
| (?) 峷                   | I.                | $\bigcirc$ | <b>∞</b> °        |         |                 |       |      |
| Open Quick<br>Help Tour | Report<br>Problem | Support    | Social<br>Media • |         |                 |       |      |
| Help                    | Sup               | port       | Online            |         |                 |       |      |

## File Menu / Back Stage

Under File you find all options that concern your project, like creating a new project, open existing projects, saving and deleting projects, creating a snapshot (=copy) of your project, exporting and merging projects. See Project Management.

| ¢         |              |                                                     |
|-----------|--------------|-----------------------------------------------------|
| Info      | Info         |                                                     |
| New       | Â            | Protect Project<br>Set a password for this project. |
| Open      | Set Password |                                                     |
| Save      |              |                                                     |
| Snapshot  | Project      |                                                     |
| Four east | Name:        | A9 Sample Project: Children & Happiness             |
| Export    | Created:     | 29/11/2011 11:56:30 by Susanne                      |
| Merge     | Modified:    | 29/08/2020 08:57:51 by Susanne Friese (2)           |
|           | Hidden:      | No                                                  |
| Close     | Documents:   | 7                                                   |
|           | Codes:       | 50                                                  |
| Options   | Quotations:  | 429                                                 |
| Exit      | Memos:       | 11                                                  |

# Software Navigation

In the following it is explained how to work with the various entities and features in the main work space. If you want to click along, you may want to open the Children & Happiness sample project.

After you downloaded the project bundle file, import it. See Importing An Existing Project .

When you open a project, the Project Explorer opens automatically on the left-hand side. From the main branches you can access documents, codes, memos, networks and all groups. If you are looking for something in particular,

you can enter a search term into the search field. If you open the branches of the various entities, they will only show you items that contain the search term.

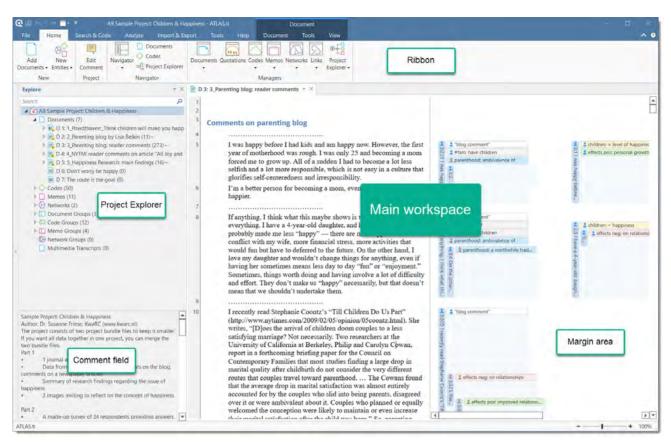

To open a branch, click on the triangle in front of each entity, or right-click and select the **Expand** option from the context menu.

When double-clicking a main branch, the respective manager of the selected entity type is opened. See **Entity Managers**.

| Explore                         | - ×              | □ - 2                                            | C I M                                           |  |  |
|---------------------------------|------------------|--------------------------------------------------|-------------------------------------------------|--|--|
| Search                          | Q                |                                                  | Code Manager                                    |  |  |
| 🔺 💼 A9 Sample Project: Children | & Happiness      | Codes Search & Filter Tools                      | View                                            |  |  |
| Documents (7)                   |                  | 🔨 🐟 New Group 🖄 Crea                             | ate Snapshot   🖅   🦳 📈                          |  |  |
| ▷ 🔷 Codes (50) 🛛 🚤              |                  | Create Smart Group                               |                                                 |  |  |
| ▶ [""] Memos (10)               |                  | Free Code(s) Smart Code                          | Duplicate Rename Delete<br>Code(s) Code Code(s) |  |  |
| Networks (5)                    | Double-click to  |                                                  |                                                 |  |  |
| Document Groups (3)             | open the Manager | New                                              |                                                 |  |  |
| ▷ ≪ Code Groups (12)            | open the Manager | Search Code Groups                               | Search Codes                                    |  |  |
| ▷ ['[''] Memo Groups (4)        |                  | Code Groups                                      | Name                                            |  |  |
| (D) Network Groups (0)          |                  | Attribute codes (4)                              | • 🗘 "blog comment"~                             |  |  |
| Multimedia Transcripts (0)      |                  | Children & Happiness (attitude) (5)              | ● <\_ #fam: 1 child~                            |  |  |
|                                 |                  | Of Defining happiness (4)                        | #fam: 2 or more children~                       |  |  |
|                                 |                  | Explaining the research findings (0)             | • $2$ #fam: don't have children~                |  |  |
|                                 |                  | Negative effects of parenting (6)                |                                                 |  |  |
|                                 |                  | Parenthood (4)                                   | • 🖓 #fam: have children~                        |  |  |
|                                 |                  | Ositive effects of parenting (6)                 | <ul> <li>C_CHILDREN &amp; HAPPINESS</li> </ul>  |  |  |
|                                 |                  | Reasons for having children (5)                  | children: < happiness~                          |  |  |
|                                 |                  | Reasons for not having children (4)              | children: = level of happiness~                 |  |  |
|                                 |                  | ≪ RQ! (14)                                       | children: > happiness~                          |  |  |
|                                 |                  | Sources of happiness (7)                         | • Children: unrelated to personal happir        |  |  |
|                                 |                  | [1] A. L. M. M. M. M. M. M. M. M. M. M. M. M. M. | 1 E E                                           |  |  |

Under the main **Documents** branch, you see all documents. Below each document, you can access all quotations of a document.

Under the main **Codes** branch, you see the list of all codes. On the next level, you see all linked codes. For further information see Linking Nodes.

Under the main **Memos** branch, you see the list of all memos. On the next level, you see all linked entities, which for memos can be other memos, quotations and codes.

Under the main **Networks** branch, you see the list of all networks. On the next level, you see all entities that are contained in the network. If you open the branches further, you see the entities that are linked to the respective items.

Under the **Groups** branches, you see the list of all groups and below each group, the list of all members of the selected group.

If an entity has a comment, this is indicated by a yellow post-it note attached to the entity icon.

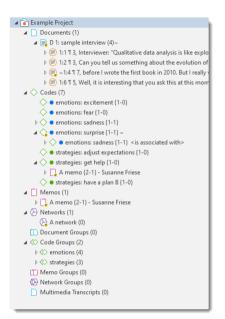

#### **Browsers**

In addition to the Project Explorer that contains all project items, you can open browsers that only contain one entity type. Browsers are available for documents, quotations, memos and networks.

To open one of the browsers, click on the drop-down arrow of the **Navigator** button. As the documents and codes browsers are frequently needed, you can also launch them directly from the navigator group.

| rch Codes                         |          | P       |
|-----------------------------------|----------|---------|
| Name 🔺                            | Grounded | Density |
| emotions: excitement              | 1        | 0       |
| 🔷 emotions: fear                  | 1        | 0       |
| emotions: sadness                 | 1        | 1       |
| emotions: surprise~               | 1        | 1       |
| ♦ strategies: adjust expectations | 1        | 0       |
| 🔷 strategies: get help            | 1        | 0       |
| strategies: have a plan B         | 1        | 0       |

The single entity browsers open in tabs next to the Project Explorer. Each browser also has a search field on top. This facilitates working with long lists.

## **Context Menus**

Each item in the navigation panel has a context menu, which means a context sensitive menu opens when you right-click. Depending on the entity that you click, each context-menu will be slightly different. Common to all context menus is the **Expand and Collapse** option, and the option to open the Entity Manager.

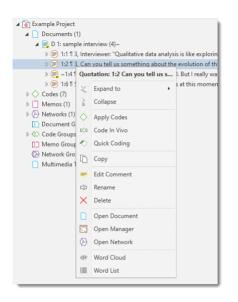

## **Explorers**

You can open three types of explorers in the navigation panel: the Project Explorer (see above), the Code Forest, and the Code Co-occurrence Explorer).

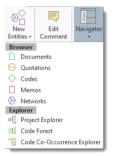

## **Closing Browsers and Explorers**

To close either a browser or explorer, click on the X at the top right of the Navigation Panel.

To close all (or all but one), right-click on the drop down arrow and select the appropriate option from the context menu.

## Working with Docked and Floated Windows

When you first open a manager or other windows, they will be opened in floating mode. All windows can however also be docked. Depending on what you are currently doing, you may prefer a window to be docked or floated. Once

Open the Code Manager by clicking the **Codes** button in the Home Tab.

To dock this window, click on the fourth icon from the right (left of the minimize button).

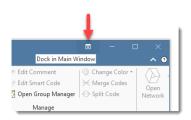

To float a window , click on the drop down arrow next to the manager name and select **Float**.

| npl | e inte     | view 🔀 Code Manag            | er 1 | X                            |
|-----|------------|------------------------------|------|------------------------------|
| e G | 8          | Close "Code Manager"         |      | ies                          |
| os  | 8          | Close All                    |      |                              |
| ns  |            | Close All but "Code Manager" |      | otions: excitement           |
| es  | F          |                              |      | otions: fear                 |
|     | <b>F</b> * | New Tab Group                |      | otions: sadness              |
|     |            |                              |      | iotions: surprise~           |
|     | -          | Move to Tab Group            | •    | ategies: adjust expectations |
|     |            | Move All to Tab Group        | ×.   | ategies: get help            |
|     | -          | •                            | - 30 | ategies: have a plan B       |
|     |            |                              |      |                              |
|     |            |                              |      |                              |

## Always On Top

A floating window disappears in the background if you click outside the window. If you prefer the window to stay on top of other windows, right-click on the button at the top left of the window and select the option **Always On Top**.

## Working With Tabs and Tab Groups

When you load documents or open managers, networks and memos, they are displayed in tabs next to each other. Depending on what you do, it is more convenient to see certain items side-by-side in different tab groups. This is how you do it.

Load for instance two documents. You do this by opening the document tree in the navigation area on the left-hand side and double-click a document.

When double-clicking on two or more documents, they are loaded into different tabs in the main work space. The tab of the currently loaded document is colored in white.

To move one of the documents into a new tab group, click on the down arrow next to the document name in the header and select **New Tab Group > Right**.

#### THE ATLAS.TI INTERFACE

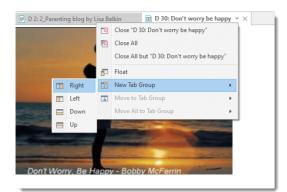

You have the option to move it into a tab group to the right, left, down or up.

This can also be done with any other items you open, be it a list of codes, a memo, or a network. You can individualize your work space as it suits your needs. An example is shown below.

| 📄 D 2: 2_Parenting blog by Lisa Belkin 🔻 🗙                                                                                                    | ■ D 30: Don't worry be happy ▼ ×                                                                                                    |
|----------------------------------------------------------------------------------------------------|----------------------------------------------------------------------------------------------------|
| <ul> <li>Parenting blog - Blog by Lisa Belkin<br/>discussing the study by Powdthavee</li> <li>April 1, 2009, 4:06 pm</li> <li>Does Having Children Make<br/>You Unhappy?</li> <li>By LISA BELKIN</li> <li>Children do not bring happiness. In fact more often<br/>they seem to bring unhappiness. That is the<br/>conclusion of one academic study after the next—<br/>and there are so many that it makes one wonder if<br/>researchers kept trying, hoping for a different result.</li> <li>In the April edition of the online Journal of the<br/>British Psychological Association, researcher<br/>Nattavudh Powdthavee, of the University of York in<br/>Great Britain (whose own academic work concludes<br/>that there is no difference between the life<br/>satisfaction levels of parents and non-parents)<br/>summarizes the existing studies:</li> <li>Using data sets from Europe and America,<br/>numerous scholars have found some evidence that,<br/>on aggregate, parents often report statistically<br/>significantly lower levels of happines (Alesina et<br/>al., 2004), life satisfaction (Di Tella et al., 2003) and mental<br/>well-being (Clark &amp; Oswald, 2002) compared with<br/>non-parents.</li> </ul>                                                                                                    | Don't Worry. Be Happy - Bobby McFerrin                                                                                                    |
| 11   Image: second second se | 🖸 Code Manager 🔻 🗙                                                                                                    |
| Write your research diary here                                                                                                    | Search Code Groups P Search Codes P                                                                                                    |
|                                                                                                    | Code Groups Name  Grounded Density                                                                                                    |
|                                                                                                    | ↔ Attribute codes (4) • Image: "blog comment" ~                                                                                                    |
|                                                                                                    |                                                                                                    |
|                                                                                                    | ☆ Defining happiness (4)     ↓     ↓     ↓     ↓     ↓     ↓     ↓     ↓     ↓     ↓     ↓     ↓     ↓     ↓     ↓     ↓     ↓     ↓     ↓     ↓     ↓     ↓     ↓     ↓     ↓     ↓     ↓     ↓     ↓     ↓     ↓     ↓     ↓     ↓     ↓     ↓     ↓     ↓     ↓     ↓     ↓     ↓     ↓     ↓     ↓     ↓     ↓     ↓     ↓     ↓     ↓     ↓     ↓     ↓     ↓     ↓     ↓     ↓     ↓     ↓     ↓     ↓     ↓     ↓     ↓     ↓     ↓     ↓     ↓     ↓     ↓     ↓     ↓     ↓     ↓     ↓     ↓     ↓     ↓     ↓     ↓     ↓     ↓     ↓     ↓     ↓     ↓     ↓     ↓     ↓     ↓     ↓     ↓     ↓     ↓     ↓     ↓     ↓     ↓     ↓     ↓     ↓     ↓     ↓     ↓     ↓     ↓     ↓     ↓     ↓     ↓     ↓     ↓     ↓     ↓     ↓     ↓     ↓     ↓     ↓     ↓     ↓     ↓     ↓     ↓     ↓     ↓     ↓     ↓     ↓     ↓     ↓     ↓ |
|                                                                                                    | Algorithm Affacts of pares                                                                                                    |
|                                                                                                    | ☆ Parenthood (4)                                                                                                    |
|                                                                                                    | O Positive effects of parent     C_CHILDREN & HAPPINESS     0 0                                                                                                    |
|                                                                                                    | Reasons for having child     Comment:                                                                                                    |
|                                                                                                    | Keasons for not having c                                                                                                    |
|                                                                                                    | <> RQ! (14)                                                                                                    |
|                                                                                                    | Sources of happiness (7) Select a single item to show its comment                                                                                                    |
|                                                                                                    | ≪> Study design (4)                                                                                                    |
|                                                                                                    |                                                                                                    |

#### 39

# The Six Main Entity Types

The six main entity types in ATLAS.ti are:

- Documents
- Quotations
- Codes
- Memos
- Networks
- Links

All entity types have their own manager. See Entity Managers. The Entity Managers allow access to the entities and provide several options and functions.

To open a manager, double-click on the button in the ribbon.

Entity Managers are *child* or dependent window of the main editor. Child windows have some common properties:

- They are closely related to the parent window 'knows' about changes in the child window, like the selection of an item, and vice vera.
- They can be resized and positioned independently of their parent window.
- They are minimized when the parent window is minimized and they are restored with their parent window.
- They are closed when the parent window is closed.
- However, child windows do NOT move with the parent window.

## **Miscellaneous Goodies**

You can copy the content of every entity, be it a document name, a group name, a code, memo or quotation name, or a node in a network and paste it into an editor or a network.

If you copy an entity name from a list into an editor, the name is pasted.

If you copy a node and paste it into an editor, the name of the node is pasted.

If you copy the name of an entity and paste it into a network, it is pasted as node. If links already exist, they will be shown immediately.

# **Entity Managers**

There is a separate manager for each of the six entity types: Documents, Quotations, Codes, Memos, Networks, and Links. The **Entity Managers** allow access to the entities and provide several options and functions. As there are differences among the various entity types, you find a section on each of the managers.

## Launching an Entity Manager

To open for instance the Document Manager, click on the **Documents** button in the **Home tab**; to open the Quotation Manager, click on the Quotations button; to open the Code Manager click on the Codes button, and so on.

An alternative way is to double-click on Documents, Codes, Memos, etc. in the Project Explorer in the navigation panel on the left.

The managers open as floating windows, but all windows can be docked as well. See Software Navigation.

Each manager contains a list of the entities it manages, and some detailed information about them. At the bottom of the list, you find a comment field in each manager and in some managers, also a preview field.

In the Document and Quotation Manager you can preview the content of either the selected document, or the selected quotation. In the Memo Manager, the memo content is shown next to the comment field.

Another common element is the filter area on the left-hand side, which can be used to quickly access and filter the elements listed in the managers via groups or codes. They allow immediate access to fundamental activities like selecting codes, groups, creating groups and smart groups, and setting local and global filters. This allows a much more effective integration into the work flow and saves a lot of mouse movements and clicks. It is also possible to run simple AND and OR queries in entity managers.

You can activate or deactivate the filter area by selecting the first option in the **View tab**, which is to show or hide entity groups. See **View Options** below.

## The Split Bar

The relative size of the side panel, list, preview and comment pane can be modified by dragging the split bar between the panes. The cursor changes when the mouse moves over the split bar. You can re-size the adjacent panes by dragging the split bar to the desired position.

## The Status Bar

You find a blue status bar at the bottom of the window when the Manager opens in floating mode, or at the bottom of your screen when the manager is in docked mode. It shows the number of items listed in the manager.

## Searching

In the filter area and all entity lists, you find a search field.

Use the search field to search for either documents, quotations, codes or memos in the respective managers.

If you enter a search term, all objects that include the term somewhere will be shown in the list. For example, if you enter the term children in the code manager, all codes that include the word children somewhere in the code name will be shown.

Remember to delete the search term if you want to see all items again.

**Incremental Search:** This feature is available in the list pane of all Entity Managers. Select any number of items in the list and type in an arbitrary sequence of characters into the search field to jump to a subsequent list entry matching this sequence.

#### **Context Menus**

The list and text panes offer context sensitive pop-up menus. The context menus contains a portion of the commands that you also find in the ribbon.

### Sorting and Filtering

The Entity Managers permit comfortable sorting and filtering. With a click on a column header all items are sorted in ascending or descending order based on the entries in the selected column.

When creating entity groups, you can also use them to filter the list of items in a manager. When selecting a group, only the members of the selected group are shown in the list. When selecting multiple entities, you can combine them with AND or OR. See Simple AND and OR Queries in the Quotation Manager.

In all managers but the Links Manager you find both a *View* and a *Search & Filter* tab. In the Document and Code Manager, there is an additional **Tools** tab.

#### **View Options**

In the View tab, you can activate or deactivate the filter area, the preview field (if available) or the comments. In addition, you can switch between *Detail* and *Single Column* view.

## Search & Filter Options

The search allows you to search through the entire content of documents, quotations or memos, through entity names and comments, or entities created or written by a selected author. The search term can contain regular expression. See Regular Expressions (GREP).

The search option in managers is restricted to the respective entity type.

Further options are to filter by selected criteria:

- today
- this week
- only mine
- commented

and to set or remove global filters.

#### Selecting Items in an Entity Manager

A single click with the left mouse button selects and highlights an item in each of the Entity Managers.

Double-clicking an item selects the entity and invokes a procedure depending on the type and state of the entity.

For multiple selections, you can use the standard Windows selection techniques using the Ctrl or Shift key.

To jump to a specific entry in the list, first select an item and then click the first, second and subsequent letters of a word to jump to the entry in the list. For example, suppose a number of codes begin with the two letters 'em' as in emotions typing 'em' will jump to the first of the EMotion ... codes. Every other character typed advances the focus to the next list entry unless a matching name cannot be found.

Avoid long delays between entering characters. After a certain system-defined timeout, the next character starts a new forward search.

## The Document Manager

The Document Manager helps you to organize your data, to group documents or to filter them.

Further you can access:

- the [Search & Code] (../SearchAndCode/SearchAndCode.md) tools if you want to code your data automatically
- the focus group coding tool to auto code speaker units or other structural information on your data.
- the word clouds or word lists for exploring your documents.
- You can create reports or view geo locations in Google Maps.

**Double-click:** Double-clicking a document loads the data source and displays its content in the main window. For each document a new tab will be opened.

**Multiple Selection:** You can select more than one document at a time by holding down the Shift or Ctrl key. This can be useful when running an analysis for multiple documents, when creating groups or reports.

Filter: Click on one or more document groups in the side panel to set a local filter. This means only the items in the manager are filtered.

If you want to filter the entire project, right-click on a document group to set a global filter. See Applying Global Filters For Data Analysis.

Status Bar: The blue status bar at the bottom of the screen shows how many documents there are in the project.

#### **Document Manager Columns**

The information provided for each document consists of:

ID: The document ID is a consecutive number given to the document by ATLAS.ti when it is added to a project.

**Name:** The default name is the file name of the original source file that you added to the ATLAS.ti project. You can rename each document if you prefer a different name.

**Location:** Here you see whether a document is stored in the ATLAS.ti library or whether ATLAS.ti opens it from a linked location. For further information see Adding Documents.

Groups: This column lists all groups a document belongs to.

Quotations: The number of quotations a document has.

Created By: The name of the user who added the document.

Modified By: The name of the user modifying a document, either by writing a comment or by editing it.

Created / Modified: Date and time when a document was created (=added to the project) and modified.

## The Document Manager Ribbon

From left to right:

Add Document(s): Add a new document to your project. See Adding Documents.

New Group: Create a new document group.See Working With Groups.

**New Smart Group:** Smart Groups are a combination of existing document groups using Boolearn operators. See Working With Smart Groups for further detail.

**Search & Code:** Here you can directly access the varoius search and code functions offered by ATLAs.ti to automatically code your data. See Search & Code for further information.

**Focus Group Coding:** You can automatically code all speaker units in a focus group. See **Focus Group Coding** for further inforamtion. This option can also be used to code data units in other type of structural data.

**Rename:** When adding a document to an ALTAS.ti project, the default name is the file name. You can change this name internally in ATLAS.ti. It does not change the name of data file.

**Delete:** Remove selected document(s) from a project. This is a permanent deletion. It also means that all coding done on the document(s) is deleted. You can revert the action using UnDo, but only within the curently active session.

Edit Comment: Open a text editor for writing or editing a comment for a selected document. See Working With Comments And Memos.

Open Group Manager: See Working With Groups.

**Open Network;** Open a network on the selected document(s). The network only contains the document and does not display links yet. This option is for instance useful if you want to compare cases. See Analytic Functions in Networks.

**Word Cloud:** Word Clouds visualize the frequency of words. The more frequent a word occurs, the larger the word is displayed in the image. Word Clouds are an exploratory tool that allow you to gain quick inside into your data. It can be the basis for auto coding and further analysis. See Creating Word Clouds.

**Word List:** This function allows you to generate a list of all words that occur in selected documents. The list can be sorted in alphabetic order or by frequency. You can export it to Excel for further data crunching. See Word Lists.

**Report / Excel Export:** Reports can be created as text file (Word, PDF), or in Excel format. All reports are customizable. See Creating Reports.

Many of the options available in the ribbon are also available from the context menu of a document.

#### **Tools Tab**

**Renumber Documents:** When adding documents to a project, they are numbered by ATLAS.ti in consecutive order. If you remove one or more documents, this may result in gaps. Use this option to close these gaps.

You can also use this option to re-order documents the way you want them to be ordered. To achieve this, rename the document in a way so that sorting them by name results in the order you want them to be in. Next click on the 'name' column to sort the documents by name and then select the 'renumber' option. The document numbers will then follow the alphabetical order. See also Managing Documents.

Renumber Quotations: Selecting this option will close any gap in the numbering of quotations.

Each quotation that you create has an ID. The ID consists of the document number and a number indicating the chronological order *when* the quotation was created. For example, the ID 3:12 means that this quotation is in document 3 and that it was the twelfth quotation that was created in this document.

If you delete quotations or modify them, the ID does not change. If you delete a quotation with the ID 3:11, this does not mean that quotation 3:12 automatically becomes quotation 3:11. Such an automatism is not always desired. If you for instance have already started the writing process and made reference to some quotations using their ID, you would not want ATLAS.ti to change the IDs automatically.

If you do want all quotations to be numbered in sequential order, you need to evoke it manually by selecting the **Renumber Quotations** option.

**Import Transcript:** This option is available after you have added a multimedia document (audio or video). If you have a transcript with timestamps for this document, you can add it as transcript. The transcript and multimedia document are synched via the timemarks. See Importing Multimedia Transcripts.

**Document Export:** This option allows you to export your documents as external data files. Text files are exported as Word docx files, all PDF. image and multimedia files in their original fomat.

**Repair Link:** If you have linked an audio or video file to a project and the link is no longer valid, you can repair the link using this option.

**Remove Codings:** You can use this option if you want to unlink all codes from all quotations. This means all quotations and all codes remain in the document, but none of the quotation is coded. This is useful at times for team projects and inter-coder agreement analysis.

**Browse Geo Location**; All geo documents are based on Open Street Map or Bing. If you want to see a geo location in Google Maps, you can use this option. See Working With Geo Docs.

**Duplicate document(s):** This allows you to create an exact copy of one or more documents with all quotations, codes, links, ect. This can be useful if for instance you want to code a document based on different aspects. This option will allow you to split a document, also when it is already coded. You duplicate it first, then (entering edito mode) you delete the second part of one document and the first part in the other.

## Search & Filter / View Tab

As these tabs are the same in all manager, they are discussed here Entity Manager.

## **Quotation Manager**

The Quotation Manager can be used for retrieving and reviewing data by codes, creating smart codes, writing comments, creating reports, or opening networks. When working with multimedia and geo data, it is useful to rename quotation names as titles for audio- or video segments or for location names for geo data.

A single-click selects a quotation. If you have written a comment for the selected quotation, it is displayed in the at the bottom of the window.

A double-click on a quotation loads its document (unless already loaded) and displays its content in context.

**Multiple Selection:** You can select more than one quotation at a time, either to delete them, to attach codes, to open a network on them, or to create output.

**Drag & Drop:** By dragging one or more quotations onto other quotations, you create hyperlinks. See Working with Hyperlinks for further information.

Filter: Click on one or more codes in the side panel to view only quotations linked to the selected code(s).

Status Bar: The blue status bar at the bottom shows how many quotations there are in the project.

## **Quotation Manager Columns**

The information provided for each quotation consists of:

ID: The ID consist of two numbers best explained by an example:

An ID 3:10 means that the quotation comes from document 3 and it is the 10th quotation that was created in this document. Quotations are numbered in chronological and not in sequential order.

A tilde sign (~): indicates that a comment has been written for this quotation;

Brackets (< or >): indicate that the quotation is a start anchor or target for a hyperlink.

**Name:** The first 100 characters of a quotation are used as the default list name. This name can be changed if desired. The default name of a graphic, audio, or video quotation is the name of the data file name. The name for geo quotations is the geographic reference.

**Document:** The name of the document it belongs to.

Density: Number of links to other quotations (= hpyerlinks).

Codes: The codes the quotation is coded with.

Created By: The name of the user who created the quotation.

**Modified By:** The name of the user modifying a quotation, either changing the boundaries, renaming it or writing a comment.

Created / Modified: Date and time when a quotation was created and modified.

**Start / End / Extent:** Start and end position of a quotation in the document, and the total length of a quotation. The measure that is used is dependent on the media type. See below:

#### Start / End

- Text quotation: number of paragraphs
- Text PDF: page number in ATLAS.ti plus number of characters on the page
- Graphic quotation: upper left coordinates / lower right coordinates
- Audio quotation: hours:minutes:seconds: milliseconds
- Video quotation: hours:minutes:seconds: milliseconds
- Geo quotation: n/a

#### Extent

- Text quotation: total number of paragraphs
- Text PDF: total number of pages covered
- Graphic quotation: height in pixel of the quotation's rectangle.
- Audio quotation: hour:minutes:seconds:milliseconds
- Video quotation: hour:minutes:seconds:milliseconds
- Geo quotation: n/a

## **Quotation Manager Ribbon**

#### From left to right:

**Smart code:** After selecting codes in the side panel of the Quotation Manager you can create smart codes. See Working with Smart Codes.

Apply Coding: Coding a selected data segment with a new or existing code. See Coding Data.

Quick Coding: Coding with the last used code.

**Rename Quotation:** When creating a quotation, ATLAS.ti creates a default name for each quotation. This default name can be changed. This is useful for interpretive analysis approaches, e.g. to summarize the quotation content

or to use it as initial code when using Charmaz's constructive grounded theory approach. It is also useful when working with multimedia data to describe the multimedia content in words.

Delete Quotation(s): Removes the quotation and all codings and other links from the project.

Edit Comment: Open a text editor for writing or editing a comment for a selected quotation. See Working With Comments and Memos.

**Merge Quotations:** You can merge two or more quotations. The new quotation boundary can either be the boundary of a selected target quotation, or it can be expanded to include all selected quotations.

**Renumber Quotations:** This eliminates all gaps in quotation numbering due to deletion and renumbers all quotations in sequential order as they occur in the document.

Link Source: Uses the selected quotation as source in the process of creating a hyperlink. See Creating Hyperlinks.

Link Target: Click to select the selected quotation as target in the process of creating a hyperlink. See Creating Hyperlinks.

Open Network: Open a network on one or more selected quotations. See Opening an ad-hoc Network.

**Word Cloud:** Word Clouds visualize the frequency of words. The more frequent a word occurs, the larger the word is displayed in the image. In the Quotation Manager you can create word clouds for selected quotations. See **Creating** Word Clouds.

**Word List:** This function allows you to generate a list of all words that occur in selected quotations. The list can be sorted in alphabetic order or by frequency. You can export it to Excel for further data crunching. See Word Lists.

**Report / Excel Export:** Reports can be created as text file (Word, PDF), or in Excel format. All reports are customizable. See Creating Reports.

#### Search & Filter / View Tab

As these tabs are the same in all manager, they are discussed here Entity Manager.

# Code Manager

The Code Manager is frequently used to create and modify codes, to code data segments via drag & drop, to set code colors, to retrieve coded data segments, to organize them in code groups, to merge and to split codes, to filter them, to review them in networks, to review its content using word clouds and word lists, and to create reports.

A double-click on a code opens the list of linked quotations. You can browse through the list of quotations and view them highlighted in the context of its document. If there is only one quotation linked to a code, it will immediately highlighted in the context of its document.

**Single-click:** Selects a code. If you have written a definition for the selected code, it is displayed in the comment pane below the list. Once selected, the code can be used for drag & drop coding, or you can add it to a code group via drag & drop.

**Multiple Selection:** You can select more than one code at a time by holding down the Ctrl or Shift key to delete, code a data segment with all of the selected codes, open a network, create reports, assign them to a code group or remove them, or to create a code group containing the selected codes.

**Drag & Drop:** You can use the Code Manager as a convenient tool for coding by dragging codes onto a highlighted piece of data. If you drag codes onto another code within the same list pane, code-links will be created. If you drag a code on top of another code in the margin area, it will be replaced.

**Colors:** If you add code colors, a colored circle is displayed in front of the code icon and name. Code colors also have an effect on the display of code nodes in networks. See Working with Networks.

Filter: Click on one or more code groups in the side panel to set a local filter. This means only the items in the manager are filtered. If you want to filter your entire project, then you need to set a global filter. See Applying Global Filters for Data Analysis.

Status Bar: The blue status bar at the bottom shows how many codes there are in the project.

## Code Manager Columns

The information provided for each code consists of:

Name: Code name.

**Grounded:** Code frequency or groundedness. It shows how many quotations are linked to a code.

Density: Number of linkages to other codes. See Linking Nodes.

Groups: This column lists all groups a code belongs to.

Created By: The name of the user who created the code.

Modified By: The name of the user modifying the code, either renaming it or writing a comment.

**Created / Modified:** Date and time when a code was created and modified (i.e. renaming it, writing a comment, merging or splitting it).

## Code Manager Ribbon

From left to right:

Free Code(s): Create one or more new codes.

New Group: Create a new code group based on a selection you have made.

**Create Smart Group:** Smart Groups are a combination of existing groups using Boolean operators. For further information see Working with Smart Groups.

**Smart code:** If you select two or more codes in the Code Manager, you can created ORed smart codes i.e. a smart code that combines all selected codes with the OR operator. For further information see Working with Smart Codes

**Create Snapshot:** You can create a 'snapshot' of a smart code to turn it into a regular code again with real links to quotations. As the word snapshot indicates it conserves the state of the smart code. See **Creating Snapshot Codes**.

**Duplicate Code(s):** This option duplicates an existing code with all it links. It is a 1:1 clone of the original. Before the code splitting function became available it was a helpful first step for splitting. Now this is no longer necessary. However, you might find some other usages for it. See Working with Codes.

Rename Code: When building a code system it is often necessary to rename a code.

Delete Code(s): Delete selected code(s).

Edit Comment: Open a text editor for writing or editing a comment for a selected code. See Working with Comments and Memos.

**Edit Smart Code:** A smart code is a saved query. If you want to see the query that the smart code is based upon or edit it, use this option. For further information see Working with Smart Codes .

Open Group Manager: Open the Group Manager for Codes. See Working with Groups for more detail.

Change Color: Select a color for one or more selected codes.

**Merge Codes:** This option allows you to merge two or more codes into one code. If the codes have a comment, it will be added to the merged code. In addition, information about which codes were merged will be added to the comment of the merged code as an audit trail. Also see Merging Codes.

Split Code: The split code function supports you in developing sub codes for a category. See Splitting a Code.

**Open Network:** Opens an ad-hoc network on the selected code that shows all existing links. See **Opening ad-hoh Networks**.

**Code Tree**: The code tree shows all links that you have created between codes. This is not a hierachical tree as you can link codes using directed and non-directed links. See the chapter on About Code Trees and the Code Forest.

**Word Cloud:** Word Clouds visualize the frequency of words. The more frequent a word occurs, the larger the word is displayed in the image. Word Clouds are an exploratory tool that allow you to gain quick inside into your data. If you create a word cloud for selected codes, it shows you the frequencies of the words that are coded with the code(s). See Creating Word Clouds.

**Word List:** This function allows you to generate a list of all words that occur in the quotation sof the selected code(s). The list can be sorted in alphabetic order or by frequency. You can export it to Excel for further data crunching. See Word Lists.

**Report / Excel Export:** Reports can be created as text file (Word, PDF), or in Excel format. All reports are customizable. See Creating Reports.

#### **Tools Tab**

**Import / Export Codebook:** A codebook including codes and code colors, code definitions and code groups can be imported or exported in two formats: Excel and the QDPX exchange format. See **Importing & Exporting Code Lists** and **QDPX Universial Data Exchange**.

**Find Redundant Codings:** It can happen that you code a longer segment and then within this segment you code a segment using the same code again. This is redundant.

ATLAS.ti can find all those instances for you to help you clean up your coding. It is a helpful opttion when working in teams where redundant codings may occur after merging. See Finding Redundant Codings ,

### Search & Filter / View Tab

As these tabs are the same in all manager, they are discussed here: Entity Manager.

## Memo Manager

The Memo Manager is used to keep track of your writing. You can create, read and review, comment, sort and organize, and group your memos. Further options are to view a memo and its connection in a network, or to turn a memo into a document for further analysis.

**Single-click** selects a memo. The content and if available comment of the memo is displayed in the bottom pane of the window.

**Multiple Selection**: You can select more than one memo at a time holding down the Ctrl or Shift-key for bulk deletion, to open a network on them, to create a report, to assign them to a memo group or remove them, or to create a memo group containing the selected memos.

Double-click opens the memo editor as floating window. This window can be docked into the currently active region.

Ctr + Double-click opens the list of quotations that are linked to a memo.

**Drag & Drop:** You can attach a memo to a quotation by dragging it onto the quotation in the document or the margin area.

A memo can also be dragged to a quotation, code or memo in the Project Explorer or any other list. Vice versa, you can also drag quotations, codes or memos from any list or from the margin area to a memo to link it.

Filter: Click on one or more memo groups in the side panel to set a local filter. This means only the items in the manager are filtered.

Status Bar: The blue status bar at the bottom shows how many memos there are in the project.

## Memo Manager Columns

The information provided for each memo consists of:

Name: Memo title.

Type: Memo type selected for this memo.

Grounded: Number of quotations to which a memo is connected.

Density: Number of codes and other memos to which the memo is connected.

Groups: This column lists all groups a memo belongs to.

Created By: The name of the user who created the memo.

Modified By: The name of the user modifying the memo.

**Created / Modified:** Date and time when a memo was created and modified (i.e. editing it, renaming it, or writing a comment).

#### Memo Manager Ribbon

From left to right:

Create Free Memo: Create a new memo.

New Group: Create a new memo group based on the selection you have made.

**Create Smart Group:** Smart Groups are a combination of existing groups using Boolean operators. For further information see Working with Smart Groups

Duplicate Memo(s): Duplicate an existing memo. Maybe it became to long and you want to split it into two memos.

**Convert to Document:** If you want to code a memo, or create quotations to hyperlink selected passages from a memo to other data segments, you can convert a memo into a project document.

Edit Memo: Open text pane for writing the contents of a memo in a full-fledged text editor.

Rename Memo: Change the name of a selected memo.

Delete Memo(s): Delete selected memo(s).

Edit Comment: Open a text editor for writing or editing a comment for a selected memo. See Working With Comments And Memos.

**Set Type:** The default memo type is "memo". This can be changed to a user defined type. Memos types can be used to sort and organize memos.

Open Group Manager: Open the Memo Group Manager. See Working With Groups for more detail.

**Open Network:** Open a network on the selected memo(s) that show all other entities the memo is linked to. See **Opening an ad hoc Network**.

**Report / Excel Export:** Reports can be created as text file (Word, PDF), or in Excel format. All reports are customizable. See Creating Reports.

#### Search & Filter / View Tab

As these tabs are the same in all manager, they are discussed here: Entity Manager.

## **Network Manager**

The Network Manager is frequently used to create and open networks, to rename, comment and group them.

Single-click selects a network. The comment of the network is displayed in the pane at the bottom of the window.

**Multiple Selection:** You can select more than one network at a time holding down the Ctrl or Shift-key for bulk deletion, to assign them to a network group, to create a network group containing the selected memos, or to remove them from a group.

**Double-click** opens the network editor as floating window. This window can be docked into the currently active region.

**Drag & Drop:** You can add a network as node to a network editor, or assign selected networks to a group via drag & drop.

Filter: Click on one or more network groups in the side panel to set a local filter. This means only the items in the manager are filtered.

Status Bar: The Status Bar shows how many networks there are in the project.

#### Network Manager Columns

The information provided for each network consists of:

Name: Name of the network.

Degree: Number of nodes in a network.

Groups: This column lists all groups a network belongs to.

Created By: The name of the user who created the network.

Modified By: The name of the user modifying the network.

Created / Modified: Date and time when a network was created and modified.

#### Network Manager Ribbon

From right to left:

Create Network: Create a new network.

New Group: Create a new network group based on the selection you have made.

**New Smart Group:** Smart Groups are a combination of existing network groups using Boolean operators. This option is only available to offer consistent choices in all managers. You may not even feel the need to create network groups, let alone combinging them using smart groups :-).

**Duplicate:** Duplicates the selected network. This options is useful it you want to create a spin-off of an already existing network where parts of the existing network is still relevant and you want to build on it further.

Rename Network: Change the name of an existing network.

Delete Network(s): Delete selected network(s).

Edit Comment: Open a text pane for writing or editing a comment for a network in a full-fledged text editor.

Open Group Manager: Open the group manager for networks.

Excel Export: Exports the information displayed in the Network Manager.

### Search & Filter / View Tab

As these tabs are the same in all manager, they are discussed here: Entity Manager.

## Link Manager

The Links Manager lists all existing code-code links and all existing hyperlinks (links between two quotations). It is frequently used to review, modify or comment these links. You can switch to view the list of Code-Code Links and the list of Hyperlinks.

## Links Manager Columns (Code-Code Links)

The information provided for each code code link consists of:

Source: The start position of a link. This is relevant for directed (asymmetric and transitive) links.

**Relation:** Relations can be used to name a link. This is possible for code-code links and for links between quotations (hyperlinks). See the section on Working with Networks for more detail.

**Target**: The end position of a link.

Created by: The name of the user who created the link.

Modified by: The name of the user modifying the link.

Created / Modified: Date and time when a link was created and modified.

In the side panel on the left-hand side you see the list of all available relations and how often they have been used (number in parentheses). Click on one or more relations in the side panel filter the list of links.

## Links Manager Columns (Hyperlinks)

The information provided for each hyperlink consists of:

Source: The start position of a hyperlink. This is relevant for directed (asymmetric and transitive) links.

Relation: Relations can be used to name a hyperlink. See the section on Working with Hyperlinks for more detail.

Target: The end position of a hyperlink.

Created By: The name of the user who created the hyperlink.

Modified By: The name of the user modifying the hyperlink.

Created / Modified: Date and time when a hyperlink was created and modified.

In the side panel on the left-hand side you see the list of all available relations for hyperlinks and how often they have been used (i.e., number in parentheses). If you click on one or more relations, all hyperlinks will be filtered by the selected relations.

#### Links Manager Ribbon

The ribbon is the same for Code-Code and hyperlinks.

From left to right:

Cut Link(s): Cutting the link between selected codes or quotations.

Flip Link(s): Change source and target of selected link.

Change Relation: Change the relation of a selected link.

Edit Comment: Open a text editor for writing or editing a comment for a selected link.

**Open Relation Manager**; You can access the Relation Manager from here, if you want to create or modify a relation. See **Creating New Relations**.

**Filter:** You can filter links by selecting a relation in the side panel. The Filter button in the ribbon offers some additional options: you can invert the filter, or filter by links created today, created this week, created by yourself, or by all links that have a comment.

Open Network: Open a network on the selected link(s). See Open ad-hoc Network.

Excel Export: You can export the information you see in the manager as Excel table.

#### **View Tab**

As the view tab is the same in all manager, it is discussed here: Entity Manager.

## **Relation Manager**

You can access the Relation Manager from within networks or via the drop down option of the Links button in the Home ribbon.

The Relation Manager is used to review the properties of existing relations, to edit existing relations, or to create new relations. You can switch between relations for code-code links and relations for hyperlinks. As the column information and the ribbon options are the same for both, below you find only one description. For further information see Working With Networks.

Single-click: Selects a relation. Its properties and comment are displayed in the bottom pane of the window.

#### **Relation Manager Columns**

The information provided for each relation consists of:

Name: Full name of the relation.

Usage: Number of times it is used in the project.

Style: Preview of line: direction, color, width and property (directed, non-directed)

Width: Actual width of the line.

Layout: Automatic layout direction if you open a network on an entity.

**Short:** Short name as an alternative to the full name. You can either display full names, short names or the symbolic name for all relations in a network.

**Symbol**: Symbolic name as an alternative to the full name. You can either display full names, short names or the symbolic name for all relations in a network.

Formal Property: The formal property of a relation: symmetric, asymmetric, or transitive. See About Relations.

Created By: Name of the user who created the relation.

Modified By: Name of the user who modified the relation.

**Created / Modified:** Date and time when a relation was created and modified (i.e. editing it, renaming it, or writing a comment).

## **Relation Manager Ribbon**

From left to right:

New Relation: Select to create a new relation.

**Duplicate Relation(s):** Duplicate a relation, e.g. if you want to create a new relation based on an already existing relation with a few modifications.

Rename Relation: Select a relation and rename it.

Delete Relation(s): Select on or more relations that you want to delete.

Line Color: Select the line color.

Line Width: Select the line width.

Line Style: Select the line style(solid or dashed).

**Layout Direction:** Select the layout direction. If you open an ad-hoc network, the layout directions are used to position the nodes in the network.

55

**Formal Property:** Select the property for the relation. Options are: transitive, symmetric or assymetric). This is further explained in the section About Relation

**Filter:** You can filter relations based on the following options: created today, created this week, created by yourself, or all relations that have a comment. An additional option is to invert the filter.

Excel Export: You can export the information you see in the manager as Excel table.

## View Tab

As the View tab is the same in all manager, it has been described here Entity Manager.

## **Supported File Formats**

In principle, most textual, graphical, and multimedia formats are supported by ATLAS.ti. For some formats, their suitability depends on the state of your Windows system. Before deciding to use an exotic data format, you should check if this format is available and if it is sufficiently supported by your Windows system.

#### **Textual Documents**

The following file formats are supported:

| Format                    | File Type         |
|---------------------------|-------------------|
| MS Word                   | .doc; .docx; .rtf |
| Open Office               | .odt              |
| HyperText Markup Language | .htm; .html       |
| Plain text                | .txt              |
| other                     | .ooxml            |

Text documents can be edited in ATLAS.ti. This is useful to correct transcription errors, to change formatting, or to add missing information. When adding an empty text document to an ATLAS.ti project, you can also transcribe your data in ATLAS.ti. We however recommend using a dedicated transcription tool or use automated transcriptions. You can add transcripts with timestamps and synchronize them with the original audio or video file. For this you use **Multimedia Transcripts**.

#### Multimedia Transcripts

If you have a transcript with time marks linked to an audio or a video file, you can add the two documents to your ATLAS.ti project and view the transcript synchronized with the associated audio or video file.

If you want to work with multimedia transcripts, you first enter the audio or video file to your project. Next you load the audio or video file and add the transcript. See Workgin with Multimedia Transcripts for further information.

The following timestamp formats are supported:

| Format         | Transcription Software                 |
|----------------|----------------------------------------|
| #hh:mm:ss-x#   | Easytranscript, f4 & f5transcript      |
| [hh:mm:ss]     | Transcribe                             |
| [hh:mm:ss.xx]  | HyperTRANSCRIBE, Inqscribe, Transcriva |
| [hh:mm:ss.xxx] | HyperTRANSCRIBE, Inqscribe, Transcriva |
| (h:mm:ss.xx)   | Transana                               |
| hh:mm:ss       | Transcriber Pro                        |

You can also prepare your transcripts in ATLAS.ti directly by linking an empty text file to an audio or video file entering time stamps while you type the text.

#### PDF files (Text and Graphic)

PDF files are perfect if you need the original layout. When PDF was invented, its goal was to preserve the same layout for onscreen display and in print.

If the PDF file has annotations, they are displayed in ATLAS.ti. However, they cannot be edited.

When preparing PDFs, you need to pay attention that you prepare a text PDF file and not a graphic PDF. If you do the latter, then ATLAS.ti treats it as a graphic file and you cannot search it or retrieve text.

When scanning a text from paper, you need to use character recognition software (OCR, frequently provided with your scanner) in order to create a text PDF file. Another option is to apply character recognition in your PDF reader/ writer software.

When you retrieve text from a coded PDF segment the output will be rich text. Thus, you may loose the original layout. This is due to the nature of PDF as mentioned above. It is a layout format and not meant for text processing.

#### Images

Supported graphic file formats are: bmp, gif, jpeg, jpg, png, tif and tiff.

**Size recommendation:** Digital cameras and scanners often create images with a resolution that significantly exceeds the resolution of your screen. When preparing a graphic file for use with ATLAS.ti, use image-processing software to reduce the size so that the graphics are comfortably displayed on your computer screen. ATLAS.ti does resize the images if they are too big. But this requires additional computer resources and unnecessarily uses space on your computer hard disk.

To resize and image manually, you can use the zoom function via the mouse wheel or the zoom button in ATLAS.ti.

#### Audio- and Video Documents

Supported audio file formats are: aac, m4a, mp3, mp4, wav.

Supported video file formats are; 3g2, 3gp, 3gp2, 3gpp, asf, avi, m4v, mov, mp4, wmv

For audio files, our recommendation is to use \*.mp3 files with AAC audio, and for video files \*.mp4 file with AAC audio and H.264 video. These can be played both in the Windows and in the Mac version. More information is available here.

As video files can be quite sizable, we recommend to link video files to an ATLAS.ti projects rather than to import them. See Adding Documents for further information.

#### **Geo Documents**

When you want to work with Geo data, you only need to add a new Geo Document to your ATLAS.ti project. This opens an Open Street world map.

When you click on the option *Query Address*, you can navigate to a specific region or location on the map. For more information, see Working With Geo Docs.

#### Survey Data

The survey import option allows you to import data via an Excel spreadsheet (.xls or .xlsx files). Its main purpose is to support the analysis of open-ended questions. However, this option can also be used for other case-based data that can easily be prepared in form of an Excel table.

In addition to the answers to open-ended questions, data attributes (variables) can also be imported. These will be turned into document groups in ATLAS.ti. For more information, see Working With Survey Data.

#### **Reference Manager Data**

In order to support doing a Literature Review with ATLAS.ti, you can import articles from reference managers. The requirement is that you are using a reference manager that can export data as Endnote XML file like Endnote, Mendeley, Zotero, or Reference Manager.

If your reference manager cannot export data in Endnote xml format, you can export data in RIS or BIB format and use the free version of Mendeley or Zotero to produce the xml output for ATLAS.ti.

See Working With Reference Manager Data.

#### Twitter

You can collect data from Twitter searching for keywords, hashtags, users, etc. ATLAS.ti can collect tweets that are **not older than one week !** 

You need to sign in with your own twitter account to import twitter data to ATLAS.ti. See Working With Twitter Data.

#### Evernote

If you collect and store you data using Evernote, you can directly import files and folders from Evernote. See Bring out the best in Evernote with ATLAS.ti 8 Windows.

Supported formats are:

| Evernote Export                         | File Type |
|-----------------------------------------|-----------|
| Evernote 2.x database                   | .enb      |
| Evernote exported XML data              | .enex     |
| Evernote database                       | .exb      |
| Evernote data                           | .reco     |
| Evernote handwritten notes and sketches | .top      |
| Evernote for Google Androide note file  | .enml     |

### **Adding Documents**

To add documents to a project:

Click on the Add Documents button in the Home tab, or click on the dialog box launcher (drop-down arrow), or drag- and-drop them from the File Manager either onto the document display area or the ribbon.

If you click on "Add Documents" you can select individual files. If you want to add entire folders or link larger multimedia files (audio / video) to your project, click on the dialog box launcher and select the appropriate option.

All added or linked documents are numbered consecutively starting with D1, D2, D3 and so on.

#### Sort order of documents

The default sort order is by name in alphabetical order. You cannot change the order of the documents by dragging them to a different position. However, it is possible to change the order of the documents by renaming and then renumbering them. See User-defined document sort order.

### What happens when you add documents to a project

All documents that you add to a project are copied, and the copies become internal ATLAS.ti files. This means, strictly speaking, that ATLAS.ti no longer needs the original files. However, we strongly recommend that you keep a backup copy of your original source files.

As audio and video files can be quite sizable, you have the option to link them to a project instead of adding them. This means they remain at their original location and are accessed from there. Preferably, these files should not be moved to a different location. If the files need to be moved, you need to re-link the files to your project. ATLAS.ti will alert you, if there is an issue, and a file can no longer be accessed. You find a **Repair Link** option in the Document Manager under the Document Manager > Tools Tab.

When you add documents to a project, they are stamped with a unique ID. This ID allows ATLAS.ti to detect if documents are the same when merging different projects.

When you work in a team and want to work on the same documents, it is important that one person is setting up the project and adds all documents that should be shared. The consequence of **not** doing is that documents of the same content are duplicated or multiplied during the process of merging projects, and you cannot bring them together. If this happens, please contact the help desk. One of our developers may be able to rescue the situation.

#### **Size Restrictions**

Theoretically, size restrictions do not play a major role due to the way ATLAS.ti handles documents. However, you should bear in mind that your computer's processing speed and storage capacity may affect the performance.

Excessively large documents can be uncomfortable to work with, even when you have an excellently equipped computer. The crucial issue is not always the file size, but rather, in the case of multimedia files, the length of playing time.

For textual documents, the number and size of embedded objects may cause extraordinarily long load times. There is a high likelihood that if a textual document loads slowly in ATLAS.ti, it would also load slowly in WORD or WordPad.

For very long texts or multimedia files, scrolling to exact positions can be cumbersome.

Please keep those issues in mind when preparing your files.

#### A Word about "Big Data"

Please keep in mind that the focus of ATLAS.ti is to support qualitative data analysis and to a lesser extent the analysis of qualitative data.

Big data is a buzz word nowadays, and a lot of big data often comes as text or images, hence could be considered qualitative. ATLAS.ti, however, is not suited for true big data analysis, which is not the same as qualitative data analysis.

As point of orientation, coding can be supported using the auto coding feature. However, you still need to read and correct the coding, and most coding in ATLAS.ti is done while the researcher reads the data and creates or selects and applies a code that fits.

A project is too large if you have so much data that you need to rely on a machine to do all the coding for you and you cannot read what has been coded yourself. If this is the case, ATLAS.ti might not be the right tool for you.

### Working with Multimedia Transcripts

A **multimedia transcript** consists of two documents: an audio or video file + an associated transcript with time stamps. You need to add the audio or video file first to your project, then you can import one or multiple transcripts for the document.

- The transcript and the audio or video files can be opened side-by-side.
- Synchronized Scrolling: When you play the multimedia file, ATLAS.ti highlights the associated segments in the transcript. You find an instruction below.
- You can add and remove timestamps.

#### Format for Timestamps

The following timestamp formats are supported:

| Format         | Transcription Software                 |  |
|----------------|----------------------------------------|--|
| #hh:mm:ss-x#   | Easytranscript, f4 & f5transcript      |  |
| [hh:mm:ss]     | Transcribe                             |  |
| [hh:mm:ss.xx]  | HyperTRANSCRIBE, Inqscribe, Transcriva |  |
| [hh:mm:ss.xxx] | HyperTRANSCRIBE, Inqscribe, Transcriva |  |

| Format       | Transcription Software |
|--------------|------------------------|
| (h:mm:ss.xx) | Transana               |
| hh:mm:ss     | Transcriber Pro        |

#### Adding a Transcript

Add a multimedia file to your project.

Load the multimedia document. Click on the **Tools tab** and select the option **Import Transcript**.

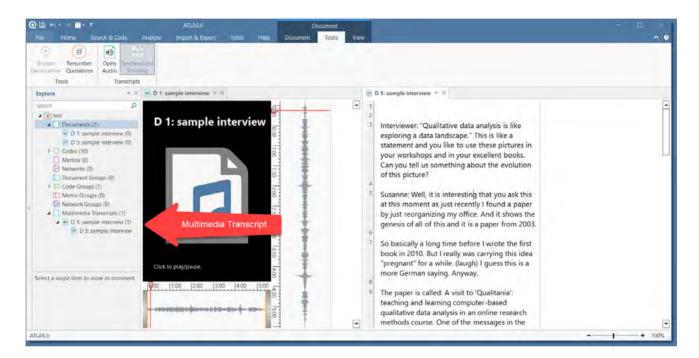

Select the transcript that belongs to the audio or video file and click **Open**.

The transcript will be imported into the project and loaded next to the multimedia file.

You will see a new entry in the Project Explorer under the Multimedia Transcripts branch.

It is possible to associated multiple transcripts with the same audio or video file, e.g. if you have different language versions.

#### Activating an Audio or Video Document with Transcript

**From the Project Explorer:** Double-click on either the transcript, or the multimedia file. The documents will be opened side-by-side.

After the multimedia file is already loaded: Click on the Tools tab and then on the drop-down of the Open Transcript button. Select the associated transcript.

#### Synchronized Scrolling

To play the document and view the transcript at the same time, activate **Synchronized Scrolling** in the Tools tab and play the multimedia file. The associated text segment will be highlighted while the multimedia file is playing.

If the document does not contain timestamps, ATLAS.ti estimates the synchronization based on the length of the multimedia file and the transcript. You can add time stamps for a better synchronization.

Currently time stamps are not visible in ATLAS.ti Windows. The Mac version offers more advanced functionality like being able to see the time stamps, using them to navigate through the document and being able to edit existing time stamps or create new ones.

#### Removing Associated Multimedia Files or Transcripts from a Project

To remove a document from a project that is linked to either a multimedia file or a transcript, you need to delete the association(s) first.

Open the Multimedia Transcript branch of the Project Explorer.

Select either the multimedia document or the transcript, right-click and select **Delete**.

This will only remove the association, not the document from your project.

To remove the document from the project, right-click on the document in the **Documents branch** of the Project Explorer, alternatively in the Document Manager, and select **Delete**.

### Adding a Geo Document to a Project

ATLAS.ti uses Open **Street Map** or **Bing Map / Big Satelite Map** as its data source for geo documents. Even though there is only one data source, you can also use more than one geo docs in your project, e.g. to create distinct sets of locations, to simulate tours, to simply tell different stories.

To add a geo document to the project, go to the Home tab, look for the Add Documents button, click on the drop down arrow and select New Geo Document.

A new document is added and if you open it you see the world map. The default name is "New Geo Document". You may want to rename it, so it better describes your analytic intention.

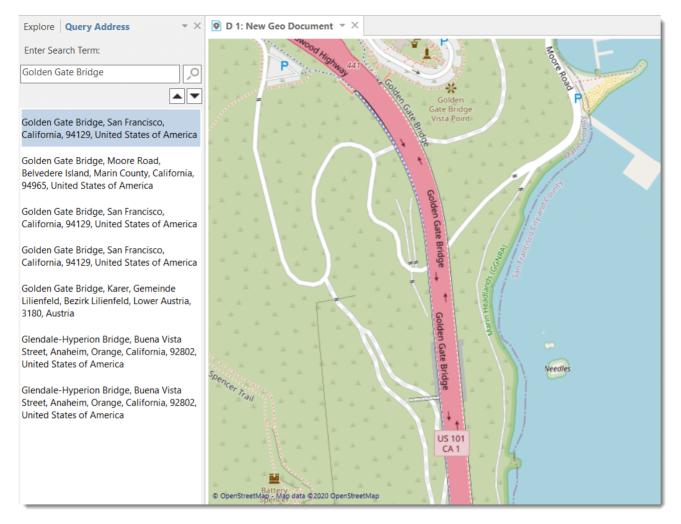

### Finding a Location

The first thing you probably want to do is to query an address:

- In the Document tab, click on the button **Query Address**.
- A new tab opens in the navigator on the left. Enter a search term.

The map immediately displays the location that fits the search term and adds a place mark.

#### Changing the View from Open Street Map to Bing

#### If you prefer to use Bing Map or Bing Satelite Map,

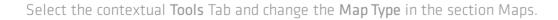

For further information, see Working with Geo Data.

# Working With Survey Data

These days, most surveys are conducted online. A positive side effect is that (a) all data is immediately available in a digital format and (b) respondents often do write lengthy answers to open-ended questions. If you work with surveys from the analog world, chances are, they will end up in an Excel<sup>™</sup> spreadsheet at some point. Regardless how your surveys originate, ATLAS.ti can handle them once they exist in that format.

Online surveys can be created using a number of tools. What most of these tools have in common is that the let you export your data as Excel<sup>™</sup> file. And this is what you need to prepare for import in ATLAS.ti. You can download a sample Excel file here.

Here you find information on how to prepare survey data for import: Preparing Survey Data for Import.

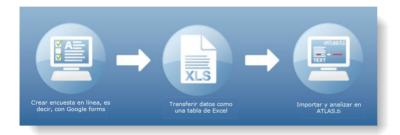

#### Importing Survey Data

Select the Import & Export tab and then the Survey button.

Select the Excel file to be imported and click **Open**.

The import procedure starts. You see a progress report and ATLAS.ti informs you when the import is finished.

#### Inspecting Imported Survey Data

Open the Document Manager and take a look at what has been added to the project:

**Document names**: If you do not specify a name for each case, the default is case 1, case 2, case 3 and so on. In the example shown here, the name/synonym of each respondent was known and entered as author.

**Document groups**: Based on the information provided in the Excel table, document groups are created. The highlighted respondent 'case 6' in the example has some college education, is a female, single, and has no children. She answered the question: 'Do children bring happiness' with yes.

ATLAS.ti automatically creates a group that contains all survey data in case you work with data from multiple sources.

If your data comes in waves, you can add the data to the same data and import it again. ATLAS.ti will only import the new information.

You can only import new cases (i.e. rows in Excel), but not new questions (i.e. columns in Excel).

**Data**: The document text for each case consists of the answers to the open questions. Each answer is automatically coded with the information provided in Excel. The code can just be the question number or a longer label.

As you can see in the example, the first code name contains the full question. The second code name is just the question number. The full question can be seen in the comment. This is **recommended** as the code label also occurs in the body of the text. When creating word clouds and word lists, these words are also counted and mess up the results.

See Preparing Survey Data for Import for further information.

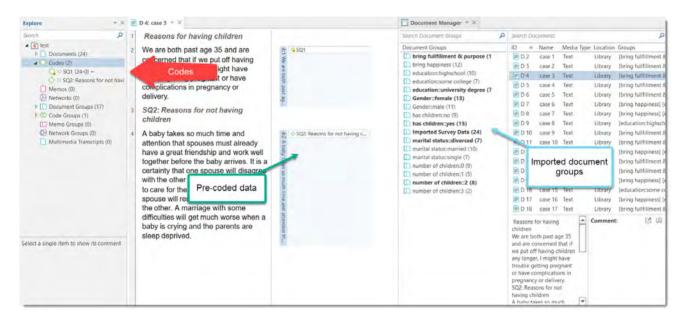

#### Analyzing Survey Data

- Analyzing survey data requires that you know how to code. See Working With Codes.
- You may want to explore the data first by creating Word Clouds or Word Lists, see Exploring Data and by using the auto coding feature. See Search & Code.
- After coding, further analysis options that are often used with survey data are:
  - the Code Document Table
  - the Query Tool in combination with the Scope option
  - the Code Co-occurence Table.

### Preparing Survey Data For Import

A survey broadly consists of the name of the survey, the questions, and the answers for each respondent. Questions can be of different type:

- Single choice between two (yes/no) or more options
- Multiple choice

• Open ended

Within the framework of ATLAS.ti these concepts are mapped as follows:

| Survey Concept                     | ATLAS.ti Concept                  | Prefix                             |
|------------------------------------|-----------------------------------|------------------------------------|
| Open-ended question                | Code (and code comment)           | :: to separate code and<br>comment |
| Answer to an open ended question   | Content of a quotation (data)     | (none)                             |
| Single Choice question 0/1         | Document group                    |                                    |
| Single Choice question > 2 options | Document groups for each<br>value | :                                  |
| Multiple Choice question           | Document groups for each<br>value | #                                  |

Based on specific prefixes that you add to your variable names, ATLAS.ti interprets the column headers and cells of the Excel<sup>™</sup> table in different ways and turns them into documents, the content of documents, document groups, quotations, codes, comments and code groups. Sounds complicated, right? Not so --just follow along, it is actually very easy!

Data are imported case-based. This means each row of the Excel<sup>™</sup> table that is imported from the online survey tool is transformed into a document.

In addition to the answers to open-ended questions, demographic information like age, profession, or age group, answers to single choice questions (yes/no, or offering more than two options) and answers to multiple choice questions can be imported. Within the framework of ATLAS.ti these are mapped in the form of document groups, one group per value.

| Syntax | Results in ATLAS.ti                                                                                                    |
|--------|----------------------------------------------------------------------------------------------------|
| !      | The name in the cells is used as document name                                                                                                    |
| ~      | This content is used as document comments                                                                                                    |
| ^      | The name is used in the author field                                                                                                    |
| 8      | The information is used as creation date for a document. Use the following format: ISO8601                                                                                                    |
| <      | When added, this column is ignored. Use this to exclude variables you do not want to analyze in ATLAS.ti                                                                                                    |
| :      | Each cell value is turned into a group. The column header is used as main group name. For example: If you have two values in the column <i>:Gender</i> (male and female) two document groups with the following names are created: <i>Gender::male</i> and <i>Gender::female</i> . The documents are sorted into those groups accordingly.                                                                                                    |
|        | A document group is only created from answers coded with 1 or yes. For example: If the survey contains a question: "Do you think that children bring happiness?" and the answer choices are yes and no (0/1), then only one group is created and respondents who answered the question with yes are sorted into that group.                                                                                                    |
| #      | Document groups are created for each entry in a cell, which are separated by a comma. Use this option for questions that allow multiple responses For example: "Which of the following foods do you like? Choose as many that apply." Possible answers are: chocolate, cheese, ham, oranges, apples, potatoes or carrots. Respondent 1 selects: chocolate, cheese, apples. Respondent 2 selects: chocolate, ham, potatoes. When importing the data you get a document group for each of the possible response choices and each document is added to all document groups that apply. Assuming the column label is #Selected Foods, the document for respondent 1 will be added to the document groups: <i>Selected Foods::chocolate, Selected Foods::chocolate, Selected Foods::c</i> |

#### Syntax

All column headers without a prefix are interpreted as codes; the text in the cells will be the content for the documents to be analyzed. If the question is longer, and you do not want to use the full question as code name, then the full question content can be added as code comment. For example, when using the column header 'Question 1::Please write down reasons why you want to have children', *Question 1* is used as code name; the text after the **two colons** is used as code label.

You can import tables in xls or xlsx format. In case you experience a problem, save the table in .csv format and try again.

If you import the same table repeatedly, rows with already existing documents are ignored. This way, you do not have to wait until the last respondent has filled out the questionnaire.

When importing the same data again with updated information, you can only import new cases (i.e. rows in Excel), but not new questions (i.e. columns in Excel).

### Importing Survey Data

Select the Import & Export tab and then the Survey button.

Select the Excel file to be imported and click **Open**.

The import procedure starts. You see a progress report and ATLAS.ti informs you when the import is finished.

### Inspecting Imported Survey Data

Open the Document Manager and take a look at what has been added to the project:

**Document names**: If you do not specify a name for each case, the default is case 1, case 2, case 3 and so on. In the example shown here, the name/synonym of each respondent was known and entered as author.

**Document groups**: Based on the information provided in the Excel table, document groups are created. The highlighted respondent 'case 6' in the example has some college education, is a female, single, and has no children. She answered the question: 'Do children bring happiness' with yes.

ATLAS.ti automatically creates a group that contains all survey data in case you work with data from multiple sources.

If your data comes in waves, you can add the data to the same data and import it again. ATLAS.ti will only import the new information.

You can only import new cases (i.e. rows in Excel), but not new questions (i.e. columns in Excel).

**Data**: The document text for each case consists of the answers to the open questions. Each answer is automatically coded with the information provided in Excel. The code can just be the question number or a longer label.

As you can see in the example, the first code name contains the full question. The second code name is just the question number. The full question can be seen in the comment. This is **recommended** as the code label also occurs in the body of the text. When creating word clouds and word lists, these words are also counted and mess up the results.

See Preparing Survey Data for Import for further information.

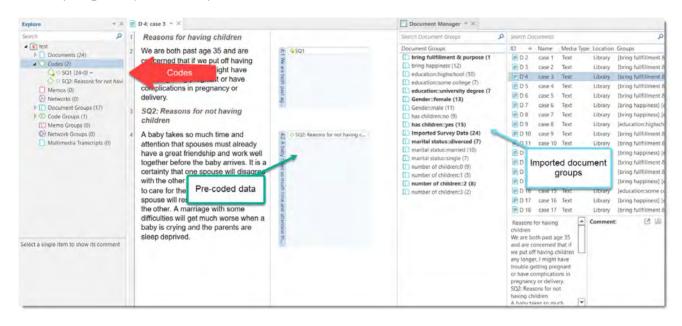

### Analyzing Survey Data

- Analyzing survey data requires that you know how to code. See Working With Codes.
- You may want to explore the data first by creating Word Clouds or Word Lists, see Exploring Data and by using the auto coding feature. See Search & Code.
- After coding, further analysis options that are often used with survey data are:
  - the Code Document Table
  - the Query Tool in combination with the Scope option
  - the Code Co-occurence Table.

## Working With Reference Manager Data

ATLAS.ti is frequently used for assisting with literature reviews. See for example:

- On Conducting a Literature Review with ATLAS.ti
- Using ATALS.ti 8 Windows in Literature Reviews
- Managing Literature Reviews Using ATLAS.ti

You may have collected lots of articles in a reference manager. Not all of these articles will be relevant for the literature review for a particular research or paper you are writing. Thus, create a collection of 50 to 200 articles in your reference manager for further coding and analysis in ATLAS.ti.

In order to user the ATLAS.ti import option for reference manager data, the prerequisite is that you are either using Endnote, or a reference manager that allows you to create an export for Endnote in XML format. This is for instance the case in the following programs:

- Reference Manager
- Mendeley
- Zotero

If your reference manager does not have an export for Endnote, a work around is to export data in either RIS or BIB format, import them into the free version of Mendeley or Zotero and create an export for ATLAS.ti from there.

#### This is how you export data from Mendeley

Highlight the documents that you want to export, right-click and select **Export**.

When saving the file, select the file format: **EndNote XML** as file type.

This will save a folder on your computer that contains all articles, and the xml file with the meta information. Both must be stored in one folder when importing the data to ATLAS.ti,

#### This is how you export data from Zotero

In Zotero, you find the export option under the File menu: Export library.

Zotero offers about ten different formats to export to. Select the Endnote XML option.

You can export notes and the full content of the documents. Select both options. The notes will be imported as document comments in ATLAS.ti.

This will save a folder on your computer that contains articles in a sub folder and the xml file with the meta information. Both must be stored in one folder when importing the data to ATLAS.ti,

#### Importing Reference Manager Data

To start importing the file into ATLAS.ti, select the **Import & Export** tab and the button **Reference Manager**.

| EN | To import reference manager data to AT<br>Select exported EndNote XML file: | LAS.ti, you need to export the data to an EndNote XML file. |
|----|-----------------------------------------------------------------------------|-------------------------------------------------------------|
|    | C:\Users\info\OneDrive\Documents\Dok                                        | cumente\1 My Documents\2 ATLASti\ATLAS.ti Training centr    |
|    | Create Document Groups                                                      |                                                             |
|    | ✓ First author                                                              | Co-authors                                                  |
|    | ✓ Type (article, book, etc.)                                                | <br>Language                                                |
|    | Source (EndNote, Mendeley, Zotero                                           |                                                             |
|    | Periodical                                                                  | Vear                                                        |
|    | Volume                                                                      | Issue                                                       |
|    | Edition                                                                     | Publisher                                                   |
|    | Document Name Format                                                        |                                                             |
|    | ✓ Include first author name                                                 |                                                             |
|    | Include publishing year                                                     |                                                             |
|    | Author (Year) - Title                                                       |                                                             |
|    | If the full document is not available, ATL                                  | AS.ti can generate a document from the abstract.            |
|    | $\checkmark$ Import abstract as document                                    |                                                             |
|    | EN                                                                          |                                                             |

Click on the file loader icon and select the XML file that you have exported from your reference manager.

The xml file contains the reference to the PDF file of your articles. If you use Endnotes make sure the PDF files are stored at the location indicated in the XML file.

ATLAS.ti can create document groups for you based on the following meta data:

- First authors
- Co-authors
- type of document (journal article, book, book chapter, etc.)
- Language
- Source -- If you import documents from more than one reference manager, it is useful to group documents by source, so that you know where they were coming from.
- Periodical
- Year
- Volume
- Issue
- Edition
- Publisher

#### Document name format

The default name for the document in ATLAS.ti is the name of the document as it used in the Reference Manager. For easier sorting and organization, you can choose to add the name of the first author and the publishing year to the document name (recommended).

#### If the full document is not available

If only the document abstract is available and not the full document, you can select to import the abstract as a document.

If you have written a note about the document in your Reference Manager, this note will be imported as document comment.

Make your selections and click the Import button.

#### Inspecting the Imported Documents

Open the Document Manager (Home tab > Documents button).

The imported documents are sorted by author and year in alphabetical order, if you selected this option. Further, document groups are created from all options that were selected.

The text entered as note in the reference manager is imported as document comment. If the URL of a document is available, it will also be added into the comment field.

### Importing Twitter Data

You need a twitter account to use this function.

To import Twitter data, select the **Import & Export** tab and then the **Twitter** button.

If you do this for the first time, you have to authorize ATLAS.ti to access your account by entering your username and password.

Enter a query. You can also look for multiple hashtags or authors by using OR. For example: #WorldAidsDay|#HIV|#Aids.

Next, select whether you want to import the most recent or the most popular tweets and whether to include re-tweets, images and profile images.

After you have made your select, click Import Tweets.

|                                                                                | ATLAS.ti Twitter Import                    |   |
|--------------------------------------------------------------------------------|--------------------------------------------|---|
|                                                                                | Rate Limit 177                             |   |
|                                                                                | Enter Query:                               |   |
|                                                                                | #ATLASti ×                                 | Ð |
|                                                                                | Result Type                                |   |
|                                                                                | Mixed      Recent      Popular             |   |
| Please note that a Twitter<br>search only serves tweets<br>from the past week. | Max Tweets: 50                             |   |
|                                                                                | _ Include                                  |   |
|                                                                                | ✓ Tweets □ Retweets □ Images               |   |
|                                                                                | Create Codings from                        |   |
|                                                                                | ✓ Authors ✓ Hashtags □ Query Hashtags Only |   |
|                                                                                | ☐ Mentions ✓ Locations ✓ Languages         |   |
|                                                                                | Create Links                               |   |
|                                                                                | Author-Mentions 🗹 Author-Location          |   |
|                                                                                | Import<br>Tweets                           |   |

### Automatic Coding and Linking for Tweets

The imported data is automatically coded based on the selection you make:

Tweets often contain many more hashtags than the original one that you searched for. Coding all hashtags often results in great many codes.

You can choose to code:

- only the queried hashtags.
- the author
- all mentioned Twitter users
- the location
- the language.

An automatic link can be created between:

- authors and locations
- authors and mentioned Twitter users.

These linkages can be visualized using ATLAS.ti networks.

### Inspecting Imported Twitter Data

#### 📄 D 26: Twitter Import: #ATLASti 🔻 🗡 🔼 Code Manager 🔻 🗙 Search Code Groups Search Code: ۵ 1 Twitter Import – Query: #ATLASti – Tweets: 4 Code Groups (Requested: 50) - Retweets: Excluded Name Gro #Metodologia Twitter, Authors (4) SOFTWARE shop @SOFTWAREshopInc - 01/05 Twitter.Hashtags (20) ₩ATLASti Estos son los eventos gratuitos que tenemos esta Twitter.Imported (31) ♦ #Maple Twitter.Languages (3) semana para ti. ¡Conoce más sobre cada uno y registrate! A #Stata O Twitter.Last (31) bit.ly/2WjNWxt @@SOFTWAREshopInc - SOFT... Argualitativedataanalysis Comparison of the second second Twitter Locations (4) Twitter.SystemCodes (7) 6 #Maple #ATLASti #Stata pic.twitter.com/2cKLz2dzuh ATI AS ti @ATI ASti - 31/08/2020 18-54 - 8-5 - 8-6 No artLASti O @@arupoiol - arupoiol O @@arupoiol O @@arupoiol O O @@arupoiol O @@arupoiol O 8 One week to go until the release of #ATLASti9. Here is a last #ATLASti9 preview. The ATLAS.ti team is now on the final spurt so that Q ♦ #QDAS we can soon present you with the best version ever. #qualitativedataanalysis Twitter.Lang::English #qualitativeresearch O Twitter.Lang::Portuguese 10 #qualitativedataanalysis #QDAS #qualitativeresearch ♦ @@ATLASti - ATLAS.ti O Twitter.Lang::Spanish Ľ., Twitter.Lang::English #ATLASti pic.twitter.com/eyFjSR4SiR Twitter.Loc::América Lat... Twitter.Loc::Berlin, Gerlin, Gerlin 11 • Twitter.Loc::Berlin, Germ... NkQualitas @NkQualitas - 27/0 8 ♦ #ATLASti 12 ¡La nueva generación de ATLAS.ti saldrá el 7 de septiembre! Twitter.Loc::Latinoameri... ♦ #Curso • 🔷 Twitter.Loc::Salvador, B... Aproveche la oportunidad de asistir a nuestros nuevos #Descuento cursos en línea sobre ATLAS.ti 9: nkqualitas.com/curso-♦ #Enlínea Comment: sincroni... ♦ @@NkQualitas - NkQualitas 13 ¡Inscríbase antes del 1 de septiembre para recibir un itter.Lang::Span ieració ♦ Twitter.Loc::América Latina & E... descuento de 30%! 14 #ATLASti #Curso #Enlínea #Descuento pic.twitter.com/5hGkn7xIXA 15 grupojol @grupojol - 25/08/2020 15:51 - R: 3 - F: 7 00 **#**25anos 16 Nuvem digital revela as palavras mais usadas em teses e #ATLASt dissertações do Grupo de Pesquisa em Jornalismo On-line Nuve ♦ #Ciência giol net/2020/08/nuvem ▼ 4 31 codes

Load the document with imported tweets.

On the top of the document, you can read how many tweets and retweets were imported and how many you requested. Each tweet is coded with the selection you have made.

Open the Code Manager to inspect the code and code groups that have been created.

The code groups help you to navigate through your codes. By clicking on the code group Twitter: Languages, for instance, you can immediately see how many and which languages are used in the tweets you imported.

### **Managing Documents**

Whenever the content of a document needs to be displayed, printed, or searched, it accesses its data source and loads the content. This request is often triggered indirectly, e.g., by displaying a quotation. The following lists a few procedures that directly or indirectly load the content of a document:

- Activating a document in the Project Explorer or the Document Manager.
- Activating a quotation in a Navigator, the Quotation Manager or the Quotatoin Reader.
- Selecting a quotation for an activated code or memo.
- Activating a hyperlink in the margin area.

#### **Loading Documents**

Select a document in the Project Explorer and double-click. It will be loaded in the next available tab.

#### Alternatively:

Double-click a document in the Document Manager. (To open the Document Manager double-click on the main document branch in the Project Explorer.)

#### **Editing Documents**

To edit a document, click on the **Edit** button in the toolbar. The ribbon changes, and you see all editing option that are available.

To leave edit mode, click on the button Exit Edit Mode.

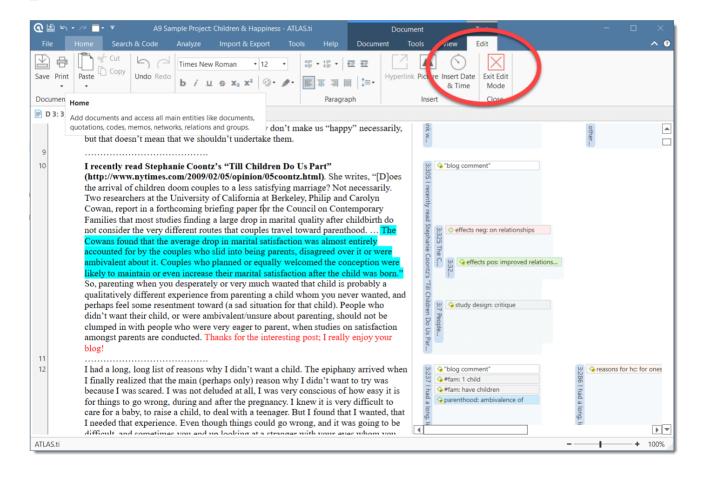

We recommend not do stay in edit mode while coding. You may accidentally modify text while highlighting text segments for coding.

When working in a team, we strongly recommend **not** to edit text. If team members edit the same document, you will lose one version when merging the project. If text needs to be modified, it should only be edited in the Master Project by the project administrator.

#### **Renaming Documents**

Right-click a document in the Project Explorer or Document Manager and select the **Rename** option from the context menu.

#### Alternatively:

Select a document and press the F2 key, or select the Rename button in the ribbon.

Renaming a document in ATLAS.ti does not change the name of the original source file. As described above under Adding Documents documents are copied into the ATLAS.ti library when adding them to an ATLAS.ti project, and ATLAS.ti no longer needs the original source files.

#### **Deleting Documents**

If you accidentally have added documents or want to remove them from your project for other reasons, you can remove them.

Select one or multiple documents in the Project Explorer or the Document Manager, right click and select **Delete**.

If you delete a document by mistake, you can always use the Undo option in the Quick Access toolbar.

After deleting documents, the consecutive numbering may be off. To renumber documents in consecutive order again, select the **Tools** tab in the Document Manager, and from there the **Renumber Documents** option.

#### **Duplicating Documents**

If you need a document for different purposes, e.g. you want to view it from different angels and want to code different aspects; or if you want to associate it with different transcripts, you can duplicate a document. All work that you have done so far in the document, like the document comment you have written, all quotations and their comments, all hyperlinks, all linked codes and memos will be duplicated as well,

Open the Document Manager and select one or more documents that you want to duplicate.

Click on the Tools tab and select Duplicate Document(s)

The duplicated document(s) will be added at the end of the list of documents. They have the same name as the original document(s) <u>plus a consecutive</u> number in parentheses.

In terms of project size, the file(s) in the library are not duplicated. The duplicated document uses the same source file as the original document.

#### **Renumbering all Documents**

This option becomes useful after you removed one or more documents from a project. This results in gaps in the sequence of document numbers. You may remove these gaps by renumbering all documents using the *Renumber Documents* option.

Open the Document Manager.

Select the **Tools** tab and from there: **Renumber Documents**.

#### User-defined Document Sort Order

If the documents are not listed in the order you want them to be listed as by default, you can impose your own sort order. This is how you do it:

Rename the documents in a way that when sorted in alphabetic order by name, they show up in the order you want them to be.

Click on the Name column in the Document Manager to resort the documents.

Check whether the documents are now in the correct order.

Select the **Renumber Documents** option from the **Tools** tab.

It is not necessary to renumber documents for working with ATLAS.ti. But doing so can give reports a cleaner appearance.

### **Project Management**

#### **Opening a Project**

To open a project, click on a project on the Welcome Screen, or if a project is already open, and you want to open another one, select **File > Open**.

#### Saving a Project

To save a project, click on the Save icon in the Quick Access tool bar, or select File > Save.

The project is saved as internal ATLAS.ti file in the ATLAS.ti library. The default location for the library is the application folder on your computer. See Where Does ATLAS.ti Store Project Data?

It is possible to either change the default location for the ATLAS.ti library or to create new libraries. See About ATLAS.ti Libraries.

If you want to save an external copy of your project, you need to export it. See Project Export.

#### Pin to Favorites

We recommend that you pin all projects that you are currently working on to the Favorites list:

Right-click on a project in the opening screen and select Pin to Favorites.

#### **Hide or Show Projects**

If you accumulate many projects over time and if it becomes difficult to find the projects you are currently working on, you can hide all projects that you do not need at the moment.

Right-click on a project in the opening screen and select Hide Project.

All hidden projects display an icon on the top left of the project button.

If you want to see all projects again, activate the option **Show all projects**. You find the check-box for this option above your list of projects.

#### **Renaming a Project**

You can rename projects from the opening screen, either when you start ATLAS.ti or when closing all projects.

To rename a project:

Select a project on the opening screen. Right-click on a project and select the option **Rename Project**.

#### **Deleting a Project**

You can delete projects from the opening screen, either when you start ATLAS.ti or when closing all projects.

#### To delete a project:

Select a project on the opening screen.

Right-click on a project and select the option **Delete Project**.

You will be asked to confirm the deletion as this is a permanent action that cannot be undone.

#### **Password Protection**

To set a password for your project, you need to load it first.

Select File > Info (this is the first option on top).

Click on the Set Password button and follow the instructions on the screen.

ATLAS.ti Scientific Software GmbH does not save your passwords. We cannot access, read or recover your password. If you cannot remember your password, you can no longer access your project!

### ATLAS.ti Project Data is Saved to a Library

#### Working with the ATLAS.ti Library

The default location for ATLAS.ti project files is on the C drive. As it is not possible for all users to work on the C drive, either because there are institutional restrictions, tor the C drive is already full and there is not sufficient space, there is the possibility to create a user-defined location where *all* of your ATLAS.ti data is stored.

#### Important to know

- Each user works within her or his own ATLAS.ti library.
- Each user can define where the ATLAS.ti library should be located. This location can be on the C: drive or on any other drive on your computer, on a server, or an external drive.
- It is not possible to use a cloud sharing service like Dropbox because the specific way in which such systems work can jeopardize the integrity of the ATLAS.ti library.
- It is possible to work with multiple libraries. Theoretically, you could create a new empty library every time you start a new project. This, however, requires careful data management on your part as you need to keep track where all of these different libraries are located.

#### Changing the Library Location

When you start ATLAS.ti, select **Options** at the bottom left of your screen. If a project is already open, you need to close it. You cannot change the location of the library, if a project is currently open.

Select Application Preferences > ATLAS.ti Library location > Switch Library.

A wizard opens that guides you through the process. The next choice you need to make is whether you want to open an existing library, move the library to a different location, or create a new empty library.

**Moving the Library to a Different Location:** Chose this option if you want or need to move your current library to a different location, e.g. because you do no longer want to work on the C drive. It is possible to keep a copy of the library at the old location.

**Creating a New Library:** This option allows you to create a new library at a location of your choice. If you already have projects, none of these will be moved over into the new library. To fill this library, you either create new projects from scratch, or you import project bundle files that you previously exported from other libraries.

**Open an existing library:** Chose this option if you work with multiple libraries, and you want to gain access to an already existing library at a different location.

- After you made your choice, click Next.
- If you selected to open an existing library: Select the location for this library
- If you selected to **move the library:** Select the location where you want this library to be. You can keep a copy of the actual state of the library at the current location. Just keep in mind that this copy is not updated if you continue your work using the library at the new location.
- If you selected to **create a new empty library**: Select where this new library shall be created. After confirming the new location, your opening screen will be empty, and you can begin to fill it with new projects.

A note from the Help Desk: We know that your project data is very valuable to you and that you do not want to lose it. Therefore, please select a sensible location for the ATLAS.ti library. For instance: Do not store it on the desktop. You probably have a folder where you store all project related data. If you cannot or do not want to use the ATLAS.ti default location, we recommend that you create a sub-folder for your ATLAS.ti related work within your project folder, and within this sub-folder, a dedicated folder for your library. Make sure your project folder is included in any automated back-up routine of your computer!

### Creating a Project Backup

Please export your projects on a regular basis and store the bundle files in a safe location. In case something happens to your computer, you still have a copy of your project to fall back on!

To create a backup of your project, you need to **export** it and save it as project bundle file on your computer, an external drive, a server or cloud location.

A **project bundle file** serves as external backup of your project independent of the ATLAS.ti installation on your computer.

- The project bundle file contains all documents that you have added or linked to a project, and the project file that contains all of your coding, the codes, all memos, comments, networks and links. Large audio or video files can be excluded from the bundle.
- Project bundle files are also used to **transfer projects** between computers. They can be read by both ATLAS.ti Mac and Windows. See Project Transfer.

If your project contains linked documents, they can be excluded when creating a project bundle file. See • "Creating Partial Bundles" below.

#### **Exporting a Project**

To export your project to either save it as backup or to use it for transferring it to a different computer:

Select File > Export.

Click on the Project Bundle button.

If your project does not contain multimedia files, the Windows File Manager opens.

Select a location for storing the project bundle file.

The default name for the bundle will be the project name plus the name of the currently logged in user and the date: **project name (user name YYYY–MM–DD)**.

You can rename the project bundle file at this stage, which however does not change the name of the project that is contained within the bundle.

Think of the project bundle file like a box that contains your project. Putting a different label on the outside of the box does not change anything that is inside, which is your project with all your coded segments, comments, memos, networks, etc. and all documents that have been added to it. When you import the project bundle, the project name after import will still be the original name. If you want to rename the project file, you need to do this either during the process of importing the project, or on the opening screen. See Project Management.

#### **Exporting a Partial Bundle**

If your project contains large multimedia files, you can exclude those. This reduces the size of the bundle file.

If you prepare a partial project bundle make sure you also backup the multimedia files that you excluded from the bundle.

If you import the project at a later stage, you can relink excluded files to the project during or after import.

ATLAS.ti 9 projects cannot be used in previous versions.

### **Project Transfer**

In order to transfer a project to a different computer, e.g. to share it with team members, you need to create a **project bundle file**.

A project bundle file contains all documents that you have added or linked to a project and the project file that contains all of your coding, the codes, all memos, comments, networks and links.

#### To create a project bundle file:

Select File > Export.

Click on the Project Bundle button.

If your project does not contain multimedia files, the Windows File Manager opens.

Select a location for storing the project bundle file.

The default name for the bundle will be the project name plus the name of the currently logged in user, and the date: **project name (user name YYYY-MM-DD.)** 

You can rename the project bundle file at this stage, which however does not change the name of the project that is contained within the bundle.

Think of the project bundle file like a box that contains your project. Putting a different label on the outside of the box does not change anything that is inside, which is your project with all your coded segments, comments, memos, networks, etc. and all of the documents that have been added to it. When you import the project bundle, the project name after import will still be the original name. If you want to rename the project file, you need to do this either during the process of importing the project, or on the opening screen. See **Project Management**.

#### **Exporting a Partial Bundle**

- If your project contains large multimedia files, you can exclude those. This reduces the size of the bundle file.
- If you prepare partial bundle files for project transfer, you can send the multimedia files separately and relink them during or after import. If you attempt to load an excluded file and ATLAS.ti cannot find it in the library, it will prompt you to relink the file.
- If the excluded multimedia files are not needed at the location where you transfer the project to, the project can still be imported and used. The excluded multimedia files are listed in the project but cannot be opened.
- If you transfer a partial bundle multiple times, and the multimedia files are available either in the ATLAS.ti library or the target location or on the hard disk, they can be opened and used.

ATLAS.ti 9 projects cannot be used in previous versions.

## Creating a Project Snapshot

A project snapshot is a copy of the internal ATLAS.ti project file. Reasons for creating a snapshot are:

- to preserve certain stages of your project to review it later.
- as fall-back version before a merge, in case something turns out different from what you expected, and you have already saved the merged project. See Project Merge.
- as a copy of your project that you want to use as template for another project.
- as a copy of your project to prepare for inter-coder agreement analysis. See Inter-coder Agreement.

When creating a snapshot, ATLAS.ti automatically adds the following to the project name: (*Snapshot YYYY-MM-DD hh:min:sec*). You can, however, also enter any other name.

To create a snapshot,

Select File > Snapshot.

Accept the default name or enter another unique name, and click Create Snapshot.

Just like ATLAS.ti project files, snapshots are saved internally in the ATLAS.ti environment. A snapshot has the same ID as the project from which it is created.

### Where Does ATLAS.ti Store Project Data?

By default, ATLAS.ti projects and all documents that you add to a project are stored in a sub folder called Scientific Software in the application folder on your computer.

The application folder in Windows is called: AppData and can be found under your user account's home folder. Within the sub folder Roaming, you find folders from a number of different applications, also for ATLAS.ti.

The AppDataRoaming folder is a hidden folder and can either be accessed by entering the full path name or by typing %appdata% into the Windows 10 search field. If the user name is "Mary." the full path would be:

C:\Users\Mary\AppData\Roaming\Scientific Software\ATLASti.9

The ATLAS.ti library is a system folder and not meant for user access. Files in this folder cannot be used outside ATLAS.ti!

This default location for storing ATLAS.ti data can be changed. See Working with the ATLAS.ti Library.

### Working With Groups

Groups in ATLAS.ti help you to sort, organize and filter the various entities. Groups are available for documents, codes, memos, and networks.

- An entity can be sorted into multiple groups. For example if you sort a document into the group *gender::female*, it can also be sorted into other groups like *location::urban*, or *family status::single*.
- If you click on a group in a manager, you activate a filter (see below). Then only the items that are in the selected groups are displayed.
- You can combine groups using Boolean operators. See for example Exploring Coded Data.
- You can save a combination of groups for further re-use in form of a smart group.
- You can set groups as gloabl filter.

There are no groups for quotations, as codes already fulfil this function. Codes group quotations that have a similar meaning. Therefore instead of groups, you see the codes in the side panel of the Quotation Manager.

### Application of Document Groups

Often data come from different sources, locations, respondents with various demographic backgrounds etc. To facilitate the handling of the different types of data, they can be organized into document groups.

You can also use document groups for administrative purposes in team projects if different coders should code different documents. You can then create a group containing all documents for coder 1, another group containing the documents for coder 2 and so on.

Another application is the use of document groups for analytic comparisons in the Code Document Table.

Document groups can also be added to Networks and you can show which codes have been applied to which group.

#### Application of Code Groups

Code groups can be used to sort and organize codes in the Code Manager.

Code groups facilitate the navigation of codes in the Code Manager as local filter. See below.

Code groups can be used as global filters in analysis.

Code groups can also be used in the Code Document Table for case comparisons.

Users often mistake code groups as a kind of higher order code, which they are not. They do however can be quite useful in **building a coding system**.

#### Application of Memo Groups

Memo groups come in handy if you have written lots of memos. You could for example group memos by function: methodological notes, team memos, research diaries, analysis.

If you have multiple memos that contain answers to one research question, you can group all those memos.

If you have multiple memos that contain input for a particular section in the research report, you may want to create a memo group for those.

You find more information on working with memos here: Memos and Comments.

#### **Groups as Filters**

Groups are listed in the filter area of the document, code, memo and network manager.

Click on one or more groups to filter the list of items. If you want to select multiple groups hold down the Ctrl key.

Once you have set one or more groups as filter, a yellow bar appears above the entity list indicated that a) a filter has been set and b) which one.

To reset the filter to see all entities again, click the X on the top right-hand side of the yellow bar.

It is also possible to run simple AND and OR queries:

As soon as you select more than one group, you see the word **any** in blue in the filter bar. This means the default operation is to combine the items of the selected groups with OR.

If you want to filter by the intersection of two or more groups, click on the word "any" and change it to **all**. This is the Boolean AND operator.

An example would be to filter by all female respondents who live in an urban region. This requires that you have grouped the documents by these two criteria:

- gender::female
- region::urban

The filter would then show the following text: Show documents in **all** of the groups: gender::female and region::urban.

The same options are available for all entity types.

### **Creating and Renaming Groups**

You can create groups in various ways and at various places in the software.

#### Creating Groups in a Manager

Open the Document Manager, e.g. with a click on the **Documents** button in the **Home** tab.

Select several documents and drag-and-drop them into the side panel on the left. Use the common Windows selection technique (hold down the Ctrl- or Shift key).

Enter a name for the group and click Create.

#### Another way to create groups in a manager is:

To select a number of entities in a manager, right-click and select the option New Group from the context menu.

Enter a name for the group and click Create.

#### Creating Groups in the Project Explorer

Select a number of entities in a branch of the Project Explorer, right-click and select the option **New Group** from the context menu.

#### Creating Groups in a Group Manager

Open the Group Manager by double-clicking on a group in the Project Explorer.

#### Alternatively:

In the **Home** tab, click on the drop-down for documents, codes, memos or networks and select the respective **Group Manager**.

#### In the Group Manager:

Select the button New Group and enter a name.

Next select on ore more items on the right-hand side in the pane: 'Documents / Codes / Memos / Networks not in group' and move them to the left-hand side 'Documents / Codes / Memos / Networks in group' by clicking on the button with the left arrow (<). You can also double-click each item you want to move.

#### Creating Document Groups in the Query Tool

At times, you first need to code the data to find relevant information like years of working experience, special skills, attitudes about something, relationship to other people, etc. For this you need an option to create document groups based on query results.

You can create groups based on queries -- thus based on information that you have coded. See Creating Document Groups From Results.

#### **Renaming a Group**

Select a group in the Group Manager and click on the **Rename** option in the ribbon.

Right-click on a group and select the **Rename** option from the context menu.

Select a group and press F2. This opens the 'Rename dialogue'.

### **Removing Group Members / Deleting Groups**

#### **Removing Group Members**

You can remove group members at four different locations:

#### Project Explorer

Open the branch for a group, select one or more items that you do not want to have in the group, right click and select **Remove from Group** from the context menu.

#### In Managers

Open a Manager and select a group.

Select one or more items in the list that you do no longer want to have in the group, right click any of the selected items and select **Remove from Group** from the context menu.

#### Filter Area in Managers

Open a Manager and select a group.

Select one or more items in the list that you do no longer want to have in the group, right click on the group and select **Remove from Group** in the context menu.

#### Removing Group Members in the Group Manager

Open the Group Manager by double-clicking on a group in the Project Explorer.

#### Alternatively:

In the **Home** tab, click on the drop-down for documents, codes, memos or networks and select the respective **Group Manager**.

Next select on ore more items on the left-hand side in the pane: 'Documents / Codes / Memos / Networks in group' and move them to the right-hand side 'Documents / Codes /

Memos / Networks not in group' by clicking on the button with the right arrow (>). You can also double-click each item you want to remove.

#### **Deleting Groups**

Select one or more groups in the Project Explorer or the side panel of a manager.

Right-lick and select **Delete** from the context menu.

It is also possible to delete a group in a Group Manager. In Group Managers you can only delete one group at a time.

### Importing & Exporting Document Groups

You can export and import the list of documents and their groups to and from Excel.

Exporting the data gives you an overview of all your document groups and their members. It can also be used as a starting point to prepare an Excel file for import.

You may want to import a Document Group table, if you already have an Excel file with information about each documents like gender, education levels, location, etc.

The content of the Document Group Table consists of the following:

- First column: document name.
- Second and subsequent columns: document attributes

As document groups in ATLAS.ti are dichotomous, the document groups are listed in the columns, and the cells contain a 0 if the document is not in the group, and a 1 if the document is in the group.

If you follow the following naming convention: **attribute name::attribute label or value**, then ATLAS.ti uses the attribute name for the column and each of the values in the cells of the table. For instance, if you have the following groups:

- gender::male
- gender::female
- age group::1 (<20))
- age group::2 (20-29)
- age group::3 (30-39)

then in Excel, the table looks as follows:

| Document Name | gender | age group |
|---------------|--------|-----------|
| doc 1         | male   | 1         |
| doc 2         | female | 2         |
| doc 3         | female | 2         |
| doc 4         | male   | 1         |
| doc 5         | male   | 3         |

#### **Exporting Document Groups to Excel**

Select the **Import & Export** tab in the ribbon and from there the **Document Groups** button with the **up** arrow.

This opens a File Manager. Select a location for saving the Excel file. Accept the default name or change it. Select **Save**.

If you use the naming convention for document groups as shown above, then the table shows the more conventional format with attributes / variables as column header and the various values for each variable in the table cells.

#### Importing Document Groups from Excel

#### Preparing a Table for Import

If you want to prepare a table for import, the easiest way is to export a table first. This way you generate a table that already contains all document names in the order as they occur in ATLAS.ti

Export a document group table (see above).

Add the document attributes as column headers.

- If there are multiple values for a variable, add the prefix #.
- If you do not add a prefix, a document is assigned to the group if the cell value is 1.

Enter the values for each document in the table cells.

- if there is no entry in a cell, the document is not assigned to a group.
- if two or more values of the same attribute apply to the document, then enter the values separated by a coma.

The following table shows an example:

| Document Name | #gender | #age group | likes chocolate | #favourite drink  |
|---------------|---------|------------|-----------------|-------------------|
| doc 1         | male    | 1          | 1               | cola              |
| doc 2         | female  | 2          |                 | milk,beer         |
| doc 3         | female  | 2          | 1               | juice             |
| doc 4         | male    | 1          |                 | tea, coffee, cola |
| doc 5         | male    | 3          | 1               | coffee            |

Save the table in Excel.

#### Importing the Table

Close the table in Excel before importing.

Select the **Import & Export** tab in the ribbon and from there the **Document Groups** button with the **down** arrow.

This opens a File Manager. Select the Excel file and click **Open**.

If you want to add new groups even though a few groups already exist, you can proceed as described. Just leave existing groups in the table. ATLAS.ti will recognize them and does not create them anew.

# The ATLAS.ti Quotation Level

"When you create a quotation, you're marking a segment of data that can later be retrieved and reviewed. You might know, right at that point how and why it's interesting or meaningful, in which case you can immediately capture that – by re-naming it, commenting on it, coding it, linking it to e.g. another quotation, or a memo. If you don't yet know, you can just create the quotation, and come back and think about it later, perhaps when you have a better overview of the data set in its entirety and are ready to conceptualise meaning in relation to your research objectives.

One of my favourite things about ATLAS.ti is that quotations can be visualised and worked with in a graphical window, i.e. the ATLAS.ti networks. The content of quotations can be seen within the network, and quotations can be linked, commented upon, and coded in that visual space. This is very useful if you like to work visually or are used to analysing qualitative data manually with highlighters, white-boards, post-it notes etc. Networks can also be used as visual interrogation spaces – for example to review quotations which have more than one code attached, which is very powerful. Everything you do in the network is connected throughout the ATLAS.ti project."

#### Interview with Christine Silver, expert in Computer Assisted Qualitative Data Analysis Software).

The ATLAS.ti quotation level gives you an extra layer of analysis. In ATLAS.ti you are not required to immediately code your data as in most other CAQDAS software. You can first go through your data and set quotations, summarize the quotations in the quotation name and write an interpretation in the comment field. See Working with Quotations. This is useful for many interpretive analysis approach for the process of developing concepts. Once you have ideas for concepts you can begin to code your idea.

This prevents you from falling into the coding trap, i.e. generating too many codes. Codes that can be applied to only one or two segments in your data are not very useful. Code names should be sufficiently abstract so that you can apply them to more than just a few quotations.

You will also see later in the analysis process that you find that none of the further analysis tools like the Code Document Table or the Code Co-occurrence Talbe seem to be very useful.

If you find yourself generating 1000 or more codes, take a look what you can do with quotations instead. Based on that develop codes on a more abstract level allowing you to build a well rounded code system.

## **Creating Quotations in Text Documents**

When you code data, quotations are created automatically. See Coding Data.You can however also create quotations without coding. To do so:

Highlight a section in your text, right click and select the option **Create Free Quotation**. Alternatively, you can also select the equivalent button in the ribbon.

| conscious of how easy it is for things to go wrong, during and after the       |                                                                            |                       |                                     |  |  |
|--------------------------------------------------------------------------------|----------------------------------------------------------------------------|-----------------------|-------------------------------------|--|--|
| pregnancy. I knew it is very difficult to care for a baby, to raise a child, t |                                                                            |                       |                                     |  |  |
| with a teenage                                                                 | with a teenager. But I found that I wanted, that I needed that experience. |                       |                                     |  |  |
| though things                                                                  |                                                                            |                       | going to be difficult, and some     |  |  |
| you end up lo                                                                  |                                                                            | Apply Codes           | r eyes whom you can't even lil      |  |  |
| whom you de                                                                    | E\$3                                                                       | Code in Vivo          |                                     |  |  |
| We've been o                                                                   | _                                                                          |                       | phter is 2 years old. She is a pre  |  |  |
| and bright chi                                                                 | ⇒                                                                          | Quick Coding          | k and stress to my life, and has    |  |  |
| made my life                                                                   | (° •)                                                                      | Create Free Ouotation | ter. It is just like they say: pare |  |  |
| is not for the f                                                               | <u> </u>                                                                   | -                     | y worth it.                         |  |  |
|                                                                                | 0                                                                          | Create Link Source    |                                     |  |  |
| I only clicked                                                                 |                                                                            | Create Link Target    | . paper and the Alesina at al paj   |  |  |
| it may be that                                                                 | 0                                                                          | create Link larget    | estion.                             |  |  |
| Were the pape                                                                  | h                                                                          | Сору                  | ting conducted only with marri      |  |  |
| divorced coup                                                                  | divorced couples : The Alesma et al seems to not include never married     |                       |                                     |  |  |
| in their survey (see, for example, Table 1-US - no "single" category in        |                                                                            |                       |                                     |  |  |

Once a quotation is created, you see a blue bar in the margin area and an entry in the Quotation Manager and the Document tree in the Project Explorer.

#### **Quotation ID**

Each quotation has an ID, which consists of two numbers:

The ID 3:10 for example means that the quotation comes from document 3, and it is the 10th quotation that was created in this document. Quotations are numbered in chronological and not in sequential order. If you want to change this order, see Working with Quotations.

#### Adding Quotation Names

Being able to name each quotation has a number of useful applications.

- It allows you to quickly glance through your quotations in list view.
- You can use the name field to paraphrase a quotation as required by some content analysis approaches, or to write a short summary.
- You can use the name field for fine-grained coding (line-by-line Grounded Theory coding; initial coding in Constructive Grounded Theory, or as required by other interpretative approaches) instead of applying codes. If you already apply codes during this phase, you will end up with too many codes that are useless for further analysis. See Building a Code System.
- Adding titles to multimedia quotations. Seee Working with Multimedia Data.

To add a name to a quotation, right-click on a quotation in the margin area, the Project Explorer, the Quotation Manager or in the Quotation Reader and select **Rename**.

If you select a quotation in the Quotation Manager, you see a preview of the quotation in the panel below the quotation list. This applies to all data file formats.

#### **Modifying Quotation Boundaries**

Modifying the length of a quotation is easy.

If you select a quotation, e.g. by clicking on the bar in the margin area, you see an orange dot at the beginning and at the end of the quotation. Move the start or end position to a different location depending on whether you want to shorten or lengthen the quotation. This applies to all media types.

## **Creating Quotations in PDF Documents**

A text PDF file can contain images as well, like picture, graphs or tables. In ATLAS.ti you can create quotations for text and images in PDF documents.

Text selection: Select the text just like you do in a Word file. Make sure you place the cursor right next to a letter.

**Selecting a graphical element:** Like selecting an area in a graphic file, draw a rectangular area with your mouse. See also **Creating Graphic Quotations**.

Select a segment in the PDF document, right click and select the option **Create Free Quotation**. Alternatively, you can also select the equivalent button in the ribbon.

PDF files can be text or image files. Sometimes users accidentally add an image PDF and wonder why they can only create graphic quotations and cannot select text. If this happens, you need to re-create the PDF file, e.g. by letting an OCR scanner running over your PDF image file. In a lot of PDF creators these days this is an option in the software, no additional physical scan is needed.

How to create quotations in audio and video documents, see Creating Multimedia Quotations.

How to create quotations in image documents, see Creating Image Quotations.

## **Creating Quotations in Image Documents**

If you work with pictures, video or geo snapshots, or PDF image documents:

Move the mouse pointer to the upper left corner of the rectangular section that you are going to create, hold down the left mouse button and drag the mouse to the lower right corner of the rectangle. Release the mouse button. You have now created a selection, and the rectangle will be highlighted.

Right click and select the option **Create Free Quotation**. Alternatively, you can also select the equivalent button in the ribbon.

To modify an image quotation, just re-size the rectangle.

You can preview graphical quotations in the Quotation Manager; they can be inserted into networks, and they are included as graphical snippets in reports.

## **Creating Quotations in PDF Documents**

A text PDF file can contain images as well, like picture, graphs or tables. In ATLAS.ti you can create quotations for text and images in PDF documents.

Text selection: Select the text just like you do in a Word file. Make sure you place the cursor right next to a letter.

Selecting a graphical element: Like selecting an area in a graphic file, draw a rectangular area with your mouse. See also Creating Graphic Quotations.

Select a segment in the PDF document, right click and select the option **Create Free Quotation**. Alternatively, you can also select the equivalent button in the ribbon.

PDF files can be text or image files. Sometimes users accidentally add an image PDF and wonder why they can only create graphic quotations and cannot select text. If this happens, you need to re-create the PDF file, e.g. by letting an OCR scanner running over your PDF image file. In a lot of PDF creators these days this is an option in the software, no additional physical scan is needed.

## Working with Multimedia Data

In this section, the following options are discussed:

- Creating multimedia quotations
- Creating multimedia quotations while listening to the audio file or viewing the video file
- Display of multimedia quotations
- Coding multimedia quotations
- Activating and playing multimedia quotations
- Adjusting the size of multimedia quotations
- Renaming a multimedia quotation
- Capturing video snapshots as image documents for further analysis

#### **Creating Multimedia Quotations**

You can also immediately code multimedia files. However, as especially video files contain so much more information as compared to text, it is often easier to first go through and segment the audio or video file, i.e. creating quotations before coding.

To create an audio or video quotation, move your mouse pointer on top of the audio waveform and mark a section by clicking on the left mouse button where you want it to

start. Then drag the cursor to the end position. The times of the end and start positions are shown, as well as the total length of the segment.

As soon as you let go of the mouse, a quotation is created, and you see the blue quotation boundary in the margin area

If you want to make a selection first and then create a quotation, you can change the default settings. See **Project Preferences**. If you deactivate *Automatically create new quotation on selection*, to create a quotation you need to hoover with the mouse over the selection and click **Create Quotation**.

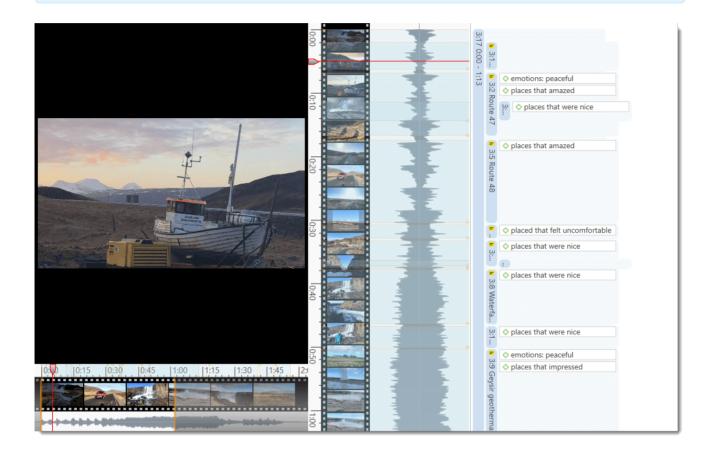

## Creating Multimedia Quotations while Listening / Watching

You can also create an audio or video quotation while listening to or viewing a document. For this, you can use the buttons *Mark Position* and *Create Quotation* buttons in the toolbar; or the short-cut keys (see below).

#### Using the Ribbon Buttons

Play the video. If you find something interesting that you want to mark as a quotation, click **Mark Position**. This set the start position. To set the end point and create a quotation, click **Create Quotation**.

Continue listening / watching and setting quotations.

#### Using Short-Cut Keys

To mark the start position: use (<) or (,)

To create a quotation: use (>) or (.)

Which short-cut key to use depends on your keyboard. Use those keys where you do not have to use Shift.

Play the video. If you find something interesting you want to mark as a quotation, click on the (,) or the (<) key. This sets the start position.

To set the end position and create a quotation, click on the (.) or (>) key.

- A new quotation will be listed in the Quotation Manager, the Project Explorer or Quotation Browser. The quotation ID consists of the number of the document plus a consecutive count in chronological order by time when a quotation was created in the document. The quotation ID 15:5 for examples means that this is a quotation in document 15, and it was the 5th quotation that was created in the document.
- After the ID you see the quotation reference, which is the start position of the audio or video quotation. The name field is empty. You can for instance add a short title for each multimedia quotation, see below.
- Depending on the media type, the quotation icon changes.

Audio and video quotations can be easily recognized by their special icon.

## **Coding Multimedia Quotations**

Coding multimedia quotations is not different from coding text or image documents:

Right-click the quotation and select **Apply Codes**. For further information see: **Coding Data**.

#### Activating and Playing Multimedia Quotations

#### In the Margin Area

To play the quotation, double-click on the quotation bar, or hoover over the audio waveform with the mouse and click on the **play** icon.

You can move the play-head with the mouse to any position within an audio or video file.

#### From other Places

• You can double-click on a multimedia quotation in the Project Explorer, the Quotations Browser or the Quotation Manager to play it in context.

- You can preview a multimedia quotation in the preview area of the Quotation Manager.
- You can preview a multimedia quotation in a network.
- You can preview a multimedia quotation if it is part of a hyperlink. See Working with Hyperlinks.

### Adjusting the Size of Multimedia Quotations

To adjust or change the length of the quotation, drag the start or end position to the desired position.

#### Renaming a Multimedia Quotation

The name of an audio or video quotation is its start and end position. In the process of creating video quotations, rename them so they can serve as titles for your video segments.

Right click on the quotation in the margin area or in the Quotation Manager and select the **Rename** option. This allows you to create a meaningful text output of coded audio and video segments.

Use the comment area to add further information, e.g. describe the segment and offer a first interpretation

See also Making Use of Quotation Name and Comment for Analytical Purposes.

See Example Reports for an instruction on how to create reports for named and commented multimedia quotations.

#### Capturing Snapshots of Video Frames as Image Documents

#### If you want to analyze particular frames of your video in more detail, you can capture a snapshot.

Move the play head to the desired position in the video.

Click on the camera icon in ribbon, or right-click on the video and select the option Capture Video Frame.

The snapshot is automatically added as a new image document to your project. See Creating Quotations im Images for further information on how to work with image files.

## Working with Quotations

#### Making Use of Quotation Names and Comments for Analytical Purposes

You can use the quotation name field for paraphrasing or summarizing the content of textual quotations, as a title for video and image quotations, or for entering the location for geo quotations.

The quotation name can also be used for instance for the phase of line-by-line coding in Grounded Theory, or for initial coding in Constructive Grounded Theory, or for other inductive approaches. Instead of generating too many codes on a descriptive level, the quotation name can be used for this type of coding.

Open the Quotation Manager into a new tab group next to the document you are currently working on. See **Working with Tabs and Tab Groups**.

Create a quotation in the document. This quotation will also be added to the Quotation Manager.

Right-click on a quotation in the Quotation Manager and select **Rename**, or select **F2**, or select the rename button in the ribbon of the Quotation Manager.

Further interpretations can be written into the comment field of the quotation. You can also add and modify quotation names and add comments in the Quotation Manager.

See Example Reports for an instruction on how to create reports for named and commented (multimedia) quotations.

#### **Reviewing Coded Quotations and Modify Coding**

There are several ways how to review coded quotations:

- double-click on a code anywhere. This opens the Quotation Reader or gives an option to open the Quotation Reader.
- open the Quotation Manager and select a code in the side panel.
- create a query in the Query tool, a Code Document Table, or a Code Co-occurrence Table and review quotations in the result lists.

For further information, see Quotation Reader.

#### **Displaying Quotations in Context**

Displaying quotations in context means that you can view a quotation that is listed in a browser or a list in the context of the original data.

• Double-click on an entry in the Quotation Manager.

- Click on the quotation bar in the margin area.
- Double-click on the quotation in the Document sub branch in the Project Explorer.
- Once you have coded data, quotations can also be retrieved via their codes. See Quotation Reader.
- Quotations can be activated in networks. See Working With Networks.
- Quotations can be activated from result list of a project search (see Project Search).

#### **Deleting Quotations**

To delete a single quotation, right-click on a quotation and select the **Delete** option from the context menu.

This option is available in all browsers, windows and lists where you see quotations, i.e. the Project Explorer, the Quotation Reader, the Quotation Manager, in a network, or the margin area.

Deleting a quotation does not delete the data itself. Think of quotations like a layer on top of your data. Deleting this layer does therefore not delete the underlying data. However, all other existing links like links to codes, memos or hyperlinks will be removed when deleting a quotation.

### Changing the Chronological Order of Quotations

The quotation ID numbers quotations in the chronological order when they have been created. For various reasons, at times users want the quotations to be numbered in the sequential order as they occur in the document.

When you delete quotations, the numbering is not automatically adjusted. Instead they are gaps. Renumbering the quotations also closes those gaps.

To renumber quotations:

Open the Quotation Manager and select the **Renumber Quotations** option in the ribbon.

# **Coding Data**

"Coding means that we attach labels to segments of data that depict what each segment is about. Through coding, we raise analytic questions about our data from [...]. Coding distills data, sorts them, and gives us an analytic handle for making comparisons with other segments of data" (Charmaz, 2014:4).

"Coding is the strategy that moves data from diffuse and messy text to organized ideas about what is going on" (Richards and Morse, 2013:167).

"Coding is a core function in ATLAS.ti that lets you "tell" the software where the interesting things are in your data. ... the main goal of categorizing your data is to tag things to define or organize them. In the process of categorization, we compare data segments and look for similarities. All similar elements can be grouped under the same name. By naming something, we conceptualize and frame it at the same time" (Friese, 2019).

## Creating New Codes without Coding

You can create codes that have not (yet) been used for coding. Such codes are called "free" codes. This can for example be useful when ideas for codes come to mind during normal coding work and that cannot be applied to the current segment but will be useful later. Sometimes you also need free codes for expression conceptual connections in networks. If you already have a list of codes, possibly including code descriptions and groupings elsewhere, you can use the option: Importing A List Of Codes.

In the Home tab, click on New Entities and from the drop-down menu select New Code(s). The short-cut key combination is Ctrl+K.

#### You can also create new codes in the Code Manager.

Click on the button Free Code(s) in the ribbon of the Code Manager.

## Coding with a New Code

Open a document and highlight a data segment, i.e. a piece of text, a rectangular area in a graphic document, a section on the audio wave of a video or audio document, or a location in a geo document.

Right-click and select **Apply Codes**, or use the short-cut **Ctrl+J**, or click on the 'Apply Codes' button in the ribbon.

Enter a name and click on the plus button or press enter.

You can continue to add more codes, or simply continue to select another data segment. The dialogue closes automatically.

6

8

for more information on working with data other than text, see Working With Multimedia Data and Working With Geo Docs.

## Display of Coded Data Segments in the Margin Area

The coded segment is displayed in the margin area. A blue bar marks the size of the coded segment (= quotation), and the code name appears next to it. When coding data in this way, a new quotation is created automatically, and the code is linked to this quotation.

- <sup>5</sup> Susanne: Well, it is interesting that you ask this at this moment as just recently I found a paper by just reorganizing my office. And it shows the genesis of all of this and it is a paper from 2003.
- <sup>7</sup> So basically a long time before I wrote the first book in 2010. But I really was carrying this idea "pregnant" for a while. (laugh) I guess this is a more German saying. Anyway.

S:T Susanne: Well, it is inter...

× +

\_

+

+

+

+

## **Applying Existing Codes**

Existing codes can be applied using the Coding Dialogue or via Drag & Drop.

## Using the Coding Dialogue

Highlight a data segment, right-click and select **Apply Codes**, or simmply double-click on the quotation.

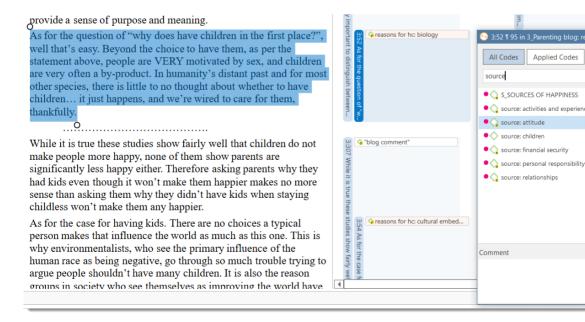

Select one of the existing codes, click on the plus button or press Enter. If you type the first few letters in the entry field, only those codes are presented that match the letter combination.

Code density is not a value that is calculated by the software. It goes up, when the researcher begins to link codes to each other. See Working With Networks.

## Drag-and-Drop Coding

| Add New Edit Navye of C                                                                                                    | roject Explorer +                                                                   | India Help Document Tools View<br>Soundations Codes Memos Networks Links Project Explorer<br>Managers                                                                                                    |                      |
|----------------------------------------------------------------------------------------------------|-------------------------------------------------------------------------------------|----------------------------------------------------------------------------------------------------|----------------------|
| Explore Codes Search Codes                                                                                                    |                                                                                     | P         Issa Beikin         D 3: 3 Parenting blog: reader comm           P         Isvels of happiness stem either from essential                                                                                                    | ents + X             |
| Name  Carbiog comment"  Galfam: 1 child-  Galfam: 2 or more children  Galfam: don't have children  Galfam: have children  Galfam: have children                                                                                                   | Grounded Density     138     0     23     9     19     7     20     0     74     10 | personality traits or are determined by other<br>factors, and thus simply persist after the<br>decision to have children or not to have o<br>children has been made and acted upon. Maybe<br>what you need for a truly sound study is to | n the different ha., |
| C. CHILDREN & HAPPINESS     Children: < happiness-     Children: < happiness-     Children: > happiness-     Children: unrelated to personal happiness-     C.DEFINITION HAPPINESS-     def happiness: subjective-     def happiness: subjective- | 0 0<br>16 4<br>17 4<br>22 2<br>13 1<br>0 0<br>8 1<br>4 1                            | ag & Drag Coding<br>by than their childless peers, you could be<br>more certain of a causal relationship between<br>parenting and reduced happiness.                                                                                     |                      |

Drag-and-Drop Coding is possible from the following locations:

- the Codes branch from the Project Explorer
- the Code Browser in the navigation panel.
- the Code Manager

Below you find more Drag-and-Drop options.

To use drag-and-drop coding highlight a data segment, select one or more codes in the above mentioned lists or windows and drag the code onto the highlighted data segment.

**Code Browser in the navigation panel**: To open the Code Browser, go to the **Home** ribbon and select **Codes** from the Navigator section. The search field in the Code Browser facilitates handling a longer code list. Rather than scrolling the list, you enter the first letters of a code.

**Code Manager**: When using the Code Manager, it is recommend to place it next to the text you are coding into a new tab group. See Working With Docked And Floated Windows. You can quickly access codes using code groups to filter the list, or by using the search field. In the Code Manager you can see and edit code comments.

## Code In-Vivo

Use in-vivo coding when the text itself contains a useful and meaningful name for a code.

In-vivo coding creates a quotation from the selected text AND uses the selected text as the code name. If the selected text's boundaries are not exactly what you want for the quotation, modifying the quotation's "spread" is often the next step after creating the in-vivo code. See Working with Codes > Modifying the length of a coded segment.

Select a segment in a text document, right-click and select **Code in Vivo**, or the corresponding button in the ribbon.

In-Vivo coding can only be applied to textual primary documents.

## **Quick Coding**

Quick Coding assigns the last used code to the current data segment. This is an efficient method for the consecutive coding of segments using the most recently used code.

Highlight a data segment or click on an existing quotation.

Right click and select **Quick Coding** from the context menu, or use the short-cut **Ctrl+L**. Another option is to click on the Quick Coding button in the ribbon, but this is (admittedly) less quick.

## **Keyboard Shortcuts For Coding**

| Coding           | Short-Cut        |
|------------------|------------------|
| Create Free Code | Ctrl+K           |
| Apply Codes      | Ctrl+J           |
| Quick Coding     | Ctrl+L           |
| Code In-Vivo     | Shift + Ctrl + V |

## More Drag-And-Drop Options

- You can drag-and-drop quotations in the Quotation Manager to a code in the side-panel in the Quotation Manager.
- You can drag-and-drop quotations from the Quotation Manager to a code in Code Manager.
- You can drag-and-drop one or more codes to a quotation in the Quotation Manager.
- You can drag-and-drop one or more codes to a quotation in the Quotation Browser in the Navigation Panel.
- You can drag-and-drop quotations from the Quotation Browser to a code in Code Manager.
- You can drag-and-drop quotations from the Quotation Browser in the Navigation panel to a code in side panel of the Quotation Manager.

## Display of Codes and Coded Data Segments in the Project Explorer

Under the main Documents branch you see on the first level the quotations including quotation ID and start and end position. If a quotation is coded, you see the codes on the second level.

Under the main Codes branch, all codes are listed. If codes are linked to other codes, you can expand the code sub tree further. See linking codes.

The number behind a code, e.g. (1-0) means that the code has been applied 1 time and that it has not yet been linked to other codes (density = 0). The density remains 0 until the researcher manually links codes to other codes, mostly in later stages of the analysis if relationships between codes become apparent. T

## Working with Codes

## Modifying the Length of a Coded Segment

Select the quotation by clicking on the quotation bar or code in the margin area and move the handle in form of a little orange circles to the right, to the left, or up or down, depending on whether you want to shorten or lengthen the quotation.

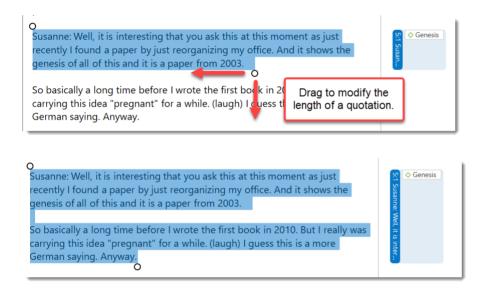

## **Removing a Coding**

This option is the reverse function of coding. It removes the links between codes and quotations. Unlike the delete function, neither codes nor quotations are removed; only the association between the code and the quotation is removed.

#### Margin Area

Right-click on the code in the margin area and select the option **Unlink** from the context menu.

#### Coding Dialogue

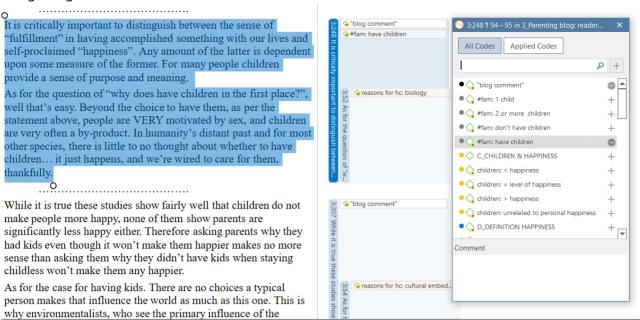

Double-click on quotation in the margin area. This opens the Coding Dialogue. Click on **Applied Codes** to quickly see which codes have been applied to the quotation. Click on the button with the minus (-) to remove a code.

| 9 3:248 🛚 94 – 95 in 3_Parenting blog: reade | r × |
|----------------------------------------------|-----|
| All Codes Applied Codes                      |     |
| Search                                       | + ۹ |
| ●�� "blog comment"                           | •   |
| ● 🥎 #fam: have children                      | •   |
|                                              |     |

## Replacing a Code via Drag & Drop

If you want to replace a code that is linked to a data segment, you can drag and drop another code from either the Project Explorer, Code Browser, or the Code Manager on top of it.

#### Adding, Changing and Removing Code Color

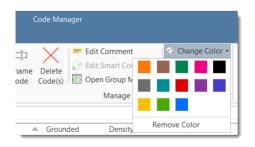

To change the code color, select one or multiple codes in the Code Manager and click on the **Change Color** button in the Code tab. Select one of the offered colors.

To remove code color, select one or multiple codes in the Code Manager, click on the **Change Color** button in the Code tab and click on **Remove color**.

Code color can also be modified in a network. See Further Options in Networks.

### **Renaming a Code**

In the Project Explorer, the Code Browser, or Code Manager, right-click on a code and select the **Rename** option. In the Code Manager, you can also click the Rename button in the ribbon. Another option is to click the **F2** key.

### Deleting One or Multiple Code(s)

In the Project Explorer, the Code Browser, or Code Manager, right-click on a code and select the **Delete** option. In the Code Manager, you can also click on the Delete button in the ribbon.

### About Renaming, Deleting and Unlinking Codes

Renaming and deleting codes are procedures that seem trivial, but understanding the scope of these operations can be a problem for new users. For both operations you must understand, that there is only ONE code, for example 'source of happiness: children' in a given project, even if you *applied* this code many times.

In the margin are, you may see the code appear many times while scrolling through your document. In fact, you are seeing the *codings* for this code. Technically speaking, these are links between a quotation represented by a blue bar and the code, represented by its name and icon.

Removing a coding in the margin area (i.e. unlinking the code) is like erasing a word in the margin of a paper document with an eraser. It only affects one coding, i.e. one specific occurrence of the code. All other occurrences of the same code are untouched. The effect of the operation is local.

By renaming or removing a code from a project, you are affecting every occurrence of the code throughout the entire project. The effect is *global*. Renaming the code will instantly change all the code links in the margin to reflect the new name. Deleting it will remove all occurrences in the margin (and from all other contexts in which it was engaged, like networks, groups, etc.).

## Duplicating a Code

It is also possible to duplicate codes with all its linkages. The duplicated code is a perfect clone of the original code including color, comment, code-quotation links, code memo links and code-code links. Duplicating a code can be a useful option to clean up or modify a code system.

To duplicate a code, open the Code Manager, select one or more codes, right-click and select the **Duplicate Code(s)** option from the context menu, or select the Duplicate Code(s) button in the ribbon. The clone has the same name as the original code plus a consecutive number, i.e. (2).

This option is also available in the Network Editor. See Further Options in Networks.

## Writing Code Comments

Code comments can be used for various types of purposes. The most common usage is to use them for a code definition. If you work in teams, you may also want to add a coding rule, or an example quote. If you work inductively, you can use code comments to write down first ideas of how you want to apply this code. You can also use it to write up summaries of all segments coded with this code and your interpretation about it. There are several ways to write a code comment.

- In the Code Manager is open, you can use the comment field at the bottom of the window.
- In the margin area, you can double-click on a code to open the comment editor. Another option is to rightclick on a code and select the **Edit Comment** option from the context menu, or to click on the Edit Comment button in the ribbon of the contextual Code tab.

All codes that have a comment shows a little yellow flag, and display a tilde (~) at the end of the code name.

## Creating a Code Book

The recommended option to create a code book is to use the Excel export:

Open the Code Manager, select all codes (e.g. Strg+A) and click on the Excel Export button in the ribbon.

Select all options that you want to include. Essential options for a code book are codes and comments. You may also want to include groundedness, density and code groups.

## **Retrieving Coded Data**

#### From the Code Manager or Code Browser

Double-click a code. This open the **Quotation Reader** and you can review all codings.

#### Simple Retrieval in the Margin Area

If you double-click on a code in the margin area, the comment field opens. From there you can access the quotations coded with the code.

#### Simple AND and OR Queries in The Quotation Manager

Open the Quotation Manager.

Select a code in the filter area. The list of quotations only shows the quotations of the selected code. If you click on a quotation, it will be shown in the preview area. If you double-click, the quotation will be shown in the context of the document.

#### The yellow bar on top shows the code(s) you are using as filter.

When selecting two or more codes in the side panel, the filter is extended to an OR query - Show the quotations of *ANY* of the selected codes.

Click on the blue underlined **any** operator. This opens a drop-down, and you can change between *ANY* and *ALL*. To do so, click anywhere in the sentence beginning with 'Show quotations coded with any / all.....' but not directly on the term any or all (this is a bug!).

- ANY: Show all quotations linked to any of the selected codes.
- ALL Show quotations where **all** the selected codes apply. This means that two or more codes have been applied to the exact same quotation.

#### IMAGE

If you want to export the results, click on either the **Report** or **Excel Export** button in the ribbon. Find more detail see **Creating Reports**.

## **Exploring Coded Data**

To explore the words that have been used in the quotations linked to one or more codes, you can create a word list or word cloud. Word lists and word clouds are described in detail in the section Exploring Data.

To create a **Word Cloud** or **Word List**, right click on a code or code group in the Project Explorer and select either the word cloud or word list option from the context menu. Another option is to use the ribbon button in the Code Manager.

#### You can also create a Word Cloud or Word List for selected quotations:

Open the Quotation Manager, select one or more codes in the side panel to retrieve their quotations. Click the **Word Cloud** or **Word List** button in the Quotation Manager ribbon.

| <u>ء</u> ہے۔ ہے 🔁                                                                                                    | Quotation Manager                                                                                                    | • – • ×                                                                                                    |
|----------------------------------------------------------------------------------------------------|----------------------------------------------------------------------------------------------------|----------------------------------------------------------------------------------------------------|
| Quotations Search & Filter View                                                                                                    |                                                                                                    | ^ 0                                                                                                    |
| Smart<br>Code         Code in<br>Codes         Quick<br>Vivo         Coding           New         Coding         Coding                                                                                                    | Marge Quotations     Image     Image     Imag                                                                                                    |                                                                                                    |
| Search Codes                                                                                                    | Search Quotations Create a word cloud based on the word                                                                                                    | ords contained in the                                                                                                    |
| Codes                                                                                                    | Show quotations coded with <u>any</u> of the codes <b>effects pos: fullfillmen</b> selected quotation(s) and open it in a                                                                                                    |                                                                                                    |
| • cffects neg: on relationships {10-1}                                                                                                    | ID A Reference Name Text Content                                                                                                    | Document                                                                                                    |
| <ul> <li>effects neg: on self (6-3)~</li> <li>EFFECTS POS (0-0)~</li> <li>effects pos: fullfillment (6-4)~</li> <li>effects pos: inproved relationships (6-2</li> <li>effects pos: personal growth (7-4)~</li> <li>effects pos: positive emotions (15-5)~</li> <li>PARENTHOOD (0-0)</li> <li>parenthood: a worthwhile trade-off (11-</li> <li>parenthood: rewarding (14-8)~</li> <li>REASONS FOR HC (1-0)~</li> <li>reasons for hc: altruism (14-1)~</li> <li>reasons for hc: cultural embedded believer</li> </ul> | <ul> <li>3:1 15-6</li> <li>I was happy before I had kids and am happy now. However, the first yea</li> <li>3:9 113</li> <li>We've been outrageously lucky. Our daughter is 2 years old. She is a p</li> <li>3:12 121-22</li> <li>forced me to understand things about myself and really made me appreci</li> <li>3:18 150</li> <li>But I am so deeply fulfilled and committed and curious and challenged,</li> <li>3:35 180</li> <li>I am a relatively new parent myself. I understand-and knew going in-th</li> <li>3:41 186</li> <li>We are lucky in that we have a daughter who has been relatively easy,</li> <li>3:46 189</li> <li>Actually, my first baby was a shock lack of sleep etc. My second baby</li> <li>3:55 1108</li> <li>I simply don't understand those who view parenthood as some sort of ch</li> <li>3:62 1117</li> <li>I have a son and three daughters who are all in their forties. They co</li> <li>3:65 1123</li> <li>My toddler son is far and away the greatest joy in my life. And easily</li> <li>3:71 1138</li> <li>Has it be hard, yes, and yet it widens your world view so much, it has</li> <li>3:82 1145</li> <li>I am my eldest's hero and can do no wrong in his eyes. There's no one</li> <li>3: 1185</li> </ul> | 3_Parenting blog: reader comme<br>3_Parenting blog: reader comme<br>3_Parenting blog: reader comme<br>3_Parenting blog: reader comme<br>3_Parenting blog: reader comme<br>3_Parenting blog: reader comme<br>3_Parenting blog: reader comme<br>3_Parenting blog: reader comme<br>3_Parenting blog: reader comme<br>3_Parenting blog: reader comme<br>3_Parenting blog: reader comme<br>3_Parenting blog: reader comme<br>3_Parenting blog: reader comme<br>3_Parenting blog: reader comme<br>3_Parenting blog: reader comme |
| <ul> <li>creasons for hc: for oneself / self-centered</li> <li>REASONS FOR NHC (0-0)~</li> <li>creasons for nhc: don't feel the need (4-0</li> <li>creasons for nhc: network the trade-off</li> <li>creasons for nhc: personality (10-0)~</li> <li>S_SOURCES OF HAPPINESS (0-0)~</li> <li>source: activities and experiences (5-0)~</li> <li>source: attitude (8-1)~</li> <li>source: children (8-1)</li> <li>source: financial security (3-0)~</li> <li>428 quotations</li> <li>36 filtered quotations</li> </ul>  | (a)       1199       Kids can be difficult, contrary, stubborn, defiant, lazy, mean and dis         Comment:       No quotation selected       Select a single item to                                                                                                    | 3 Parenting blog: reader comme                                                                                                    |

## **Merging Codes**

You may begin your coding very close to the data generating lots of codes. In order not to drown in a long list of codes, you need to aggregate those codes from time to time, which means merging and renaming them to reflect the higher abstract level. Another reason for merging is that you realize that two codes have the same meaning, but you have used different labels.

Select two or more codes in the Code Manager and click on the **Merge** button (or rightclick and select the Merge option from the context menu).

Next, select the target code into which all other codes should be merged, and click on the **Merge Codes** button.

A comment is automatically inserted into the target code that provides an audit trail of which codes have been merged. If the codes that are merged had a comment, these comments are also added to the target code.

It is also possible to use the network editor for merging codes. This provides a visual space where you can arrange your codes, review, sort and order them and decide which once to merge. See Networks: Further Options.

## Splitting a Code

Splitting a code is necessary if you have been lumping together many quotations under a broad theme. This is a suitable approach for a first run through to get an idea about your data. At some point, however, those codes need to be split up into smaller sub codes.

Select a code that you want to split in the Code Manager and click on the **Split Code** button in the ribbon, or select the option **Split** from the context menu.

#### In the Split Code tool, you see the list of the quotations coded with the code.

Click on the button **New Codes**. Enter as many sub codes as you need. ATLAS.ti automatically creates a prefix that consists of the name of the code you split followed by a colon (:). After adding all sub codes that you need, click **Create**.

You can now assign the quotations to one or more sub codes. When you select a quotation, its content is shown below the list of quotation. Assign the quotations by clicking on the checkbox of the sub codes that apply. The quotation is automatically unlinked from the main code that you are splitting.

|                                                                                                    |                                                             |                                                   | X                                                 |  |
|----------------------------------------------------------------------------------------------------|-------------------------------------------------------------|---------------------------------------------------|---------------------------------------------------|--|
| Split Code: '                                                                                                    | "effects of parenting"                                      |                                                   | New Codes                                         |  |
| Split a code by copying or moving its coding to one or more other codes. Use the 'Create Codes' button for adding codes to the table.<br>Press the space key to toggle the selected coding for the original code. Press the number keys (1, 2, 3) to toggle the selected coding for the added codes. |                                                             |                                                   |                                                   |  |
| effects of parenting                                                                                                    | 🖲 Quotation                                                 | $\diamond$ effects of parenting: positive $	imes$ | $\diamond$ effects of parenting: negative $	imes$ |  |
|                                                                                                    | 1:36 McLanahan and Adams (1989), for instance, have         | $\checkmark$                                      |                                                   |  |
|                                                                                                    | 🗐 1:4 So far, the case for marriage looks good – there is   |                                                   | $\checkmark$                                      |  |
|                                                                                                    | 1:7 on aggregate, parents often report statistically sic    | $\checkmark$                                      |                                                   |  |
|                                                                                                    | 2:3 on aggregate, parents often report statistically sig    | $\checkmark$                                      | $\checkmark$                                      |  |
|                                                                                                    | 3:1 I was happy before I had kids and am happy now.         | $\checkmark$                                      |                                                   |  |
|                                                                                                    | 3:11 forced me to understand things about myself and        |                                                   | $\checkmark$                                      |  |
|                                                                                                    | 😑 3:111 While I enjoy my last few months of freedom I v     |                                                   | $\checkmark$                                      |  |
|                                                                                                    | 3:126 I've frequently wrestled with unhappiness over tl     | $\checkmark$                                      |                                                   |  |
|                                                                                                    | 3:128 Being a parent (and now caring for my own agir        |                                                   | $\checkmark$                                      |  |
|                                                                                                    | 3:130 I may not be happier (I don't know how I would        |                                                   | $\checkmark$                                      |  |
| While I enjoy my last fe                                                                                                    | w months of freedom I will continue to take note of my joys | and and fears and see how they cor                | npare to fatherhood.                              |  |
| <ul> <li>✓ Copy comments</li> <li>✓ Copy Links</li> <li>☐ Mutually exclusive</li> </ul>                                                                                                    |                                                             |                                                   | Split Code                                        |  |

After you have distributed some or all of the quotations into sub codes, click on **Split Code**. Now the sub codes are created, and the quotations are assigned accordingly.

It is not required that you assign all quotations to sub codes. If you are not sure what to do with a quotation, you can leave it coded with the main code and split it later.

It is recommended not to double-code with the main, and the sub code. It takes up unnecessary space in the margin area. Instead, create a code group of all codes that share the same prefix. This way, you can access all data of this category by using the code group as filter.

### Mutually Exclusive Coding

If you do not want to allow that a quotation is coded with two of the sub codes, activate the option **Mutually Exclusive**. This is a requirement for some content analysis approaches and for calculating inter-coder agreement. See **Requirements for Coding**.

## Options

- Copy Comments: Select if you want all sub codes to have the same comment as the code you split.
- Copy links: Select if you want all sub codes to inherit existing links to other codes or memos.
- Mutually exclusive: If activated, you can assign a quotation to only one sub code. This is a requirement for some content analysis approaches and for calculating inter-coder agreement.

## Working With Code Groups

Code groups help in organizing codes, they make it easy to access specific codes from a long list of codes, and they allow you to create any kind of filter you need for querying your data.

Code groups can be created in two ways -- you can create them in the Code Group Manager, or in the side panel of the Code Manager.

To create a group in the **Code Manager**, click on the **Home** tab and open the Code Manager by clicking on the **Codes** button.

Select a few codes and drag them into the filter area on the left-hand side. After dropping the codes, enter a name for the code group and click on the button **Create**.

When you click on the newly created code group, only the codes from this group will show up in the list on the right-hand side. This allows you to quickly access codes in your list without having to scroll the list all the time.

To show all codes again, close the yellow pane that shows up on top of the code list when selecting a group.

#### For more information on how to work with groups, see Working With Groups.

If you are interested in learning about the differences between codes, code groups and smart codes, please view this video.

## Importing a List of Existing Codes

Importing an already existing code book can be useful for a number of reasons:

- To prepare a stock of predefined codes in the framework of a given theory. This is especially useful in the context of team work when creating a base project.
- To code in a "top-down" (or deductive) way with all necessary concepts already at hand. This complements the "bottom-up" (or inductive) *open coding* stage in which concepts emerge from the data.

You can prepare a code book including code descriptions, code groups and colors in Excel and import the Excel file. This is how you need to prepare the Excel file:

You can enter headings like Code, Code Definition, Code Group 1, Code Group 2, but you do not have to. If you do not enter headings, the columns are interpreted in the following order:

- column 1: code name
- column 2: code description (comment)
- column 3: code group
- column 4: code group
- all subsequent columns: further code groups

#### If you color the code names, this color is used in ATLAS.ti as code color.

To import the Excel file, select the **Import & Export** tab and next **Codebook**. From the drop down menu, select **Import from Excel** 

Select a file. Depending on whether you have inserted headers in the Excel file, activate or deactivate the option "My data contains headers".

If your project already has codes, you need to decide what ATLAS.ti should do if the list of codes in the Excel table contains codes that are already in your project. You can overwrite the existing codes, or ignore the duplicate codes, so that they are not imported again.

You also find the Import / Export Codebook options in the Tools tab of the Code Manager.

## Exporting the List of Codes

You need to use this option if you want to export a list of codes for re-use in another ATLAS.ti project.

To export all codes with comments and groups, select the **Import & Export** tab and from there **Export Codebook / Export to Excel**.

Decide whether the Excel file should contain headers for codes, comments and groups, and whether to open the list in Excel immediately.

For purposes of creating a code book for a report or appendix, we recommend using the Export option offered in the Code Manager. This export is already formatted. See Report Examples.

## Building a Code System

A well-structured code list is important for further analysis, where you look for relationships and patterns in the data, with the goal of integrating all results to tell a coherent story. If, as in a survey, you only have questions with the answer categories "yes" and "no" in your questionnaire, your data will only consist of nominal variables. This means that the analysis is limited and does not go beyond the descriptive level. This is like a code list that consists of a set of codes whose analysis level remains indefinite.

## Benefits of a well-structured code list

- it creates order
- it brings conceptual clarity for yourself and others
- it provides a prompt to code additional aspects as you continue to code
- it will assist you in identifying patterns

## Characteristics of a well-structured code list

- Each code is distinct, its meaning is different from the meaning of any other code.
- The meaning of each code is described in the code comment.
- Each category can be clearly distinguished from other categories.
- All sub codes that belong to a category are similar as they represent the same kind of thing. Nonetheless, each sub code within a category is distinct.
- Each code appears only once in the code system.
- The code system is a-theoretical. This means the code system itself does not represent a model nor a theory. The codes merely describe the data, so that the data can easily be accessed through them.
- The code system should be logical, so you can find what you are looking for.
- The code system contains between 10 and 25 top-level categories.
- The code system has no more than two to three levels. Thus, it consists of categories and sub codes, and possible a dimension like positive / negative, or a time indicator like before / during / after. If dimensions apply to many codes in the code system, it is better to create separate codes and double-code the data with the content code plus the dimension.

## How to Begin Building a Code System

The aim of building a code system is that you can access your data through the codes and that you can make full use of the analysis tools. For example, knowing you can cross-tabulate codes with the code co-occurrence table, helps to understand why it is important to either apply multiple codes from various categories to a quotation, or to code in an overlapping fashion.

You start by creating codes to catch ideas, the list of code grows. You then begin to sort and order codes into categories and sub codes making use of the merge and split functions. It is recommended to develop categories

that contain only one level of sub categories (two if necessary), so you can flexibly combine the different aspects when querying the data and to avoid unnecessary long code lists and code labels.

You will find that you have different types and levels of codes. Structural codes that code speaker units in focus groups; attribute codes that code socio-demographic attributes of speakers or persons within a document; codes that indicate a category and codes that are sub codes of a category, and so on. As there is only one entity for all of these different things - the code - you can indicate different types and levels using the code label. The table below proposes a syntax that you can use as guideline:

#### Syntax for Different Types and Levels of Codes

| What                                   | Syntax for Code Label                       | Example                         |
|----------------------------------------|---------------------------------------------|---------------------------------|
| Initial concept                        | Lower case                                  | personal growth                 |
| Category                               | UPPER CASE, colored                         | EFFECT                          |
| Sub code                               | Lower case, same as category<br>color       | Effects pos: personal<br>growth |
| Concept that does not fit any category | asterisk (*) label in lower case            | *scientific evidence            |
| Dimension                              | Lower case + special character,<br>coloured | /time: during                   |
| Socio-demographics                     | prefixed with #                             | #gender: female                 |
| speaker units                          | prefixed with @                             | @Tom                            |

#### Example

- # gender: female
- # gender: male

@Tom

@Maria

@Clara

/time: before

/time: during

/time: after

\*single code 1

\*single code 2

\*single code 3

CATEGORY A

category A: sub1

category A: sub 2

category A: sub 3

CODING DATA

CATEGORY B

category B: sub 1

category B: sub 2

category B: sub 3

You see that the prefixes divide your code system into different sections. This helps you to keep organized and to quickly find what you are looking for. It also allows you to flexibly combine the codes of the different categories or categories with speakers, attributes and dimensions when querying the data.

If you have interview data, instead of attribute codes, you use **document groups** to sort documents by attributes like gender, age, family status and the like.

Organize your code structure based on conceptual similarities, not observed or theoretical associations, nor according to how you think your will want to write the result chapters, or the possible role they play in any emerging theory.

Use a separate code for each element of what the text is about, i.e. each code should encompass one concept only. If there are multiple aspects, the passage can be coded with multiple codes.

Don't worry if not all of your codes can be sorted into a category. Some codes will remain single codes. In order not to "loose" them in the categories, use a special prefix, so they show up in their own section in the code system.

## The Role of Code Groups in Building a Code System

Users are often tempted to use code groups as higher order categories. This defeats the purpose somehow. Code groups are filters and codes can be assigned to multiple code groups. A code of one category can however only belong to one and not to multiple categories. This is why code groups do not serve well as higher order codes. If you want to build categories and sub codes, the recommendation is using the above suggested syntax instead. Indicate a category by using capital letters.

If you have a lot of low frequency code that you want or need to merge, then code groups are a good way to collect them. After you have added all low level codes that belong to the same theme / topic / idea, you can set this code group as filter. This makes it easier to merge the codes. You can then add prefixes, and the category code in capital letters.

Once you have developed categories with sub codes, you can create a code group for each category for the purpose of using it as filter. Code groups will allow you to filter by categories, and for further analysis, you can use the code groups to analyse on the category level rather than the sub code level.

### Moving on

Once the data is coded, you have a good overview of your material and can describe it. You can then take the analysis a step further by querying the data. The tools that can be used include the code co-occurrence table, the code document table, the query tool, and the networks.

The goal is to delve deeper into the data and find relationships and patterns. Writing memos is very important at this stage as much of the analysis does not just happen because you apply a tool. The insights come when reading the data resulting from a query, and when writing summaries and interpretations.

#### Literature

The recommendations in this section are based on the following authors:

Bazeley, Pat (2013). Qualitative Data Analysis: Practical Strategies. London: Sage.

Friese, Susanne (2019). *Qualitative Data Analysis with ATLAS.ti.* London: Sage.

Guest, Greg, Kathleen M. MacQueen, and Emily E. Namey (2012). Applied Thematic Analysis. Los Angeles: Sage.

Richards, Lyn and Janice M. Morse (2013, 3ed). *Readme first: for a user's guide to Qualitative Methods.* Los Angeles: Sage.

Saldaña, Jonny (2015). The Coding Manual for Qualitative Researchers. London: Sage.

## About Code Trees and the Code Forest

The code trees, and the code forest represent the links you have created between two codes in a tree like manner. You can link codes via drag & drop to each other, but most linking will be done in the network editor.

When you link codes to each other, you can choose between symmetric, asymmetric and transitive relations. The later two are directed relations. If you use a symmetric relation than the two codes point towards each other.

The code forest represent the entire code system. A code tree shows the linkages of one code.

To open the code forest or, click on the **Navigator** button in the **Home** tab and select **Code Forest**. If you want to open a code tree for a select code, open the Code Manager, select a code and select **Code Tree** from the Code Mangaer ribbon.

Let's assume the following relations among the codes A, B and C have been created:

- Code A is part of Code B (transitive relation)
- Code B *is associated with* Code C (symmetric relation)
- Code C is property of Code D (asymmetric relation)

are presented as follows in the code forest:

```
Code D {0-1}

Code C {0-2} <is property of >

Code B {0-2} <is associated with>

Code A {0-1} <is part of>

Code C {0-2} <is associated with>
```

The code tree for code A is:

#### Code A {0-1}

The code tree for code B is:

```
Code B {0-2} <is associated with>
Code A {0-1} <is part of>
Code C {0-2} <is associated with>
```

The code tree for code C is:

```
Code C {0-2} <is associated with>
Code B {0-2} <is associated with>
```

The code tree for code D is:

If the code system only consist of those four codes, it is the same as the code forest:

```
Code D {0-1}

Code C {0-2} <is property of >

Code B {0-2} <is associated with>

Code A {0-1} <is part of>

Code C {0-2} <is associated with>
```

As you can see from the example, the code tree and forest do not present your code system hierarchically. Rather, it is a different way to present the conceptual relationships you have created in networks.

For organizing and sorting your codes hierarchically, we recommend following the guidelines described in the section How to build a code system.

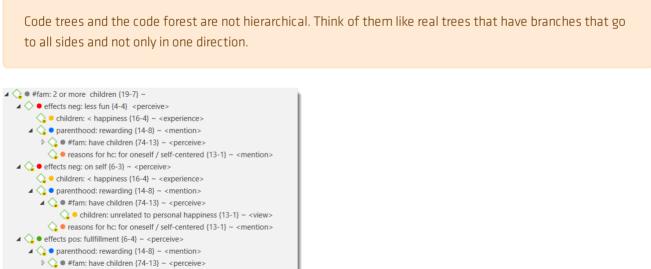

• reasons for hc: for oneself / self-centered {13-1} ~ <mention>

# The Margin Area

The margin area in ATLAS.ti is an important working space. It is not only used to display entities linked to your data like codes, memos, hyperlinks, groups or networks; it is also a space where you can interact with your data, write and review comments, link and un-link codes, move codes around, replace codes, traverse hyperlinks, and the like.

Depending on the current activity, you can set various display options.

## **Margin Display Options**

To set the display options, right-click on a white space in the margin area. You have the following options:

- to display codes (default)
- to display memos (default)
- to display hyperlinks (default)
- code groups
- memo groups
- networks. The network icon will be display if the quotation or code is part of the network.
- to show icons (default)
- to show user name. This is a useful option when working with a team and different team members code the same document, e.g. for the purpose of inter-coder agreement analysis.

## Margin Drag & Drop

All objects populating the margin area support drag & drop. The effect of a drag & drop operation depends on the entities that are involved as drag sources (those that are dragged) and targets (those onto which entities are dropped).

A large variety of entities from the margin area can be dropped into the margin area.

Furthermore, entities can also be dragged from other entity managers and browsers. Entities can be dragged from the margin into other windows, browsers or even other applications like Word. In the latter case, the ATLAS.ti entity lose their ATLAS.ti specific "objectiveness" but at least they render into something useful, e.g., a formatted title and rich text comment.

## Linking

When a code or memo is dropped on a quotation bar, a new link is created between the entity and the quotation represented by the bar.

Dragging a quotation bar onto another quotation bar creates a new hyperlink between the two (see **Creating Hyperlinks**.

## Replacing

When a margin entity is dropped onto another margin entity it is replaced.

Three operations are accomplished at the same time: the entity is removed from its original quotation, it is linked to the target quotation, and it replaces the entity it was dropped on (the latter is cut from its quotation).

#### Copying

When you drag and drop a hyperlink, code or memo in the margin to another quotation holding down the **CTRL-key**, then the hyperlink, code or memo is copied.

## Print with Margin

You can print the document as you see it on your screen with paragraph numbering and margin area.

Load the document. Click the drop-down of the **Print** button in the ribbon and select **Document and Margin**.

If you want to save the output as PDF document, select a PDF printer and save the file.

# **Exploring Text Data**

A quick way to get a feeling for the content of text documents is by creating a word cloud or word list.

**Word lists** offer word "crunching" capabilities for a simple quantitative content analysis. This feature creates a list of word frequency counts, and some additional metrics like word length, and percentage of occurrence within or across all selected entities. Word lists can be exported to Excel.

Word clouds are a method for visually presenting text data. They are popular for text analysis because they make it easy to spot word frequencies. The more frequent the work is used, the larger and bolder it is displayed. Word clouds can be exported as image.

Word clouds and word lists can be created for:

- documents and document groups
- quotations
- content of quotations by code and code group

A stop and go list including a list of 'ignorable' characters can be used to control the analysis. Words can also be temporarily removed from a list or cloud without the need to add them to a stop list.

For information see Creating Word Lists and Clouds..

## **Creating Word Clouds**

To create a word cloud for documents or codes or quotations select one or more items e.g. in the Project Explorer or the respective document manager.

You can always add or remove more items of the same entity type to the cloud or list, once the word cloud has been created.

Right-click and select the option Word Cloud.

Other options are:

- to load a document first and select the Word Cloud button in the ribbon.
- to open a manager and select the Word Cloud button in the ribbon.

When you select to create a word cloud from codes, the word cloud shows the words of the quotations coded with the selected code(s).

#### Setting the Scope

Once you created a word cloud, you see a side panel on the left. The check-boxes of the currently active entities are checked. You can check further entities or uncheck already activated entities.

You can also change the entity type. Options are to change between:

- documents
- document groups
- codes
- code groups
- quotations

Another scope option is to enter a search term into the **search field** to look for a specific document, code, or quotations that only contain specific words.

#### World Cloud Ribbon

The Word Cloud ribbon provides several options:

Show Scope: You can activate or deactivate the side panel that allows you to select the scope.

Spiral: Display of the words in a spiral (default).

**Typewriter:** Display of words from left to right. You can select whether to list the words in alphabetic order, by frequency of occurrence of by word length in either ascending or descending order.

**Sorting:** The word cloud can be sorted in alphabetical order, by frequency or word length.

**Threshold:** My moving the slider from left to right, you can determine that only words with a certain frequency are displayed. The number of the left-hand side shows the lowest, the number on the right-hand side the highest occurring frequency.

Exclude: You can exclude single character words, numbers, hyphens and underscores.

**Stop / Go Lists:** To exclude particular words, you can select stop lists. If only certain words should be displayed, you can create a Go List. See the section on "Stop and Go Lists" below.

Filter

- **Ignore Case**: Select this option, if you do not want to count words separately depending on whether they contain upper or lower case letters.
- Show Inflected Forms: The plural forms of nouns, the past tense, past participle, and present participle forms of verbs, and the comparative and superlative forms of adjectives and adverbs are known as inflected forms. If you activate this options, the word cloud only shows the basic form of the word, e.g. building but not buildings.

Export: You can save a word cloud as graphic file (.jpg).

## Filter Tab

**Character Filter:** In this section you can enter special characters that you do not want to be counted and displayed in the word cloud. By default, the following characters are excluded:

|"(){}[]<>/#+-\_%\$&````@^`"

You can select whether these characters should generally be removed or only at word ends.

If you add or remove characters, or deactivate the restriction to word ends, you can click on the **Reload** button. This updates the word cloud.

## **Context Menu Options**

When you right-click on a word, you have the following options:

- Remove from Word Cloud
- Add to Stop List
- Copy to Clipboard
- Search in Context

The option Remove from Word Cloud temporarily removes the word from the cloud.

If you have selected a stop list (see below), you can add more words to it.

The **Copy to Clipboard** option is useful, if you want to run the auto coding tool based on some words in the word cloud. See **Text Search**.

The Search in Context option opens the Project Search and shows the selected word in its context.

### Stop and Go Lists

Words in **stop lists** are words which are filtered out when processing text. *Stop words* are short function words that occur very often and which do not convey any particular meaning. Examples are 'the', 'a', 'you', 'is', 'at', 'on' and 'which'. ATLAS.ti offers predefined stop lists in 35 languages. These stop lists are based on the information provided by Ranks NL.

In contrast, if you set a word list as Go List, then only the words that are in the list are counted.

#### Adding Words to a Stop List

In the Stop/Go Lists section in the ribbon activate **Exclude** and select one of the default lists from the drop-down menu (English, German, Spanish, Portuguese, Chinese), or import a list for another language (see below).

Right-click on a word and select Add to stop list.

#### Importing a Stop List

Click on the **Edit** button. From the ribbon, select **Import List**. You will be directed to the folder where ATLAS.ti stores the stop word lists. Select a list and click **Open**.

Return to the word cloud and select the newly imported list from the **Exclude** drop-down menu.

#### Creating a New Stop or Go Lists

In the section Stop/Go Lists, click on the **Edit** button.

In the next window, select **New List** from the ribbon.

Enter a **name** for the list and select as list type: **Stop List** or **Go List**. Enter an optional comment to describe the purpose of the list.

Click Create.

To add words to the newly created list, click on th **New Word button** a few times. Every time you click, a new field is added where you can enter a word.

**RegEx:** You can enter regular expressions, if you want to enter specific terms to the list. If so, you need to tick the Regex box. Optionally you can write a comment that explains the regular expression.

#### Exporting a Stop or Go List

Exporting a stop or go list allows you to:

- share it with other users
- use it in another project

In the ribbon, click on Export List. A file manager opens. Select a location and enter a name and click on Save.

The list is saved as Excel file.

#### Creating a User-Defined Stop or Go List in Excel

#### Importing a user defined list works as follows:

- Export an existing list and open it in Excel. It serves as a template.
- In Excel, change the name of the list, but leave all the header information as is.
- Now delete all words and replace them with new words, one word per row.

Save the list under a new name and import it.

You can turn a stop list into a go list (or vice versa) by changing the *List Type*. Other options in the ribbon are to duplicate and to delete word lists.

## **Creating Word Lists**

To create a word list for documents or codes or quotations select one or more items e.g. in the Project Explorer or the respective document manager.

You can always add or remove more items of the same entity type to the list, once the word list has been created (see *Setting the Scope* below).

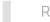

Right-click and select the option Word List.

Other options are:

- to load a document first and select the Word List button in the ribbon.
- to open a document, quotation or code manager and select the Word List button in the ribbon.

When you select to create a word list from codes, the word list shows the words of the quotations coded with the selected code(s).

## Setting the Scope

Once you created a word list, you see a side panel on the left. The check-boxes of the currently active entities are checked. You can check further entities or uncheck already activated entities.

You can also change the entity type. Options are to change between:

- documents
- document groups
- codes
- code groups
- quotations

Another scope option is to enter a search term into the **search field** to look for a specific document, code, or quotations that only contain specific words.

## Word List Ribbon

Show Scope: You can activate or deactivate the side panel that allows you to select the scope.

Show Details: Display of the word counts of each document if you have selected multiple documents.

**Show Percent**: Display the relative frequency of each word (word count relative to the total number of words in the document / all selected documents)

**Threshold:** My moving the slider from left to right, you can determine that for instance only words with a frequency of at least 10 should be displayed. The number of the left-hand side shows the lowest, the number on the right-hand side the highest occurring frequency.

Exclude: You can exclude single character words, numbers, hyphens and underscores.

**Stop / Go Lists:** To exclude particular words, you can select stop lists. If only certain words should be displayed, you can create a Go List. See the section on "Stop and Go Lists" below.

Filter

- **Ignore Case:** Select this option, if you do not want to count words separately depending on whether they contain upper or lower case letters.
- Show Inflected Forms: The plural forms of nouns, the past tense, past participle, and present participle forms of verbs, and the comparative and superlative forms of adjectives and adverbs are known as inflected forms. If you activate this options, the word cloud only shows the basic form of the word, e.g. building but not buildings.

Excel: You can export the results of the word list as Excel table.

There are limits in terms of how much data can be meaningfully processed, or moreover handled by and displayed in Excel. Assuming there are 2000 unique words in a document, and you process 100 documents, this results in an Excel table consisting of 200.000 cells.

## Filter Tab

**Character Filter:** In this section you can enter special characters that you do not want to be counted and displayed in the word cloud. By default, the following characters are excluded:

|"(){}[]<>/#+-\_%\$&"```@^`"

You can select whether these characters should generally be removed or only at word ends.

If you add or remove characters, or deactivate the restriction to word ends, you can click on the **Reload** button. This updates the word cloud.

## **Context Menu Options**

When you right-click on a word, you have the following options:

- Remove from Word Cloud
- Add to Stop List
- Copy to Clipboard
- Search in Context

The option Remove from Word Cloud temporarily removes the word from the cloud.

If you have selected a **stop list** (see below), you can add more words to it.

The **Copy to Clipboard** option is useful, if you want to run the auto coding tool based on some words in the word cloud. See **Text Search**.

The Search in Context option opens the Project Search and shows the selected word in its context.

## Stop and Go Lists

Words in **stop lists** are words which are filtered out when processing text. *Stop words* are short function words that occur very often and which do not convey any particular meaning. Examples are 'the', 'a', 'you', 'is', 'at', 'on' and 'which'. ATLAS.ti offers predefined stop lists in 35 languages. These stop lists are based on the information provided by Ranks NL.

In contrast, if you set a word list as Go List, then only the words that are in the list are counted.

#### Adding Words to a Stop List

In the Stop/Go Lists section in the ribbon activate **Exclude** and select one of the default lists from the drop-down menu (English, German, Spanish, Portuguese, Chinese), or import a list for another language (see below).

Right-click on a word and select Add to stop list.

#### Importing a Stop List

Click on the **Edit** button. From the ribbon, select **Import List**. You will be directed to the folder where ATLAS.ti stores the stop word lists. Select a list and click **Open**.

Return to the word cloud and select the newly imported list from the **Exclude** drop-down menu.

#### Creating a New Stop or Go Lists

In the section Stop/Go Lists, click on the **Edit** button.

In the next window, select **New List** from the ribbon.

Enter a **name** for the list and select as list type: **Stop List** or **Go List**. Enter an optional comment to describe the purpose of the list.

Click Create.

To add words to the newly created list, click on th **New Word button** a few times. Every time you click, a new field is added where you can enter a word.

**RegEx:** You can enter regular expressions, if you want to enter specific terms to the list. If so, you need to tick the Regex box. Optionally you can write a comment that explains the regular expression.

#### Exporting a Stop or Go List

Exporting a stop or go list allows you to:

• share it with other users

126

#### • use it in another project

In the ribbon, click on Export List. A file manager opens. Select a location and enter a name and click on Save.

The list is saved as Excel file.

#### Creating a User-Defined Stop or Go List in Excel

Importing a user defined list works as follows:

Export an existing list and open it in Excel. It serves as a template.

In Excel, change the name of the list, but leave all the header information as is.

Now delete all words and replace them with new words, one word per row.

Save the list under a new name and import it.

You can turn a stop list into a go list (or vice versa) by changing the *List Type*. Other options in the ribbon are to duplicate and to delete word lists.

## Type-Token Ratio

The type-toke ration (TTR) is the relationship between the number of words that occur in a text and their frequencies. The number of words in a text is often referred to as the number of tokens. Several of these tokens are repeated.

- The type-token ratio can vary between 0 and 1.
- The more types there are in comparison to the number of tokens (the higher the value), the more varied is the vocabulary. This means there is greater lexical variety in the text.

The type-token ration is calculated as follows:

#### Type-Token Ratio = (number of types/number of tokens) \* 100

In word lists and word clouds, you find the type-token ratio in the blue status bar at the bottom.

The type/token ratio (TTR) varies very widely in accordance with the length of the text -- or corpus of texts -- which is being studied. A 1,000 word article might have a TTR of 40%; a shorter one might reach 70%; 4 million words will probably give a type/token ratio of about 2%.

# Search & Code

With the recent advances in deep learning, the ability of algorithms to analyse text has improved considerably. Creative use of advanced artificial intelligence techniques can be an effective tool for doing in-depth research.

Under the **Search & Code** tab, ATLAS.ti offers four ways of searching for relevant information in your data that can then be automatically coded.

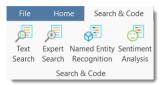

- text search
- expert search with regular expressions
- Named Entity Recognition
- Sentiment Analysis

As ATLAS.ti is a tool for qualitative data analysis, the process is not fully automated. Before coding the data, you can review all results, make modifications or decide not to code certain finds.

Artificial intelligence techniques have been developed for big data analysis. The data corpora usually handled by ATLAS.ti are considerably smaller. Thus, you cannot expect all results to be perfect. Reviewing the results will be a necessary component of the analysis process when using these tools. When working with the tools, you will see that the tools will add another level to your analysis. You find things that you simply do not see when coding the data manually, or would have not considered to code. We, at ATLAS.ti, consider manual and automatic coding to be complementary; each enhancing your analysis in a unique way.

## Text Search

When using this tool, you enter your own search term and can let ATLAS.ti automatically code your data. The tool offers a number of additional functions that make it more than a simple auto coding tool:

- You can select synonyms
- You can combine multiple search terms using AND and OR, which occur within a sentence or paragraph, or multiple syllabuses in a word.
- You can search for inflected forms, i.e. searching for "run" will also search for running, runs, ran.
- You can use wildcards (\*)
- You can search for exact phrases by entering parentheses as in: "limited liability corporations".

#### Carrying out a text search

To open the tool, select the **Search & Code** tab and from there **Text Search**.

Select documents or document groups that you want to search and click **Continue**.

Select whether the base unit for the search and the later coding should be:

- paragraphs
- sentences
- words
- exact match (wild cards can be used)

| <b>,</b> • • •                                    | Text Search $ \Box$ $	imes$                                                                                                    |
|---------------------------------------------------|----------------------------------------------------------------------------------------------------|
| Text Search: Define<br>Search for combinations of | -                                                                                                    |
| Selected Documents (2)                            | Find Paragraphs that contain   child Synonyms 3/45    AND Iove Synonyms 3/135   Add     Include inflected forms Finds all inflected forms of a word. For example, searching for paragraphs with "run" will automatically include paragraphs with "running", "runs" and "ran". Improve your results by using more comprehensive machine learning models for these languages: English Manage Models Find paragraphs that contains all inflected forms of: child (3 synonyms) AND love (3 synonyms) |
|                                                   | Back Show Results                                                                                                    |

Enter a search term. If synonyms are available, you can select them from the drop-down list right to the search entry field.

You can add more search terms linking them via AND and OR.

- AND: All of the entered search terms must occur in the selected context (paragraph, sentence, word).
- OR: Results are returned if any of the search terms occur in the selected context (paragraph, sentence, word).

Activate the option **inflected forms** if desired. It is currently available for English, German, Spanish, and Portuguese.

**Inflected forms:** The plural forms of nouns, the past tense, past participle, and present participle forms of verbs, and the comparative and superlative forms of adjectives and adverbs are known as inflected forms. To improve results you can download and install a more comprehensive model. To do so, click on *Manage Models*.

To run the search, click on **Show Results**.

The result page shows you a Quotation Reader indicating where the quotations are when (auto-)coding the data. If coding already exist at the quotation, it will also be shown.

By clicking on the eye, you can change between small and large previews.

You can auto code all results with one code by selecting Apply Codes.

Enter a code name, or select an existing one, and click the **plus** icon.

Depending on the area you have selected, either the exact match, the word, the sentence or the paragraph is coded.

| , <b>0</b> 5 . C                                                                                  | Text Search                                                                                                    | - 🗆 X         |
|---------------------------------------------------------------------------------------------------|----------------------------------------------------------------------------------------------------|---------------|
| Text Search: Results<br>Create quotations from sear                                               | Click to code all results                                                                                                    | Apply Codes 💿 |
| 32 paragraphs containing all<br>inflected forms of<br>child (3 synonyms) AND<br>love (3 synonyms) | 3:236 1 8 in 3_Parenting blog: reader comments If anything, I think what this maybe shows is that happiness isn't everything. I have a 4-year-old daughter, and having a child has probably made me less "happy" — there are more opportunities for conflict with my wife, more financial stress, more activities that would fun but have to deferred to the future. On the other hand, I love my daughter and wouldn't change things for anything, even if | 5 Codings 🔷 🔺 |

Another options is to review each find and code it by clicking on the coding icon. This opens the regular **Coding Dialogue**.

#### **Exact Match Search**

An *exact match* search finds the characters as they are entered into the search field. The search results for 'emotion' could look as follows:

- emotions
- emotionless
- demotion
- demotional

If you only want to find "emotion", you need to add parentheses around the search term. See: *Exact Phrase Search*.

### Exact Phrase Search

When you want to search using an exact phrase, you simply surround your search expression with quotation marks. For example, if you want to search for limited liability corporations but only want to retrieve results in which the terms appear as an exact phrase, type "limited liability corporations" (including the quotation marks) into the search field.

Your search results will only include data segments that contain the exact phrase - limited liability corporations - as typed between the quotation marks, but will not include results where the terms are separated by other words, as in: corporations *with* limited liability.

For best results, do not include wildcard characters in an exact phrase search unless the wildcard character \* is part of the phrase you are looking for.

For synonyms, ATLAS.ti uses a database provided by TT Software / Databases. ATLAS.ti Scientific Software GmbH ist not responsible for the content.

# Expert Search with Regular Expressions (regex)

GREP is a well-known search tool in the UNIX world. The original GREP tool printed each line containing the search pattern, hence the acronym GREP (Globally Look for Regular Expression and Print).

In ATLAS.ti, the results of a GREP search are not printed line-by-line; rather, the text matching the search pattern is highlighted on the screen, or you can automatically code the results including some surrounding context.

The core of a GREP search is the inclusion of special characters in the search string that control the matching process. GREP finds instances in your data that match certain patterns.

You can test and debug any regular expression your formulate on this website: https://regex101.com/

### Carrying out a text search with Regex

To open the tool, select the **Search & Code** tab and from there **Expert Search**.

Select documents or document groups that you want to search and click Continue.

Select whether the base unit for the search and the later coding should be:

- paragraphs
- sentences
- words

### • the exact match

Enter a search term. You can test your search expression in the text that you see in the lower half of the screen.

To run the search, click on **Show Results**.

The result page shows you a Quotation Reader, indicating where the quotations are when (auto)coding the data. If codings already exist at the quotation, those will also be shown.

By clicking on the eye icon, you can change between small, medium and large previews.

You can auto code all results with one code by highlighting all data segments, e.g. via Ctrl+A. Then select **Apply Codes**, enter a code name and click the **plus** icon. Depending on the area you have selected, either the exact match, the word, the sentence or the paragraph is coded.

Another options is to review each find and code it by clicking on the coding icon. This opens the regular **Coding Dialogue**.

| GREP<br>Expression | Description                                                                                                    |
|--------------------|----------------------------------------------------------------------------------------------------|
| ^                  | Matches an empty string at the beginning of a line.                                                                                                    |
| \$                 | Matches an empty string at the end of a line.                                                                                                    |
|                    | Matches any character except a new line.                                                                                                    |
| +                  | Matches at least one occurrence of the preceding expression or character.                                                                                                    |
| *                  | Matches the preceding element zero or more times. For example, <b>ab*c</b> matches "ac,"<br>"abc," "abbbc," etc.                                                                                   |
| ?                  | Matches the preceding element zero or one time. For example, <b>ba?</b> matches "b" or "ba."                                                                                                    |
| []                 | Matches a range or set of characters: <b>[a-z]</b> or <b>[0-9]</b> or <b>[aeiou]</b> . For example: <b>[0-9]</b> finds all numeric characters, while <b>[^0-9]</b> finds all non-numeric character |
| \b                 | Matches an empty string at a word boundary                                                                                                    |
| \ <b>B</b>         | Matches an empty string not a word boundary                                                                                                    |
| <                  | Matches an empty string at the beginning of a word                                                                                                    |
| >                  | Matches an empty string at the end of a word                                                                                                    |
|                    | OR. Enclose ORed expressions with parentheses if OR should be restricted to certain sequences of characters or expressions. See example below                                                      |

### **GREP** Examples

Backspace character disables the special GREP functionality of the following character:

| <b>GREP</b> Expression | Description                                     |
|------------------------|-------------------------------------------------|
| \d                     | Matches any digit (equivalent to <b>[0–9]</b> ) |
| \D                     | Matches anything but a digit                    |
| \s                     | Matches a white-space character                 |

| <b>GREP</b> Expression | Description                                  |
|------------------------|----------------------------------------------|
| \ <b>S</b>             | Matches anything but a white-space character |
| \w                     | Matches any word constituent character       |
| \W                     | any character but a word constituent         |

### **Character classes**

| Character<br>Classes | Description                                                                              |
|----------------------|------------------------------------------------------------------------------------------|
| [:alnum:]            | Any alphanumeric, i.e., a word constituent, character                                    |
| [:alpha:]            | Any alphabetic character                                                                 |
| [:cntrl:]            | Any control character. In this version, it means any character whose ASCII code is < 32. |
| [:digit:]            | Any decimal digit                                                                        |
| [:graph:]            | Any graphical character. In this version, this mean any character with the code >= 32.   |
| [:lower:]            | Any lowercase character                                                                  |
| [:punct:]            | Any punctuation character                                                                |
| [:space:]            | Any white-space character                                                                |
| [:upper:]            | Any uppercase character                                                                  |
| [:xdigit:]           | Any hexadecimal character                                                                |

Note that these elements are components of the character classes, i.e. they have to be enclosed in an extra set of square brackets to form a valid regular expression. A non-empty string of digits or arbitrary length would be represented as **[[:digit:]]+** 

### **Examples of GREP Searches**

In the following, a few search examples are presented showing the matching GREP expression in the column on the right.

- The expression man | woman matches "man" and "woman." You could also use (| wo) man to the same effect.
- H(a|e)llo matches "Hello" and "Hallo."
- H(a|e)+llo matches "Haaaaaallo" as well as "Heeeeeaaaaeaeaeaeaello."
- And how about the (angry|lazy|stupid) (man|woman) (walk|run|play|fight)ing with the gr(a|e)y dog -- get the idea?

# Named Entity Recognition (NER)

In natural language processing, Named Entity Recognition (NER) is a process where a sentence, or a chunk of text is parsed through to find entities that can be put under categories like person, organization, location, or miscellaneous like work of arts, languages, political parties, events, title of books, etc.

### Currently supported languages are: English, German, Spanish and Portuguese

You can think of it like a special auto coding procedure, where you as the user do not enter a search term. Instead, ATLAS.ti goes through your data and finds entities for you.

You can select which entities you want to search for:

- person
- organization
- location
- miscellaneous (work of arts, languages, political parties, events, title of books, etc.)

After the search is completed, ATLAS.ti shows you what it found, and you can make corrections. In the next step you can review the results in context and code all results with the suggested codes, or decide for each hit whether to code it or not.

### To open the tool:

Select the Search & Code tab and from there Named Entity Recognition.

Select documents or document groups that you want to search and click **Continue**.

| <b>,0 h</b> • 12                                                           | Named Entity Recognition $ \Box$ $	imes$                                                                                            |
|----------------------------------------------------------------------------|----------------------------------------------------------------------------------------------------|
| -                                                                          | gnition: Define Query<br>ant the algorithm to look for                                                                              |
| Selected Documents (2)<br>D3 3_Parenting blog: re<br>D4 4_NYTM: reader com | Find Paragraphs   Entity Category Code   Persons Pers                                                                               |
|                                                                            | LocationsLocOrganizationsOrgMiscellaneousMisc                                                                                       |
|                                                                            |                                                                                                    |
|                                                                            | Improve your results by using more comprehensive machine learning models for these<br>languages:<br><b>English</b><br>Manage Models |
|                                                                            | Back Continue                                                                                                    |

Select whether the base unit for the search and the later coding should be **paragraphs** or **sentences**, and which entity category you want to search for.

ATLAS.ti proposes prefixes for the code label for each category. If you want different ones, you can change them here.

**Manage Models:** If you want to improve your results, you can download and install a more comprehensive model. Currently, it is available for German and English language texts. More languages will be added in the future. The size of the German model is ~ 230 MB and for the English model ~ 110 MB.

Click on Manage Models if you want to install or uninstall an extended model.

Click **Continue** to begin searching the selected documents. On the next screen, the search results are presented, and you can review them.

### **Reviewing Search Results**

If you selected to search for all entity types (persons, location, organization and miscellaneous), you can review them all together, or just focus on one entity at a time. To do so, deactivate all other entity types.

| 0 5·7                                            |       | Named Ent                                             | ity Recognition |                         |               |           | ×  |
|--------------------------------------------------|-------|-------------------------------------------------------|-----------------|-------------------------|---------------|-----------|----|
| Named Entity Reco<br>Choose the results you want |       |                                                       |                 |                         |               |           |    |
| Selected Documents (2)                           | Show  | tities, 0 Selected<br>Categories: 🗹 Pers<br>elect all | ion 🗌 Location  | Organization N          | Aiscellaneous |           |    |
|                                                  | Searc | h                                                     |                 |                         |               |           | p  |
|                                                  | _     | Entity                                                | Category        | Suggested Code          | Matches       |           |    |
|                                                  |       | aching Ionlieness                                     | Persons 👻       | Perstaching Ionlienes   | 5 1           |           |    |
|                                                  |       | Angelina Jolie                                        | Persons •       | Pers:Angelina Jolie     | 1             |           |    |
|                                                  |       | Anna Quindlen                                         | Persons •       | Pers::Anna Quindlen     | 1             |           |    |
|                                                  |       | Annie Laurie Ri                                       | Persons •       | Pers::Annie Laurie Ri   | 1             |           |    |
|                                                  |       | Aunt                                                  | Persons •       | Pers::Aunt              | 1             |           |    |
|                                                  |       | Babyhood                                              | Persons •       | Pers::Babyhood          | 1             |           |    |
|                                                  |       | Barbara Barron                                        | Persons •       | Pers:Barbara Barron     | - X           |           |    |
|                                                  |       | Biff                                                  | Persons •       | PerscBiff               | 3             |           |    |
|                                                  | Code  | Name                                                  |                 |                         |               |           |    |
|                                                  | 00    | Entity Name<br>Category Name<br>Category:Entity       | 20              | eate Code Groups from C | ategories     |           |    |
|                                                  |       |                                                       |                 | Back                    | Sh            | ow Result | ts |

Select all results that you want to code. If a result is interesting but comes up in the wrong category, you can change the category in the second column of the result list. In the third column, the suggested code name is listed.

| -            | 1                |                 |                       |         |
|--------------|------------------|-----------------|-----------------------|---------|
| Searc        | h                |                 |                       |         |
|              | Entity 🔺         | Category        | Suggested Code        | Matches |
| $\checkmark$ | Americans        | Organizations - | Org::Americans        | 2       |
| $\checkmark$ | AP               | Persons         | Org::AP               | 1       |
| $\checkmark$ | babywise         | Organizations   | Org::babywise         | 1       |
| $\checkmark$ | catholic         | Miscellaneous   | Org::catholic         | 1       |
| $\checkmark$ | childfree        | Organizations 🔻 | Org::childfree        | 2       |
| $\checkmark$ | childfree friend | Organizations 🔻 | Org::childfree friend | 1       |
| $\checkmark$ | children         | Organizations 🔻 | Org::children         | 1       |
| $\checkmark$ | Christian        | Organizations 🔻 | Org::Christian        | 1       |

### Code Name

You have three options for the code name:

- Entity Name: The search hit is used as name without pre-fix. If you select this option, the resulting codes are listed in alphabetic order in the Code Manager. It is recommended to use this option in combination with creating code groups for each category.
- Category Name: If you use this option, all search hits will be combined under one code using the category label as name.

### Category::Entity: The category name and the search hit is used as code name (recommended option).

You also have the option to group all codes of a category into a code group. This option is useful if you selected entity names only, or category plus entity as code name.

Click **Show Results** to inspect the results in context.

The result page shows you a Quotation Reader indicating where the quotations are when coding the data with the proposed code. If coding already exist at the quotation, it will also be shown.

By clicking on the eye, you can change between small and large previews.

You can code all results with one of the proposed codes, or with all proposed codes at once. Alternatively, you can go through, review each data segment and then code it by clicking on the **plus** next to the code name.

You can code all results at once by clicking on **Apply Proposed Codes**, and from there you either select **Apply All Codes**, or you select one of the codes from the list.

| <b>,</b>                                                                       | Named Entity Recognition $ \Box$ $	imes$                                                                                                    |
|--------------------------------------------------------------------------------|----------------------------------------------------------------------------------------------------|
| Named Entity Record<br>Review codings proposed b<br>add manual codings as nece | y named entity recognition, and<br>essary.                                                                                                    |
| 10 paragraphs containing<br>named entity types<br>"Person"                     | <ul> <li>(a) a 1 21 in 3_Parenting blog: reader comments</li> <li>(b) a 1 21 in 3_Parenting blog: reader comments</li> <li>(c) a 1 24 in 3_Parenting blog: reader comments</li> <li>(c) a 1 24 in 3_Parenting blog: reader comments</li> <li>(c) b 1 24 in 3_Parenting blog: reader comments</li> <li>(c) b 2 1 24 in 3_Parenting blog: reader comments</li> <li>(c) b 2 1 24 in 3_Parenting blog: reader comments</li> <li>(c) b 2 1 24 in 3_Parenting blog: reader comments</li> <li>(c) b 2 1 24 in 3_Parenting blog: reader comments</li> <li>(c) b 2 1 24 in 3_Parenting blog: reader comments</li> <li>(c) b 2 1 24 in 3_Parenting blog: reader comments</li> <li>(c) b 2 1 24 in 3_Parenting blog: reader comments</li> <li>(c) b 2 1 24 in 3_Parenting blog: reader comments</li> <li>(c) b 2 1 24 in 3_Parenting blog: reader comments</li> <li>(c) b 2 1 24 in 3_Parenting blog: reader comments</li> <li>(c) b 2 1 24 in 3_Parenting blog: reader comments</li> <li>(c) b 2 1 24 in 3_Parenting blog: reader comments</li> </ul>                                                                                                    |
| Selected Documents (2)<br>D3 3_Parenting blog: re<br>D4 4_NYTM: reader com     | <ul> <li>Arrgh – strike my previous comment. Yes, some of the studies do show a significant negative finding. I misre the article. Sorry.</li> <li>3 I 168 in 3_Parenting blog: reader comments         <ul> <li>I was less burdened before we had our child, but I don't know about happier. I reached adulthood in the</li> </ul> </li> </ul>                                                                                                    |
| E D4 4_NYTM: reader com                                                        | Reagan years and disagreed with just about everything th         Image: Solution about happen in the solution of the solution of t |
|                                                                                | Back New Search                                                                                                    |

1.0.0.148 (03.11.2020)

Depending on the area you have selected at the beginning, either the sentence or the paragraph is coded.

The regular Coding Dialogue is also available to add or remove codes.

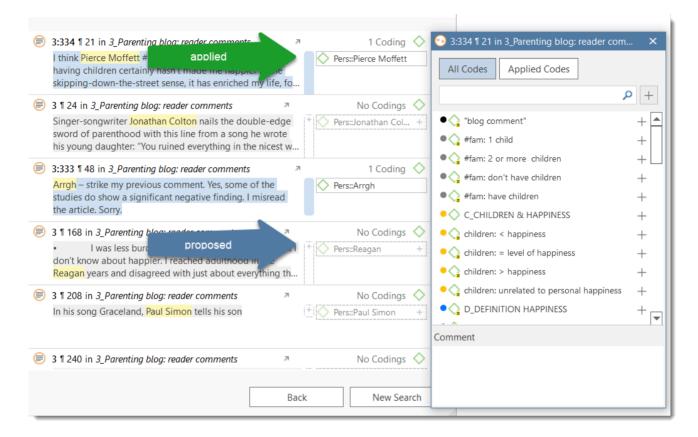

### The Search Engine Behind NER

ATLAS.ti uses spaCy as its natural language processing engine. More detailed information can be found here.

Input data gets processed in a pipeline - one step after the other as to improve upon the derived knowledge of the prior step. Click here for further details.

The first step is a tokenizer to chunk a given text into meaningful parts and replace ellipses etc. For example, the sentence:

The tokenizer uses a vocabulary for each language to assign a vector to a word. This vector was pre-learned by using a corpus and represents a kind of similarity in usage in the used corpus. Click here more information.

The next component is a tagger that assigns part-of-speech tags to every token and lexemes if the token is a word. The character sequence "mine", for instance, has quite different meanings depending on whether it is a noun of a pronoun.

Thus, it is not just a list of words that is used as benchmark. Therefore, there is also no option to add your own words to a list or to see the list of words that is used.

The entity recognizer is trained on wikipedia-like text and works best in grammatically correct, encyclopedia-like text. We are using modified pre-trained/built-from-the-ground-up models - depending on the language.

# Sentiment Analysis

Currently supported languages are: English, German, Spanish and Portuguese

Sentiment analysis is the interpretation and classification of emotions (positive, negative and neutral) within text data using text analysis techniques.

### **Application Examples**

- identifying and cataloguing a piece of text according to the tone conveyed by it.
- understanding the social sentiment of a brand, product or service.
- identifying respondent sentiment toward the subject matter that is discussed in online conversations and feedback.
- analysing student evaluations of lectures, seminars, or study programs.

Sentiment analysis works best on structured data like open-ended questions in a survey, evaluations, online conversations, etc.

### Carrying out a Sentiment Analysis

To open the tool, select the **Search & Code** tab and from there **Sentiment Analysis**.

Select documents or document groups that you want to search and click Continue.

| <b>,0</b> h + A                                                                                                | Sentiment Analysis $ \Box$ $	imes$                                                                                                    |
|----------------------------------------------------------------------------------------------------|----------------------------------------------------------------------------------------------------|
| Sentiment Analysis: Define<br>Select the categories you want the alg                                           | -                                                                                                    |
| Selected Documents (2)  D3 3_Parenting blog: reader comm  D4 4_NYTM: reader comments on a  Select the context. | Find Paragraphs   Image: Paragraphs e   Sentences e   Image: Positive Sentiment: Positive   Image: Positive Sentiment: Neutral   Image: Positive Sentiment: Negative   You can modify the suggested code name here. |
|                                                                                                    | Improve your results by using more comprehensive machine learning models for<br>these languages:<br><b>English</b><br>Manage Models                                                                                 |
|                                                                                                    | Back Show Results                                                                                                    |

Select whether the base unit for the search, and the later coding, should be **paragraphs** or **sentences**, and which sentiment you want to search for.

ATLAS.ti proposes code label for each sentiment: Positive / Neutral / Negative. If you want to use different code names, you can change them here.

**Manage Models:** If you want to improve your results, you can download and install a more comprehensive model. Currently, it is available for German and English language texts. More languages will be added in the future. The size of the German model is ~ 230 MB and for the English model ~ 110 MB.

Click on Manage Models if you want to install or uninstall an extended model.

Click **Continue** to begin searching the selected documents. On the next screen, the search results are presented, and you can review them.

The result page shows you a Quotation Reader indicating where the quotations are when coding the data with the proposed code. If coding already exist at the quotation, it will also be shown.

By clicking on the eye icon, you can change between small. medium and large previews.

You can code all results with one of the the proposed codes or with all proposed codes at once; or you can go through review each data segment and then code it by clicking on the **plus** next to the code name.

You can code all results at once by clicking **Apply Proposed Codes**, and from there you either select **Apply All Codes**, or you select one of the codes from the list.

| <b>h</b> • A                                                               | Sentiment Analysis                                                                                                    | -                                                                              |
|----------------------------------------------------------------------------|----------------------------------------------------------------------------------------------------|--------------------------------------------------------------------------------|
| entiment Analysis                                                          |                                                                                                    |                                                                                |
| eview codings proposed l<br>ianual codings as necessa                      | by sentiment analysis, and add<br>ry. $\diamond$ Apply C                                                                                                    | odes 🖾 Apply Proposed Codes 💿                                                  |
|                                                                            |                                                                                                    | Apply All Codes                                                                |
| 418 paragraphs containing                                                  | 3:335 ¶ 3 in 3_Parenting blog: reader comments                                                                                                    | ✓ Sentiment: Negative 🔷                                                        |
| entiments                                                                  | Comments on parenting blog                                                                                                    | Sentiment: Neutral                                                             |
| "Positive"<br>"Neutral"                                                    |                                                                                                    | ✓ Sentiment: Positive                                                          |
| "Negative"                                                                 | 3:390 ¶ 4 in 3_Parenting blog: reader comments                                                                                                    | 7 1 Coding 🔷                                                                   |
|                                                                            |                                                                                                    | Sentiment: Negati                                                              |
|                                                                            | 3:391 1 5 in 3_Parenting blog: reader comments                                                                                                    | ↗ 1 Coding ♦                                                                   |
|                                                                            | I was happy before I had kids and am happy no                                                                                                    |                                                                                |
|                                                                            |                                                                                                    |                                                                                |
|                                                                            | the first year of motherhood was rough. I was o<br>becoming a mom forced me to grow up. All of                                                                                                    | nly 25 and                                                                     |
| Selected Documents (2)                                                     | the first year of motherhood was rough. I was o                                                                                                    | nly 25 and                                                                     |
| D3 3_Parenting blog: re                                                    | the first year of motherhood was rough. I was o<br>becoming a mom forced me to grow up. All of                                                                                                    | nly 25 and<br>a sudden I<br>No Codings 🔷                                       |
| Selected Documents (2)<br>D3 3_Parenting blog: re<br>D4 4_NYTM: reader com | the first year of motherhood was rough. I was on<br>becoming a mom forced me to grow up. All of<br>a 1 6 in 3_Parenting blog: reader comments<br>I'm a better person for becoming a mom, even                                                                                              | nly 25 and<br>a sudden I<br>No Codings 🔷                                       |
| D3 3_Parenting blog: re                                                    | the first year of motherhood was rough. I was o<br>becoming a mom forced me to grow up. All of<br>all 6 in 3_Parenting blog: reader comments<br>I'm a better person for becoming a mom, even<br>any happier.                                                                               | nly 25 and<br>a sudden I<br>Mo Codings<br>if I'm not<br>Sentiment: Neutral +   |
| D3 3_Parenting blog: re                                                    | <ul> <li>the first year of motherhood was rough. I was of becoming a mom forced me to grow up. All of</li> <li>3 1 6 in 3_Parenting blog: reader comments<br/>I'm a better person for becoming a mom, even any happier.</li> <li>3:392 1 7 in 3_Parenting blog: reader comments</li> </ul> | nly 25 and<br>a sudden I<br>if I'm not<br>+ Sentiment: Neutral +<br>1 Coding 🛇 |

Depending on the area you have selected at the beginning, either the sentence or the paragraph is coded.

The regular Coding Dialogue is also available to add or remove codes.

### The Search Engine Behind the Sentiment Analysis

We are using spaCy as our natural language processing engine. More detailed information can be found here.

Input data gets processed in a pipeline - one step after the other as to improve upon the derived knowledge of the prior step. Click here for further details.

The first step is a tokenizer to chunk a given text into meaningful parts and replace ellipses etc. For example, the sentence:

### 

The tokenizer uses a vocabulary for each language to assign a vector to a word. This vector was pre-learned by using a corpus and represents a kind of similarity in usage in the used corpus. Click here more information.

The next component is a tagger that assigns part-of-speech tags to every token and lexemes if the token is a word. The character sequence "mine", for instance, has quite different meanings depending on whether it is a noun of a pronoun.

Thus, it is not just a list of words that is used as benchmark. Therefore, there is also no option to add your own words to a list or to see the list of words that is used.

The sentiment analysis pipeline is trained on a variety of texts ranging from social media discussions to peoples' opinions on different subjects and products. We are using modified pre-trained/built-from-the-ground-up models - depending on the language.

# **Quotation Reader**

The Quotation Reader allows you to conveniently read quotations coded by a selected code or as a result of a query. You can modify existing codes, which means add or remove codes. Elsewhere, this has been referred to as **coding on**.

In the Quotation Reader, you can:

- change between single line, small and large preview
- add or modify the quotation name
- write a comment for a quotation
- apply new or existing codes
- remove applied codes
- view a quotation in the context of the original document
- delete a quotation

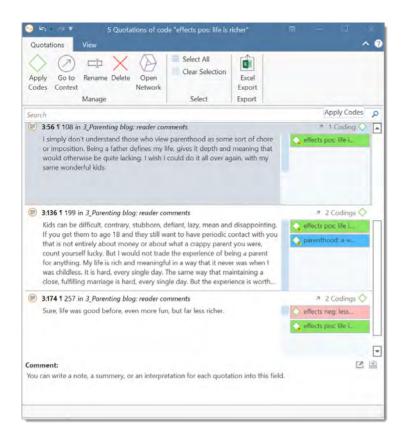

**View Options**: Depending on the length of your quotations you can adjust the view mode. If you have very short quotations, the single line view might be all what you need to see. It is also useful if you have created your own name for quotations, e.g. to paraphrase textual data or wrote titles for multimedia quotations.

Apply Codes: To change the coding for a quotation, either click on Apply Codes in the ribbon or click on the green code icon. This opens the coding dialogue, and you use all options that are explained in the section Coding Date.

You can also select multiple quotations and code them with a new or an existing code.

| 🤊 1 Coding 🔷          | 9 3:56 🛚 108, 3_Parenting blog: reader c  | om 🗙  |
|-----------------------|-------------------------------------------|-------|
| 🖕 effects pos: life i | All Codes Applied Codes                   | + ۹   |
|                       | ● <_> "blog comment"<br>● < #fam: 1 child | + 🔺   |
| 🤊 2 Codings 🔷         | • 🔷 #fam: 2 or more children              | + [_] |
| ♦ effects pos: life i | • 🔷 #fam: don't have children             | +     |
| 众 parenthood: a w     | • 😋 #fam: have children                   | +     |
|                       | • C_CHILDREN & HAPPINESS                  | +     |
|                       | • 😋 children: < happiness                 | +     |

**View in Context**: If you want to see a quotation in the context of the original document, either click on the up arrow, or the **Go to Context** button in the ribbon.

**Rename**: Select a quotation and click on **Rename** to add a name for the quotation or to modify a previously entered name.

**Open Network**: If you want to see all links of a quotation, select one or multiple quotations, right-click and select **Open Network**, or select the Open Network button in the ribbon. See Working with Networks.

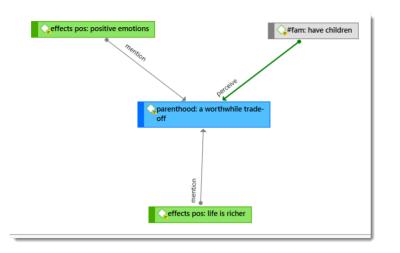

Select All: This option allows you to quickly add or remove codes from all quotations, or to delete all quotations.

If you select all quotations and then the **Apply Codes** option, you can add a new code or select an existing one. When you click on the + button, all quotations are coded with this code.

### **Commenting Quotations**

If you want to write a comment for a quotation, select it and write a comment in the comment area at the bottom of the Quotation Reader window. Alternatively, right-click and select **Edit Comment** from the context menu.

### **Creating a Report**

You can export all or selected quotations from a Quotation Reader in Excel format. To do so, click on the **Excel** button in the ribbon. Learn more about creating reports here.

# Analyzing Focus Groups

Generally, it can be said that analyzing focus group data is not much different from the analysis of any other kind of interview data. Most people who ask for specific analytic tools in focus groups do so because they don't have experience with analyzing other kinds of qualitative data, so they think there must be something unique about focus groups.

Focus groups are different to a certain extent as there is more interaction. In the vast majority of studies, researchers are interested in the content of what gets said, rather than the mechanics of how it gets said.

If you are interested in the interaction, then a discourse analysis might be an appropriate method. In addition to the regular tools you use in ATLAS.ti for data analysis, consider using hyperlinks to explore the interaction Quotation Level and Hperlinks.

The most widely used analysis methods for interview as well as focus group data are versions of content analysis and thematic analysis. For some inspiration, take a look at this chapter on focus group analysis.

ATLAS.ti facilitates the coding of speaker units, so that you can compare responses of different speakers or different group of speakers by attributes like age, gender, etc.

In order for ATLAS.ti to recognize speakers, you need to use speaker IDs or names consistently when transcribing the data. See Guidelines for Preparing Focus Group Data for more detail.

# Guidelines for Preparing Focus Group Data

There is only one requirement when preparing focus group data: Each speaker or needs to have a unique identifier and this identifier should be applied consistently throughout the entire transcript.

ATLAS.ti offers two default patterns to recognize speakers:

- name: (pattern 1)
- @name: (pattern 2)

As speaker IDs are used as codes, the second version has the advantage that all speakers are sorted underneath each other in the alphabetically sorted code list. Further, it is unlikely ATLAS.ti finds anything but speakers. Searching for pattern one, ATLAS.ti also finds things like "for example:....."

If your data is not transcribed using the @, you can still change code names before the automatic coding process begins.

### **Custom Pattern**

You can also define your own pattern including the use of regular expressions.

This might be useful if you have previously prepared transcripts and speaker IDs have not been used consistently.

For instance, the regular expression: To+(m|n) matches "Toom," "Ton," or "Toon" to find different spellings of the name 'Tom'.

([A-Z]+): recognizes identifiers consisting of letters from A to Z.

([A-Z]+[0-9]+): recognizes identifiers that consist of a combination of letters and numbers

For more information, see Regular Expressions (GREP).

You can use this functionality to auto code any data that has a specific structure. It does not necessarily have to be a speaker. It could be a date, a number, or any other type of identifier.

### Exammple transcripts

The speaker IDs do not have to be in bold letters. Bold letters are used here only to make it easier for you to see, which ones are the speaker IDs.

#### Example A (pattern 1)

Alex: I don't know, I'm the sort, I don't really struggle to make friends cos everyone tells me I've got a big mouth, and I don't stop talking [laughs]

Tom: So is that how, is that how you met just, just through you striking up a conversation?

**Deb:** I'm trying to think exactly [laughs] I think that's what it was, we were both in the same research methods class ...

#### Example B (pattern 1)

#### Alex:

I don't know, I'm the sort, I don't really struggle to make friends cos everyone tells me I've got a big mouth, and I don't stop talking [laughs].

#### Tom:

So is that how, is that how you met just, just through you striking up a conversation?

#### Deb:

I'm trying to think exactly [laughs] I think that's what it was, we were both in the same research methods class.

### Example C (pattern 1)

It is also possible to add further information to each speaker like their gender, age group, educational level etc. This way, also this information will be automatically coded.

### Alex: gender male: age group 1: education high school:

I don't know, I'm the sort, I don't really struggle to make friends cos everyone tells me I've got a big mouth, and I don't stop talking [laughs]

#### Tom: gender male: age group 2: education high school:

So is that how, is that how you met just, just through you striking up a conversation?

#### Deb: gender female: age group 2: education some college:

I'm trying to think exactly [laughs] I think that's what it was, we were both in the same research methods class.

### Example D (pattern 2)

**@Alex:** I don't know, I'm the sort, I don't really struggle to make friends cos everyone tells me I've got a big mouth, and I don't stop talking [laughs].

@Tom: So is that how, is that how you met just, just through you striking up a conversation?

**@Deb:** I'm trying to think exactly [laughs] I think that's what it was, we were both in the same research methods class.

If your data is not transcribed yet, we recommend using **pattern 2** as it is unlikely this pattern will find sections that are not speaker units.

### Recommendation

For readability, you may want to consider starting each speaker unit on a new line.

Additionally, you may want to enter an empty line between speaker units.

Both is not required. When a pattern is recognized the chosen code(s) are applied from the first letter of the pattern to the start of the next recognized pattern. Therefore, it does not matter whether a new unit starts on a new line or whether there is an empty line in between.

# Auto Coding Focus Group Speakers

Select a focus group transcript in the Document Manager and select **Focus Group Coding** from the Documents ribbon.

### Alternatively:

Right-click on a document in the Project Explorer and select **Focus Group Coding** from the context menu.

|              |                                    | × |
|--------------|------------------------------------|---|
|              | Choose Pattern                     |   |
|              | Choose how to detect participants: |   |
| ر <u>ٽ</u> ا | Pattern 1     Peter:               |   |
|              | O Pattern 2 @Peter:                |   |
|              | O Custom Pattern:                  |   |
|              |                                    |   |
| • Pattern    |                                    |   |
| Coding       |                                    |   |
| Summary      |                                    |   |
|              |                                    |   |
|              |                                    |   |
|              |                                    |   |
|              |                                    |   |
|              |                                    |   |
|              | Back Next Cancel                   |   |
|              |                                    |   |
|              |                                    |   |

Next, select a pattern for recognizing speaker units. See Preparing Focus Group Data.

After selecting a pattern, click Next.

ATLAS.ti lists all strings that fit the selected pattern and uses these as code name. If a colon (:) was used also elsewhere in the transcripts, not all finds are speakers.

Deselect all finds that are not speakers, if any.

Check the suggested codes and modify the names if desired.

### **Choose Coding**

| Select all                                                                                                    |               | Deselect all                                |  |
|----------------------------------------------------------------------------------------------------|---------------|---------------------------------------------|--|
|                                                                                                    | Match         | Codes                                       |  |
| $\checkmark$                                                                                                    | Lindy:        | @Lindy; gender:female                       |  |
| $\checkmark$                                                                                                    | John:         | @John; gender:male                          |  |
| $\checkmark$                                                                                                    | Beatrice:     | @Beatrice; gender:female                    |  |
| $\checkmark$                                                                                                    | Tom:          | @Tom; gender:male                           |  |
| $\checkmark$                                                                                                    | Others:       | @Others                                     |  |
|                                                                                                    | That's certai | That's certainly what our administration is |  |
|                                                                                                    | Do you get    | Do you get a sense that that's changed I    |  |
| And a lot of And a lot of people iust wouldn't have it.<br>Select matches to be coded. The suggested codes can be changed and new ones<br>added. Separate multiple codes using a semicolon. |               |                                             |  |

Add additional codes, if you want to code the speaker units with multiple codes. Each code needs to by separated by a semicolon.

### If you enter codes that already exist in your code list, they will not be duplicated.

Click on the button **Code**.

### ATLAS.ti codes all speaker units. Once it is done, you see a summary screen.

Double-check the results in context and take a look at the Code Manager. ATLAS.ti also creates a code group from all codes. If the results are not what you expected, you can undo all coding at this stage.

As coding all speakers often result in dense coding, we recommend using this function **after** you have coded the focus group transcript for content.

2:1 60 Moderator: Well one would hope if it's from 4 they won't start @Moderator again in from scratch in Year 8. 14... 61 Beatrice: One would hope that. @Beatrice aender:female 62 Mary: But the hard thing is when you've got a school where 💄 @Mary gender:female you've got students feeding in from lots of different schools, Ma you've just go so many different levels [incomprehensible]. 63 Lindy: That's right. It's terrible. 🛯 @Lindv 🙎 gender:female 64 Beatrice: But I find you know sometimes you get two classes @Beatrice 2:136 💄 gender:female timetabled at the same time. We've got to have one beginners' and one more advanced one. Be 65 Mary: It would be lovely but unfortunately administration 💄 @Mary gender:female doesn't seem to work that way. It doesn't at our place, anyway. 66 💄 @John John: I think also like umm I think that the kinds of teaching 2:94 gender:male strategies and ideas that you use with your younger primary

ò

# Working with Geo Documents

are not the same as the kinds of ideas and strategies that I

### **Creating Geo Quotations**

For more general information on quotations, see Quotation Level and Working with Quotations.

Creating a Geo quotation is not much different from creating other type of quotations. The only difference is that the quotation is just one location on the map -- the place mark, and not a region.

Right-click on the place mark and select the option **Create Free Quotation** (or click on the *Create Free Quotation* button in the Document ribbon).

### To create further quotations:

Either enter a new address and search for a location of interest, or left-click a point of interest on the map to set a place mark.

Right-click and select Create Free Quotation from the context menu.

If you move your mouse over a quotation, a text window opens displaying information about the quotation like the name, the author, when it was created, any codes and memos that are attached to it, the longitude and latitude and the address.

### **Display of Geo Quotations**

Geo quotations can be access in the margin area, the Quotation Manager, the Project Explorer, and from within networks. Geo quotations are displayed as follows:

- The quotation icon shows a place mark.
- In the Project Explorer, the Quotation Reader and Manager and all reports, geo quotations are referenced in decimal degrees, e.g. LAT 48.859911° LON 2.377317°.

In addition, the Quotation Manager shows a preview of the Geo location. You may want to consider renaming Geo quotations, e.g. by adding the name of the location to the coordinates. Another option is to add a comment. See also Working with Multimedia Quotations.

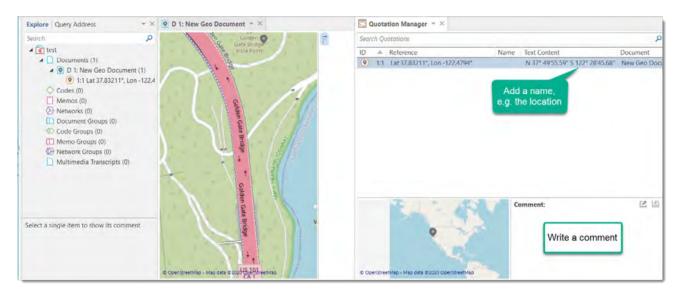

### Activating Geo Quotations

Select a Geo quotation in any of the following places and double-click:

- margin area
- Quotation Manager
- Project Explorer
- Network

The quotation will be displayed in context.

An activated place mark is colored in orange. Non-activated place marks are colored in gray.

### Modifying a Geo quotation

To modify a Geo quotation, activate it so it is highlighted in orange.

Move the place mark to a different location. The quotation follows along.

### **Coding Geo Quotations**

For more general information on coding, see Codind Data.

You can also create a quotation and link a code to it in one step, or code an existing quotation:

Set a place mark or select an existing quoation, right-click and select the option **Apply Codes** (or click on the equivalent coding buttons in the Document ribbon).

All other drag-and-drop operations described for coding also apply.

### Creating a Geo Snapshot

You can create a snapshot from the geographic region that is currently shown on your screen. This snapshot is automatically added as a new image document.

The advantage of the image is that you can select a region as quotation and not only a single point on a map. Further you can browse the Geo location in Google Maps (see below).

Open a Geo document.

In the toolbar, click **Snapshot**.

A new document is created. The default name is: 'Geo Snapshot @ longitude:latitude' of the last selected location.

As a snapshot results in an image document, you can also handle it like an image document. See for example Creating Image Quotations.

### Browsing Geo Locations in Google Map

Create a Geo snapshot.

In the contextual Tools tab, selecting the button Browse Geolocation

This opens Google Maps in your default browser outside of ATLAS.ti.

# Multimedia Data (Audio & Video)

When we refer to multimedia data, we mean audio and video files. The difference in terms of displaying auto or video files is that there is no picture when working with audio files; the mouse clicks in handling audio files are the same. Therefore, below we describe all steps for both file formats together. For illustration purposes, most figures show video data.

### Adding Multimedia Documents to a Project

As multimedia files, especially video files can be quite sizable, it is recommend to link multimedia files to a project rather than to import them.

To link audio or video files to a project, in the Home tab click on the drop down arrow of the Add Documents button and select Add Linked Video/Audio.

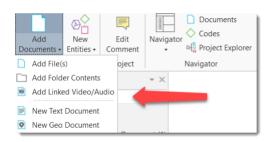

Linked documents remain at their original location and ATLAS.ti accesses them from there. Preferably, these files should not be moved to a different location. If the files need to be moved, you need to re-link the files to your project. ATLAS.ti will alert you, if there is an issue, and a file can no longer be accessed. You find a **Repair Link** option in the Document Manager under the **Tools Tab**.

### Display of Multimedia Documents

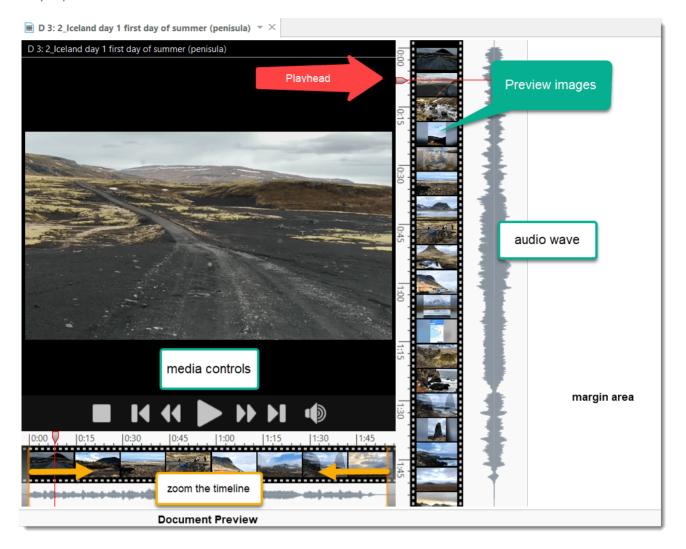

**Audio wave:** On the right-hand side the audio wave is displayed. You can make is smaller or wider by positioning your mouse on the left-hand side of the audio wave and dragging it either to the right-hand side or the left-hand side.

**Preview images:** For video files, preview images are displayed in the document preview and the margin area. When you add a new video to a project, you do not immediately see the preview images as they first need to be generated. Depending on the length of the video this may take a few seconds or up to a few minutes.

Preview images are generated from key frames. A key frame is defined as one of the frames in a video, which provides the best summary of the video content. The key frame rate is a variable that you can set in most encoding software when creating the video file. A fast key frame rate (with a lower number on the scale, as this refers to the interval between key frames) means that the video has more frames designated as key frames. A slower key frame rate means that fewer frames are designated as key frames.

If you've got a typical talking head video or something else with little motion, you can get away with a slow key frame rate. If you are shooting something with a lot of motion like a sporting event or a dance recital, a faster key frame rate is necessary. The standard rate is to include a key frame every 5 seconds.

Playhead: The playhead shows the current position in the video or audio file.

**Document preview:** Below the display area you see a preview of the entire document. You can use it to select the area that should be displayed in the margin area.

**Zoom:** As the space from top to bottom of your computer screen will be too small in most cases to meaningfully display your audio or video file, especially if it is coded, you can zoom the file in the full document preview section. For this you use the two orange lines that you see to the right and left of the full preview. See **Zooming the Time** Line.

#### **Media Controls**

If you move the cursor inside the audio or video pane, the media controls appear, and you can start, stop and pause the video, skip forward and backwards. You can also start and stop the multimedia file by pressing the space bar.

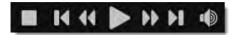

From left to right:

Stop: Stops the multimedia file and set the play head to the beginning.

**Skip to previous mark:** Moves backward to the last mark, which could be the end or beginning of a selection or a section, or the beginning of the file.

Skip backward: Seek backward in the multimedia file.

Play / Pause

Skip to previous mark: Moves forward to the next mark, which could be the end or beginning of a selection or a section, or the end of the file.

Skip forward: Seek forward in the multimedia file.

Volume: On or Off

Click the space bar to stop and start an audio or video file.

### Multimedia Toolbar

| Capture<br>Snapshot | << ► ►   | Volume Playback<br>Rate • | Mark Create<br>Position Quotation | n |
|---------------------|----------|---------------------------|-----------------------------------|---|
| Analyze             | Playback |                           | Selection                         |   |

As soon as an audio or video file is loaded, the multimedia options will be displayed in the Document tab. If you hoover over each button with the mouse, a screen tip is displayed explaining each option.

**Capture Snapshot:** If you want to analyze a particular frame in more detail, you can take a snapshot. If you click on the snapshot option, the frame will be added as a new image document to your project.

Media Controls: See above.

Volume: Set the volume on slider between 0% (mute) and 100%

**Playback Rate:** If you want the video to play faster or slower, you can select a playback rate between 0,25 times the original speed to 4 times the original speed. The current play back rate is shown in the blue status bar at the bottom of the screen.

Mark Position: Sets the start position for a quotation. See Working with Multimedia Files.

**Create Quotation:** Sets the end position for a quotation and creates a quotation at the same time. See Working with Multimedia Files.

You can also access the media controls with a right-click on the audio or video area.

# Handling Multimedia Data

### Zooming the Time Line

A quick way to zoom the time line is by putting the mouse pointer onto the preview images on the right-hand side or the margin area, holding down the Ctrl-key and scrolling the mouse wheel.

You can also zoom the timeline using the two orange sliders to select just the section of the audio or video you want to see in the margin area:

When you move the mouse pointer over the full preview, two orange sliders appear. Move the right and left slider to the desired position.

### **Multimedia View Options**

If a multimedia document is loaded, you find a number of additional options on the **View tab** of the contextual document ribbon.

**Position of the time line:** The time line can be positioned at the bottom of the screen horizontally, or vertically next to the audio wave form.

Audio waveform: You can show or hide the audio waveform or the video previews in both the margin or the zoom line.

**Auto-scroll:** If 'auto-scroll margin' is activated the playhead remains in the middle of the screen and everything else moves (preview images, audio wave form, margin). If 'auto-scroll margin' is deactivated, the playhead moves from the top to the bottom of the screen. This is a lot smoother on your eye. But it means the playhead moves outside of the visible area if you have zoomed the video. Which option is more useful depends on what you are currently doing.

### Use Arrow Keys to Navigate

Use the **right and left arrow keys**, to move the position of the playhead by 1/1000th increments of the length of the video that is currently displayed in the margin area.

Use the **right and left arrow keys + Ctrl**, to move the position of the playhead by 1/20th increments of the length of the video that is currently displayed in the margin area.

### **Keyboard Shortcuts**

| Action                                | Keyboard Shortcut                   |
|---------------------------------------|-------------------------------------|
| Pause Play                            | Space                               |
| Pause Play                            | Media Play Pause                    |
| Pause Play                            | F4                                  |
| Play                                  | Р                                   |
| Play                                  | Shift+P                             |
| Play                                  | Play                                |
| Pause                                 | Pause                               |
| Stop                                  | S                                   |
| Stop                                  | Shift+                              |
| Stop                                  | Media Stop                          |
| Skip Back                             | Browser Back                        |
| Skip Back                             | Media Previous Track                |
| Skip Forward                          | Browser Forward                     |
| Forward Command                       | Media Next Track                    |
| Small Step Back                       | Left                                |
| Small Step Forward                    | Right                               |
| Medium Step Back                      | Ctrl+Left                           |
| Medium Step Forward                   | Ctrl+Right                          |
| Large Step Back                       | PageUp                              |
| Large Step Forward                    | PageDown                            |
| Playback Rate Normal                  | Multiply                            |
| PlaybackRate Up                       | Plus (+ key on main keyboard)       |
| Playback Rate Up                      | Plus (+ key on numeric keyboard)    |
| Playback Rate Down                    | Minus (- key on main keyboard)      |
| Playback Rate Down                    | Minus (- key on numeric keyboard)   |
| Mark Quotation Start                  | , or < (Depending on your keyboard) |
| Mark Quotation End + Create Quotation | . or > (Depending on your keyboard) |

# Working with Multimedia Data

In this section, the following options are discussed:

- Creating multimedia quotations
- Creating multimedia quotations while listening to the audio file or viewing the video file
- Display of multimedia quotations
- Coding multimedia quotations
- Activating and playing multimedia quotations
- Adjusting the size of multimedia quotations
- Renaming a multimedia quotation

• Capturing video snapshots as image documents for further analysis

### **Creating Multimedia Quotations**

You can also immediately code multimedia files. However, as especially video files contain so much more information as compared to text, it is often easier to first go through and segment the audio or video file, i.e. creating quotations before coding.

To create an audio or video quotation, move your mouse pointer on top of the audio waveform and mark a section by clicking on the left mouse button where you want it to start. Then drag the cursor to the end position. The times of the end and start positions are shown, as well as the total length of the segment.

As soon as you let go of the mouse, a quotation is created, and you see the blue quotation boundary in the margin area

If you want to make a selection first and then create a quotation, you can change the default settings. See **Project Preferences**. If you deactivate *Automatically create new quotation on selection*, to create a quotation you need to hoover with the mouse over the selection and click **Create Quotation**.

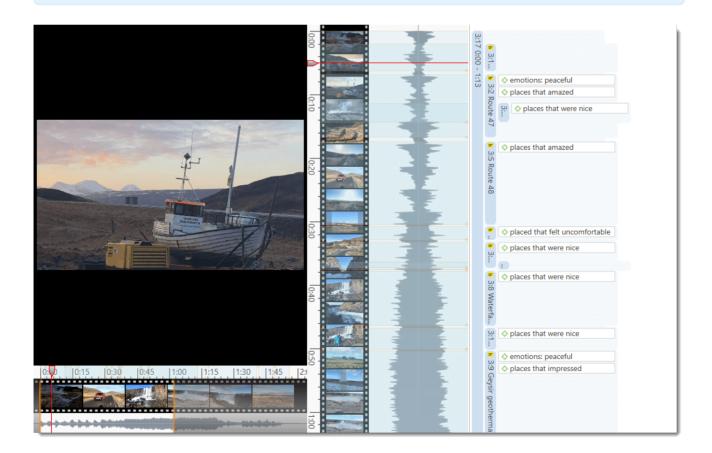

### Creating Multimedia Quotations while Listening / Watching

You can also create an audio or video quotation while listening to or viewing a document. For this, you can use the buttons *Mark Position* and *Create Quotation* buttons in the toolbar; or the short-cut keys (see below).

### Using the Ribbon Buttons

Play the video. If you find something interesting that you want to mark as a quotation, click **Mark Position**. This set the start position. To set the end point and create a quotation, click **Create Quotation**.

Continue listening / watching and setting quotations.

#### Using Short-Cut Keys

To mark the start position: use (<) or (,)

To create a quotation: use (>) or (.)

#### Which short-cut key to use depends on your keyboard. Use those keys where you do not have to use Shift.

Play the video. If you find something interesting you want to mark as a quotation, click on the (,) or the (<) key. This sets the start position.

To set the end position and create a quotation, click on the (.) or (>) key.

- A new quotation will be listed in the Quotation Manager, the Project Explorer or Quotation Browser. The quotation ID consists of the number of the document plus a consecutive count in chronological order by time when a quotation was created in the document. The quotation ID 15:5 for examples means that this is a quotation in document 15, and it was the 5th quotation that was created in the document.
- After the ID you see the quotation reference, which is the start position of the audio or video quotation. The name field is empty. You can for instance add a short title for each multimedia quotation, see below.
- Depending on the media type, the quotation icon changes.

Audio and video quotations can be easily recognized by their special icon.

# **Coding Multimedia Quotations**

Coding multimedia quotations is not different from coding text or image documents:

Right-click the quotation and select **Apply Codes**. For further information see: **Coding Data**.

### Activating and Playing Multimedia Quotations

### In the Margin Area

To play the quotation, double-click on the quotation bar, or hoover over the audio waveform with the mouse and click on the **play** icon.

You can move the play-head with the mouse to any position within an audio or video file.

### From other Places

- You can double-click on a multimedia quotation in the Project Explorer, the Quotations Browser or the Quotation Manager to play it in context.
- You can preview a multimedia quotation in the preview area of the Quotation Manager.
- You can preview a multimedia quotation in a network.
- You can preview a multimedia quotation if it is part of a hyperlink. See Working with Hyperlinks.

### Adjusting the Size of Multimedia Quotations

To adjust or change the length of the quotation, drag the start or end position to the desired position.

### **Renaming a Multimedia Quotation**

The name of an audio or video quotation is its start and end position. In the process of creating video quotations, rename them so they can serve as titles for your video segments.

Right click on the quotation in the margin area or in the Quotation Manager and select the **Rename** option. This allows you to create a meaningful text output of coded audio and video segments.

Use the comment area to add further information, e.g. describe the segment and offer a first interpretation

See also Making Use of Quotation Name and Comment for Analytical Purposes.

See Example Reports for an instruction on how to create reports for named and commented multimedia quotations.

### Capturing Snapshots of Video Frames as Image Documents

If you want to analyze particular frames of your video in more detail, you can capture a snapshot.

Move the play head to the desired position in the video.

Click on the camera icon in ribbon, or right-click on the video and select the option **Capture Video Frame**.

The snapshot is automatically added as a new image document to your project. See Creating Quotations im Images for further information on how to work with image files.

# **Multimedia Preferences**

Under File > Options, you can set project specific preferences for multimedia files:

### **Autopreview**

The effect of **Autopreview** is that the audio or video quotation immediately starts to play when you activate or open a function.

- When selecting **autopreview for documents** the multimedia quotation immediately begins to play when selecting a multimedia document in the Document Manager.
- When selecting **autopreview for quotations** the multimedia quotation immediately begins to play when selecting a multimedia document in the Quotation Manager.
- When selecting **autopreview for hyperlinks** the multimedia quotation immediately begins to play when activating a hyperlink.

### **Preferences for Creating Quotations**

The default option is that a multimedia quotation is created as soon as you have made a selection on the audio wave form. If you prefer to make a selection first before creating a quotation with an additional mouse click, deactivate this option.

# **Memos and Comments**

## Memos

- "Memos and diagrams are more than just repositories of thoughts. They are working and living documents. When an analyst sits down to write a memo or do a diagram, a certain degree of analysis occurs. The very act of writing memos and doing diagrams forces the analyst to think about the data. And it is in thinking that analysis occurs" (Corbin & Strauss: 118).
- "Writing is thinking. It is natural to believe that you need to be clear in your mind what you are trying to express first before you can write it down. However, most of the time, the opposite is true. You may think you have a clear idea, but it is only when you write it down that you can be certain that you do (or sadly, sometimes, that you do not)" (Gibbs, 2005).

As you see from the above quotes, memos is an important task in every phase of the qualitative analysis process. Much of the analysis 'happens' when you write down your findings, not by clicking buttons in the software.

The ideas captured in memos are often the pieces of a puzzle that are later put together in the phase of **report writing**.

Theory-building, often associated with building networks, also involves writing memos.

Memos in ATLAS.ti can be just a text on its own, or can be linked to other entities like quotations, codes, or other memos.

### Typical Usage of Memos

- Memos can contain a project description
- You can list all research questions in a memo.
- You can use memos to write a research diary.
- You can use one memo as to do list.
- Memos can be used as a bulletin board to exchange information between team members.
- You can store definitions, findings or theories from relevant literature in one or more memos.
- You can write up your **analysis** using memos. Those memos will be the building blocks for your research report.

Memos can also be assigned as documents, if you want to code them. See Using Memos as Document .

### **Differences between Memos and Comments**

From a methodological point of view, comments are also memos. Comments are also places for thinking and writing.

In technical terms, in ATLAS.ti there is a distinction between comments and memos, as comments exclusively belong to one entity. For example, the document comment is part of the document; a code comment belongs to a particular code and is usually a definition for this code. A quotation comment contains notes or interpretations about the quotation it belongs to.

Comments are not displayed in browsers separately from the entity to which they are attached.

ATLAS.ti memos in comparison

- can be free-standing, or they can be linked to other entities.
- They have a **type** attribute. This means you can label them as methodological memo, as theoretical memo, organizational memo, and the like.
- You can write a comment for a memo, for example: use this memo for section 2 in chapter 4 in my thesis.

### Typical Usage of Comments

Below some ideas are listed for what you can use comments:

#### Project comment

project description

### Document comment

- Meta information about a document: source, where and how you found or generated it
- Interview protocols

Information about a respondent like gender, age, profession etc., are best handled by document groups. There is no need to write this type of information into the comment field.

### **Quotation Comment**

- interpretations that only concern a specific data segment
- ideas how a quotation might be related to another quotation
- summaries for what you hear or see in the multimedia quotation
- interpretations of image quotations
- notes on a geo position

#### Code Comment

- first ideas what you mean by a code
- a code definition
- a coding rule, especially when working in a team
- an example of what kind of data can be coded with this code
- summary of coded segments

#### Memo Comment

- note to yourself where you want to use the memo in a report
- comments from supervisors or team members

• links to or notes about relevant literature

#### **Network Comment**

- description of the network
- idea how you want to develop it further

### Link Comment

• Explaining why the two entities are linked in a specific way.

### Difference between Memos and Codes

Code names are (or should be) succinct, dense descriptors for concepts emerging during the stage of closely studying the data. They often reduce complex findings to crisp placeholders and/or theoretically relevant concepts.

Beginners often stuff lengthy treatises into a code name, blurring the distinction between codes, comments, and memos and thereby mistaking codes for their more appropriate siblings.

If you find yourself using more than a few words as a code label, consider making use of the quotation name or comment (see Working with Quotations, or write more extensive thoughts about a code as code comment.

Like codes, memos have names. These names, or titles, are used for displaying memos in browsers, and help to find specific memos.

Just like code names, a memo's title should be short and concise. Don't confuse the name with its content! The purpose is to fill the memo with content, which is a longer text that goes beyond just describing the memo title. If all what you want to write in the memo fits into the title, use a quotation comment instead.

### References

Corbin, Juliet and Strauss, Anselm (2008). Basics of Qualitative Research: Techniques and Procedures for Developing Grounded Theory (3rd and 4th ed.). Thousand Oaks, CA: Sage.

Gibbs, Graham (2005). Writing as analysis. Online QDA.

# Working with Comments and Memos

### Writing a Comment

You find a field for writing comments in every Entity Manager.

To write a comment, select an item and type something in to the comment field. As soon as you select another item, the comment is automatically saved.

Changes can also explicitly be saved by clicking on the **Save** icon int the top right of the text pane.

All items that have a comment display a yellow post-it within their icon.

### If you want to add formatting,

click on the icon with the arrow in the top right-hand corner. This opens a text editor that offers a number of formatting option.

Alternatively, you can right-click on any entity and select the **Edit Comment** option from the context menu and write a comment for the selected entity.

## **Creating Memos**

Memos can be created from the *Home* tab, or in the *Memo Manager*.

#### To create a memo from the Home tab

click the drop-down menu for New Entities and select Free Memo.

Enter a name for the new memo and click Create.

Depending on your last settings, the memo editor may open as floating or docked window. If you want to change between floated and docked windows, see Interface Navigation,

#### To create a memo in the Memo Manager

Open the Memo Manager and select Create Free Memo in the ribbon.

Enter a name for the new memo and click Create.

Begin to write your memo. When you are done, click the **Save** button and close the window.

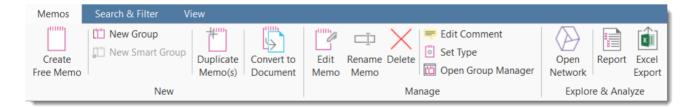

### Changing the Memo Type

Memos can be organized, sorted and filtered by the type attribute.

Several standard memo types are offered by ATLAS.ti: **commentary**, **memo** and **theory**. You can add new types or modify existing ones. The default type is *memo*.

To change the memo type or create a new one:

Select a memo in the Memo Manager and click on the **Set Type** button in the ribbon (or select it from the context menu).

Select one of the existing types, or add a new one.

Click the **Set Type**.

# **Opening an Existing Memo**

You can access memos from everywhere: the Project Explorer, the Memo Manager, in the margin area if you linked a memo to a quotation, or from within a network.

If you want to review or continue to work on a memo, just double-click the memo.

# Linking Memos

Memos can be linked to quotations, codes and other memos. You can link memos per drag & drop basically anywhere in the program, or visually in networks. See Linking Nodes. Below a few examples are given.

#### Linking Memos to Quotations

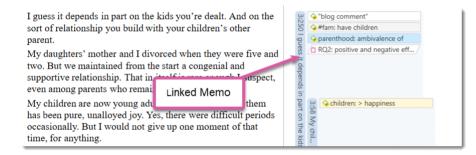

The following options are available:

- Drag & Drop a memo from the Project Explorer or Memo Manager onto a highlighted quotation, or on a quotation in the **margin area**. You can also drag the quotation to the memo.
- Drag & Drop a memo from the Project Explorer or Memo Manager to a quotation in a **result list** (or vice versa) in the query tool, the Code Document Table, Code Co-occurrence Table, or results from a project search.
- Drag & Drop a memo from the Project Explorer or Memo Manager to a quotation in the **Quotation Manager** (or vice versa).
- Link a memo to a quotation (or vice versa) in a **network**. See Linking Nodes.

#### Reviewing Quotations Linked to a Memo

To review all quotations linked to a memo, hold down the **Ctrl key + double-click**. This opens the Quotation Reader, and you can read all quotations that you have linked to the memo.

Do not drop a memo onto a code in the margin area. This action will replace the code with the memo, which in most cases is not the wanted outcome.

#### Linking Memos to Codes

The following options are available:

- Drag & Drop a memo from **the memo branch** in the Project Explorer or the Memo Manager to **the code branch** in the Project Explorer (or vice versa).
- Drag & Drop a memo from the Memo Manager to a code in the Code Manager (or vice versa).
- Link a memo to a code (or vice versa) in a network. See Linking Nodes.

#### Linking Memos to Memos

The following options are available:

- Drag & Drop a memo to another memo in the memo branch of the Project Explorer.
- Drag & Drop a memo to another memo in the Memo Manager.
- Link a memo to a memo in a **network**. See Linking Nodes.

#### Converting a Memo into a Document

As a lot of the analysis happens while you write memos, in some cases you may wish to convert a memo into a document as secondary data so that you can code it.

Select a memo in the Memo Manager and click on the **Convert to Document** button in the ribbon, or select it from the context menu. Alternatively, right-click on a memo in the Project Explorer and select the option **Convert to Document** from the context menu.

The memo is then added to your list of documents.

You can continue to use the memo as memo. The memo comment is not transferred. It is treated independently of the comment that you may want to write for the memo document.

# Hyperlinks

# Representing the Rhetoric of Data

A network based on text segments that are linked to each other is often referred to as a *hypertext*. The original sequential text is de-linearized, broken down into pieces that are then reconnected, making it possible to traverse from one piece of data to another piece of data regardless of their original positions.

As in ATLAS.ti, you cannot only work with text, this also applies to other data sources like images, audio, video or geo data.

Cross-references between text passages are very common also in conventional media like books - just think of religious and juridical texts, literature, journals etc. Footnotes and end notes are another common deviation from the pure linearity of sequential text. However, in conventional media, not much navigational support is provided for "traversing" between the pieces of data that reference each other.

This manual for example is a computer-related hypertext application that displays operational information in suitable small chunks (compared to lengthy printed information), but with a considerable amount of linkage to other pieces of information.

Another well-known hypermedia structure is the **World Wide Web** with its textual, graphical and other multimedia information distributed world-wide.

What are the advantages of direct connections between text segments, compared to the traditional procedures of qualitative text analysis?

# What Codes Can't Do

The *code & retrieve paradigm*, which is so prevalent for many systems supporting the qualitative researcher, is not adequate for certain types of analysis. In formal terms, attaching codes to chunks of data creates named sets of segments with almost no internal structure. This is not to say that partitioning lots of text segments into sets is not useful. On the contrary, classification leads to manageable amounts of segments that later can be retrieved with the help of the attached code words. But this may not be the only way you want to look at your data.

The concept of hypertext introduces explicit relations between passages. These links have to be built manually and result from an intellectual effort. The system cannot decide for you that segment x is in contradiction to segment y. After the work of establishing the links, you can make semantically richer retrievals like: "Show statements contrary to statement x." See Manager for Links and Analytic Functions of Networks.

Hypertext allows you to create different paths through the data you are analyzing. For example, you may create a time line different from the strict sequence of the original text.

While a code offers fast access to sets of data segments that are similar, it defines only a simple relation between them, namely **equivalence**.

Hyperlinks can express more differentiated relationships between quotations, for example:

- statement A contradicts / supports / refers to statement B.
- Image quotation X in document 7 illustrates what has been said in quotation Y in document 12.

The data segment that you can relate to each other can be from the same or different documents.

## Mapping Hyperlinks in Networks

ATLAS.ti incorporates procedures for creating and browsing hypertext structures. It allows for two or more quotations being connected using *named* relations. See About Relations.

Further, you can create graphical maps - using Networks - to make parts of your hyperspace accessible easily.

Hyperlinks may connect quotations (textual, graphical, multimedia) across documents (inter-textual links) or may link segments within the same primary document (intra-textual links). The natural boundary for hyperlinks, like all structures in ATLAS.ti, is the project.

# **Creating Hyperlinks**

A hyperlink is a named linked between two quotations. If, for instance, you notice that one statement in a report or interview is explaining a previous statement in a bit more detail, you can link the two using the relation "explains." Or you may find a contradictory or supporting statement. These are just a few of the default relations that come with the software. If they do not fit what you want to express, you can create user-defined relations in the Relation Manager. See Creating New Relations.

ATLAS.ti offers a variety of options for creating and traversing hypertext links. Similar to the linking of codes, you may create hyperlinks in a the network editor. See Linking Nodes.

In addition, hypertext links can be created while you work with your documents. How this works is described below.

# Terminology

- The start of a hyperlink is called source
- The end of a hyperlink is called target.

When creating a hyperlink you first create the *link source*, next you select the *link target* and then you select the *relation* that defines how these two quotations are linked.

### **Display of Hyperlinks**

#### In the Margin Area

In the margin area, hyperlink labels show the quotation icon, the name of the relation, the quotation ID and the first letters of the quotation name. The label is visualized as an arrow. Source links point to the right, target links to the left.

## In the Quotation Manager

All hyper-linked quotations can easily be recognized in the Quotation Manager. All source quotations are marked with an opening angle bracket <, all target quotations with a closing bracket >. If a quotation is both, source and target (as the case when creating chains), then both brackets are used as prefix <>.

| Symbol | Explanation                                                                       |
|--------|-----------------------------------------------------------------------------------|
| <      | Quotation is source of a hyperlink                                                |
| >      | Quotation is target of a hyperlink                                                |
| <>     | Quotation is both start and target, thus at least two other quotations are linked |

# Creating Hyperlinks in a Document

Open a document.

Select a data segment as source for the hyperlink. It can be an existing quotation, or a highlighted section of your data. Right-click the highlighted document area and select the option **Create Link Source** from the context menu.

| ion.        |            | -                    |        | 306            |                                   |
|-------------|------------|----------------------|--------|----------------|-----------------------------------|
| g co        | nduc       | cted only with marr  | ied or | on             | Study design: critique            |
| o nc        | $\diamond$ | Apply Codes          | people | I only clicked | 38 🗸                              |
| > —         | E\$3       | Code in Vivo         | the    | ked o          | Were t                            |
|             | ♦          | Quick Coding         |        | on the.        | the                               |
| That        |            | Edit Comment         | nts    | 3:11           | 💊 "blog comment"                  |
| • to        |            | Rename               | ıt     |                | 💊 source: personal responsibility |
| rder        | ×          | Delete               |        | Of             | Hyperlink web looking at sour     |
| ieac        | 3          | Unlink Codes         |        | 3:239          | 💊 "blog comment"                  |
| pin         | -          |                      | it has | 39             | 😪 #fam: have children             |
| ing         | 0          | Create Link Source   | 7 made | think          | ♦ children: = level of happiness  |
| '.<br>tildı | 0          | Create Link Target 🔸 | for    | nk Pierc       | S Ambivalence of parenthood       |

If you select a data segment as source that was not yet a quotation, ATLAS.ti automatically creates a quotation from it.

Select an existing quotation as target, or highlight a segment in your data, right click and select the option **Create Link Target**.

The list of available relations opens up. Select a relation with a left-click. Now the hyperlink is created.

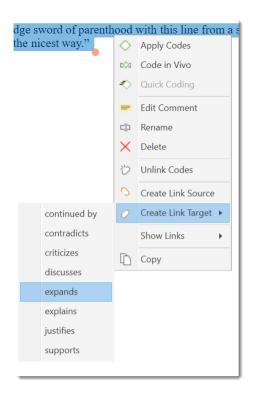

If you select a data segment as target that was not yet a quotation, ATLAS.ti automatically creates a quotation from it.

If none of the existing relations fit, create a new relation in the Relation Manager. See Defining New Hyperlink Relations.

After creating a hyperlink, you see the following in the margin area: the hyperlink label show the quotation icon, the name of the relation, the quotation ID and the first letters of the quotation name. The label is visualized as an arrow. Source links point to the right, target links to the left.

If you double-click on a hyperlink, the hyperlinked quotation is shown. You have the option to directly jump to the linked quotation by clicking on the option **Go to Quotation**.

# Creating Hyperlinks in the Quotation Manager

This method can be applied to connect one or more existing quotations to one target quotation.

Select one or more source quotations in the Quotation Manager (multiple selections can be done in the standard way).

Hold down the left mouse button and drag the quotation(s) to a target quotation in the Quotation Manager.

Release the left mouse button. The relation menu opens, and you can specify the relation to be used for the hyperlinks.

# Creating Hyperlinks in the Margin Area

#### Creating hyperlinks in the margin area is suitable for connecting two quotations that are close to each other:

- Select a quotation bar in the margin area.
- Hold down the left mouse button and drag the bar onto another quotation bar.
  - Release the left mouse button. The relation menu opens. Select a relation.

## **Creating Hyperlinks across Documents**

#### This is a good method if you want to create hyperlinks between two documents.

- Load two documents side-by-side. This means you load two documents into different tab groups. See Working With Tabs And Tab Groups .
- Left click a quotation bar in one document and drag it to a quotation bar in the other document, release the left mouse button and select a relation.

# Working with Hyperlinks

#### **Traversing Hyperlinks**

Traversing hyperlinks means you view or jump to the linked quotations. To do so:

Double-click on a hyperlink.

#### A window pops showing you the content of the linked quotation.

To view the content of the linked quotation, select the option Go to Quotation.

Alternatively, you can also use 'Ctrl + double-click' to immediately jump to a linked quotation.

### **Modifying Hyperlinks**

You can modify existing hyperlinks, i.e. cutting a link, flipping (reversing) a link, or changing the relation at various places.

#### In the Margin Area

In the margin area, you can unlink or change the direction of a hyperlink:

171

Right-click on a hyperlink in the margin area and select either the **Unlink**, or the **Reverse** option from the context menu.

#### In the Hyperlink Manager

In the Hyperlink Manager, you can unlink or change the direction of a hyperlink, or change the relation.

To open the Hyperlink Manager, go to the Home tab, and click on the Links button.

By default the Link Manger shows the code-code links. To change to hyperlinks, click on the Hyperlinks button on the right-hand side of the ribbon.

To modify a hyperlink, select it, right-click and chose one of the following options: **Cut**, **Flip** or **Change Relation** from the context menu.

#### See also Links Manager.

#### Modifying Hyperlinks in the Network Editor

Open a network on a hyperlink, e.g. right-click and select **Open Network** from the context menu, or click on the Open Network button in the ribbon. See **Ad-hoc networks**.

In the network editor, right click on a link label and select one of the following options: Flip Link, Cut Link or Change Relation from the context menu.

For more information see Linking Nodes.

# **Editing Hyperlink Comments**

The links between quotations use fully qualified relations, like the links between codes. As a hyperlink is a "firstclass" entity, you can write a dedicated comment for each hyperlink.

Such a comment could explain why quotation A has been linked to quotation B. Link comments can be accessed, displayed and edited from three locations: the margin area, the Hyperlink Manager and the Network Editor.

The margin area has the advantage that it is readily available during scrolling through the documents.

The network editor method offers a visual approach to accomplishing this goal.

#### Editing a Hyperlink Comment in the Margin Area

Right-click a hyperlink in the margin and select the option: Edit Hyperlink Comment.

#### Editing a Hyperlink Comment in the Hyperlink Manager

Open the Hyperlink Manager.

Select a hyperlink. Edit the comment in text pane below the link list.

# Alternatively:

Right-click and select the **Edit Comment** option in the context menu, or click on the **Editor comment** button in the ribbon to open a text editor.

## Editing a Hyperlink Comment in a Network

Open a network on a hyperlink, e.g. right-click and select **Open Network** from the context menu, or click on the Open Network button in the ribbon. See also **Ad-hoc networks**.

Move the mouse pointer to the link between two quotations, right-click and select Edit Comment.

# Creating New Relations for Hyperlinks

New relations can be defined in the Relation Manager. See Creating New Relations. The procedure for defining or editing hyperlink relations is equivalent to defining or editing code-code relations.

ATLAS.ti offers several tools that support you in querying your data:

# Simple Boolean Retrieval.

See Retrieving Coded Data.

# Code Document Table

The Code Document Table is a cross-tabulation of codes or code groups by documents or document groups. It shows how often a code (codes of a code group) has (have) been applied to a document or document group. See Code Document Table.

# **Co-occurrence** Analysis

Use the Code Co-occurrence Explorer to explore coded data to get a quick overview where there might be interesting overlaps. If you are looking for specific co-occurrences and for accessing the quotations of co-occurring codes, the Code Co-occurrence Table is the better choice. See Code Co-Occurrence Tools.

# The Query Tool

The Query Tool finds quotations based on a combination of codes using Boolean, Proximity or Semantic operators. Example: Show me all quotations where both Code A and Code B have been applied.

Such queries can also be combined with variables in form of documents or document groups. This means that you can restrict a query to parts of your data like: Show me all quotations where both Code A and Code B have been applied, but only for female respondents between the age of 21 and 30. See The Query Tool.

# **Smart Codes**

Smart Codes are stored queries. They can be reused and always reflect the current state of coding, e.g. after more coding has been done or after coding has been modified. They can also be used as part of other query, thus, you can build complex queries step by step. See Working With Smart Codes.

174

# **Smart Groups**

Like smart codes, smart groups are stored queries based on groups. The purpose is to create groups on an aggregate level. For instance, if you have groups for gender, age and location, you can create smart groups that reflect a combination of these like all females from age group 1 living in city X. See Working With Smart Groups.

# **Global Filters**

Global filters allow you to restrict searches across the entire project. If you set a document group as global filter, the results in the Codes-Document or Code Co-occurrence Table will be calculated based on the data in the filter and not for the entire project. Global filters effect all tools, windows, and networks. See Applying Global Filters For Data Analysis.

# Available Operators for Querying Data

Knowing about the available operators is important when using the Code Co-occurrence Tools, the Query Tool, when creating Smart Codes and Smart Groups. The following types of operators are available:

- Boolean operators allow combinations of keywords according to set operations. They are the most common operators used in information retrieval systems.
- Semantic operators exploit the network structures that were built from the codes.
- **Proximity operators** are used to analyze the spatial relations (e.g., distance, embeddedness, overlapping, cooccurrence) between coded data segments.

# **Boolean Operators**

OR, AND, ONE OF and NOT

- OR, AND, and ONE OF are **binary operators** which need exactly two operands as input.
- NOT needs only one operand.
- Codes, code groups, or smart codes can be used as operands in a query.

#### AND - ALL of the following are true

The AND operator finds quotations that match ALL the conditions specified in the query. This means you have applied two or more codes to the same quotation.

Example: All quotations coded with both Earth AND Fire .

The AND operator is very selective and often produces an empty result set as it requires that the selected codes have all been applied to exactly the same data segment. It produces best results when combined with less restrictive operators or when the overall number of the available text segments is large.

#### OR - ANY of the following are true

The OR operator does not really match the everyday usage of OR. Its meaning is At least one of..., including the case where ALL conditions match. The OR operator retrieves all quotations that are coded with any of the codes used in the expression.

**Example:** All quotations coded with Earth OR Fire will produce a result list that contains all quotations coded with 'Earth' and all quotations coded with 'Fire', or coded with both codes.

#### ONE OF - Exactly one of the following is true

The ONE OF operator asks that EXACTLY one of the conditions must meet. It translates into the everyday either-or.

Example: All quotations coded with EITHER 'Earth' OR 'Fire' (but not with both).

#### NOT - None of the following are true

The NOT operator tests for the absence of a condition. Technically, it subtracts the findings of the non-negated term from all data segments available. Given 120 quotations in the project and 12 quotations assigned to code 'Fire', the query NOT Fire retrieves 108 quotations - those which are *not* coded with 'Fire'. Of course, the operator can be used with an arbitrary expression as in the argument NOT (Earth OR Fire) which is the equivalent of neither Earth nor Fire.

#### **Proximity Operators**

Proximity describes the spatial relation< between quotations. Quotations can be embedded in one another, one may follow another, etc. The operators in this section exploit these relationships. They require two operands as their arguments.

Proximity operators differ from the other operators in one important aspect: Proximity operators are *non-commutative*. This property makes their usage a little more difficult to learn.

**Non-commutativity** requires a certain input sequence for the operands. While A OR B is equal to B OR A, this does not hold for any of the proximity operators: A FOLLOWS B is not equal to B FOLLOWS A. When building a query, always enter the expressions in the order in which they appear in their natural language manifestation.

Another important characteristic for these operators when using the query tool is the specification of the operand for which you want the quotations retrieved. A WITHIN B specifies the constraint, but you must also specify if you want the quotations for the As or the Bs. This is done implicitly by the sequence. T

If you enter the query 'A WITHIN B', all quotations coded with A are retrieved.

If you enter B WITHIN A, all quotations coded with B are retrieved.

For example, if you want to retrieve all segments in a focus group transcript where '@speaker: Tom' talks about 'holiday experience' you enter:

'holiday experience' WITHIN '@speaker: Tom'

If you enter: '@speaker: Tom' WITHIN 'holiday experience'

You probably don't find anything, as the code '@speaker: Tom' codes the speaker unit and anything he said is embedded within the speaker unit.

If you enter: '@speaker: Tom' ENCLOSES 'holiday experience'

ATLAS.ti retrieves all speaker units of Tom where he talks about holiday experiences, thus the larger segments that contain something about the holiday experience.

In the Query Tool, you need to enter the code whose content you are most interested in on the right-hand side of the query.

- Quotations enclosing quotations: A ENCLOSES B retrieves all quotations coded with A that contain quotations coded with B.
- Quotations being enclosed by quotations: A being enclosed by B (WITHIN) retrieves all quotations coded with A that are contained within data segments coded with B.
- Overlaps (quotation overlapping at start): A OVERLAPS B retrieves all quotations coded with A that overlap quotations coded with B
- Overlapped by (quotations overlapping at the end): A OVERLAPPED BY B retrieves all quotations coded with A that are overlapped by quotations coded with B.
- **Co-Occurs**: Often when interested in the relation between two or more codes, you don't really care whether something overlaps or is overlapped by, or is within or encloses. It this is the case, you simply use the Co-occurs operator.

Co-occur is essentially a short-cut for a combination of the four proximity operators discussed above, plus the operator AND. AND is a Boolean operator, but also finds co-occurrence, namely all coded segments that overlap 100%.

The more general co-occurrence operator is quite useful when working with transcripts. In interviews, people often jump back and forth in time or between contexts, and therefore it often does not make much sense to use the very specific embedding or overlap operators. With other types of data they are however quite useful. Think of video data where it might be important whether action A was already going on before action B started or vice versa. Or if you have coded longer sections in your data like biographical time periods in a person's life and then did some more fine-grained coding within these time periods. Then the WITHIN operator comes in very handy. The same applies when working with pre-coded survey or focus group data. Using WITHIN, you can for instance find all data segments coded with 'topic x' WITHIN 'question 5'; or all data segments coded with 'code A' WITHIN 'speaker unit: Tom'.

# Semantic Operators

1.0.0.148 (03.11.2020)

The operators in this section exploit code-code links that have been previously established by linking codes via dragand-drop in the Code Manager, or in a network. See Linking Nodes. While Boolean-based queries are *extensional*  and simply enumerate the elements of combined sets (e.g., Love OR Kindness), semantic operators are *intentional*, as they already capture some meaning expressed in appropriately linked concepts.

Only transitive code-code relations are processed when using semantic operators. See About Relations.

- The UP operator looks at all directly linked codes, and their quotations at higher levels all parents of a code.
- The **DOWN** operator traverses the network from higher to lower concepts, collecting all quotations from any of the sub codes.
- The **SIBLING** operator finds all quotations that are connected to the selected code or any other descendants of the same parent code.

IMAGE

Given such a network, the following queries would be possible:

All children of code 'Positive Attitude' => {Q1, Q2, Q3, Q4, Q5}

All children of code 'Negative Attitude' => {Q6, Q7, Q8}

All children of Code 'Attitude' => {Q1, Q2, Q3, Q4, Q5, Q6, Q7, Q8}

Siblings of code 'Positive Attitude' => {Q1, Q2, Q3, Q4, Q5, Q6, Q7, Q8}

Siblings of code 'Negative Attitude' => {Q1, Q2, Q3, Q4, Q5, Q6, Q7, Q8}

# **CodeDocument Table**

You can use the **Code-Document Table** for within and across documents or group comparisons by relating codes or code groups and documents or document groups to each other.

The table cells contain:

- frequency count of the number of codings. This can be different from the number of quotations, if a quotation is coded by multiple codes. Counted is each link between a code and a quotation.
- word count of the quotations coded by the selected code or code group.

#### Running an Analysis in the Code-Document Table

In the Home ribbon, select the Analyze tab and from there the Code Document Table.

Select codes or code groups for the table rows. The selected codes / code groups are added to the table.

Select documents or document groups for the table columns. The selected documents / document groups are added to the table.

How to make selections: To select an item, you need to click the check-box in front of it. It is also possible to select multiple items via the standard selection techniques using the **Ctrl or Shift-key**. After highlighting multiple items, push the **space bar** to activate the check boxes of all selected items, or right click and chose **Check Selected**.

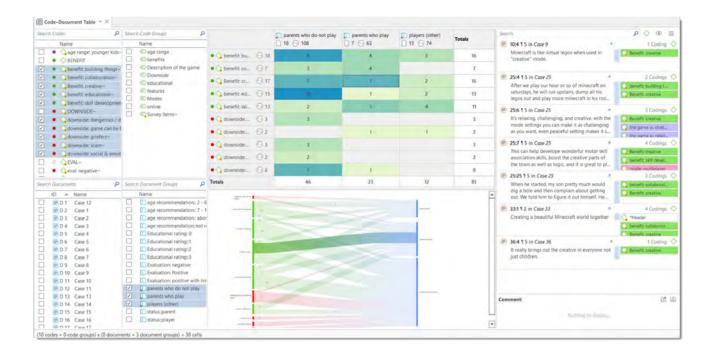

# How to read the table

By default, the codes / code groups are displayed in the left column, and the documents / document groups in the top row.

#### Left column

- Next to each code, the number indicates how often the code is applied the entire project.
- Next to a code group, you see two numbers: The first one tells you how many codes are in the group, the second numbers gives you the number of codings. This is different from the number of quotations, as multiple codes from the same code group could be linked to the same quotation.

#### Top row

- Below a document, you see the total number of quotations in each document.
- Below a document group, you see two numbers: the first one tells you how many documents are in the document group, and the second number gives you the number of quotations for all documents in the group.

The additional information you get for each selected row or column item allows you to better evaluate the numbers inside the table cells. If the value in the table cell is 10, but the code overall was applied 100 times, this leads to a different interpretation as if the code was only applied 12 times in the entire project.

# Table cells

- The results in the table cells show how often each selected code was (or the codes of a code group were) applied in each document or document group. Counted are the **number of codings**, unless you select to count words (see options).
- If you click on a cell in the table, the quotation content is shown in the Quotation Reader on the left-hand side.
- Below the table a Sankey Diagram is shown. You can see both at the same time, or view either the table or the Sankey Diagram. See below.

# **Code-Document Table Options**

| File          | Home                      | Search & Code | Analyze   | Import & Export                             | Tools | Help                           | Code-Document Table | View | Sankey Diagra | m                                                                                           |        |
|---------------|---------------------------|---------------|-----------|---------------------------------------------|-------|--------------------------------|---------------------|------|---------------|---------------------------------------------------------------------------------------------|--------|
| Show<br>Lists | Show Table<br>Show Sankey |               | Color Col | r Totals 🛛 Binarize<br>ımn Totals<br>malize |       | ite Frequenci<br>n-Rel. Freque |                     |      | Count Codings | Compress Codes as Rows<br>Compress Codes as Columns<br>Codes as Columns<br>Codes as Columns | ^ U    |
|               | View                      |               |           |                                             |       | Data                           |                     |      |               | Table                                                                                       | Export |

**Show Lists:** If you only want to see the table and not the selection lists, deactivate this option. This is useful of you have a small screen.

**Show Table / Show Sankey diagram:** You can display both the table and the Sankey Diagram, or only the table or the Sankey diagram.

**Colors:** You can choose among three colors for the table cells (blue, red and green), a color map, and no coloring. If you select a color or the color map, the table cells are colored in different shades.

**Refresh:** If you make modifications to your codings while the table is open, you can click the *Refresh* option to update the results.

Row Totals: Display the row total table (default).

Column Totals: Display the column total in the table (default).

**Normalize:** If documents are of unequal length, or document groups of unequal size, the absolute frequencies might be misleading as a measure of comparison. Indicative are the total number of quotations in a document or document group (see first row).

If you normalize the data the number of codings are adjusted. As benchmark, the document / document group column or row with the highest total is used. For example, if you compare two documents, and the total number of codings for the first document is 100 and for the second document it is 50, then all codings of the second document are multiplied by 100/50 = 2. See Code Document Table: Normalizing Data.

**Binarize:** This option reduces all cell values to 0 and 1. It shows whether a code, or codes of a code group, occur or do not occur in a document, or a document group. If they occur a black dot is shown; if not, the cell is empty. This makes it easier to identify patterns in the data.

|                       | parents who do not play 18 • 108 | parents who play | players (other) 15 9 74 | Totals |
|-----------------------|----------------------------------|------------------|-------------------------|--------|
| • 😪 benefit: bu 🐵 18  | •                                | •                | •                       | 3      |
| • 😪 benefit: co 🐵 7   | •                                | •                |                         | 2      |
| • 😪 Benefit: cr 🐵 17  | •                                | •                | •                       | 3      |
| • 😪 benefit: ed 🐵 15  | •                                | •                | •                       | 3      |
| • 😪 benefit: ski 🐵 13 | •                                | •                | •                       | 3      |
| • 😪 downside: 💿 3     | •                                |                  |                         | 1      |
| • 😪 downside: 💿 2     |                                  | •                | •                       | 2      |
| • 😪 downside: 💿 3     | •                                |                  |                         | 1      |
| • 😪 downside: 👘 2     | •                                |                  |                         | 1      |
| • 😪 downside: 💿 8     | •                                | •                |                         | 2      |
| Totals                | 9                                | 7                | 5                       | 21     |

When you export the table to Excel, the dots are turned into 1s and the empty cells into 0s. This allows, for example, a discriminant analysis to be carried out in a statistical program.

**Absolute Frequencies:** The table cells show **the number of codings**. This is the number of times a code is linked to a quotation. For single codes the number of codings is the same as the number of quotations, but for code groups it can differ if codes that are in the same code group have been applied to the same quotation.

#### **Relative Frequencies:**

- **Column Rel.-Frequencies:** The table cells show relative frequencies based on the column cells. The total of each column will add up to 100%.
- Row Rel.-Frequencies: The table cells show relative frequencies based on the row cells. The total of each row will add up to 100%.
- Table Rel.-Frequencies: Display relative frequencies based on all codes used in the table. The totals of all row and column codes will add up to 100%.

|                                       |         | <ul> <li>parents who do not play</li> <li>18 (1) 108</li> </ul> | <ul> <li>parents who play</li> <li>7 6</li> <li>63</li> </ul> | players (other) 15 9 74 | Totals  |
|---------------------------------------|---------|-----------------------------------------------------------------|---------------------------------------------------------------|-------------------------|---------|
| • 😋 benefit: building things          | • 18    | 31.58%                                                          | 28.07%                                                        | 40.35%                  | 100.00% |
| • 😋 benefit: collaboration            | • 7     | 27.27%                                                          | 72.73%                                                        |                         | 100.00% |
| • 😋 Benefit: creative                 | ··· 17  | 24.42%                                                          | 48.84%                                                        | 26.74%                  | 100.00% |
| • 😋 benefit: educational              | • 15    | 50.85%                                                          | 10.17%                                                        | 38.98%                  | 100.00% |
| • 😋 benefit: skill development        | 13      | 7.32%                                                           | 36.59%                                                        | 56.10%                  | 100.00% |
| • 😪 downside: dangerous / distractive | (° ı) 3 | 100.00%                                                         |                                                               |                         | 100.00% |
| • 😋 downside: game can be boring      | · 2     |                                                                 | 34.29%                                                        | 65.71%                  | 100.00% |
| • 😋 downside: griefers                | (° 1) 3 | 100.00%                                                         |                                                               |                         | 100.00% |
| • 😋 downside: scam                    | · 2     | 100.00%                                                         |                                                               |                         | 100.00% |
| • 😪 downside: social & emotional dan  | • 8     | 77.78%                                                          | 22.22%                                                        |                         | 100.00% |
| Totals                                |         | 33.33%                                                          | 33.33%                                                        | 33.33%                  | 100.00% |

**Count Codings:** Count the number of times a code has been applied to a quotation. Please note, the number of codings can be higher than the number of quotations if code groups are used as you can apply multiple codes to one quotation.

**Count Words:** Count the words of the quotations coded by the selected code, or the codes of the selected code group.

**Compress:** This is a quick way to remove all rows or columns that only show empty cells. This is the same as manually deactivating codes or documents that yield no results. Thus, you cannot "uncompress" a table.

**Codes as Rows:** Display all selected codes / code groups in the rows of the table.

**Codes as Columns:** Display all selected codes / code groups in the columns of the table.

**Details:** You can deactivate the quotation count that is shown after each code/code group, or below each document / document group.

Export: You can export the table to Excel.

#### View Tab

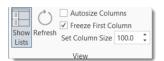

Show Lists: If you only want to see the table and not the selection lists, deactivate this option.

**Refresh:** If you make modifications to your codings while the table is open, you can click the *Refresh* option to update the results.

Autosize Columns: Adjust the size of the columns automatically so that the full label is shown.

Freeze first Column: Set if you do not want the auto size option to affect the first column.

Set Column Size: You can manually set the column size. 100 means that the column is as wide as the full label.

# Code-Document Table: Relative Frequencies

Relative frequencies are useful for comparing code distributions across or within documents or document groups, as percentages are easier to comprehend.

If documents are of unequal length, or if document groups have an unequal number of members, it is recommended to normalize the counts as absolute counts may distort the results. See **Data Normalization**.

# Within Group Comparison: Column Relative Frequencies

|                                       |                     | <ul> <li>parents who do not play</li> <li>18 108</li> </ul> | parents who play<br>7 63 | players (other)<br>15 74 | Totals  |
|---------------------------------------|---------------------|-------------------------------------------------------------|--------------------------|--------------------------|---------|
| •<br>benefit: building things         | ···· 18             | 19.57%                                                      | 17.39%                   | 25.00%                   | 20.65%  |
| • $\bigcirc$ benefit: collaboration   | • 7                 | 6.52%                                                       | 17.39%                   |                          | 7.97%   |
| • 😋 Benefit: creative                 | ··· 17              | 15.22%                                                      | 30.43%                   | 16.67%                   | 20.77%  |
| • 😋 benefit: educational              | ···· 15             | 21.74%                                                      | 4.35%                    | 16.67%                   | 14.25%  |
| • 😋 benefit: skill development        | ··· 13              | 4.35%                                                       | 21.74%                   | 33.33%                   | 19.81%  |
| 🛚 😋 downside: dangerous / distractive | ("II) 3             | 6.52%                                                       |                          |                          | 2.17%   |
| 🕨 🔷 downside: game can be boring      | ( <sup>11</sup> ) 2 |                                                             | 4.35%                    | 8.33%                    | 4.23%   |
| 🛚 🔷 downside: griefers                | (°n) 3              | 6.52%                                                       |                          |                          | 2.17%   |
| 🛚 🖕 downside: scam                    | (°) 2               | 4.35%                                                       |                          |                          | 1.45%   |
| • 🖓 downside: social & emotional dan  | ••• 8               | 15.22%                                                      | 4.35%                    |                          | 6.52%   |
| otals                                 |                     | 100.00%                                                     | 100.00%                  | 100.00%                  | 100.00% |

You must read this table from top to bottom along the columns. It shows the distribution of the selected codes within the two document group.

The results of the table could be summarized as follows: As reasons for not having children, women have mostly mentioned "self-centered" (58%) and "being there for others" (25%). For men, "self-centered" was also the main reason (60%), followed by "responsibility" (20%) and "not worth the trade-off" and "state of the world" (both 10%).

Apart from the fact that these data are completely fictitious, this summary shows that percentages can inflate the results quite a bit. There is only one quote for "not worth the trade-off" and "state of the world". In terms of percentage, it looks like a lot more. Use this option with care. It is very useful for larger data sets and if you have a higher number of quotations.

Whether you need to select row or column relative frequencies depends on which way around the table is displayed. If documents/document groups are listed as rows and the codes as columns, you use row relative frequencies for a within group comparison.

#### Across Group Comparisons: Row Relative Frequencies

#### EXAMPLE WITH NORMALIZATION

Document 3 is about twice as long as document 5 in the Children & Happiness sample project. Thus, the number of codings regarding a specific topic can be expected to be higher as well in document 3. If we compare how often positive and negative effects of parenting were mentioned in both documents, normalizing the data will give a more accurate picture.

#### Normalize data by unequal group size or document length

|                               | (          | 3: 3 Parenting blog: reade<br>273 | er comments | 4 NYTM: reader | comments | Totals |         |
|-------------------------------|------------|-----------------------------------|-------------|----------------|----------|--------|---------|
| Negative effects of parenting | ♦ 6 (m) 30 | 18                                | 69.23%      | 8              | 30.77%   | 26     | 100.00% |
| Positive effects of parenting | 🔷 6 👘 36   | 30                                | 83.33%      | 6              | 16.67%   | 36     | 100.00% |
| Totals                        |            | 48                                | 77.42%      | 14             | 22.58%   | 62     | 100.00% |

#### Table with normalization applied

|                               |          | 3: 3_Parenting blog: reade | er comments | <b>4:</b> 4_NYTM: reader (<br>99 | comments | Totals |         |
|-------------------------------|----------|----------------------------|-------------|----------------------------------|----------|--------|---------|
| Negative effects of parenting | 🔷 6 👘 30 | 18                         | 39.62%      | 27.43                            | 60.38%   | 45.43  | 100.00% |
| Positive effects of parenting | 🔷 6 👘 36 | 30                         | 59.32%      | 20.57                            | 40.68%   | 50.57  | 100.00% |
| Totals                        |          | 48                         | 50.00%      | 48                               | 50.00%   | 96     | 100.00% |
|                               |          | -                          |             |                                  |          |        |         |

Looking at the data without normalization it looks like that the readers of the NYTM article mention much fewer positive and negative effects of parenting. After normalization, this interpretation needs to be adjusted. The reader of the NYTM article mentioned more negative effects of parenting as compared to the readers of parenting blog (55% as compared to 45%) and only slightly less positive effects (47% as compared to 53%).

# **Total Relative Frequencies**

If you select total relative frequencies, the calculation is based on the total number of codings of all selected codes in the table.

In the example below, these are 178. When comparing how much readers of the parenting blog and the NYTM article have written about reason for having and not having children, then the distribution is as follows:

- readers of the parenting blog have given 68 / 178 = 60% of the reasons for having children and 32% of the reasons for not having children
- readers of the NYTM article have contributed 44% of the reasons for having children and 44% of the reasons for not having children (the data have been normalized).

Thus, comparatively, the readers of the NYTM articles have given quite a bit more reasons for not having children, which fits the results reported above that they also wrote more about negative effects of parenting.

You can display all values: absolute frequencies and all relative frequencies in one table by selecting all options. It depends on the purpose for which you want to use the table. For interpreting the data, it is probably easier if you look at each of the relative frequency counts separately. For a comprehensive report for an appendix, you may want to export the table with all options included.

# Code-Document Table: Normalization

If documents are of unequal length, or document groups of unequal size, the absolute frequencies might be misleading as a measure of comparison. If you conduct interviews, and some interviews are only half an hour long and others 2 hours, the chance someone talks about certain issues and how often during the interview is higher in the long interviews. Thus, if you were to compare absolute numbers, the results might just reflect the different durations of the interviews. The same applies if you analyse reports. If one report is 25 pages long and another 100 and the full reports are coded, absolute frequencies are not a valid measure for comparison. The total number of quotations in a document, or a group of documents (see first row) can help you to decide whether normalization of the data is appropriate.

#### Normalize data by unequal group size or document length

|                               | (          | 3· 3 Parenting blog: | reader comments | 99 | r comments | Totals |         |
|-------------------------------|------------|----------------------|-----------------|----|------------|--------|---------|
| Negative effects of parenting | ♦ 6 (1) 30 | 18                   | 69.23%          | 8  | 30.77%     | 26     | 100.00% |
| Positive effects of parenting | 🔷 6 👘 36   | 30                   | 83.33%          | 6  | 16.67%     | 36     | 100.00% |
| Totals                        |            | 48                   | 77.42%          | 14 | 22.58%     | 62     | 100.00% |

#### Table with normalization applied

|                               |          | 3: 3_Parenting blog: reader<br>273 | comments | 4: 4_NYTM: reader c | omments | Totals |         |
|-------------------------------|----------|------------------------------------|----------|---------------------|---------|--------|---------|
| Negative effects of parenting | 🔷 6 👘 30 | 18                                 | 39.62%   | 27.43               | 60.38%  | 45.43  | 100.00% |
| Positive effects of parenting | 🔷 6 👘 36 | 30                                 | 59.32%   | 20.57               | 40.68%  | 50.57  | 100.00% |
| Totals                        |          | 48                                 | 50.00%   | 48                  | 50.00%  | 96     | 100.00% |

If you normalize the data the number of codings are adjusted. As benchmark, the document / document group column or row with the highest total is used. For example, if the total number of codings for a document is 100 and for another document it is 50, then all codings of the second document are multiplied by 100/50 = 2.

As normalization often results in uneven numbers, it is useful to work with relative rather than absolute frequencies. See Relative Frequencies.

# Binarize the Results of a Code-Document Table

At times, you might only be interested to see whether a code occurs in a document or not.

To activate this option, click **Binarize** in the ribbon of the Code Document Table.

The table will show **black dots** if a code or codes from a code group have been applied to a document or document group. If it has not been applied, the cell is empty.

The row and column **totals** count the number of yes / no occurrences. Such a table can for instance be used for discriminant analysis in a statistical program.

If you **export** the table to Excel, the Excel table shows 1s and 0s. This allows, for example, a discriminant analysis to be carried out in a statistical program.

|                      | parents who do not play 18 (***) 108 | <ul> <li>parents who play</li> <li>7          <ul> <li>63</li> </ul> </li> </ul> | <ul> <li>players (other)</li> <li>15 9</li> <li>74</li> </ul> | Totals |
|----------------------|--------------------------------------|----------------------------------------------------------------------------------|---------------------------------------------------------------|--------|
| ● 🥎 benefit: bu 💿 1  | •                                    | •                                                                                | •                                                             | 3      |
| • 🔷 benefit: co 🐵 7  | •                                    | •                                                                                |                                                               | 2      |
| • 🔷 Benefit: cr 👘 1  | •                                    | •                                                                                | •                                                             | 3      |
| ● 🥎 benefit: ed 👘 1  | 5 •                                  | •                                                                                | •                                                             | 3      |
| • 🔷 benefit: ski 🐵 1 | •                                    | •                                                                                | •                                                             | 3      |
| • 🔷 downside: 👘 3    | •                                    |                                                                                  |                                                               | 1      |
| • 😪 downside: 👘 2    |                                      | •                                                                                | •                                                             | 2      |
| • 🔷 downside: 👘 3    | •                                    |                                                                                  |                                                               | 1      |
| • 😪 downside: 🐵 2    | •                                    |                                                                                  |                                                               | 1      |
| • 😪 downside: 🐵 8    | •                                    | •                                                                                |                                                               | 2      |
| Totals               | 9                                    | 7                                                                                | 5                                                             | 21     |

# Visualizing the Code-Document Table: Sankey Diagram

Data Visualization is a great way to simplify the complexity of understanding relationships among data. The Sankey Diagram is one such powerful technique to visualize the association of data elements. Originally, Sankey diagrams were named after Irish Captain Matthew Henry Phineas Riall Sankey, who used this type of diagram in 1898 in a classic figure showing the energy efficiency of a steam engine. Today, Sankey diagrams are used for presenting data flows and data connections across various disciplines.

- Sankey diagrams allow you to show complex processes visually, with a focus on a single aspect or resource that you want to highlight.
- They offer the added benefit of supporting multiple viewing levels. Viewers can get a high level view, see specific details, or generate interactive views.
- Sankey diagrams make dominant factors stand out, and they help you to see the relative magnitudes and/or areas with the largest contributions.

In ATLAS.ti, the Sankey diagram complements the Code Document Table. As soon as you create a table, a Sankey diagram visualizing the data will be shown below the table.

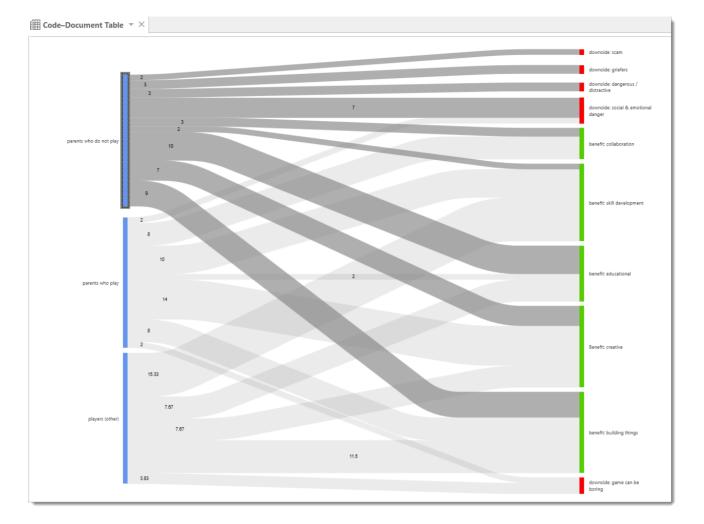

The row and column entities of the table are represented in the Sankey model as nodes and edges, showing the flow between each pair of nodes. In the Code Document table, the connecting pairs are codes or code groups and documents or document groups.

For each table cell containing a value, an edge is displayed between the diagram nodes. The thickness of the edges resemble the cell values of the table. Cells with value 0 are not displayed in the Sankey view.

The key to reading and interpreting Sankey Diagrams is to remember that the width is proportional to the quantity represented.

#### If you only want to see the table, or the Sankey diagram:

You can select what you want to see by making a selection in the ribbon at the top lefthand side. If you need more space on your screen for the diagram, you can deactivate the selection lists under the **View** tab.

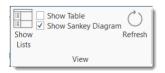

# Layout

The Sankey diagram, similar to the network editor, applies a layout for its nodes and consequently to the edges connecting nodes to create an easy to comprehend visualization of the data. This basic layout places the selected entities (nodes in Sankey terminology) into vertical "layers" with the row entities placed to the left and the column entities to the right. If nodes have incoming as well as outgoing links in the currently visible set of nodes, they will be placed in intermediate lanes or layers. In many situations, the initial layout already meets the researchers requirements. However, there are some options to modify the initial layout.

Swapping columns and rows for the table will also affect the Sankey diagram and result in a 180° rotation.

# Interactivity

- To display the quotations represented by the link between two edges, click on the connecting edge. This has the same effect as clicking a table cell. You see the quotations displayed in the Quotation Reader to the right.
- The label of the edges show the numbers that you also see in the table cells, which are by default the number of codings in the document or document group.
- To support finding the correct link, moving the mouse highlights the hovered edges. After selecting an edge, the unselected edges are dimmed to further increase the visibility of the edge under consideration.
- Selecting a node will highlight this node as well as all its incoming and outgoing edges. This makes it easy to spot areas of connectivity.
- You can also use the nodes label for selection, differing only by doing a "single-handed" multi-selection which otherwise would require pressing the Ctrl-key.

# **Removing edges**

To unscramble a potentially cluttered diagram, you can remove selected nodes or edges by pressing the **Delete** key on your keyboard. You can undo this via Ctrl-Z.

The same may be accomplished by modifying the selection lists, but this is a bit "heavier", and it may not be clear which entities need to be deselected.

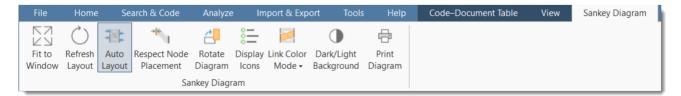

#### Fit to Window

When the Sankey diagram is created (concurrently with the respective tools' table) it may display a bit too tiny in its reserved window pane. There are several options to fix this: Switch off the table view and the selection lists, maximize the project window or float the tool with the diagram. The Sankey diagram itself will not resize to the freed space automatically. Click button Fit-to Window to fit the current diagram to the available window area.

#### **Refresh Layout**

This will also move nodes to their original places if moved in the meantime. The edges will also be recalculated for best entanglement. This option can also be activated by double clicking the diagrams background.

## Auto Layout

This option is activated by default. It will instantly recompute the diagram's layout if:

- Nodes are moved
- Nodes are removed
- Edges are removed

# **Respect Node Placement**

You might not always be happy when the nodes you shifted to other locations are instantly moved back to their original locations. To prevent this, you either need to disable the Auto Layout or select **Respect Node Placement**.

Note, that the *Respect Node Placement* option will not let you place nodes to arbitrary positions but will find a nearest lane and relayout the diagram to make it nice looking again.

Shortcut: Double click the diagram background while pressing the left Shift key.

# Rotate Diagram

Sometimes the horizontal left-to-right layout may not always give the most optimal visualization of your data (depending on available screen space, monitor size). Click this button to toggle between a vertical (top-down) and the original horizontal layout.

Shortcut: Double click the diagram background while pressing the left Ctrl key.

# **Display Icons**

This display the entities type icons preceding the labels. This makes most sense when the diagram contains multiple types of entities as in the Code Document Table. By default, this option is not activated.

# Link Color Mode

The coloring of the links and edges between the nodes can be set to:

- Use the color of the source node (either the user provided color for codes, or the type dependent color of other entities.
- Use the color of the target node
- Use a color gradient starting with the source and ending with the target color. This is the default. It makes tracking the endpoint of an edge quite comfortable. Shortcut: Double click the diagram background while pressing the left Alt key.
- Use a gray shade independent of any node coloring.

# Dark / Light Background

This toggles a light and a dark background, just for aesthetics.

Shortcut: Double click the diagram background while pressing the left Ctrl and Shift key.

## **Print Diagram**

Creates an output of the current diagram respecting both the selected background, and the visual selection state of both nodes and edges. The printout will not contain any quotations. Printing can also create high quality PDFs if an appropriate printer driver is installed.

#### **Miscellaneous**

The diagram is integrated into the table tools and responds to certain options:

- Compress, that is removing empty rows or columns, will remove corresponding elements in the diagram.
- Swapping rows and columns reverts the original layout by 180°.

#### **Useful Links**

- Using sankey diagrams to tell a story with data
- Visualizing customer journey with sankey diagram
- A sankey diagram says more than a 1000 pie charts
- What, Why and How of sankey diagrams
- Using colors effectively in sankey diagrams

# Code Co-Occurrence Tools

The **co-occurrence tools** search for codes that have been applied either to the same quotation or to overlapping quotations. Using these tools you can find out which topics are mentioned together or close to each other.

The **co-occur** operator is a combination of the WITHIN, ENCLOSES, OVERLAPS, OVERLAPPED BY and the AND operator. See available operators for further information.

The results depend on how you have coded the data. If you want to examine the proximity of certain issues, then you have to code overlapping segments, or create one quotation and apply multiple codes.

If issues that you want to code occur very close to each other in the data, the recommendation is to create one quotation and apply two or more codes to it. If these issues are spread over a long paragraph or section, the recommendation is to create multiple overlapping quotations so that the precision of coding is higher.

Code Co-occurrences can be displayed in a tree view, see Code Co-Occurrence Explorer, or as a data matrix, see Code Co-Occurrence Table.

The Explorer in addition to code co-occurrences also displays documents and their codes.

# The Code Co-Occurrence Explorer

Use the **Code Co-occurrence Explorer** to explore coded data to get a quick overview where there *might* be interesting overlaps. If you are looking for specific co-occurrences and for accessing the quotations of co-occurring codes, the **Code Co-occurrence Table** is the better choice.

To open the tool, select the Analyze tab and click Co-oc Explorer.

The Code Co-occurrence Explorer can also be loaded from the **Home** tab into the navigator on the left hand side by clicking on the drop-down arrow of the Navigator button.

Open the branches by clicking on the arrow in front the root for Codes. Or, right click and select one of the **Expand** options.

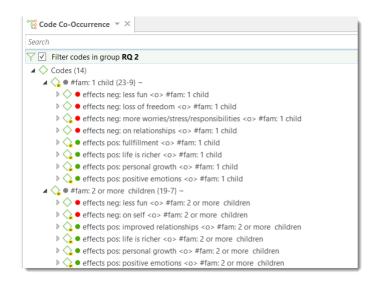

On the first level all codes are listed. If you expand the tree further, you see all co-occurring codes. On the third level, you can access the quotations of the co-occurring codes.

If you double-click on a quotation, it is displayed in the context of the document.

When you open the Documents branch, you see all project documents on the first level, followed by codes that have been applied to the document on the second level and the quotations coded with those codes on the third level.

#### The Document Tree

The document tree shows all codes that have been applied to a document. If you expand the tree further, you see the quotation coded by these codes.

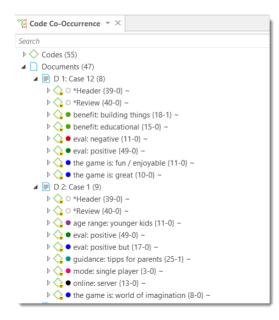

| earch Column Codies                                                                                                    |          | م<br>م |                            | # 🔿 #fam: 1 child | . co #tam: 2 or more chil |                    | Row [5]: effects neg: more worries/stress/responsibilities                                                        |                       |
|----------------------------------------------------------------------------------------------------|----------|--------|----------------------------|-------------------|---------------------------|--------------------|----------------------------------------------------------------------------------------------------|-----------------------|
| Name -                                                                                                    | Grounded | 3      |                            | 23                | <ul> <li>19</li> </ul>    |                    | Search                                                                                                    | 0 Q Q                 |
| •      Carblog comment*~                                                                                                    |          | 138    | • O effects nea 0 4        | 2                 | 1                         |                    | 3:92 1 168 in 3_Parenting blog: reader comments                                                                   | 1 Coding C            |
| 🔹 🔾 #fam: 1 child~                                                                                                    |          | 23     |                            |                   |                           |                    | <ul> <li>I was less burdened before we had our child, but I don't<br/>know about happier.</li> </ul>              | 🗛 effects neg: more   |
| #fam: 2 or more children-                                                                                                    | A        | 19     | • C effects neg C 6        | 2                 |                           |                    | know about happier.                                                                                               |                       |
| #fam: don't have children-                                                                                                    | 1.1      | 20     | • Geffects neg 0 9         | 5                 |                           |                    | B 3:293 1 8 in 3 Parenting blog: reader comments                                                                  | 2 Codings             |
| C CHILDREN & HAPPINESS                                                                                                    | -        | 74     | • O effects neg O 10       | 3                 |                           |                    | I have a 4-year-old daughter, and having a child has                                                              | Codings 4             |
|                                                                                                    |          | 16     |                            |                   |                           |                    |                                                                                                    | effects neg more      |
| children: = level of happiness~                                                                                                    |          | 17     | • 😋 effects neg 🕑 6        |                   | 2                         |                    | opportunities for conflict with my wife, more financial                                                           | enecis negt more      |
| children: > happiness~                                                                                                    |          | 22     | • c effects pos 🕞 6        | 3                 |                           |                    | 3:316 1 212 in 3_Parenting blog: reader comments                                                                  | 1 Coding              |
| children: unrelated to person                                                                                                    | 8        | 13     |                            |                   |                           |                    | the nights spent lying awake wondering if I was doing                                                             | effects net more_     |
| O DEFINITION HAPPINESS-                                                                                                    |          | 0      | • 🔾 effects pos 🕑 6        |                   | 1                         |                    | the right thing for him, the agonizing worries when he                                                            |                       |
| def happiness: fulfillment -                                                                                                    |          | 8      | • G effects pos_ 💮 5       | 1                 | 1                         |                    | was sick, his unique ability to break my heart with an a                                                          |                       |
| def happiness: is subjective-                                                                                                    |          | 4      | • G effects pos_ 07        |                   |                           |                    | Comment:                                                                                                    | 2                     |
| ] • Gdef happiness: long term view-                                                                                                    |          | 6      |                            |                   | -                         |                    | - Ninthing to display.                                                                                            |                       |
| EFFECTS NEG~                                                                                                    |          | 0      | • 😋 effects pos_ 😳 15      | 4                 | 7.                        |                    | mining to aspay.                                                                                                  |                       |
| arch Row Codes                                                                                                    |          |        |                            |                   |                           |                    | TRANSFER & MARK                                                                                                   |                       |
|                                                                                                    |          | ~      |                            |                   |                           |                    | Column [4]: #fam: 1 child                                                                                         |                       |
| Name                                                                                                    | Grounded | 138    | Marian Annual B            |                   |                           | -                  |                                                                                                    | 0 0 Q                 |
| Org comment ~                                                                                                    | -        | 23     | the second second          |                   |                           |                    | 3:91 1 168 in 3_Parenting blog: reader comments                                                                   | 4 Codings 🔇           |
|                                                                                                    |          | 19     |                            |                   |                           |                    | I was less burdened before we had our child, but I don't<br>know about happier. I reached adulthood in the Reagan | C 'blog comment'      |
| •      •      •      •      •      •      •      •      •      •      •      •      •      •      •      •      •      •      •      •      •      •      •      •      •      •      •      •      •      •      •      •      •      •      •      •      •      •      •      •      •      •      •      •      •      •      •      •      •      •      •      •      •      •      •      •      •      •      •      •      •      •      •      •      •      •      •      •      •      •      •      •      •      •      •      •      •      •      •      •      •      •      •      •      •      •      •      •      •      •      •      •      •      •      •      •      •      •      •      •      •      •      •      •      •      •      •      •      •      •      •      •      •      •      •      •      •      •      •      •      •      •      •      •      •      •      •      •      •      •      •      •      •      •      •      •      •      •      •      •      •      •      •      •      •      •      •      •      •      •      •      •      •      •      •      •      •      •      •      •      •      •      •      •      •      •      •      •      •      •      •      •      •      •      •      •      •      •      •      •      •      •      •      •      •      •      •      •      •      •      •      •      •      •      •      •      •      •      •      •      •      •      •      •      •      •      •      •      •      •      •      •      •      •      •      •      •      •      •      •      •      •      •      •      •      •      •      •      •      •      •      •      •      •      •      •      •      •      •      •      •      •      •      •      •      •      •      •      •      •      •      •      •      •      •      •      •      •      •      •      •      •      •      •      •      •      •      •      •      •      •      •      •      •      •      •      •      •      •      •      •      •      •      •      •      •      •      •      •      •      •      • | 2.0      | 20     |                            |                   |                           | And in such second | years and disagreed with just about everything the Gi-                                                            | offam: 1 child        |
| Affam: have children-                                                                                                    | ÷        | 74     | Contraction for the second |                   |                           |                    | B 3:236 1 8 in 3 Parenting blog: reader comments                                                                  | 6 Codings             |
| C CHILDREN & HAPPINESS                                                                                                    |          | 0      |                            |                   |                           |                    |                                                                                                    | b Codings Comment*    |
| <ul> <li>Children: &lt; happiness~</li> </ul>                                                                                                    |          | 16     | 1 million 1                |                   |                           |                    |                                                                                                    | #fam: 1 child         |
| children: = level of happiness~                                                                                                    | 1        | 17     | where any person quarter   |                   |                           |                    | and having a child has probably made me less "happy                                                               | #fam: have children   |
| Children: > happiness~                                                                                                    |          | 22     | (Pastie Piletter           | 1                 |                           |                    | 3:267 1 212 - 214 in 3_Parenting blog: reader comm_ *                                                             | 3 Codings             |
| children: unrelated to person~                                                                                                    | 1        | 13     | UNITED BEAD                | L.                |                           |                    |                                                                                                    | C "blog comment"      |
| D_DEFINITION HAPPINESS~                                                                                                    |          | 0      | Altertant                  |                   |                           | No. 100            | open, but at the same time I've been amazed at how                                                                | C #fam: 1 child       |
| <ul> <li>Odef happiness: fulfillment~</li> </ul>                                                                                                    |          | 8      |                            |                   |                           |                    | difficult it's been. I've frequently wrestled with unhapp                                                         | and the second second |
| def happiness: is subjective~                                                                                                    |          | 4      | (Art is a strong of        |                   |                           |                    | Comment:                                                                                                    |                       |
| <ul> <li>def happiness: long term view-</li> </ul>                                                                                                    |          | 6      | The state of the second    |                   |                           |                    |                                                                                                    |                       |
| EFFECTS NEG~                                                                                                    |          | 0      |                            |                   |                           |                    | <ul> <li>Nothing to draplay.</li> </ul>                                                                           |                       |
|                                                                                                    |          |        |                            |                   |                           |                    |                                                                                                    |                       |

# The Co-occurrence Table in comparison to the Code Co-occurrence Explorer shows the frequencies of co-occurrence in form of a matrix similar to a correlation matrix that you may know from statistical software.

To open the tool, select the Analyze tab and click Co-Oc Table.

# Next you need to select the codes that you want to relate to each other:

Select codes from the first list for the table columns, and codes from the second list for the table rows. To select an item, you need to click the check-box in front of it. It is also possible to select multiple items via the standard selection techniques using the cmd or shift-key. After highlighting multiple items, push the **space bar** to activate the check boxes of all selected items.

# Another option is to right click and chose **Check Selected** from the context menu.

The context menu in each of the selection list also allows you to uncheck all selected code, to select all codes, to deselect all codes, to invert the selection, or to invert the checked codes.

# How to Read the Table

- First column / first row: The number below and behind each code shows how often the code is applied the entire project. This helps you to better evaluate the number of co-occurrences in the table cells.
- The number in the cell indicates the number of hits, how often the two code co-occur. This means that the number of co-occurring "events" and not the number of quotations are counted. If a single quotation is coded by two codes or if two overlapping quotations are coded by two codes, this counts in both cases as a single co-occurrence.

- If you click on a cell, the quotations of the corresponding row and column codes are displayed next to the table in the Quotation Reader.
- Below the table, the Sankey Diagram is shown. You can view both at the same time or deselect either the table or the Sankey Diagram in the ribbon.
- If the Show Coefficient option is activated, you see an additional number ranging between 0 and 1 that indicates the strength of the relation between a pair of codes. You see...
  - a yellow dot, if the ratio between the codes frequencies exceeds a threshold of 5, a yellow dot appears in the top right of a cell. See Distortion due to unequal frequencies.
  - a red dot, if the C-index exceeds the O 1 range. See Out of Range.
  - an orange dot is simply a mixture of the red and yellow conditions.

The quotation reader always displays two lists of quotations: the quotations of the column code, and the quotations of the row code.

#### Code Co-Occurrence Table Options

| File      | Home                      | Search & Code        | Analyze | Import & E                           | Export | Tools        | Help   | Code Co-Occurrence Table                                         | Sankey D  | iagram          |
|-----------|---------------------------|----------------------|---------|--------------------------------------|--------|--------------|--------|------------------------------------------------------------------|-----------|-----------------|
|           | Show Table<br>Show Sankey | Diagram O<br>Refresh | Color   | Count<br>Coefficient<br>r Quotations |        | rs => Column | Compre | Autosize Columns<br>Freeze First Column<br>Set Column Size 100.0 | ✓ Details | Excel<br>Export |
| View Data |                           |                      |         | Table                                |        |              |        |                                                                  | Export    |                 |

Show Lists: If you only want to see the table and not the selection lists, deactivate this option.

**Show Table / Show Sankey diagram:** You can display both the table and the Sankey Diagram, or only the table or the Sankey diagram.

**Refresh:** If you make modifications to your codings while the table is open, you can click the *Refresh* option to update the results.

**Colors:** You can choose among three colors for the table cells (blue, red and green), a the ATLAS.ti color palette, and no coloring. If you select a color or the color map, the table cells are colored in different shades.

Show count: Show the number of co-occurrences (=number of hits, see above: How to read the table).

**Show Coefficient:** The c-coefficient gives you an indication of the strength of the relationship between the pair of codes. See C-Coefficient for more detail.

**Cluster quotations:** Activate this option, if you want to count embedded quotations only once. If code 'A' codes a larger segment and within this segment, there are three quotations coded with a code 'B', the number of co-occurrences is 3. With clustering activated, the count is 1.

**Rows => Columns:** Select to switch row and column codes.

**Compress:** This is a quick way to remove all rows or columns that only show empty cells. This is the same as manually deactivating codes that yield no results. Thus, you cannot "uncompress" a table.

Auto Size Columns: Adjust the size of the columns automatically so that the full label is shown.

Freeze first column: Set if you do not want the auto size option to affect the first column.

Set Column Size: You can manually set the column size. 100 means that the column is as wide as the full label.

**Details:** If activated, you see the total number of times the code has been applied to a quotation. This helps you to better evaluate the numbers in each cell. The interpretation is likely different if the number of hits is 10 and if each of the codes have been applied 50 or only 15 times.

Export: You can export the table to Excel.

- If Show Count is selected, only the number of co-occurrences are exported.
- If Show Coefficient is selected, only the c-coefficient and not the absolute number of hits are exported.
- If you have selected both, both are exported.

The table approach reduces the analysis to a pairwise comparison. If you need a higher order co-occurrence based on two or more codes, you can create **smart codes** and use them in the table.

# Visualizing the Code Co-Occurrence Table: Sankey Diagram

Data Visualization is a great way to simplify the complexity of understanding relationships among data. The Sankey Diagram is one such powerful technique to visualize the association of data elements. Originally, Sankey diagrams were named after Irish Captain Matthew Henry Phineas Riall Sankey, who used this type of diagram in 1898 in a classic figure showing the energy efficiency of a steam engine. Today, Sankey diagrams are used for presenting data flows and data connections across various disciplines.

- Sankey diagrams allow you to show complex processes visually, with a focus on a single aspect or resource that you want to highlight.
- They offer the added benefit of supporting multiple viewing levels. Viewers can get a high level view, see specific details, or generate interactive views.
- Sankey diagrams make dominant factors stand out, and they help you to see the relative magnitudes and/or areas with the largest contributions.

In ATLAS.ti, the Sankey diagram complements the Code Co-occurrence Table. As soon as you create a table, a Sankey diagram visualizing the data will be shown below the table.

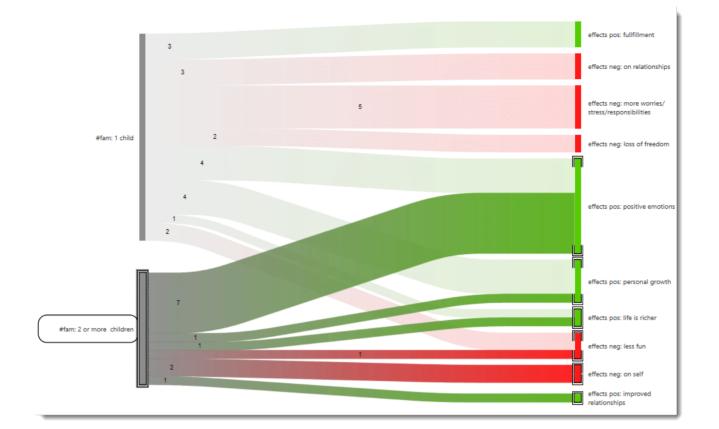

The row and column entities of the table are represented in the Sankey model as nodes and edges, showing the strength of co-occurrence between the pairs of nodes. In the Code Co-occurrence table, the connecting pairs are codes for both rows and columns.

For each table cell containing a value, an edge is displayed between the diagram nodes. The thickness of the edges resemble the cell values of the table. Cells with value 0 are not displayed in the Sankey view.

The key to reading and interpreting Sankey Diagrams is to remember that the width is proportional to the quantity represented.

#### If you only want to see the table, or the Sankey diagram:

You can select what you want to see by making a selection in the ribbon at the top lefthand side. If you need more space on your screen for the diagram, you can also deactivate the selection lists under the **View** tab.

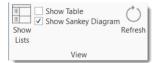

# Layout

The Sankey diagram, similar to the network editor, applies a layout for its nodes and consequently to the edges connecting nodes to create an easy to comprehend visualization of the data. This basic layout places the selected

entities (nodes in Sankey terminology) into vertical "layers" with the row entities placed to the left and the column entities to the right. If nodes have incoming as well as outgoing links in the currently visible set of nodes, they will be placed in intermediate lanes or layers. In many situations, the initial layout already meets the researchers requirements. However, there are some options to modify the initial layout.

Swapping columns and rows for the table will also affect the Sankey diagram and result in a 180° rotation.

#### Interactivity

- To display the quotations that are responsible for the co-occurrence of two entities, click on the connecting edge. This has the same effect as clicking a table cell. You see the quotations displayed in the Quotation Reader to the right.
- If you hover over an edge, you see the number that is also displayed in the table cell, which are the number of times the pair of codes co-occur.
- To support finding the correct link, moving the mouse highlights the hovered edges. After selecting an edge, the unselected edges are dimmed to further increase the visibility of the edge under consideration.
- Selecting a node will highlight this node as well as all its incoming and outgoing edges. This makes it easy to spot areas of connectivity.
- You can also use the nodes label for selection, differing only by doing a "single-handed" multi-selection which otherwise would require pressing the Ctrl-key.

# **Removing edges**

To unscramble a potentially cluttered diagram, you can remove selected nodes or edges by pressing the **Delete** key on your keyboard. You can undo this via Ctrl-Z.

The same may be accomplished by modifying the selection lists, but this is a bit "heavier", and it may not be clear which entities need to be deselected.

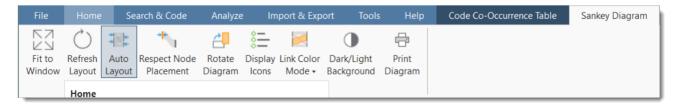

# Fit to Window

When the Sankey diagram is created (concurrently with the respective tools' table) it may display a bit too tiny in its reserved window pane. There are several options to fix this: Switch off the table view and the selection lists, maximize the project window or float the tool with the diagram. The Sankey diagram itself will not resize to the freed space automatically. Click button Fit-to Window to fit the current diagram to the available window area.

### **Refresh Layout**

This will also move nodes to their original places if moved in the meantime. The edges will also be recalculated for best entanglement. This option can also be activated by double clicking the diagrams background.

# Auto Layout

This option is activated by default. It will instantly recompute the diagram's layout if:

- Nodes are moved
- Nodes are removed
- Edges are removed

# **Respect Node Placement**

You might not always be happy when the nodes you shifted to other locations are instantly moved back to their original locations. To prevent this, you either need to disable the Auto Layout or select **Respect Node Placement**.

Note, that the *Respect Node Placement* option will not let you place nodes to arbitrary positions but will find a nearest lane and relayout the diagram to make it nice looking again.

Shortcut: Double click the diagram background while pressing the left Shift key.

# Rotate Diagram

Sometimes the horizontal left-to-right layout may not always give the most optimal visualization of your data (depending on available screen space, monitor size). Click this button to toggle between a vertical (top-down) and the original horizontal layout.

Shortcut: Double click the diagram background while pressing the left Ctrl key.

### **Display Icons**

This display the entities type icons preceding the labels. This makes most sense when the diagram contains multiple types of entities as in the Code Document Table. By default, this option is not activated.

# Link Color Mode

The coloring of the links and edges between the nodes can be set to:

- Use the color of the source node (either the user provided color for codes, or the type dependent color of other entities.
- Use the color of the target node

- Use a color gradient starting with the source and ending with the target color. This is the default. It makes • tracking the endpoint of an edge quite comfortable. Shortcut: Double click the diagram background while pressing the left Alt key.
- Use a gray shade independent of any node coloring.

# Dark / Light Background

This toggles a light and a dark background, just for aesthetics.

Shortcut: Double click the diagram background while pressing the left Ctrl and Shift key.

# Print Diagram

Creates an output of the current diagram respecting both the selected background, and the visual selection state of both nodes and edges. The printout will not contain any quotations. Printing can also create high quality PDFs if an appropriate printer driver is installed.

# Miscellaneous

The diagram is integrated into the table tools and responds to certain options:

- Compress, that is removing empty rows or columns, will remove corresponding elements in the diagram.
- Clustering may reduce the number of co-occurrences and thus affects the size of edges in the diagram.
- Swapping rows and columns reverts the original layout by 180°.

# **Useful Links**

- Using sankey diagrams to tell a story with data
- Visualizing customer journey with sankey diagram
- A sankey diagram says more than a 1000 pie charts
- What, Why and How of sankey diagrams
- Using colors effectively in sankey diagrams

# Code Co-occurrence Coefficient

The c-coefficient indicates the strength of the relation between two codes.

This option can be activated in the ribbon of the Code Co-occurrence Table.

The range of the c-coefficient is between 0 and 1:

- O mean codes do not co-occur
- 1 means these two codes co-occur wherever they are used

The **calculation** of the c-coefficient is based on approaches borrowed from quantitative content analysis. It is calculated as follows:

c = n12 / (n1 + n2 - n12)

n12 = number of co-occurrences for code n1 and n2

The c-coefficient is useful when working with larger amounts of cases and structured data like open-ended questions from surveys. If you use the c-index, pay attention to the additional colored hints. As your data base is qualitative, the c-coefficient is not the same as for instance a Pearson correlation coefficient and therefore also no p-values are provided.

#### Distortion due to unequal frequencies

An inherent issue with the c-index and similar measures is that it is distorted by code frequencies that differ too much. In such cases the coefficient tends to be much smaller than the potential significance of the co-occurrence. For instance, if you had coded 100 quotations with code 'A' and 10 with code 'B', and you have 5 co-occurrences, then the c-coefficient is:

c = 5/(100 + 10 - 5) = 5/105 = 0.048

A coefficient of only 0.048 may slip your eye easily, although code B appears in 50% of all its applications with code A.

If one of the codes of one pair has been applied more than 5 times than the other code, **a yellow dot appears** in the top right of the table cell. So whenever a cell shows the yellow marker it should invite you to look into the co-occurrences of this cell despite a low coefficient.

When you hover with the mouse over a cell, a pop-up note displays the ratio of the two codes.

# Out of Range

The c-index assumes separate non-overlapping text entities. Only then can we expect a correct range of values.

The coefficient can exceed the 0 - 1 range it is supposed to stay with, if there is redundant coding. Let's take a look at the following example:

- A quotation 1 is coded with codes A and B
- an overlapping quotation 2 is coded with Code B.

Then quotation 1 counts for 1 co-occurrence event and the overlapping quotation 2 for another. This results in a value of twice the allowed maximum:

c = 2/(1 + 2 - 2) = 2

All cells displaying an out-of-range number (> 1) show a red dot in the top right corner.

In case the c-coefficient exceeds 1, you need to do some cleaning-up and eliminate the redundant codes. See Finding Redundant Codings .

### Summary of Color Indicators

**Yellow dot:** Unequal quotation frequencies - the ration between the frequencies of the code and row code exceeds the threshold of 5.

Red dot: The C-index exceeds the 0 - 1 range.

Orange dot: The orange dot is simply a mixture of the red and yellow conditions.

# The Query Tool

The **Query Tool** is used for retrieving quotations using the codes they were associated with during the process of coding. The simplest retrieval of this kind - search for quotations with codes- is what you frequently do by doubleclicking ona Code in the Code Manager or a code browser. See **Retrieving Coded Data**. This may already be regarded as a query, although it is a simple one. The Query Tool is more complex in that it can be used to create and process queries that include a variety of combinations of codes.

A **query** is a search expression built from operands (codes and code groups) and operators (Boolean, proximity or semantic operators) that define the conditions that a quotation must meet to be retrieved, for example "All quotations coded with both codes A and B".

A query can be built incrementally which is instantaneously evaluated and displayed as a list of quotations. This incremental building of complex search queries gives you an exploratory approach toward even the most complex queries.

To open the Query Tool:

Select the Analyze tab and click Query Tool.

The query tool ribbon contains all available operators for querying data, plus a few options that help you build a query.

### IMAGE

At the left-hand side you see the list of codes and code groups that can be used as operands in a query. The main space is reserved for displaying the query and the results. At the top right-hand side you find a number of different output options to create a report of the query results.

201

Remember the results of a query in the query tool are always quotations.

# How to Build a Query Using Boolean Operators

The examples shown are based on the *sample project Children & Happiness*. You can download and import it, if you want to follow along.

### Example 1

The aim is to find all statements where people wrote about the two positive effects of parenting: 'fulfillment' and 'life is richer'.

Open the Query Tool by selecting the Analyze tab and from there click Query Tool.

Next, select the operator **OR** from the ribbon. It will be added into the white field.

As OR needs two arguments, you see two nodes with a red dot that can be filled with codes or code groups. You recognize the active node by the blue frame. Double-click on a code or code group to fill it. You can also drag and drop a code or code group to the node, or click on the Add button in the ribbon. The results of this first part of the query will immediately be displayed in the result pane.

Click on the second node to activate it and enter a second code or code group. If you double-click a third code or code group, it will be added to the OR query. Another double-click will add a fourth node to the term, and so on.

### IMAGE

#### Reading the Results of a Query

If you click on the operator node, the quotations resulting from the query will be displayed in the bottom pane. If you click on each of the other nodes, the respective results of each node will be shown.

The blue status bar at the bottom of the screen shows the total number of quotations this query results in

The results of a query are shown in the Quotation Reader. The full functionality of the quotation reader is also available here.

If you click on the **Eye** icon, you can change the view mode. Available options are:

• single line

- small preview
- large preview
- show quotation comments
- show margin

If you click on the **Burger** icon you can export the results of the query to Excel.

### Removing or Modifying a Query

To delete a query, click on the operator node and select **Delete** in the ribbon, or the Delete key on your keyboard.

If you only want to delete an argument (i.e. a code or code group) from the query, click on the respective node and then on the **Delete** button in the ribbon, or the Delete key on your keyboard.

If you want to change the operator, click on the **Change Operator** button in the ribbon. Changing operators is only available for Boolean queries.

### Example 2

In this example, we show you how you build a query with two Boolean operators.

The aim is to find all statements where people wrote that children either make them more happy, or they experience equal level of happiness, plus they mentioned a source of happiness captured by codes of the code group 'sources of happiness'.

Select the operator AND from the ribbon.

Add codes or code groups into the two empty nodes as described above. You will only get results if you select codes that are linked to the same quotation.

Click on the **OR** operator to extend the query. The result of the first query is now one of the two arguments needed. Activate the empty node by clicking on it and add another code or code group. Below you see an example of such a query:

### IMAGE

You can read the query as follows: Find all statements where people wrote that children either make them more happy, or they experience equal level of happiness and where they also mentioned a source of happiness. This query yields one quotation as result.

You can rotate the layout of a query by clicking on the **Rotate layout** button in the ribbon.

If you selected the wrong Boolean operator, you can exchange it by clicking on \**Change operator* in the ribbon. This saves you from rebuilding the query from scratch if you made a mistake.

# How to Build a Query using Proximity Operators

The examples shown are based on the *sample project Children & Happiness*. You can download and import it, if you want to follow along.

### Example 1

Open the Query Tool by selecting the Analyze tab and from there click Query Tool.

Select the operator **Co-occurs** in the ribbon.

As all proximity operators need two arguments, you see two nodes with a red dot that can be filled with codes or code groups. You recognize the active node by the blue frame.

Double-click on a code or code group to fill the node on the left-hand side. You can also drag and drop a code or code group to the node, or click on the Add button in the ribbon. The results of this first part of the query will immediately be displayed in the result pane.

Click on the second node to activate it and enter a second code or code group.

### IMAGE

You can read the query as follows:

Remember that the position of the code or code group in a query with proximity operators matters. The quotations displayed in the result pane are those quotations linked to the code (or argument) on the left-hand side of the query.

Note that the Co-occur icon shows a black and white field. The black field represents the quotations that are shown. This is helpful to know if you rotate the query (see the option **Rotate layout** in the ribbon).

If you got the arguments the wrong way around, you can swap them by clicking on the **Swap** button in the ribbon.

#### Reading the Results of a Query

If you click on the operator node, the quotations resulting from the query will be displayed in the bottom pane. If you click on each of the other nodes, the respective results of each node will be shown.

The results of a query are shown in the Quotation Reader. The full functionality of the quotation reader is also available here.

If you click on the **Eye** icon, you can change the view mode. Available options are:

- single line
- small preview
- large preview
- show quotation comments
- show margin

If you click on the **Burger** icon you can export the results of the query to Excel.

### Removing a Query or an Argument

To delete a query, click on the operator node and select **Delete** in the ribbon, or the Delete key on your keyboard.

If you only want to delete an argument (i.e. a code or code group) from the query, click on the respective node and then on the **Delete** button in the ribbon, or the Delete key on your keyboard.

### Example 2

### You can also combine multiple proximity operators:

Select the operator **Encloses** in the ribbon. Enter a code/code group on the left and right-hand side.

Select the operator **Co-occurs** in the ribbon. The first query now becomes one of the arguments for the second part of the query. Enter a code/code group in the empty node.

### IMAGE

You can read the query as follows: Find all blog comments where people wrote something about positive effects of parenting and negative effects of parenting. The statements about positive and negative effects are embedded in the blog comment, they can but do not have to overlap directly.

You can rotate the layout of a query by clicking on the Rotate layout button in the ribbon.

# How to Build a Query using a Mix of Operators

The examples shown are based on the *sample project Children & Happiness*. You can download and import it, if you want to follow along.

The instructions below are not as detailed, as it is assumed that you have read the examples for Boolean Queries and Proximity Queries.

### Example 1

Select the operator AND in the ribbon.

Add code or code groups to the empty nodes via double-click or drag and drop.

Select the operator **Co-occurs** and enter a code/code group to the empty node. Since the first AND query makes up the argument for the left-hand side of the query, the final query finds all quotations that are co-occurring with the quotations of the first argument.

Remember that the position of the code or code group in a query with proximity operators matters. The quotations displayed in the result pane are those quotations linked to the code (or argument) on the left-hand side of the query.

### IMAGE

You can read the query as follows: Find all blog comments written by people who have one child AND who expressed the ambivalence of parenthood that contain a statement that having children made them happier.

To explore the data further, you can exchange the single nodes of the query, for example to see whether there are also comments that match the same criteria for people with two children; or to find comments where people with 1 / 2 or more children write that having children made them less happy.

### IMAGE

If you got the arguments the wrong way around, you can swap them by clicking on the **Swap** button in the ribbon.

### Example 2

Select the operator **NOT** in the ribbon.

Add code or code groups to the empty node via double-click or drag and drop.

Select the operator AND and instead of adding a code or group group to the empty node, extend the query by selecting the operator **Encloses**.

Add a code/code group to the empty nodes. Here it matters again which code/code group is entered on the right or left-hand side of this sub query.

### IMAGE

You can read the query as follows: Find all blog comments written by people who have expressed that children make them happy, that are NOT coded with the code 'parenthood: ambivalence'

To explore the data further, you can exchange for instance the code 'children: > happiness' with 'children: < happiness'.

# Restrict a Query to Sub Groups in your Data

# **Opening the Scope Tool**

If you want to restrict a search to a particular document or document group, e.g. because you are interested in comparing male and female respondents, you need to open the scope tool.

Click on **Edit Scope** in the ribbon of the query tool.

After selecting the Edit Scope option, an additional region opens on the left-hand side. The ribbon also changes.

You can select a document or document group to restrict a search, or you can build a query using Boolean operators if you need a combination of documents or document groups, e.g. all female respondents who have children. Creating a query consisting of documents or document groups works in the same way as creating a code query. See Example Boolean Query.

Select a single document/document group or build a Boolean query. The result pane in the Scope area shows all quotations of the documents you have set as scope. The filtered results are shown on the left-hand side below the code query.

### Changing the Scope

To change the scope, click on the **Delete** button in the scope tool.

### Closing the Scope Tool

To close the scope tool, click again on Edit Scope in the ribbon.

To see the results of a restricted search, always look at the list of quotations below the code query on the left-hand side of the Query Tool window.

# Storing the Results of a Query

You can store the results of a query as a smart code for further re-use. You can learn more about smart codes here

After you have created a query, click on the **Save Smart Code** button in the **Query Tool** tab.

Enter a name for the smart code and click Create.

A smart code always contains the quotations of the entire project. If you set a scope to restrict the query to certain document or document groups, this is not saved in the smart code!

You can now review all quotations of this query, e.g. in the Code or Quotation Manager, at any time. If you make some changes in your coding, the smart code will always give you the up-to-date results.

Smart codes can be recognized by the gray dot at the bottom left-hand side of the code icon. See Working With Smart Codes for further information.

If a query result delivers the quotations that are necessary to answer a research question, a smart code can be a convenient way to store this result. This can be reflected in the name of the smart code, e.g. *Research question 3: Positive & negative views on parenting*.

### Creating Document Groups from Results

When you add documents to a project, it is easy to create document groups based on sample characteristics like gender, age, profession, location, etc.

At times, you first need to code the data to find relevant information like years of working experience, special skills, attitudes about something, relationship to other people, etc. For this you need an option to create document groups based on query results.

Create a query. See for instance **Example Boolean Query**. Make sure your mouse pointer selects the query and not a quotation n the result list. Click on the **New Document Group** button in the ribbon and enter a name for the new group.

ATLAS.ti creates a new group from all documents that yield quotation results based on the query.

The query might be as simple as just selected one code.

- work experience: 0 5 years
- work experience: 6 10 years
- work experience: 10 15 years
- work experience: > 15 years

You would simply add the code 'work experience: 0 - 5 years' and click on the **Create Document Group** button to create a document group of all respondents who have a work experience of 0 - 5 years. Then you add the code 'work experience: 6 - 10 years' and create a document group, and so on.

# **Query Tool Reports**

#### **Excel Report**

To export the list of quotations that result from a query to Excel, click on the 'burger menu' (next to the eye) on the top right-hand side of the quotation list.

#### Text Report

To create a text report, click on the Report button in the ribbon. The drop-down menu offers the following options:

- Report: This is a report that you can customize. It is explained in more detail in the section Creating Reports.
- List: This report only includes the quotation ID, name, reference and document name. This is a useful report option if you work with audio and video data that have no textual content. It is also useful if you worked intensively with the quotation level and added your own quotation names and comments. See Quotation Level.
- List With Comments: Same as 'list' plus quotation comments.
- Full Content: Includes the full content of text and image quotations, plus the full quotation reference, any codes, memos and hyperlinks that apply.
- Content plus Comments: Same as 'full content' plus quotation comments.

# **Smart and Snapshot Entities**

A smart entity in ATLAS.ti is always a query. You can create smart entities for codes and groups.

In the Code Manager you can create smart codes using the operator OR. This is useful if you need a combination of two or more codes for data analysis. In the Query Tool, a smart code can be used to store query results.

Smart groups can be created in the Group Managers. They are especially useful for document groups when used as variables. They allow you to create combination of variables.

The reason for naming such codes and groups **smart** is because they change along with your project. If you change any of the codings of a code that is part of a smart code, this will be reflecting in the smart code when retrieving its quotations. If you add or remove documents that are members of the groups that make up a smart group, the smart group retrieves those documents that reflect the current state of your project.

Every time you click on a smart code or smart group, the underlying query is run, and you see the up to date results.

A **snapshot entity** turns a smart entity into a regular code or code group. You can think of it like a snapshot you take with a camera - it preserves the current moment. Thus, snapshot entities do no longer change automatically.

# What are Smart Codes

**Smart Codes** are a convenient way to store queries. They are very similar in look and feel to normal codes, with one important difference: instead of hardwired connections to quotations smart codes store a query to compute their virtual references whenever needed.

- Smart codes automatically change their behavior during the analysis. If you have a smart code based on a query like: (Code A | Code B) COOCCUR Code C), and you add or delete quotations linked to either Code A, B or C, then the smart code will automatically be adjusted.
- As a smart code is a query, it *cannot* be used for coding. For the same reason, smart codes are *not* displayed in the margin area.
- Smart codes are displayed in the Code Manager. They can be recognized by a gray dot at the bottom left of the code icon.
- If you double-click on a smart code, you can retrieve all quotations that are the result of the underlying query.
- You can change the query that is underlying a smart code by editing the query.
- Smart codes can be used in code groups, networks, and, last but not least, as powerful operands in queries, allowing you to incrementally build complex queries.
- Smart codes can be transferred into a regular code by creating a snapshot code.

### What you cannot do with Smart Codes

As smart codes are not directly associated with quotations, certain restrictions apply.

- **Coding:** You cannot link a smart code directly to a quotation. Therefore, smart codes are not shown in the list of codes when coding your data. Drag & drop operations from code lists to other lists are not possible.
- Merging: You cannot merge a smart code with other codes.
- You cannot include a code group in the query for the smart code and assign the smart code to this code group later. This would create a cyclical structure and is therefore not allowed.

# Working With Smart Codes

### Creating an ORed Smart Code in the Code Manager

If you only need a simple OR combination of two or more codes as smart code, the easiest way is to use the Code Manager.

Open the Code Manager, select two or more codes, right-click and select the **Create Smart Code** option from the context menu or the ribbon.

If you wonder why an OR combination is useful rather than just merging the codes, at times you want to keep the codes as regular codes in the code list. If you merge codes, only the merged codes remains. For example, if you code the speakers in a focus group transcript, you can create smart codes for all male and female speakers without losing the code for each individual speaker. If you add these attributes to each speaker unit, the margin becomes very cluttered. Smart codes are not displayed in the margin.

### Creating a Smart Code in the Quotation Manager

You can also create smart codes in the Quotation Manager. There you can combine codes using the Boolean operators AND and OR. See Available Operators for Querying Data > Boolean Operators.

#### Use AND to:

- narrow your results
- tell the database that ALL search terms must apply. This means that the smart code only retrieves quotations that are linked to all codes in the query. In other words, the quotation is coded with multiple codes.

### Use **OR** to:

- connect two or more similar concepts
- broaden your results, telling the database that **ANY** of the search terms apply. This means the smart code retrieves all quotations of all codes in the query. It is additive.

Open the Quotation Manager and select two or more codes in the side panel.

The default operator in the yellow filter bar above the quotation list is 'ANY' (shown in blue letters). If you want to change, click on it and select the 'ALL' operator. You need to click next to it, not directly on it.

To save the results as smart code, click on the **Smart Code** button in the ribbon; or rightclick on any of the selected codes in the side panel and select the option **Create Smart Code** from the context menu.

Enter a name or use the default name and click Create.

# Creating a Smart Code in the Query Tool

Open the Query Tool and build a query.

To save the query, click the **Save Smart Code** button in the ribbon, enter a name and click **Create**.

# Editing a Smart Code

If you want to see the query that is underlying a smart code, of if you want to modify the query, you can edit the smart code.

Open the Code Manager, select the smart code and in the ribbon click on the button Edit Smart Code.

This opens the query tool where you can review and modify the smart code. See How to build a query.

You cannot delete a code, if it is part of a smart code query. If you want to remove a code that is part of a smart code query, you first must delete the smart code. If you do not want to lose the results stored by the smart code, you can turn it into a **snaptshot code** before deleting it.

# What are Smart Groups

**Smart Groups** are very similar in look and feel to normal groups, with one important difference: instead of hardwired connections to their members, smart groups store a query to compute their virtual references whenever needed.

Although also an option for code, memo and network groups, the most common application for smart groups are **smart document groups**. They allow you to combine two or variables. For instance *gender* and *location*. This requires that you have document groups for the basis variables. Here for gender: male and female and for location: urban and rural. If you need the combination of gender and location more often, a good way to do this is to create smart groups:

- female respondents from urban areas
- female respondents from rural areas
- male respondents from urban areas
- male respondents from rural areas

For creating smart groups Boolean operators are used. See Available Operators for Querying Data > Boolean Operators for further information.

A reason for creating a smart group is to apply them as global filter. See Applying Global Filters For Data Analysis. Another application is to add them to a network and display document group - code connections.

# Working With Smart Groups

A reason for creating a smart group is to apply them as global filter. See Applying Global Filters For Data Analysis. Another application is to add them to a network and display document group - code connections.

# Creating a Smart Group

To create a new smart group, open a Manager and select two or more groups. Click on **New Smart Group** in the ribbon, or right-click select this option from the context menu.

Accept the suggested name or enter a new one, and click Create.

Smart entities can be recognized by the little gray circle at the bottom left of the icon.

# Editing a Smart Group

Smart groups can only be edited in their respective group managers.

Go to the **Home** ribbon, click on the drop-down of the appropriate entity and select [] **Groups**.

Select the smart group you want to edit and click **Edit Smart Group** in the ribbon.

This opens the Smart Group Editor that looks similar to the query tool.

The following operators are available:

OR: combines all selected groups and forms a larger group

**AND:** creates a smart group consisting of the intersection of the selected groups like 'female respondents from urban areas'.

**ONE OF (Exactly one of the following is true)**: creates a smart group only containing members that are unique to each group and do not occur in any of the other selected groups.

Example: In the sample project *Evaluation of a computer game*, respondents evaluate the game in different ways. If you want to find those respondents who either evaluate the game as being creative or educational (and not both), you can use the **one of** operator.

### IMAGE

**NOT (None of the following are true):** creates a smart group excluding the members of the selected group.

Example: The sample project *children and happiness* contains two document groups that have been created based on the issues coded in the data. These are: documents that contain codings on positive and negative effects of parenting. There are some documents that only contain codings on positive effects, others that only contain codings on negative effects, and yet some that contain both. If you want to find only those documents that contain codings on positive effects, you can create the following smart document group:

NOT negative effects AND positive effects.

#### IMAGE

See how to build a query for further information on how to understand and modify the query of a smart group.

# What are Snapshot Codes and Groups?

### **Snapshot Codes**

A **snapshot code** transforms a smart code into a regular code. This code preserves the current state of a smart code at the moment of its creation, like taking a photograph that captures the moment, and creates direct links to all quotations.

- A snapshot code is displayed in the margin area.
- A snapshot code can be used for coding.

You can create a **snapshot code** from a **smart code**. This can be useful for data analysis when you build queries.

Another application is to use this option for fixing code systems when code groups have been used as categories. This often leads to underdeveloped code systems, long list of codes and limited use of the further analysis tools. To fix this, you first need to turn all code groups into smart codes using the query tool. Then you create snapshot codes from these smart codes, transforming the code groups into regular codes. In the next step, the members of the code groups can be turned into sub codes by adding prefixes and merged as appropriate. See Building a Code System.

# **Snapshot Groups**

A **snapshot group** transforms a smart group into a regular group. This group preserves the current state of a smart group at the moment of its creation, like taking a photograph that captures the moment, and creates direct links to all members.

**Application:** It can for example be useful if you want to remove documents from a project that are part of a smart group. As long as they are part of the smart group, this is not possible. In order not to lose the combination of documents as defined by the smart group, you can turn it into a snapshot group, delete the smart group and then delete the document(s) that you no longer want from the project.

You can create snapshots from smart codes and smart groups.

# Creating a Snapshot Code

Open the Code Manager and select a smart code. Click on the button **Create Snapshot** in the ribbon.

The default name for the snapshot code is the name of the smart code plus the suffix [SN 1]; [SN 2] if you create second snapshot code of the same smart code and so on.

# Creating a Snapshot Group

Open the Group Manager either by selecting the option in the ribbon of the respective manager, or from the drop-down of the entity type button in the **Home** ribbon.

Select the smart group and then **Create Snapshot** from the ribbon.

# Working with Global Filters

Global filters are a powerful tool to analyze your data. As compared to local filters that you can invoke in each manager, global filters have an effect on the entire project.

Currently, all groups can be set as global filter.

# **Creating a Global Filter**

Creating a global filter means creating a group.

### Code Groups as Global filter

- When **coding** only the codes of the code group set as global filter are shown.
- In the margin area only the codes of the code group set as global filter are shown.
- In the code manager and all selection lists in all analysis tools like the query tool, the code document table, the code co-occurrence table, and the ICA tool only the codes of the code group set as global filter are shown.

- Code groups as global filters are very useful in **networks** when you use the options: **Add Neighbors** and **Add Co-occurring Codes**. Then only the codes of the code group set as global filter are added.
- In a **network**, all codes that are not in the code group set as global filter are faded out.

# Document Groups as Global Filter

Document groups as global filter affect the list of documents and quotations. Thus, the list of quotations shown in the quotation manager or as results of queries is reduced to those documents that are in the filter.

- When retrieving quotations with a double-click on a code in the code manager, the quotation reader will only show quotations from the documents that are in the filter.
- In the Code Document Table, it allows you to add a layer to the analysis. If for instance you compare the frequency of codes by respondents with different educational levels, you can set a document group gender::male as global filter to refine the analysis to only male respondents.
- If you run a Code Co-occurrence Analysis it will apply to all data in your project. If you want to restrict the analysis, to only a particular group of respondents or type of data, you can set a document group as global filter.
- In a **network**, all documents that are not in the document group set as global filter are faded out.

### Memo Groups as Global Filter

- Memo groups as filters affect the list of memos you see in the memo manager and all selection lists.
- Only memos that are in the memo group set as global filter are shown in the margin area.
- In a **network**, all memos that are not in the memo group set as global filter are faded out.

### Network Groups as Global Filter

- Network groups as filters affect the list of networks you see in the network manager and all selection lists.
- In the margin area, only networks that are in the network group set as global filter are shown.
- In a network, all networks that are not in the network group set as global filter are faded out.

# Setting a Global Filter

Global filters can be set in the Project Explorer on the left and in each manager.

Right-click on a group and select the option Set Global Filter.

In the ribbon of the Managers, you can also set and remove global filters in the Search & Filter tab.

# **Display Of Global Filters**

If a global filter is set, all affected managers, browsers, lists and tools show a colored bar on top indicating which filter has been set.

- global document filters are blue.
- global quotations filters are orange.
- global code filters are green.
- global memo filters are magenta.
- global network filters are purple

# Activating / Deactivating Global Filters

While a global filter is active, you can temporarily deactivate it by clicking on the checkbox in the global filter bar you see above each filtered list or table.

# **Changing a Global Filter**

To change a global filter, right-click on a different group of the same type and set it as global filter. This will automatically deactivate the currently active filter.

### **Removing a Global Filter**

To remove a global filter, click on the x on the right-hand side of the global filter bar. Another option is to right-click on the group you have filtered and select **Clear Global Filter** from the context menu.

### Creating a Global Filter

Creating a global filter means creating a group.

- Document groups as global filter, filter documents and their quotations.
- Code groups as global filter, filter codes.
- Memo groups as global filter, filter memos.
- Network groups as global filter, filter networks.

# Setting a Global Filter

Global filters can be set in the Project Explorer on the left and in each manager.

Right-click on a group in the document group section of the Project Explorer and select the option **Set Global Filter**.

In the ribbon of the Managers, you can also set and remove global filters in the Search & Filter tab.

# **Display Of Global Filters**

If a global filter is set, all affected managers, browsers, lists and tools show a colored bar on top indicating which filter has been set.

- global document filters are blue.
- global quotations filters are orange.
- global code filters are green.
- global memo filters are magenta.
- global network filters are purple

### Activating / Deactivating Global Filters

While a global filter is active, you can temporarily deactivate it by clicking on the checkbox in the global filter bar you see above each filtered list or table.

### **Changing a Global Filter**

To change a global filter, right-click on a different group of the same type and set it as global filter. This will automatically deactivate the currently active filter.

### **Removing a Global Filter**

To remove a global filter, click on the x on the right-hand side of the global filter bar. Another option is to right-click on the group you have filtered and select **Clear Global Filter** from the context menu.

# Removing / Changing / Activating / Deactivating a Global Filter

If you change a global filter, the currently active filter is automatically reset (see below).

### **Removing a Global Filter**

Click on the x on the right-hand side of the global filter bar. Another option is to rightclick on the group you have filtered and select **Clear Global Filter** from the context menu.

# **Changing a Global Filter**

To change a global filter, right-click on a different group of the same type and **set it as global filter**. This will automatically deactivate the currently active filter.

### Activating or Deactivating Global Filters

While a global filter is active, you can temporarily deactivate it by clicking on the checkbox in the global filter bar you see above each filtered list or table.

# Global Filters in the Code Co-occurrence Table

The images below show two code co-occurrence tables. The first one shows the relationship between the attitude towards having a child and reported effects of pareting for the entire data set. The second table shows the same codes, but only for one data source.

ADD IMAGES

# Global Filters in the Code Document Table

The images below show two Code Document Tables. The first table shows various reasons for not having children across respondents with different educational levels. The second table adds a second variable (gender: male) and shows the results for all male respondents across different educational levels.

#### ADD IMAGES

# ATLAS.ti Networks

Visualization can be a key element in discovering connections between concepts, interpreting your findings, and effectively communicating your results. Networks in ATLAS.ti allow you to accomplish all three of these important objectives. These small segments of your larger web of analysis are modeled using the network editor, an intuitive work space we also like to think is easy on the eye.

The word **network** is a ubiquitous and powerful metaphor found in many fields of research and application. Flow charts in project planning, text graphs in hypertext systems, cognitive models of memory and knowledge representation (semantic networks) are all networks that serve to represent complex information by intuitively accessible graphic means. One of the most attractive properties of graphs is their intuitive graphical presentation, mostly in form of two-dimensional layouts of labeled **nodes** and **links**.

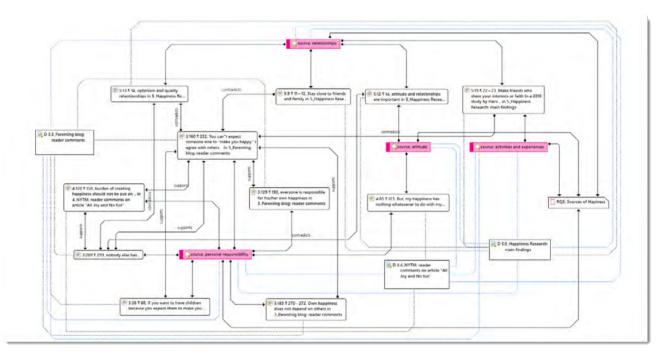

In contrast with linear, sequential representations (e.g., text), presentations of knowledge in networks resemble more closely the way human memory and thought is structured. Cognitive "load" in handling complex relationships is reduced with the aid of spatial representation techniques. ATLAS.ti uses networks to help represent and explore conceptual structures. Networks add a heuristic "right brain" approach to qualitative analysis.

The user can manipulate and display almost all entities of a project as nodes in a network: quotations, codes, code group, memos, memo groups, other networks, documents, document groups and all smart entities.

If you are interested in learning more about network theory and how it is applied in ATLAS.ti, you can watch the following video: Did you ever wonder what's behind the ATLAS.ti network function.

# Nodes And Links

The term **network** is formally defined within graph theory, a branch of discrete mathematics, as a set of nodes (or "vertices") and links. A node in a network may be linked to an arbitrary number of other nodes.

The number of links for any one node is called its degree; e.g., a node with a degree of zero is not linked at all. Another simple formal property of a network is its order: the number of its nodes. You may make practical use of the degree of nodes by using it as a sorting criterion in the codes list window. The column 'Density' in the Code Manager represents the degree of a code.

# Directed and Non-Directed Links

Links are usually drawn as lines between the connected nodes in graphical presentations of networks.

Furthermore, a link between two nodes may be directed or not. A directed connection is drawn with an arrow. With directed links, source and target nodes must be distinguished. The *source node* is where the link starts, and the *target node* is where it ends: the destination to which the arrow points.

Links are created either implicitly (e.g., when coding a quotation, the quotation is "linked" to a code), or explicitly by the user. See Linking Nodes.

Strictly speaking, code-quotation associations ("codings") also form a network . However, you cannot name these links, the code is simply associated with a quotation through the act of coding. In a network you can visualize these links (). In ATLAS.ti all unnamed links are referred to as second class links, all named links are referred to as first-class links.

# First and Second-Class Links

First-class links are links based on relations. They are entities by themselves, with names, authors, comments, and other properties. They are available for a code -code links and quotation-quotation links. The latter are also called hyperlinks. See Working With Hyperlinks.

Second-class links are links that do not have individual properties; These are the links between quotations and codes, all links to memos, all links between a group and its members.

# Why Groups Cannot be Linked

Groups cannot be linked as by definition, they are not mutually exclusive. You can add a document to as many document groups as you want. This also applies to code groups. A code can be a member of multiple code groups.

Groups are filters. Code groups are at times regarded by users as a higher order category, which they are not. See **Building a Code System** for further detail.

In order to compare and analyze documents by certain criteria like socio-demographics, you add them to document groups like gender::male / female, family status::single / married / separated / divorced, etc. This allows you also to combine certain criteria, e.g. to run an analysis for all female respondents that are married. See Working with document groups and Working with Smart Groups.

Likewise, the purpose of code groups is to be used as filters. A useful filter could be all codes of a category, but also all codes that are relevant for a certain research questions, or all codes that could be classified as coding a strategy, or a consequence or a context across different categories.

So you might have a code group containing codes A, B, C and D, and another code group containing codes B, D, E and F. If you now were to relate these two code groups to each other, you end up with circular or illogical relations.

# Relations

ATLAS.ti allows you to establish *named links* to more clearly express the nature of the relationships between concepts. With named links, you may express a sentence like "a broken leg causes pain" by two nodes (the source node "broken leg" and the target node "pain") connected with a named link ("causes" or "is-cause-of").

The name of a link is displayed in the network editor as a label attached to the link midway between the two connected nodes.

Six pre-set relations are available in ATLAS.ti. These standard relations can be substituted, modified, or supplemented by user-defined relations.

# Link vs. Relation

It is important to understand the difference between a relation (or a link type) and the link itself: There is only one "is part of" relation, but potentially many links that can *use* it.

Another way to think of links and relations is to view links as *instances* of relations. Links are informed about the characteristics of relations, which define their styles. If a characteristic of a relation is changed (e.g., line width, color, symbol), these changes are propagated to all links using it.

# ATLAS.ti Default Relations

The default relations that come with the software are listed in the table below. C1 and C2 are source and target nodes, respectively.

| Relation Name      | short name | symbolic name | width | color | Property   |
|--------------------|------------|---------------|-------|-------|------------|
| is-associated-with | R          | ==            | 1     | Black | Symmetric  |
| is-part-of         | G          | []            | 1     | Black | Transitive |
| is-cause-of        | N          | =>            | 1     | Black | Transitive |
| contradicts        | А          | <>            | 1     | Black | Symmetric  |
| is-a               | lsa        | 0             | 2     | Black | Transitive |
| noname             |            |               | 1     | Black | Symmetric  |
| is-property-of     | Р          | *}            | 1     | Black | Asymmetric |

Some of these characteristics directly affect the display of links, while others affect processing (e.g., search routines, automatic layout). A link between concepts is displayed in a network editor by a line with the relation's label. You can choose from three different labels (name, short and symbolic).

The relation **property** affects both the display and processing capabilities of a relation. All transitive and asymmetric relations are symbolized in the network editor with an arrow pointing toward the target code. Symmetric relations are displayed as a line with two arrows pointing to both ends of the link.

The following properties are user-definable: the labels, the width and color of the line linking two nodes, the property, and the preferred layout direction.

The **preferred layout direction** affects the layout of a network when opening an **ad hoc network**.

# Formal Properties - Some Definitions

### Symmetric Relationship

A relation R is symmetric if it holds for all A and B that are related via R. A is related to B if, and only if, B is related to A.

Examples:

- A is married to B (in most legal systems)
- A is a fully biological sibling of B
- A is a homophone of B

#### QDA Examples:

- walking the talk is associated with role model
- having a clear vision is related to performance orientation
- communicating well is associated with empowerment

### **Transitives Relationship**

If A has a relation R to B, and B has a relation R to C, then A has a relation R to B.

A typical transitive relation is the is-cause-of relation:

If C1 is-cause-of C2 and C2 is-cause-of C3, it follows that C1 is-cause-of C3. Transitive relations enable semantic retrieval. See Available Operators > Semantic Operators.

#### Examples:

- A is the same as B. B is the same as C. Hence a = c.
- A is a descendant of B. B is a descendant of C. Hence, C is also a descendant of A.
- A less than B. B less than C. Hence, a < c.

The following are examples for relations that are **not transitive**:

- mother(x,y) is not a transitive relation
- sister(x,y) is a transitive relation (if all are females)
- brother (x,y) is a transitive relation (if all are males)

**QDA Examples:** In qualitative data analysis, transitive relations can occur, but more likely are asymmetric relations (see below).

Context::nice weather **results in** happy people around me. Happy people around me **results in** I am a happy person. Hence: context::nice weather **results in** I am a happy person.

At least this must be the conclusion if you are using a transitive relation.

### **Asymmetric Relations**

A graph is asymmetric if:

- for every edge, there is not an edge in the other direction, then the relation is asymmetric
- loops are not allowed in an asymmetric digraph

If x has a relation R to y, but y does not have a relation R to x.

#### Examples:

• Martin is a child of Marilyn: If Martin is the child of Marilyn, then Marilyn cannot be the child of Martin.

#### QDA Examples:

If we use the same example as above, but instead define the relation **results in** being an asymmetric one, then you do not infer that nice weather is necessarily related to you being a happy person, or that you being a happy person has any effect on the weather. The later would be the case if you used a symmetric relation.

The relations in the following example are defined as asymmetric relations: Supportive environment **motivates** learning & development **results in** higher job satisfaction. This does not imply that a supportive environment results in higher job satisfaction.

# The Network Editor

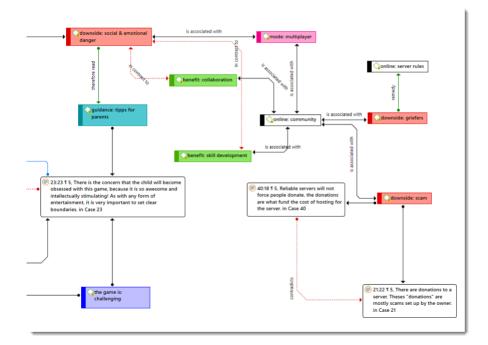

The network editor offers an intuitive and powerful method to create and manipulate network structures. It favors a direct manipulation technique: You can literally "grab" codes, quotations, memos, or other entities using your cursor and move them around the screen as well as draw and cut links between them.

Networks have certain important characteristics:

- Networks can be given names under which they are stored and accessed inside the project.
- Networks can be commented.

- Networks are displayed and edited in the network editor.
- Networks allow individual layouts of the nodes.
- As a node, a single entity can be a member of any number of networks.
- An entity, e.g. a specific code, can only appear once in any network.

Networks allow for a flexible but logically consistent display of links and relations, so there are a few constraints to keep in mind:

- If code A is linked to code B using the relation *is associated with*, then every network that contains code A and code B will necessarily include the relation *is associated with* between the two.
- Furthermore, as only one link can exist between any two nodes at any given time, no network will display any other relation between those two nodes.

If you want to link code A and code B in different ways in different networks, you need to work with "dummy" codes that modify a relation. For example:

A specific context X results in emotion A leading to behaviour B, then linking A to B directly would be false:

Emotion A ---- leading to ----> Behavior B

However, you can express it like this:

Emotion A ---- if ----> context X -----leading to -----> Behaviour B

'Context X' is a dummy code as it did not already exist in the code system. It needed to be added in order to express a relationship that emerges while you were working with and interpreting the data.

In order to visualize such relationships, you have the option to create new codes in the network editor. These will show up in your list of codes with 0 groundedness and a density of 1 or more, depending on their connectedness in the network.

### Node Types

The following object classes can be displayed and edited as nodes within the network editor.

### Codes as Nodes

Codes are probably the most prominent objects in ATLAS.ti networks. They provide the main ingredients for models and theories. shows three code nodes, a gray green colored node, and a code node without color. The gray and uncolored code are commented, therefore the node also displays the comment icon.

#### Memos as Nodes

Memos in networks are often an important supplement to code networks.

Several theoretical memos can be imported into a network to map out their relationship. The visual layout provides comfortable territory for moving from memo to memo, in order to read and contemplate each individually and the relationship(s) between them.

#### **Documents as Nodes**

Documents as nodes are useful for case comparisons paired with the option to add code neighbors.

Documents as nodes make a nice graphical content table for graphical documents when selecting the preview.

The icons for document nodes vary by media type.

#### **Quotations As Nodes**

Quotations and codes have one thing in common, which is different for the other entities. They can link to each other (quotations to quotations and code to codes) with fully qualified "first class" links. See Nodes and Link.

The inclusion of quotations in a network supports the construction and inspection of hyperlink structures. The icons for quotation nodes vary by media type.

#### **Groups as Nodes**

Displaying groups, and their members in networks are useful to present all members that are part of the group. The links between a group and its members are depicted by a dotted red line. The line property cannot be changed.

### Network as Nodes

Networks as nodes allow the inclusion of networks in other networks. They cannot be linked to anything, but via the context menu you can open the network in a separate network editor.

If you double-click on a network node, its comment is displayed and from there you can click to open it. This is for instance useful if you are running out of space on your screen. Instead of trying to represent everything in one network, you can create several networks that build on each other. Via a network node in a network, you can continue to tell the story you want to tell.

# **Network View Options**

| Network | Nodes Ex | port View      |                                                                                                    |  |
|---------|----------|----------------|----------------------------------------------------------------------------------------------------|--|
|         | Grid     | Routing Layout | Link Label       Name <ul> <li>Comments</li> <li>Show Frequencies</li> <li>Show Style</li> <li>Flat</li> <li>Show Code-Document Connections</li> <li>Show Node Icons</li> <li>Preview</li> </ul> |  |
| V       | /iew     | Layout         | Style                                                                                                    |  |

The display characteristics of the nodes can be altered in a variety of ways.

To change the node or link style, select the View tab in a network editor.

**Overview:** If you select this option, a schematic overview of the network is shown.

Fit to Window: This options adjust the network to fit the size of the currently opened network editor.

Grid: The grid helps you to position nodes.

**Snap:** Snapping allows an object to be easily positioned in alignment with grid lines, guide lines or another object, by causing it to automatically jump to an exact position when the user drags it to the proximity of the desired location.

Link Label: You can define three labels for each relation:

- (relation) name
- short name
- symbolic name

See Creating & Modifying Relations. Depending on what you want to see in your network, you can switch the label that is shown. If you change to a different label, this applies to all relations in the network.

Node Styles: Nodes can be displayed in four different styles:

- simple
- flat (default)
- gradient
- shadow

Instead of describing the various looks, go ahead and try out each style and select the one that you like best or that is most suitable for the task at hand.

Some of these options you also find in the Layout/Style section in the main Network ribbon.

# Style

**Comments:** If activated the comments of all nodes that have comments are displayed.

**Code-Document Connections:** At times it is interesting to see which codes have been applied to a document, or a document group. When coding the data, you apply codes to quotations, which are part of documents, but you do not directly apply codes to a document. Therefore, there are no direct links between documents and codes. In order to see those connections, you need to activate this option.

Code-Document and Code-Document Group connections are shown as blue lines.

**Preview:** You can activate a preview for documents, quotations and memos. Audio and video documents or quotations can be played in the preview window. If you only want to see the preview of selected entities, right-click the entity and select the *Preview* option from the context menu.

In ATLAS.ti Windows, there is no preview for audio and video quotations in networks.

Frequencies: If activated it displays the groundedness and density of code and memo nodes in the network.

• Groundedness: It shows how many quotations are linked to a code or memo.

### Density:

- Number of code code connections.
- Number of codes and memos a memo is connected to.
- Number of codes a quotation is coded to.

**Show Node Icons:** The node type icon can be switched on and off for all nodes. The small image used as a node icon increases the distinctiveness of the nodes, especially when a mixture of node types exists in a network. Nonetheless, when space runs low, you may prefer to switch off the icons.

IMAGE

# Network Editor - Layout And Routing Options

You can select among twelve automatic layout options. The results of the automatic layout procedure are typically quite usable and provide a good starting point for subsequent manual refinement. They can be combined with four routing options that are responsible for an optimal placement of the links.

The Layout and routing options are available from the Network Editor via the main **Network Tab**, and the **View Tab**. By moving nodes to different positions, you can modify an initial layout created by the automatic layout procedure. For precision

placement of nodes, use the Grid and Snap option under the View Tab.

# **Layout Options**

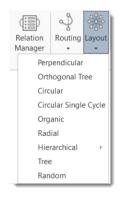

**Perpendicular Layout:** Orthogonal layouts allow the edges of the graph to run horizontally or vertically, parallel to the coordinate axes of the layout. It produces compact drawings with no overlaps, few crossings, and few bends.

**Orthogonal Tree Layout:** Same as the standard perpendicular layout, but larger sub trees are processed using a specialized tree layout algorithm, which is better suited for tree-like structures.

**Circular Layout:** The circular layout places the nodes on a circle, choosing carefully the ordering of the nodes around the circle to reduce crossings and place adjacent nodes close to each other. It emphasizes group and tree structures within a network. It creates node partitions by analyzing the connectivity structure of the network, and arranges the partitions as separate circles. The circles themselves are arranged in a radial tree layout fashion. This algorithm suits social network analysis quite well.

**Circular Single Cycle Layout:** This is similar to the circular layout, only subgroups are not created and all nodes are placed on a single circle. Useful for creating an overview and for shallow hierarchies.

**Organic Layout:** The organic layout style is based on the force-directed layout paradigm. When calculating a layout, the nodes are considered to be physical objects with mutually repulsive forces, like, e.g., protons or electrons. The connections between nodes also follow the physical analogy and are considered to be springs attached to the pair of nodes. These springs produce repulsive or attractive forces between their end points if they are too short or too long. The layout algorithm simulates these physical forces and rearranges the positions of the nodes in such a way that the sum of the forces emitted by the nodes, and the edges reaches a (local) minimum. Resulting layouts often expose the inherent symmetric and clustered structure of a graph, they show a well-balanced distribution of nodes and have few edge crossings.

**Radial Layout:** When applying the radial layout style, the nodes of a graph are arranged on concentric circles. The layout calculation starts by conceptually reducing the graph to a tree structure whose root node is taken as the center of all circles. Each child node in this tree structure is then placed on the next outer circle within the sector of the circle that was reserved by its parent node. All edges that were initially ignored are re-established, and the radii of the circles are calculated taking the sector sizes needed by each whole sub tree into account. This layout style is well suited for the visualization of directed graphs and tree-like structures.

**Hierarchical Layout:** The hierarchical layout style aims to highlight the main direction or flow within a directed graph. The nodes of a graph are placed in hierarchically arranged layers such that the (majority of) edges of the graph show the same overall orientation, for example, top-to-bottom. Additionally, the ordering of the nodes within each layer is chosen in such a way that the number of edge crossings is small.

- Hierarchical Layout (Top-Bottom): Prefers to place nodes downwards from top to bottom along directed links.
- Hierarchical Layout (Bottom-Top): Prefers to place nodes upwards from bottom to top along directed links.
- Hierarchical Layout (Left-Right): Prefers to place nodes from left to right along directed links.
- Hierarchical Layout (Right-Left: Prefers to place nodes from right to left along directed links.

**Tree Layout:** The tree layout is designed to arrange directed and non-directed trees that have a unique root node. All children are placed below their parent in relation to the main layout direction. A child-parent relation in ATLAS.ti is defined via a transitive. Before applying the layout all nodes compromising a strict tree are removed and added after the tree layout by connecting them with curved edges. Tree layout algorithms are commonly used for visualizing relational data. The layout algorithm starts from the root and recursively assigns coordinates to all tree nodes. In this manner, leaf nodes will be placed first, while each parent node is placed centered above its children.

Random Layout: Randomly places the nodes every time this layout is invoked.

### Routing

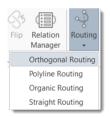

The positions of the nodes in the network are not altered by rerouting the edges.

**Orthogonal Routing:** This is a versatile and powerful layout algorithm for routing a diagram's edges using vertical and horizontal line segments only. The positions of the diagram's nodes will remain fixed. Usually, the routed edges will not cut through any nodes or overlap any other edges.

**Poly Line Edge Routing:** Polyline edge routing calculates polyline edge paths for a diagram's edges. The positions of the nodes in the diagram are not altered by this algorithm. Edges can be routed orthogonally, i.e., each edge path consists of horizontal and vertical segments, or octilinear. Octilinear means that the slope of each segment of an edge path is a multiple of 45 degree.

**Organic Routing:** This algorithm routes edges organically to ensure that they do not overlap nodes and that they keep a specifiable minimal distance to the nodes. It is especially well suited for nonorthogonal, organic or cyclic layout styles.

Straight Routing: Draw the links between nodes as straight lines without any consideration of node and edge crossing.

The routing layout is not saved. If you close the network and open it again, the routing is lost, and you have to select a routing option again. If you are happy with the layout and want to keep the network as it, you need to export it.

# **Network Editor - Further Options**

# **Changing Code Color**

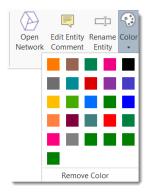

Select a code node. In the main network ribbon, click on the dropdown arrow below the color palette and select a color.

### **Merge Codes**

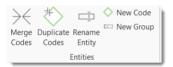

Select all code nodes that should be merged into another code. If you select multiple code notes, hold down the Ctrl-key.

Select the **Nodes** tab and click on the **Merge** button. Move the mouse pointer to the node with which you want to merge the selected code(s). You will see a light green frame around this node. When you left-click on the node, all other selected code nodes will be merged.

### **Duplicate Codes**

A duplicated code is an exact clone of the original code including color, comment, code-quotation links, code memo links and code-code links. Duplicating a code can be a useful option to clean up or modify a code system.

Select one or more codes in a network, select the **Nodes** tab and from there **Duplicate Code(s)** option. Duplicated codes have the same name plus a consecutive number, i.e. (2).

### **Create Groups**

You can also create groups in networks. As everywhere else in the software, a group consists of entities of the same type. Thus, you can create a document group base don document nodes, a code group based on code nodes, a memo group based on memo nodes, and a network group based on network nodes. It is not possible to create a group that contains different entity types.

#### ATLAS.TI NETWORKS

Enter a name for the group and click **Create**. The group will be added to the network, and the linkages to its members are displayed.

### **Traversing Hyperlinks in Networks**

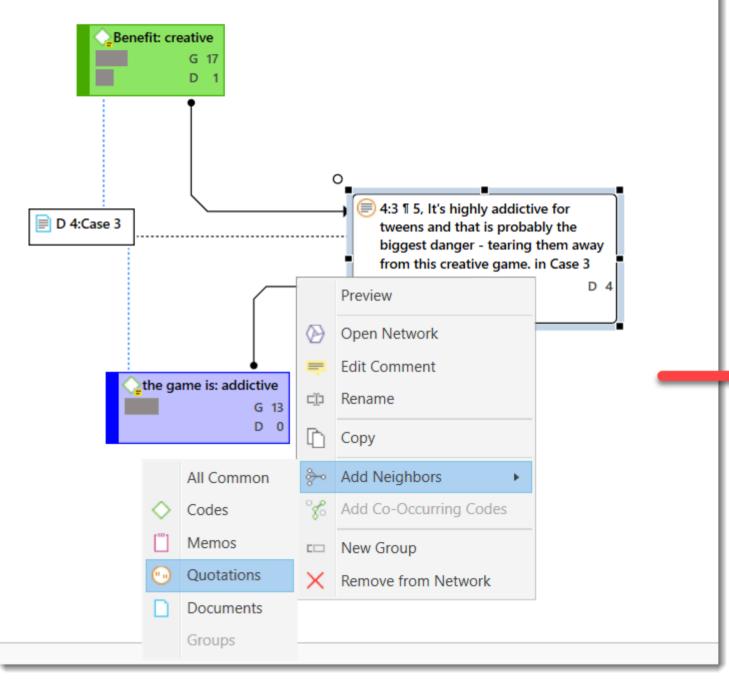

To expand the hyperlinks you see in a network, or to see which other entities are linked to a hyperlinked quotation, you can import its neighbors:

Right-click on a hyperlink and select **Import Neighbors > Quotations**.

# **Basic Network Procedures**

Two methods for creating networks are available. The first one creates an empty network, and you begin to add entities as sequential steps. The other method creates a network from a selected entity and its neighbors.

### **Creating a New Network**

In the Home tab open the drop-down menu for **New Entities** and select **New Networks**.

Enter a name for the network and click **Create**. Another option is to open the Network Manager with a click on the **Networks** button and select **New Network** in the ribbon of the Network Manager.

# **Adding Nodes to a Network**

You can add nodes via the option Add Nodes or via drag-and-drop:

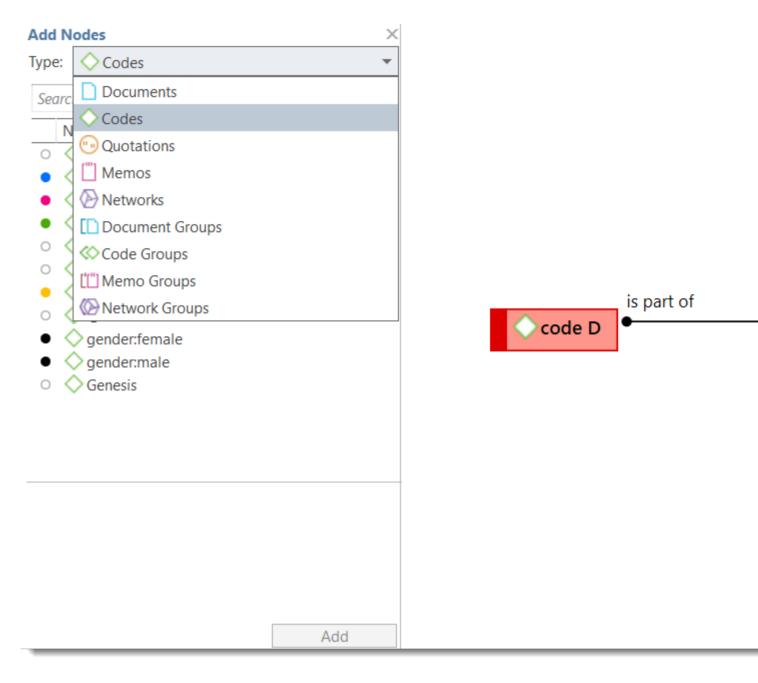

Select the **Nodes** tab in the ribbon and from there the **Add Nodes** button.

This opens a selection list that is docked to the left-hand side of the network. At the bottom of the selection list you see the comments of an entity. The search fields helps you to find faster what you are looking for.

Select the entity type and then the entities that you want to add to the network. Double-click to add the entity to a network; or drag-and-drop the selected entities to the network; or click on the Add button.

#### Adding Nodes via Drag & Drop

You can add nodes by dragging entities into the network editor from entity managers, group managers, the margin, the project explorer, or any of the browsers.

Open a network and position it for example next to the Project Explorer.

#### ATLAS.TI NETWORKS

Select the node(s) you want to import into the network and drag-and-drop them into the editor.

# **Selecting Nodes**

Selecting nodes is an important first step for all subsequent operations targeted at individual entities within a network.

#### **Selecting a Single Node**

Move the mouse pointer over the node and left click.

All previously selected nodes are deselected.

#### **Selecting Multiple Nodes**

### Method 1

Hold down the **Ctrl** key on your keyboard, move the mouse pointer over the node and left click. Repeat this for every node you want to select.

### Method 2 This method is very efficient if the nodes you want to select fit into an imaginary rectangle.

Move the mouse pointer above and left to one of the nodes to be selected. Hold down the left mouse button and drag the mouse pointer down and right to cover all nodes to be selected with the selection marquee. Release the mouse button.

# **Linking Nodes and Entities**

There are several ways to link nodes:

# Linking via Drag & Drop

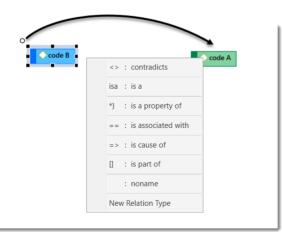

Select a node. A white dot appears in the top left corner of the node. Click on the white dot with the left mouse button and drag the mouse pointer to the node that you want to link.

Release the left mouse button on top of the node. If you link codes to codes or quotations to quotations, a list of relation opens. Select a relation.

The two nodes are now linked to each other. In case you linked two codes or two quotations to each other, the relation name is displayed above the line.

If none of the existing relations is suitable, select **New Relation Type** and create a new relation. The new relation will immediately be applied to the link.

### Linking Two Nodes Using the Ribbon Icon

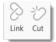

Select a node in a network and click on the **Link** button in the ribbon.

A black line appears. Move the end on top of another node and left-click.

If you link codes to codes or quotations to quotations, a list of relation opens. Select a relation.

#### You need to use the method for linking if you want to link more than two nodes at a time.

When you link two codes to each other, the **Density** counts goes up. For instance, if six source codes are linked to one target code, the density for the target code is 6; If the source codes have no other links, then their density count is 1. The density count for memos counts the connection to other memos and codes. If a memo is linked to two codes and one other memo, its density is 3.

### **Linking Three or More Nodes**

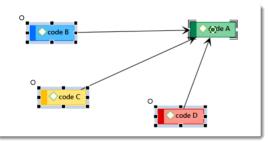

Select all nodes that you want to link to one other node. See **Basis Network Proecdures** > **Selecting Nodes** for further information on how to select multiple nodes.

In the ribbon, click on the Link button. A black line appears. Move the end on top of the node you want the other nodes to be linked with and left-click. If you link codes to codes or quotations to quotations, a list of relation opens. Select a relation. Only one relation for all links can be selected.

#### **Editing a Link**

Move the mouse pointer to the line and left-click. The selected link label will be displayed boxed.

Right-click and open the context menu, or select the available options in the ribbon.

- Open Network: opens a new network for the two nodes linked by this link.
- Edit Comment: Use the comment field to explain why these two nodes are linked-
- Flip Link: Use this option if you want to change the direction of a transitive or asymmetric link.
- Cut Link: removes the link between the two nodes
- Change Relation: Select a different relation from the list of available relations or create a new one and apply it.

For second class links that do not have a name, only the *cut link* option is available.

#### **Cutting Multiple Links**

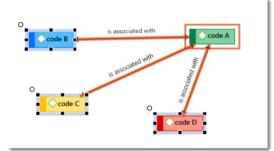

Select one or more nodes (= source) whose connections to another node (= target) you want to remove.

Click the **Cut Links** button in the ribbon and move the mouse pointer over the target node. If you do the target node is boxed, and the links to be cut are colored in orange. Click the left mouse button on the target node.

The links between nodes in a network are real connections between the entities. Therefore, creating and removing links should not be regarded as solely "cosmetic" operations. Links make permanent changes to the project.

#### Linking Codes to Codes, Quotations to Quotations, Memos to Memos in Managers and Browsers

Quotations, codes and memos can also be linked to each other in the Manager, the Project Explorer, or the respective entity browsers.

Select one or more source items in the list pane of the Manager, in the respective subbranches of the Project Explorer, or in the entity browsers and drag them to the target item in the same pane.

Select a relation from the list of relations in case you link two codes or two quotations, or select **New Relation Type** and **create a new relation**.

#### **Linking Entities of Different Types**

When you code your data reading through a document, listening to audio data, viewing an image or video file, you are linking codes to quotations. This can also be done via drag & drop from the Project Explorer or any of the entity browsers to the list of codes or quotations in a manager.

This also applies to linking memos to codes, or memos to quotations.

## **Creating & Modifying Relations**

| argue       1       1       Asymmetric       ATLAS.ti team       ATLAS.ti team       ATLAS.ti         contradicts       0       1       A       <>       Symmetric       ATLAS.ti       ATLAS.ti         difference between       0       3       diff       <>       Symmetric       Susanne       Su         experience       6       1       +       Asymmetric       Info       Info         is a       0       1       +       O       isa       Transitive       ATLAS.ti       ATLAS.ti         is associated with       0       +       1       +       R       ==       Symmetric       ATLAS.ti       ATLAS.ti         is cause of       0       +       1       +       R       ==       Symmetric       ATLAS.ti       ATLAS.ti         is property of       0       +       1       +       R       ==       Symmetric       ATLAS.ti       ATLAS.ti       ATLAS.ti         mention       11       +       R       ==       Symmetric       ATLAS.ti       ATLAS.ti       ATLAS.ti         noname       0       +       1       +       Asymmetric       ATLAS.ti       ATLAS.ti                                                                                                    | ∎ ५ र ल र<br>Relations Vi                   | ew    |               |                                         |      |          | Relati | ion Mar | nager      |                |      |
|----------------------------------------------------------------------------------------------------|---------------------------------------------|-------|---------------|-----------------------------------------|------|----------|--------|---------|------------|----------------|------|
| Search Relations         Name       Usage       Style       Width       Layout       Short       Symbol       Formal Property       Created by       Mathematication         argue       1       1       1       Asymmetric       ATLAS.ti team       ATLAS.ti       ATLAS.ti </td <td></td> <td></td> <td>New</td> <td>1 C C C C C C C C C C C C C C C C C C C</td> <td></td> <td>Rename</td> <td></td> <td></td> <td>Line V</td> <td>Vidth 🕶 🖶 Form</td> <td></td>                                                                                                    |                                             |       | New           | 1 C C C C C C C C C C C C C C C C C C C |      | Rename   |        |         | Line V     | Vidth 🕶 🖶 Form |      |
| Name       Usage       Style       Width       Layout       Short       Symbol       Formal Property       Created by       Mage         argue       1       1       1       Asymmetric       ATLAS.ti team       ATLAS.ti       ATLAS.ti <td>Select Catego</td> <td>ry</td> <td>N</td> <td>ew</td> <td></td> <td>N</td> <td>lanage</td> <td></td> <td></td> <td>Relation Type</td> <td>е</td>                                                                                                    | Select Catego                               | ry    | N             | ew                                      |      | N        | lanage |         |            | Relation Type  | е    |
| argue       1       1       Asymmetric       ATLAS.ti team       ATLAS.ti team       ATLAS.ti         contradicts       0       1       A       <>       Symmetric       ATLAS.ti       ATLAS.ti         difference between       0       3       diff       <>       Symmetric       Susanne       Su         experience       6       1       -       Asymmetric       Info       Info         is a       0       1       P       N       Symmetric       ATLAS.ti       ATLAS.ti         is associated with       0       1       P       N       Symmetric       ATLAS.ti       ATLAS.ti         is associated with       0       1       R       ==       Symmetric       ATLAS.ti       ATLAS.ti         is cause of       0       1       N       =>       Transitive       ATLAS.ti       ATLAS.ti         is property of       0       1       P       *}       Asymmetric       ATLAS.ti       ATLAS.ti         mention       11       P       *}       Asymmetric       ATLAS.ti       ATLAS.ti       ATLAS.ti         berceive       23       2       2       Transitive       Susanne       Su    <                                                                                                    | Search Relations                            |       |               |                                         |      |          |        |         |            |                |      |
| argue       1       1       Asymmetric       ATLAS.ti       ATLAS.ti                                                                                                    | Name                                        | Usage | Style         | Width                                   | Layo | ut Short | Symbol | Forma   | I Property | Created by     | Mod  |
| difference between       0       3       1       diff       <>       Symmetric       Susanne       Susanne                                                                                                    | argue                                       | 1     |               | 1                                       | ŧ    |          | -      | Asymi   | metric     | ATLAS.ti team  | ATL  |
| experience       6       1       Asymmetric       info       infinitian         is a       0       1       0       isa       Transitive       ATLAS.ti       ATLAS.ti         is associated with       0       1       R       ==       Symmetric       ATLAS.ti       ATLAS.ti         is associated with       0       1       R       ==       Symmetric       ATLAS.ti       ATLAS.ti         is cause of       0       1       N       =>       Transitive       ATLAS.ti       ATLAS.ti         is part of       0       1       G       []       Transitive       ATLAS.ti       ATLAS.ti         is property of       0       1       P       *}       Asymmetric       ATLAS.ti       ATLAS.ti         mention       11       •       •       1       P       *}       Asymmetric       ATLAS.ti       ATLAS.ti         noname       0       •       1       •       Symmetric       ATLAS.ti       ATLAS.ti         uerceive       23       2       •       Transitive       Susanne       Susanne       Susanne       Susanne         Layout Direction:       down-up       •       •       •                                                                                                    | contradicts                                 | 0     | ← →           | 1                                       | ŧ    | А        | <>     | Symm    | etric      | ATLAS.ti       | ATL/ |
| is a 0 1 0 isa Transitive ATLAS.ti AT<br>is associated with 0 1 R == Symmetric ATLAS.ti AT<br>is cause of 0 1 N => Transitive ATLAS.ti AT<br>is part of 0 1 G [] Transitive ATLAS.ti AT<br>is property of 0 1 P *} Asymmetric ATLAS.ti AT<br>mention 11 4 A Asymmetric ATLAS.ti AT<br>noname 0 1 Symmetric ATLAS.ti AT<br>perceive 23 2 Transitive Susanne Su<br>Layout Direction: down-up                                                                                                    | difference betwee                           | n 0   | $\rightarrow$ | 3                                       | ŧ    | diff     | <>     | Symm    | etric      | Susanne        | Susa |
| is associated with 0 $\leftarrow$ 1 R == Symmetric ATLAS.ti AT<br>is cause of 0 $\leftarrow$ 1 N => Transitive ATLAS.ti AT<br>is part of 0 $\leftarrow$ 1 G [] Transitive ATLAS.ti AT<br>is property of 0 $\leftarrow$ 1 P *} Asymmetric ATLAS.ti AT<br>mention 11 $\leftarrow$ 4 Asymmetric ATLAS.ti team AT<br>noname 0 $\leftarrow$ 1 Symmetric ATLAS.ti team AT<br>noname 0 $\leftarrow$ 1 Symmetric ATLAS.ti AT<br>perceive 23 $\rightarrow$ 2 Transitive Susanne Su<br>Layout Direction: down-up                                                                                                    | experience                                  | 6     |               | 1                                       | -    |          |        | Asym    | metric     | info           | info |
| is cause of 0 - 1 N => Transitive ATLAS.ti AT<br>is part of 0 - 1 G [] Transitive ATLAS.ti AT<br>is property of 0 - 1 P *} Asymmetric ATLAS.ti AT<br>mention 11 - 4 Asymmetric ATLAS.ti team AT<br>noname 0 - 1 Symmetric ATLAS.ti team AT<br>perceive 23 2 Transitive Susanne Su<br>Layout Direction: down-up                                                                                                    | is a                                        | 0     |               | 1                                       | ŧ    | 0        | isa    | Transi  | tive       | ATLAS.ti       | ATL/ |
| is part of 0 - 1 G [] Transitive ATLAS.ti AT<br>is property of 0 - 1 P *} Asymmetric ATLAS.ti AT<br>mention 11 - 4 Asymmetric ATLAS.ti team AT<br>noname 0 - 1 Symmetric ATLAS.ti team AT<br>perceive 23 2 Transitive Susanne Su<br>Layout Direction: down-up                                                                                                    | is associated with                          | 0     | <b>←</b> →    | 1                                       | t    | R        | ==     | Symm    | etric      | ATLAS.ti       | ATL/ |
| is property of 0 - 1 P *} Asymmetric ATLAS.ti AT<br>mention 11 - 4 Asymmetric ATLAS.ti team AT<br>noname 0 - 1 Symmetric ATLAS.ti team AT<br>perceive 23 - 2 Transitive Susanne Su<br>Layout Direction: down-up                                                                                                    | is cause of                                 | 0     |               | 1                                       | t    | Ν        | =>     | Transi  | tive       | ATLAS.ti       | ATL/ |
| mention       11       4       Asymmetric       ATLAS.ti team       ATLAS.ti team         noname       0       1       1       Symmetric       ATLAS.ti       ATLAS.ti         perceive       23       2       Transitive       Susanne       Susanne       Susanne         Layout Direction:       down-up       Image: constraint of the subscript of the subscript of the subscri | is part of                                  | 0     |               | 1                                       | t    | G        | []     | Transi  | tive       | ATLAS.ti       | ATL/ |
| noname     0     1     Symmetric     ATLAS.ti     AT       perceive     23     2     Transitive     Susanne     Su       Layout Direction:     down-up                                                                                                    | is property of                              | 0     |               | 1                                       | t    | Р        | *}     | Asym    | metric     | ATLAS.ti       | ATL/ |
| perceive     23     2     Transitive     Susanne     Susanne       Layout Direction:     down-up                                                                                                    | mention                                     | 11    | >             | 4                                       | t    |          |        | Asymi   | metric     | ATLAS.ti team  | ATL/ |
| Layout Direction: down-up                                                                                                    | noname                                      | 0     | <b>←</b> →    | 1                                       | t    |          |        | Symm    | etric      | ATLAS.ti       | ATL/ |
| Layout Direction: down-up                                                                                                    | perceive                                    | 23    | $\rightarrow$ | 2                                       | Ť    |          |        | Transi  | tive       | Susanne        | Susa |
| Name: mention<br>Symbolic Name:<br>13 relations                                                                                                    | Formal Property:<br>Name:<br>Symbolic Name: | Asymm | netric        |                                         | •    |          |        |         | Com        | iment:         |      |

User-defined relations are available for code-code and quotation-quotation links. All other links cannot be named.

New relations are created in the Relation Manager. You can define how a relation should look like in terms of color, width and line style. Further you can select the layout direction and the property. The property defines whether a relation is directed (transitive, asymmetric), or non-directed (symmetric). See About Relations.

#### **Creating New Relations**

Go to the **Home** tab, click on the drop-down arrow in the **Links** button and select **Relations**. Another option is to select the **Relation Manager** button in the ribbon of a network.

There are two Relations Managers, one for code-code relations and one for hyperlinks (quotation-quotation relation):

On the left-hand side in the ribbon of the relation manager, select either *Code-Code Relations* or *Hyperlink Relations*.

Click on the button New Relation.

Enter a name for the relation, select a color and a property. Then click **Create**. If you need more information on relation properties, see **About Relations**.

New relations are stored together with the project in which they are used. Thus, you can create a unique set of relations for each project.

#### **Editing Existing Relations**

To modify an existing relation, open the Relation Manager: Go to the **Home** tab, click on the drop-down arrow in the **Links** button and select **Relations**. Another option is to select the **Relation Manager** button in the ribbon of a network.

On the left-hand side in the ribbon of the relation manager, select either *Code-Code Relations* or *Hyperlink Relations*.

Select the relation that you want to modify and change its properties like the line color, the line width, the line style, layout direction or property. You can also rename the relation. You find all options in the ribbon of the Relation Manager.

If the relation you are modifying is already in use by the currently loaded project, the changes will take immediate effect and are stored along with the project when saving it.

#### **Opening Ad-hoc Networks**

An ad-hoc network is when you open a network on an entity. This will show the entity in a network with all of its directly linked neighbors, except when you open a network for a document or multiple items. In the latter two cases, only the selected entities open in a network. More nodes can be added to such networks using different techniques. See Adding Nodes To Network and Adding Neigbors.

Select an entity in the margin area, a manager, the project explorer or any browser, right-click and select **Open Network**. Another option is to select the Open Network button in the ribbon. It is available if you select an entity in a manager.

The nodes are initially placed using a default layout procedure, but can be rearranged manually or using any of the other layout procedures. See Layout And Routing.

Each time a network is opened on a selected entity, a new network is created. There is no need to save it, as you can easily display it at any time by opening it again. If, however, you rearranged the nodes and want to preserve the new layout, or if you add or remove nodes, then you need to save it explicitly: To do so, in the main Network ribbon select **Save** and enter a name for the network. Saved networks can be selected from the Project Explorer, the Network Manager, and the Networks Browser.

## **Analytic Functions in Networks**

The **add neighbors** option allows you to construct a connected network step-by-step. It imports all direct neighbors of the selected nodes into the network.

- When applying it to document nodes, it is the visual equivalent to the Code Document Table.
- When applying it to hyperlinks, it allows you to bring into a network all connected quotations.
- When applying it to codes, you can successively bring in connected codes to support data modelling and theory building.

The **add co-occurring codes** option is the visual equivalent of the Code Co-occurrence Tools. It allows you to explore code co-occurrence spatially, which is different from looking at numbers in a table, and different from exploring code co-occurrence in a Sankey diagram. The recommendation is to use these functions in combination to look at data from different perspectives in the sense of a triangulation.

For both options it is often useful to set a global filter first as otherwise too many items are imported. This results in a very crowded network that might look nice but is of little analytical value. See Applying Global Filters.

#### **Add Node Neighbors**

Select one or more nodes, right-click and select the option Add Neighbors from the context menu and then the type of entity that you want to import. You also find the 'Add Neighbors' option in the Nodes ribbon of the network editor.

Depending on the entity type, possible neighbors are:

- Documents
- Quotations
- Codes
- Memos
- Groups

You will always see the complete list, but only applicable neighbors are shown in bold and can be selected. The option **all common** imports only those that are applicable.

#### **Application Example: Comparing Cases**

Adding code neighbors to documents or document groups allows creating case-based network. You can ask questions like: Which of the codes have been applied in which document or document groups. ATLAS.ti draws a blue lines between the codes, and the documents / document groups in which they occur. Make sure that **Show Code-Document Connections** is selected in the View options.

#### IMAGE

The screenshot shows the type of reasons that have been mentioned by respondents of the two document groups "education::highschool" and "education::come college". In order to focus only on the "reasons for having children codes", the code group "reasons for having children" was set as global filter.

The following network shows the result of a social network analysis with the two persons serving as bridges between the two groups:

IMAGE

The lines between the document groups and their members are colored in blue (source: McKether, Willi L. and Friese, S. (2016). Qualitative Social Network Analysis with ATLAS.ti: Increasing power in a black community. ATLAS.ti User Conference Proceedings.)

#### **Code Co-Occurrence in Networks**

Co-occurring codes are those that code the same or overlapping quotations. When importing co-occurring codes, ATLAS.ti checks all five possible ways that a code can co-occur:

- quotations coded with a code A overlap quotations coded with a code B
- quotations coded with a code A are overlapped by quotations coded with a code B
- quotations coded with a code A occur within quotations coded with a code B
- quotations coded with a code A enclose quotations coded with a code B
- quotations coded with a code A code the same quotations coded with a code B

See Available Operators > Proximity Operators.

Select one or more codes in a network editor, right-click and select Add Co-occurring Codes. This option is also available from the **Nodes** ribbon.

In order to achieve meaningful results, it is often useful to set a code group as global filter first. Think about which concepts you want to relate to each other and add those to a code group. See Applying Global Filters.

If you have no idea which codes co-occur, and you first want to explore possible co-occurrences in your data, the Code Co-occurence Explorer is the more appropriate tool.

### **Exporting Networks**

Networks can be saved as graphic file, or exported as XPS or PDF file, or printed.

#### Saving a Network as Graphic File

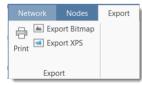

Open the network.

In the ribbon of the network, select the **Export** tab and then **Export Bitmap**.

When saving the file, you can choose among the following graphic file formats:

- \*.png
- \*.jpg \*.gif
- \*.tif
- \*.bmp

#### Saving a Network in the Microsoft XPS format

#### The XPS format is Microsoft's alternative to PDF.

To save a network in the Microsoft XPS format, select the **Export XPS** option.

#### Saving a Network in PDF format

If you want to create a PDF file, a PDF writer needs to be installed on your computer (e.g. Adobe).

To create a PDF file from your network, select the **Print** option and chose your PDF Writer as printer.

## Team Work

The kind of team work supported is asynchronous shared coding and analyzing. This means if you have a lot of data you can spread the coding work across different team members. Each team member codes parts of the data, and the work of all coders is put together via merging the various sub projects.

Each team member needs to work on his or her copy of the project. The location where the project data for each user is stored can be selected. However, this is always a personal, not a shared space. See Working with ATLAS.ti Libraries.

When working on a team project, team members **must not edit** documents. If they do, the edited documents cannot be merged, and you end up with duplicates. If document editing is necessary, this needs to be done by the project administrator in the Master project!

## Workflow

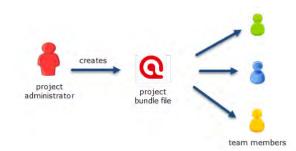

- 1. The project administrator sets up a Master project. See Creating a New Project.
- 2. The project administrator adds documents to the project and possibly a list of codes.
- 3. The project administrator saves the project and exports it. This means creating a project bundle file. .
- 4. All team members import the project bundle file and begin their work.
- 5. To combine the work of all team members, each team member creates a project bundle file and sends it to the project administrator.

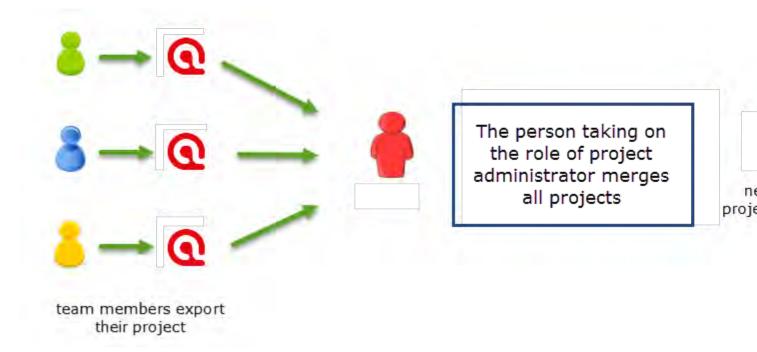

- 6. The project administrator merges all sub projects and creates a new Master file.
- 7. Mary exports the new Master file and distributes it to all team members. See Transfer Projects.
- 8. The team members continue their work.

This cycle continues. If new documents need to be added to the project, this needs to be done by the project administrator. A good time for doing this is after merging and before creating the new Master file.

You find step-by-step instructions here:

- for project administrators
- for team members

#### **Important to Know**

- If all team members should work on the same documents, it is essential that only the project administrator is setting up the project adding all documents. Otherwise, the documents are duplicated or multiplied during the process of merging. See Adding Documents.
- Team members **must not edit** documents. If they do, the edited documents cannot be merged, and you end up with duplicates. If document editing is necessary, this needs to be done by the project administrator in the Master project!
- The location of where ATLAS.ti stores project related data can be determined by each user. See Working with ATLAS.ti Libraries.
- Document libraries CANNOT be shared. Each person always works with her/his own copy of the data set within her/his own environment of ATLAS.ti.

Our support team will reject any repair requests that are caused by attempts to share libraries.

### **User Accounts**

ATLAS.ti automatically creates a user account based on the name that you use on your computer.

#### To check who is currently logged in:

Select the Tool tab and select Manage Users.

|                      | Home            | Search & O               | Code              | Analyze | Import & Export | Tools |
|----------------------|-----------------|--------------------------|-------------------|---------|-----------------|-------|
| ब्रिब द              | à               | 0                        | 0                 | 1       |                 |       |
| Manage Sw<br>Users U | vitch F<br>Iser | ind Redundant<br>Codings | Search<br>Project |         |                 |       |
| Users                |                 | Codings                  | Search            |         |                 |       |

#### Creating a new user account

A reason for creating a new user account is for instance if two persons on a team have the same name, or if you want to use a different name than the automatically assigned name.

- Select the **Tools** tab and select **Manage Users**.
- Click on the button **New User**, enter a name and click **Create**.

| ۲      | ⊨n + ,= <mark>□</mark> + |                | Proje   | ect X_coder 1 - A | TLAS.ti     |
|--------|--------------------------|----------------|---------|-------------------|-------------|
| File   | Home                     | Search & Code  | Analyze | Import & E        | xport Tools |
| Q+     |                          | 📕 Edit Comment |         |                   |             |
| New    | Rename Delete            |                | Filter  | Excel             |             |
| User   | User User(s              |                | *       | Export            |             |
| New    | N                        | Nanage         | Filter  | Report            |             |
| Us     | er Manager 🔹 >           | c              |         |                   |             |
| Search | Users                    |                |         |                   |             |
| Name   | *                        |                |         |                   |             |
| & AT   | LAS.ti                   |                |         |                   |             |
| 8 MF   | 3                        |                |         |                   |             |
| & Su   | sanne                    |                |         |                   |             |
| & Cla  | aude                     |                |         |                   |             |
| & TN   | 1.                       |                |         |                   |             |
|        |                          |                |         |                   |             |

After creating a new account, select the Switch User option from the ribbon to log in using the new name.

#### Switching user accounts

Select the **Tools** tab and select **Manage Users**.

When merging projects that come from different computers and that use the same user name, the user name will be duplicated, e.g. Tom and Tom (2). This means you can still distinguish the two users. However, it may be a bit cumbersome to always remember who is who.

If you are using two computers and merge two of your own projects that have been created independently, this results in the duplication of your own user name, yourusername and yourusername (2). In the Windows version, currently users cannot be merged. If you have access to a Mac installation of ATLAS.ti, you can merge users in the Mac version of ATLAS.ti. If you need further help with this, please contact the Helpdesk.

When you work in a team with shared document and codes, you need to start with a MASTER project that contains all documents and codes that you want to share with the team. See Work Flow. If all team members start independently, you end up with duplicate documents and codes after merging the projects.

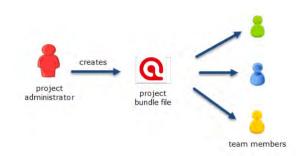

The instructions are organized by the various tasks involved when working in a team. Below you find operating instructions for project administrator. For team member instructions, see Tasks for Team Members.

#### **Tasks of the Project Administrator**

#### Creating and distributing the project

If you open ATLAS.ti, select the **New Project** button from the Welcome Screen.

#### Alternatively:

- If a project is already open, select File > New > Create New Project.
- Enter a project name and click **Create**.
- Next, add everything that should be shared by the team:
  - add documents. See Adding documents to a project.
  - create document groups. See Working with groups.
  - add codes and code groups. You can prepare a list of codes including code descriptions, code groups and colors in Excel and import the Excel file. See Importing A List Of Codes.

If a common set of codes and code groups is to be used, they must be added to the project at this stage. If each team member were to add codes and code groups individually to each sub-project, all codes and groups are multiplied during the merge.

- To save a project, click on the **Save icon** in the Quick Access toolbar, or select **File > Save** (Short-cut: Ctrl+S).
- To export the project for distribution to all team member, select **File > Export**. See also **Project Transfer**.

**Distribute the project bundle file to all team members:** e.g. via email, a folder on a server that everyone can access, or also via a cloud link or cloud folder.

The project bundle file shows the ATLAS.ti icon, has the file extension **.atlproj** and can be read by both ATLAS.ti Windows and Mac.

• Project X\_coder 1 (SF 2020-10-22).atlproj

The default name of the bundle is the project name + author and date. Renaming the bundle does not change the name of the project contained within the bundle. Think of the project bundle file as a box that contains your ATLAS.ti project plus all documents that you want to analyze. Putting a different label on the outside of the box will not change the name of the project file, which is contained inside the box.

Ask team members to change the name of the project file when importing the project bundle, i.e. adding their name or initial to the project name, so that the projects of the various team members can easily be identified.

Project bundle files can be shared via a cloud services like Dropbox, OneDrive, GoogleDrive, etc. Another option is to upload the project bundle file to a server of your choice and send a link to all team members so that they can download the file.

## Team Project: Tasks for Team Members

As team member you **must not edit** documents in a team project. If you do, the document cannot be merged later on, instead it will be duplicated. If text needs to be modified, this needs to be done in the Master Project by the project administrator.

ATLAS.ti automatically creates a user account based on your computer login when you start ATLAS.ti.

Check your user name before you start working. Is this the name you want to use in the team project? If not, modify the name or create a new user acount and log in with the new account. See User Accounts.

As team member, you receive a project bundle from the project administrator.

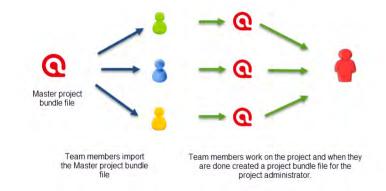

Save the project bundle file on your computer, or personal space on a server.

Open ATLAS.ti and select the **Import Project** button. If another project is currently open, select **File > New > Import Project**.

**Rename the project** by adding your name or initials to the project name. This is important for the project administrator later when he or she merges the projects of all team members. If you forget this step, see below how you can rename a project after having imported it.

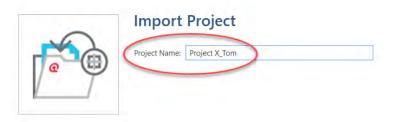

If this is the second or third time around that you import the Master project, the project name with the added coder name/initials already exists. ATLAS.ti will recognize this and offers the following two choices:

x

- Keep current project as a snapshot.
- Overwrite existing project.

As you previously exported your project to send it to the project administrator, you already have a backup of your project. Therefore, it will be OK in most cases to overwrite the existing project.

| 0   | Import        | Project                                                                                             |
|-----|---------------|----------------------------------------------------------------------------------------------------|
|     | Project Name: | Project X_Tom                                                                                       |
| a m |               | A project with this name already exists. Please change the name or choose one of the options below: |
|     |               | O Keep existing project                                                                             |
|     |               | Overwrite existing project                                                                          |

Make the appropriate choice and click Import.

After you have done some work on the project, you need to send it back to the project administrator for merging. This is what you need to do:

Select File > Export > Project Bundle. See Project Transfer.

The name of the exported bundle file will include your user name and the date, e.g. 'Project X\_Tom (TM 2020-04-30)'.

Continue the cycle of project exchange and merging between project administrator and team members as needed.

#### **Renaming Projects after Import**

If you forgot to rename the project when importing it, you can change the name after it has been imported. You need to do this in the opening screen after starting ATLAS.ti or after closing all projects.

On the opening screen, right click on the project that you want to rename and select **Rename Project**.

If the project is already open, you need to close it to return to the opening screen.

## **Merging Projects**

The Master project is the project into which another project, called the Import project is merged. The Master project has to be loaded first before invoking the **Merge Project** option.

The default option is to unify all entities that are **identical**, and to add all other items that do not yet exist in the Master project.

#### **Identical Entities Explained**

When an entity is created in ATLAS.ti - regardless if it is a document, a code, a quotation, a memo, a network, a group, or a comment - this entity receives a unique ID, comparable to a fingerprint.

When merging projects, ATLAS.ti compares the IDs of the various entities. If they have the same ID, they are unified. If the ID is not the same, they are added. Thus, the name of an entity is not the decisive factor.

For example: If a user Tom has created a code with the name *sunshine*, and a user Anne also has created a code with the same *sunshine* in her project, these two codes are not identical as they have been created on different computers and in different project. Therefore, they will have a different ID.

If you merge Tom's and Anne's project, the merged project will contain two codes: *sunshine* and *sunshine (2)*. If the meaning of both codes is the same, and you want to keep one sunshine code only, you can merge the two codes manually. See also **Housekeeping** below.

#### **Groups are Additive**

A Group B with documents {1, 2, 3} in the Master project merged with a Group B containing documents {3, 4} in the Import project will result in Group B= {1, 2, 3, 4}) in the merged project.

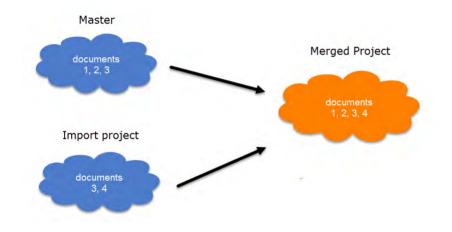

#### **Entities with and without Comments**

If there is a code C in the Master project that has no comment, and a code C in the Import project that has a comment, the merged procedure will add this comment to the merged project.

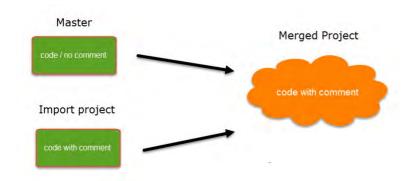

In the case of an unsolvable conflict - code C in the Master project has a comment, and code C in the Import project also has a comment - the user can define which of the two conflicting entities will win.

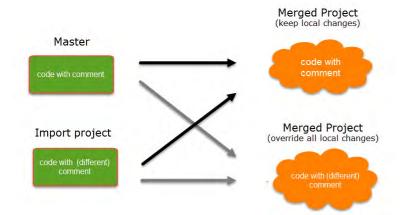

If the comment of the Master project should be kept, you need to select the option Keep. If the comment of the Import project should be kept, you need to select the option **Override**.

Currently you can only decide for all conflicts whether the Master project should "win", or the import project.

#### Handling of Deleted Entities

It is not possible to "subtract" entities.

If one team member has deleted a code or some codings, and these entities still exist in another project, the merged project will contain those codes or codings again.

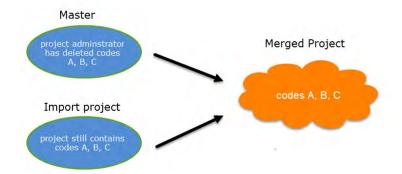

If you want to clean up a project, this is best done in a fresh Master-project after merging **and** before distributing the new Master-file to all team members.

#### **How to Merge**

The Merge Tool reunites projects that were originally divided for analytical or economic reasons. It brings together the contributions of different members of a research team.

Before you merge, the recommendation is that you import all project bundle files first and take a look at the projects. If a conflict arises during the process of merging, you need to decide whether to keep the version in the Master or the Import project. If you do not know what is contained in import project, you cannot make an informed decision. Principally, it is possible to merge project bundle files without importing them prior to merging.

To begin the merge process:

- Open the Master project.
- Select File > Merge.

You have the option to select either a project, or a project bundle file.

- lf you have previously imported the bundle files of all team members, select **Merge Project**, otherwise **Merge Project Bundle.**
- Select a project from the list offered by ATLAS.ti, or load a project bundle file.

If you have a long list of projects, just enter the first few letters of the project name into the Search field.

| ۲        |                      |                              |
|----------|----------------------|------------------------------|
| Info     | Merge                |                              |
| New      | Merge Project        | Merge into: P                |
| Open     |                      | Select a project to b        |
| Save     | Merge Project Bundle | coder 2                      |
| Snapshot |                      | Show all projects            |
| Export   |                      | Project X_coo<br>4 Documents |
| Merge    |                      |                              |
| Close    |                      | Create a snapshot of yo      |
|          |                      | $\rightarrow \leftarrow$     |
| Options  |                      |                              |
| Exit     |                      | Merge                        |
|          |                      |                              |
|          |                      |                              |
|          |                      |                              |
|          |                      |                              |

You have the option to create a snapshot of the current project before merging. There may be times, when you want or need to go back to an older version of your project. The default name for snapshot project is: *project name (Snapshot--date-time)*.

After selecting a project or project bundle, click on the **Merge** button.

## ATLAS.ti checks the two projects for identical and different items. After this process is completed, you see a Pre-Merge Summary.

If there are no conflicts, you can proceed with merging the two projects by clicking **Merge**.

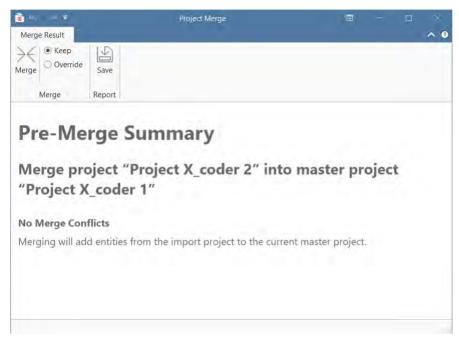

If there are conflicts between the Master project, and the project that you import, you can solve the conflict in two ways:

- Keep: the Master project 'wins', and the changes made in the Import project are ignored.
- Override: the version in the Master project will be overridden, and the changes made in the Import project 'win'.

If all team members have been coding different documents, merge conflicts are unlikely to occur.

A conflict could arise, for instance, if someone changed the code colour, comment or code name. As project administrator, you will have to decide whether to accept these changes or not. In the example below the code color for a number of codes and two code labels are different in the Master and Import project. The project administrator has decided to keep the changes from the import project and selected **Override**. All entries in the column *Import* are shown in bold as this is what will used in the merged project.

| 🗟 = =        |        | Project Merge |
|--------------|--------|---------------|
| Merge Result |        |               |
| Arge O Keep  | Save   |               |
| Merge        | Report |               |

# **Pre-Merge Summary**

## Merge project "Project X\_coder 3" into master proj

## Merge Conflicts

| Codes                                   | C                   |                             |
|-----------------------------------------|---------------------|-----------------------------|
| Code                                    | Conflict            | Master                      |
| ACTIVITIES                              | Color Definit on    | Light Green                 |
| activities: clubbing / going for a drir | nk Color Definition | Light Green                 |
| activities: going for a meal            | Name                | activities going for a meal |
|                                         | Color Definition    | Light Green                 |
| activities: going for coffee            | Color Definition    | Light Green                 |
| activities: leisure                     | Color Definition    | Light Green                 |
| activities: miscellaneous               | Color Definition    | Light Green                 |
| activities: sports                      | Name                | activities: sports          |
|                                         | Color Definition    | Light Green                 |
| BENEFITS                                | Color Definition    |                             |
| benefits: caring for each other         | Color Definition    | Dark Blue                   |
| benefits: helping each other            | Color Definition    | Dark Blue                   |
| benefits: learning from each other      | Color Definition    | Dark Blue                   |
| benefits: supporting each other         | Color Definition    | Dark Blue                   |

You currently *cannot* chose for each conflict how to solve it. All conflicts need to be solved by either selecting the strategy 'keep', or the strategy 'override'.

After merging, check the final merge report, and the merged project for plausibility. If you are satisfied with the results, save the project. If not, you can always select **Undo**.

| Contraction of the second second second second second second second second second second second second second s |                                        |                                      |                                 |                                 |                                    |                                      |      |
|----------------------------------------------------------------------------------------------------|----------------------------------------|--------------------------------------|---------------------------------|---------------------------------|------------------------------------|--------------------------------------|------|
| Correction in the second                                                                                        | ave                                    |                                      |                                 |                                 |                                    |                                      |      |
| Merge Rep                                                                                                    | port                                   |                                      |                                 |                                 |                                    |                                      |      |
| Merge Re<br>Merged proj<br>'Project X_c                                                                         | ject "Proj<br>oder 1"                  |                                      |                                 |                                 | nastei                             | r proj                               | ject |
| Quantitative sumn                                                                                               |                                        |                                      |                                 |                                 | (cl.tan ad                         | Decile                               | 1    |
| Type                                                                                                    | Master Project                         | Import Project                       | LAUGEO                          | ivieraei                        | ISKIDDEC                           | Inesuit                              | 11   |
| Type I<br>Documents                                                                                             | Master Project                         | 2                                    | 2                               | 0                               | а <b>экіррес</b><br>0              | 4                                    |      |
|                                                                                                    |                                        |                                      | -                               | -                               |                                    |                                      |      |
| Documents<br>Codes                                                                                              | 2                                      | 2                                    | 2                               | 0                               | 0                                  | 4                                    |      |
| Documents<br>Codes<br>Quotations                                                                                | 2<br>69                                | 2<br>72                              | 2                               | 0                               | 0<br>69                            | 4<br>72                              |      |
| Documents<br>Codes<br>Quotations<br>Document Groups                                                             | 2<br>69<br>204                         | 2<br>72<br>79                        | 2<br>3<br>0                     | 0<br>0<br>0                     | 0<br>69<br>0                       | 4<br>72<br>0                         |      |
| Documents                                                                                                    | 2<br>69<br>204<br>2                    | 2<br>72<br>79<br>2                   | 2<br>3<br>0<br>0                | 0<br>0<br>0<br>0                | 0<br>69<br>0<br>2                  | 4<br>72<br>0<br>2                    |      |
| Documents<br>Codes<br>Quotations<br>Document Groups<br>Code Groups                                              | 2<br>69<br>204<br>2<br>10              | 2<br>72<br>79<br>2<br>12             | 2<br>3<br>0<br>0<br>2           | 0<br>0<br>0<br>0<br>0           | 0<br>69<br>0<br>2<br>10            | 4<br>72<br>0<br>2<br>12              |      |
| Documents<br>Codes<br>Quotations<br>Document Groups<br>Code Groups<br>Relations<br>Links                        | 2<br>69<br>204<br>2<br>10<br>21        | 2<br>72<br>79<br>2<br>12<br>21       | 2<br>3<br>0<br>0<br>2<br>0      | 0<br>0<br>0<br>0<br>0<br>0      | 0<br>69<br>0<br>2<br>10<br>21      | 4<br>72<br>0<br>2<br>12<br>21        |      |
| Documents<br>Codes<br>Quotations<br>Document Groups<br>Code Groups<br>Relations                                 | 2<br>69<br>204<br>2<br>10<br>21<br>249 | 2<br>72<br>79<br>2<br>12<br>21<br>96 | 2<br>3<br>0<br>2<br>0<br>0<br>0 | 0<br>0<br>0<br>0<br>0<br>0<br>0 | 0<br>69<br>0<br>2<br>10<br>21<br>0 | 4<br>72<br>0<br>2<br>12<br>21<br>249 |      |

If applicable, continue with merging the next sub-project or project bundle file.

A common mistake is that team members set up their own projects, adding documents and codes. This will result in duplicated documents and codes after merging. Issues around duplicated codes you can solve yourself by merging those codes (see below **Housekeeping**). You can however not merge duplicated documents. Please follow the recommended workflow described under Team Work.

#### Housekeeping

After merging all projects, the project administrator may need to perform some housekeeping work, such as:

- cleaning up the code list
- adding or modifying code groups
- adding a memo with information for the team
- adding new documents and document groups

#### Merging Duplicate Codes

You need to do some housekeeping if you find duplicate codes in the merged project. This can happen, for instance, if team members independently have added codes that have the same name. As these codes have been created in

• code A • code A (2)

#### Duplicate codes can be merged as follows:

Open the Code Manager. Highlight the codes that you want to merge, right click and select the **Merge Codes** option from the context menu, or click on the Merge Codes button in the ribbon.

## **Inter-coder Agreement (ICA)**

You can test inter-coder agreement in text, audio and video documents. Image documents are not supported. This also applies to image quotations in text PDF documents.

#### Why It Matters

The purpose of collecting and analyzing data is that researchers find answers to the research questions that motivated the study in the first place. Thus, the data are the trusted ground for any reasoning and discussion of the results. Therefore, the researchers should be confident that their data has been generated taking precaution against distortions and biases, intentional or accidental, and that the mean the same thing to anyone who uses them. Reliability grounds this confidence empirically (Krippendorff, 2004).

Richards (2009) wrote: "But being reliable (to use the adjective) beats being unreliable. If a category is used in different ways, you will be unable to rely on it to bring you all the relevant data. Hence, you may wish to ensure that you yourself are reliably interpreting a code the same way across time, or that you can rely on your colleagues to use it in the same way" (p. 108).

There are two ways to rationalize reliability, one routed in measurement theory, which is less relevant for the type of data that ATLAS.ti users have. The second one is an interpretivist conception of reliability. When collecting any type of interview data or observations, the phenomena of interest usually disappears right after it has been recorded or observed. Therefore, the analyst's ability to examine the phenomena relies heavily on a consensual reading and use of the data that represent the phenomena of interest. Researchers need to presume that their data can be trusted to mean the same to all of their users.

This means "that the reading of textual data as well as of the research results is replicable elsewhere, that researchers demonstrably agree on what they are talking about. Here, then, reliability is the degree in which members of a designated community agree on the readings, interpretations, responses to, or uses of given texts or data. [...] Researchers need to demonstrate the trustworthiness of their data by measuring their reliability" (Krippendorff, 2004, p. 212).

Testing the reliability of the data is a first step. Only after establishing that the reliability is sufficiently high, it makes sense to proceed with the analysis of the data. If there is considerable doubt what the data mean, it will be difficult to justify the further analysis and the results of this analysis.

ATLAS.ti's inter-coder agreement tool lets you assess the agreement of how multiple coders code a given body of data. In developing the tool we worked closely together with Prof. Klaus Krippendorff, one of the leading experts in this field, author of the book Content Analysis: An Introduction of Its Methodology, and the originator of the Krippendorff's alpha coefficient for measuring inter-coder agreement.

The need for such a tool as an integrated element in ATLAS.ti has long been evident and has been frequently requested by users. By its nature, however, it could not and cannot be a magic "just click a button and hope for the best" solution kind of tool. If you randomly click on any of the choices that ATLAS.ti offers to calculate an inter-coder agreement coefficient, ATLAS.ti will calculate *something*. Whether the number you receive will be meaningful and useful depends on how you have set up your project and the coding.

This means if you want to test for inter-coder agreement, it requires at least a minimal willingness to delve into the basic theoretical foundations of what inter-coder agreement is, what it does and can do, and what it cannot do. In this manual, we provide some basics, but this cannot be a replacement for reading the literature and coming to understand the underlying assumptions and requirements for running an inter-coder agreement analysis.

Please keep in mind that the inter-coder agreement tool crosses the qualitative-quantitative divide. Establishing intercoder agreement has its origin in quantitative content analysis (see for instance Krippendorff, 2018; Schreier, 2012). If you want to apply it and want to adhere to scientific standards, you must follow some rules that are much stricter than those for qualitative coding.

If you want to develop a code system as a team, yes, you can start coding independently and then see what you get. But this approach can only be an initial brainstorming at best. It cannot be used for testing inter-coder agreement.

A good time for checking inter-coder agreement is when the principal investigator has built a stable code system and all codes are defined. Then two or more additional coders that are independent of the person who developed the code system code a sub-set of the data. This means, this is somewhere in the middle of the coding process. Once a satisfactory ICA coefficient is achieved, the principal investigator has the assurance that his or her codes can be understood and applied by others and can continue to work with the code system.

#### Literature

Guba, Egon G. and Lincoln, Yvonna S. (2005). Competing paradigms in qualitative research, in Denzin, N. and Lincoln, Y.S. (eds) The Sage Handbook of Qualitative Research, 191–225. London: Sage.

Harris, Judith, Prvor, Jeffry and Adams, Sharon (2006). The Challenge of Intercoder Agreement in Qualitative Inquiry. Working paper.

Krippendorff, Klaus (2018). Content Analysis: An Introduction to Its Methodology. 4th edition. Thousand Oaks, CA: Sage.

MacPhail, Catherine, Khoza, Nomhle, Abler, Laurie and Ranganathan, Meghna (2015). Process guidelines for establishing Intercoder Reliability in qualitative studies. Qualitative Research, 16 (2), 198-212.

Rolfe, Gary (2006). Validity, trustworthiness and rigour: quality and the idea of qualitative research. Methodological Issues in Nursing Research, 304-310.

Richards, Lyn (2009). Handling Qualitative Data: A Practical Guide, 2nd edn. London: Sage.

Schreier, Margrit (2012). Qualitative Content Analysis in Practice. London: Sage.

## **ICA - Requirements For Coding**

If you are not yet familiar with the coding process in ATLAS.ti, please see Coding Data

Sources for unreliable data are intra-coder inconsistencies and inter-coder disagreements.

To detect these, the coding process needs to be replicated. Replicability can be assured when several independently working coders (at least two) agree:

- on the use of the written coding instruction
- by highlighting the same textual segments to which the coding instructions apply
- by coding them using the same codes, or by identifying the same semantic domains that describe them and code them using the same codes for each semantic domain.

#### Semantic Domains

A semantic domain is defined as a set of distinct concepts that share common meanings. You can also think about them as a category with sub codes.

Examples of semantic domains are:

#### **EMOTIONS**

- emotions: joy
- emotions: excitement
- emotions: surprise
- emotions: sadness
- emotions: anger
- emotions: fear

#### **STRATEGIES**

- strategies: realize they are natural
- strategies: have a Plan B
- strategies: adjust expectations
- strategies: laugh it off
- strategies: get help

#### ACTOR

actor: partner

- actor: mother
- actor: father
- actor: child
- actor: sibling
- actor: neighbour
- actor: colleague

Each semantic domain embraces **mutually exclusive concepts** indicated by a **code**. If you code a data segment with 'emotions: surprise', you cannot code it also 'emotions: fear'. If both are mentioned close to each other, you need to create two quotations and code them separately. You can however apply codes from different semantic domains to one quotation. See **multi-valued coding** below.

- Output: Contract of the second second sec
- Output friends: don't let you down~
- Output: Contends: Second Second Se
- Output: A start of the start of the start
- Operation of the second second sec

BEST FRIENDS

- CHARACTERISTIC~
- Characteristic: give and take~
- Characteristic: good listener~
- Characteristic: having commonalities~
- Characteristic: loaylity~
- Characteristic: mutual respect~
- Characteristic: trust~
- Characteristic: understanding~

#### Semantic domains are context dependent

At times, it might be obvious from the domain name what the context is. The above sub code 'supporting each other' belongs to the context 'benefits of friendship', and it is not about work colleagues supporting each other. If the context is still unclear and could be interpreted in different ways, you need to make it unambiguous in the code definition.

#### Semantic domains need to be conceptually independent

Conceptual independence means:

- a sub code from one domain is only specific for this domain. It does not occur in any other domain.
- thus, each code only occurs once in the code system

This is also a rule that you should generally apply when building a code system. See Developing a Code System.

Therefore, as semantic domains are logically or conceptually independent of each other, it is possible to apply codes from different semantic domains to the same or overlapping quotations. For instance, In a section of your data, you may find

- END OF FRIENDSHIP
- end of friendship: bad balan
- end of friendship: being bul
- end of friendship: being lied
- end of friendship: different l
- end of friendship: lack of co
- end of friendship: lack of tin
- end of friendship: no trust
- A end of friendship: persons c
- CHANGES OVER TIME~
- Changes over time: friends a
- Changes over time: if life go

something on the benefits of friendship, and some emotional aspects that are mentioned. As these codes come from different semantic domains (BENEFITS and EMOTIONS), they can both be applied.

#### **Developing the Code System and Semantic Domains**

Semantic domains can be developed deductively or inductively. In most studies applying a qualitative data analysis approach, development is likely to be inductive. This means, you develop the codes while you read the data step by step. For example, in an interview study about friendship, you may have coded some data segments 'caring for each other', 'supporting each other' and 'improve health and longevity'. Then you realize that these codes can be summarized on a higher level as 'BENEFITS OF FRIENDSHIP'. Thus, you set up a semantic domain BENEFITS with the sub codes:

- benefits: caring for each other
- benefits: supporting each other
- benefits: improve health and longevity

You continue coding and come across other segments that you code 'learning from each other'. As this also fits the domain BENEFITS, you add it to the domain by naming it:

• benefits: learning from each other

And so on. This way you can build semantic domains step by step inductively while developing the code system.

Once the code system is ready, and the code definitions are written in the code comment fields, you can prepare the project for inter-coder agreement testing. At this stage, you can no longer expand a semantic domain. See Project Setup.

When developing a code system, the aim is to cover the variability in the data so that no aspect that is relevant for the research question is left-out. This is referred to as **exhaustiveness**. On the domain level this means that all main topics are covered. On the sub code level, this means that the codes of a semantic domain cover all aspects of the domain, and the data can be sorted in the available codes without forcing them. An easy way out is to include a catch all 'miscellaneous' code for each domain into which coders can add all data that they think does not fit anywhere else. However, keep in mind that such catch-all codes will contribute little to answering the research questions.

#### **Rules for Applying Codes**

- codes from one domain need to be applied in a mutually exclusive manner.
- codes from multiple semantic domains can be applied to the same or overlapping data segments.

**Mutual exclusiveness**: You can only apply one of the sub codes of a semantic domain to a quotation or to overlapping quotations. Using the same code colour for all codes of a semantic domain will help you to detect possible errors.

If you find that you have coded a quotation with two codes from the same semantic domain, you can fix it by splitting the quotation. This means, you change the length of the original quotation and create one new quotation, so you can apply the two codes to two distinct quotations.

| The equivalent to the paper-pen method        | =     | consequence: B        | The    |
|-----------------------------------------------|-------|-----------------------|--------|
| orking on paper, the ATLAS.ti quote has a     | The   | consequence: D        |        |
| brking on paper, the ATLAS.ti quote has a     | e ec  | people involved: kids | orking |
| timedia quotes, the name of the document.     | luiv  | recent event: opinion | imec   |
| t summary description of the quote instead.   | alent |                       | : sum  |
| ATLAS.ti has no restrictions on the length of | to t  | wrong                 | TLAS   |
|                                               | he    |                       |        |
|                                               |       |                       | _      |

If codes within a semantic domain are not applied in a mutually exclusive manner, the ICA coefficient is inflated -- and in the current implementation of the tool cannot be calculated!

**Multi-Valued Coding**: This means that you can apply multiple codes of different semantic domains to the same quotation. For instance, a respondent talks about anger in dealing with her mother and mentions that she had to adjust expectations, this can be coded with codes from the three semantic domains EMOTIONS; ACTOR and STRATEGIES.

| ٠ | ◇ CONSEQUENCE                              |
|---|--------------------------------------------|
| ٠ | 🔷 consequence: A                           |
| ٠ | 🔷 consequence: B                           |
| ٠ | 🔷 consequence: C                           |
| • | 🔷 consequence: D                           |
| • | PEOPLE INVOLVED                            |
| • | $\diamondsuit$ people involved: bystanders |
| • | people involved: kids                      |
| • | $\Diamond$ people involved: parents        |
| • | $\diamondsuit$ people involved: teachers   |
| • | ◇ RECENT EVENT                             |
| • | $\diamondsuit$ recent event: opinion 1     |
| • | $\diamondsuit$ recent event: opinion 2     |
| • | recent event: opinion 3                    |

s. The equivalent to the paper-pen method vorking on paper, the ATLAS.ti quote has a Iltimedia quotes, the name of the document. rt summary description of the quote instead. ATLAS.ti has no restrictions on the length of

Coding with codes from multiple semantic domains will allow you to see how the various semantic domains are related for other analyses than inter-coder agreement. For example, what kind of emotions are mentioned in relation to which actor and which strategies are used to deal with them. For this you can use the code co-occurrence tools. See Code Co-Occurrence Tools.

#### **Instructions for Coders**

An important requirement for inter-coder agreement analysis is the independence of the coders. Thus, the person who has developed the code system cannot be one of the coders whose coding goes into the ICA analysis. In addition to the principal investigator who develops the code system, two or more persons are needed who apply the codes.

The coders will receive a project bundle file from the principle investigator (see Project Setup). It is recommended to provide the coders with the following instruction:

- When importing the project that you receive from the principal investigator, add your name or initials to the project name.
- After opening the project, double check your user name.
- Apply all codes of a semantic domain in a mutual exclusive manner.
- If fitting you can apply codes from multiple semantic domains to the same or overlapping quotations.
- Do not make any changes to the codes do not alter the code definition, do not change the code name, or the code color.
- If you do not understand a code definition, or find a code label not fitting, create a memo and name it 'Comments from coder name'. Write all of your comments, issues you find and ideas you have into this memo.

- Do not consult with other coders. This is important for your coding to remain unbiased. The data must be coded by all coders independently.
- Once you are done coding, create a project bundle file and send it back to the principal investigator.

### How Agreement and Disagreement is Measured

The coefficients that are available measure the extent of agreement or disagreement of different coders. Based on this measure one can infer reliability, but the coefficients do not measure reliability directly. Therefore: **what is measured is inter-coder agreement** and not inter-coder reliability.

Agreement is what we measure; reliability is what we infer from it.

Suppose two coders are given a text and code it following the provided instructions. After they are done, they give you the following record of their coding:

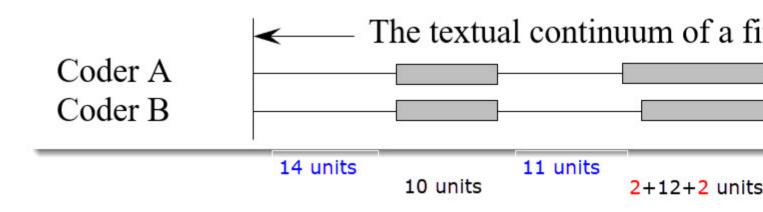

- There is agreement on the first pair of segments in terms of length and location (agreement: 10 units).
- On the second pair they agree in length but not in location. There is agreement on an intersection of the data (agreement; 12 units, disagreement: 2 + 2 units).
- In the third pair, coder 'A' finds a segment relevant, which is not recognized by coder 'B' (disagreement: 4 units).
- The largest disagreement is observed in the last pair of segments. Coder 'A' takes a narrower view than coder 'B' (agreement: 4 units, disagreement: 6 units).

In terms of your ATLAS.ti coding, you need to think of your document as a textual continuum. Each character of your text is a unit of analysis for ICA, starting at character 1 and ending for instance at character 17500. For audio and video documents, the unit of analysis is a second. Images can currently not be used in an ICA analysis.

The quotation itself does not go into the analysis, but the characters or seconds that have been coded. In other words, if each coder creates quotations, it is not a total disagreement if they have not highlighted the exact same segment. The part of the quotations that overlap go into the analysis as agreement; the other parts as disagreement.

Another option is to work with pre-defined quotations. So that coders only need to apply the codes. For more information see Project Setup.

You can test inter-coder agreement in text, audio and video documents. Image documents are not supported. This also applies to image quotations in text PDF documents.

#### **Example Application**

Why are many business instilling a DevOps culture into their organization? written by: Jessica Diaz, Daniel López-Fernández, Jorge Perez and Ángel González-Prieto.

## **Methods For Testing ICA**

An inter-coder agreement coefficient measures the extent to which data can be trusted to represent the phenomena of analytical interest that one hopes to analyze in place of the raw phenomena (Krippendorff, 2019).

ATLAS.ti currently offers three methods to test inter-coder agreement:

- Simple percent agreement
- Holsti Index
- Krippendorff's family of alpha coefficients.

All methods can be used for two or more coders. As the percent agreement measure, and the Holsti index do not take into account chance agreement, we recommend the Krippendorff alpha coefficients for scientific reporting.

#### **Percent Agreement**

Percentage Agreement is the simplest measure of inter-coder agreement. It is calculated as the number of times a set of ratings are the same, divided by the total number of units of observation that are rated, multiplied by 100.

The benefits of percentage agreement are that it is simple to calculate, and it can be used with any type of measurement scale. Let's take a look at the following example: There are ten segments of text and two coders only needed to decide whether a code applies or does not apply:

#### Example Coding of Two Coders

| Segments | 1 | 2 | 3 | 4 | 5 | 6 | 7 | 8 | 9 | 10 |
|----------|---|---|---|---|---|---|---|---|---|----|
| Coder 1  | 1 | 1 | 0 | 0 | 0 | 0 | 0 | 0 | 0 | 0  |
| Coder 2  | 0 | 1 | 1 | 0 | 0 | 1 | 0 | 1 | 0 | 0  |

1 = agreement, 0 = disagreement

This is how you calculate it:

## Number of units of coding on which

## Percentage of agreement =

## Total number of units

PA = 6 / 10

PA = 0.6 = 60%

Coder 1 and 2 agree 6 out of 10 times, so percent agreement is 60%.

One could argue that this is quite good. This calculation, however, does not account for chance agreement between ratings. If the two coders were not to read the data and would just randomly coding the 10 segments. we would expect

them to agree a certain percentage of the time by chance alone. The question is: How much higher is the 60% agreement over the agreement that would occur by chance?

The agreement that is expected by mere chance is 56% = (9.6 + 1.6)/20. If you are interested in the calculation, take a look at Krippendorff (2004, p. 224-226. The 60% agreement now do not look so impressive after all. Statistically speaking, the performance of the two coders is equivalent to having arbitrarily assigned 0s and 1s to 9 of the 10 segments, and only 1 of the 10 segments is reliably coded.

For calculating percent agreement you can add single codes in place of a semantic domain, or use real semantic domains.

#### Holsti Index

The Holsti index (Holsti, 1969) is a variation of the percent agreement measure for situations where coders do not code precisely the same data segment. This is the case if coders set their own quotations/. Like Percent Agreement, also the Holsti index does not take into account chance agreement.

The formula for the Holsti Index is:

## 2 x number of agreements

Holsti Index = (for 2 coders)

## number of units coded by coder 1 + number of unit

PA (Holsti) represents percentage of agreement between two coders,

A is the number of the two coders' consensus decisions, and N1 and N2 are numbers of decisions the coders have made respectively .

The results for Percentage agreement and the Holsti Index are the same when all coders code the same data segments.

## For calculating percent agreement you can add single codes in place of a semantic domain, or use real semantic domains.

#### Cohen's Kappa

We acknowledge that Cohen's Kappa is a popular measure, but we opted for not implementing it because of the limitations identified in the literature.

"It is quite puzzling why Cohen's kappa has been so popular in spite of so much controversy with it. Researchers started to raise issues with Cohen's kappa more than three decades ago (Kraemer, 1979; Brennan & Prediger, 1981; Maclure & Willett, 1987; Zwick, 1988; Feinstein & Cicchetti, 1990; Cicchetti & Feinstein, 1990; Byrt, Bishop & Carlin, 1993). In a series of two papers, Feinstein & Cicchetti (1990) and Cicchetti & Feinstein (1990) made the following two paradoxes with Cohen's kappa well-known: (1) A low kappa can occur at a high agreement; and (2) Unbalanced marginal distributions produce higher values of kappa than more balanced marginal distributions. While the two paradoxes are not mentioned in older textbooks (e.g. Agresti, 2002), they are fully introduced as the limitations of kappa in a recent graduate textbook (Oleckno, 2008). On top of the two well-known paradoxes aforementioned, Zhao (2011) describes twelve additional paradoxes with kappa and suggests that Cohen's kappa is not a general measure for interrater reliability at all but a measure of reliability under special conditions that are rarely held. Krippendorff (2004) suggests that Cohen's Kappa is not qualified as a reliability measure in reliability analysis since its definition of chance agreement is derived from association measures because of its assumption of raters' independence. He argues that in reliability analysis raters should be interchangeable rather than independent and that the definition of chance agreement should be derived from estimated proportions as approximations of the true proportions in the population of reliability data. Krippendorff (2004) mathematically demonstrates that kappa's expected

In addition, Cohen's kappa can only be used for 2 coders, and it assumes an infinite sample size.

See als the article in our research blog: Why Cohen's Kappa is not a good choice.

#### **Krippendorff's Family of Alpha Coefficients**

The family of alpha coefficients offers various measurement that allow you to carry out calculations at different levels. They can be used for more than two coders, are sensitive to different sample sizes and can be used with small samples as well.

#### **Alpha binary**

At the most general level, you can measure whether different coders identify the same sections in the data to be relevant for the topics of interest represented by codes. All text units are taken into account for this analysis, coded *as well* as not coded data.

You can, but do not need to use semantic domains at this level. It is also possible to enter a single code per domain. You get a value for alpha binary for each code (or each semantic domain) in the analysis, and a global value for all codes (or all domains) in the analysis.

The global alpha binary value might be something you want to publish in a paper as an overall value for inter-coder agreement for your project.

The values for each code or semantic domain provide feedback which of the codes / domains are satisfactory in terms of inter-coder agreement, and which are understood in different ways by the different coders. These are codes / domains you need to improve and test gain, albeit with different coders.

If you work with pre-defined quotations, the binary coefficient will be 1 for a semantic domain if only codes of the same semantic domain have been applied, regardless which code within the domain has been applied.

The value for *global alpha binary* will always be 1 when working with pre-defined quotations as all coded segments are the same.

#### cu-alpha

Another option is to test whether different coders were able to distinguish between the codes of a semantic domain. For example, if you have a semantic domain called 'type of emotions' with the sub codes:

- emotions::contentment
- emotions::excitement
- emotions::embarrassment
- emotions::relief

The coefficient gives you an indication whether the coders were able to reliably distinguish between for instance 'contentment' and 'excitement', or between 'embarrassment' and 'relief'. The cu-alpha will give you a value for the overall performance of the semantic domain. It will however not tell you which of the sub codes might be problematic. You need to look at the quotations and check where the confusion is.

The cu-alpha coefficient can only be calculated if the codes of a semantic domain have been applied in a mutually exclusive manner. This means only one of the sub codes per domain is applied to a given quotation. See also Requirements for Coding.

#### Cu-alpha

Cu-alpha is the global coefficient for all cu-alphas. It takes into account that you can apply codes from multiple semantic domains to the same or overlapping quotations. See multivalued coding. Thus, Cu-alpha is not just the average of all cu-alphas.

If codes of a semantic domain 'A' have been applied to data segments that are coded with codes of a semantic domain 'B', this does not affect the cu-alpha coefficient for either domain A or B, but it effects the overall Cu-alpha coefficient.

You can interpret the Cu-alpha coefficient as indicating the extent to which coders agree on the presence or absence of the semantic domains in the analysis. Formulated as a question: Could coders reliably identify that data segments belong to a specific semantic domain, or did the various coders apply codes from other semantic domains?

In the calculation for both the cu- and Cu-alpha coefficient, only coded data segments are included in the analysis.

#### csu-alpha

This coefficient also belongs to the family of alpha coefficients, but it is not yet implemented. Once implemented, it will allow you to drill down a level deeper, and you can check for each semantic domain which code within the domain performs well or not so well. It indicates the agreement on coding within a semantic domain.

For example, if you have a domain 'type of emotions' with the sub codes:

- emotions::contentment
- emotions::excitement
- emotions::embarrassment
- emotions::relief

Coders may not code 'contentment' and 'excitement' consistently. You may have a cu-alpha coefficient for the entire domain of 0,76, which is satisfactory (see Decision Rules). If you look inside the semantic domain, the coefficients for 'contentment' and 'excitement' might not be so high. Thus, the cus-alpha coefficient allows you to look inside a semantic domain.

#### **Calculation of Krippendorff's Alpha**

For a full mathematical explanation on how the alpha coefficients are calculated see ICA Appendix.

The basic formula for all Krippendorff alpha coefficients is as follows:

alpha = 1 - observed disagreement (Do)) / expected disagreement (De)

$$\alpha = 1 - \frac{D_o \quad \text{observed disagreement}}{D_e \quad \text{expected disagreement}}$$

whereby 'De' is the expected disagreement by chance.

 $\mathbf{a}$  = 1 indicates perfect reliability.  $\mathbf{a}$  = 0 indicates the absence of reliability. The units and the values assigned to them are statistically unrelated.  $\mathbf{a}$  < 0 when disagreements are systematic and exceed what can be expected by chance.

When coders pay no attention to the text, which means they just apply the codes arbitrarily, their coding has no relationship to what the text is about, then the observed disagreement is 1. In other words, the observed disagreement (Do) equals the maximum expected disagreement (De), which is 1. If we enter this in the formula, we get:

If on the other hand, agreement is perfect, which means observed disagreement (Do) = 0, then we get:

a = 1 - 0 / expected disagreement = 1.000.

To better understand the relationship between actual, observed and expected agreement, let's take a look at the following contingency table:

265

$$\alpha = 1 - \frac{D_0}{D_e}$$

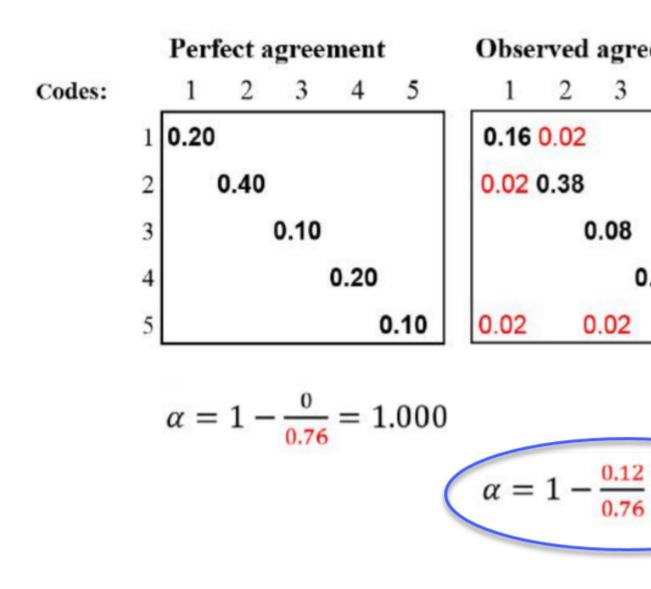

In the example above, the tables represent a semantic domain with five codes. The matrices with perfect and expected agreement/disagreement serve as a benchmark what could have been if agreement either was perfect or if coders had applied the codes randomly. There are two matrices for expected agreement/disagreement indicating that statistically speaking there are many possibilities for a random attribution of the codes.

The black numbers show agreement, the red numbers disagreement.

In the contingency table for observed agreement, we can see that the coders agree in applying code 4. There are no red numbers, thus no disagreement.

There is some disagreement about the application of code 2. Agreement is 38% percent. In 2 % of the cases, code 1 was applied instead of code 2.

There is a bit more confusion regarding the application of code 5. The coders have also applied code 1 and code 3.

If this were a real life example, you would take a look at the code definitions for code 5 and code 2 and ask yourself why coders had difficulties to apply these codes in a reliable manner. The coefficient, however, is acceptable. See Decision Rules.) There is no need for re-testing.

### References

Banerjee, M., Capozzoli, M., McSweeney, L., Sinha, D. (1999). Beyond kappa: A review of interrater agreement measures. The Canadian Journal of Statistics, Vol. 27 (1), 3-23.]

Cohen, Jacob (1960). A coefficient of agreement for nominal scales. Educational and Psychological Measurement. 20 (1): 37–46. doi:10.1177/001316446002000104.

Holsti, O. R. (1969). Content analysis for the social sciences and humanities, Reading, MA: Addison-Wesley.

Krippendorff, Klaus (2004/2012/2018). Content Analysis: An Introduction to Its Methodology. 2ed /3rd /4th edition. Thousand Oaks, CA: Sage.

Zwick, Rebecca (1988). Another look at interrater agreement. Psychological Bulletin, 103, 347-387.

Xie, Q. (2013). Agree or disagree? A demonstration of an alternative statistic to cohens kappa for measuring the extent and reliability of agreement between observer. In Proceedings of the Federal Committee on Statistical Methodology Research Conference, The Council of Professional Associations on Federal Statistics, Washington, DC, USA, 2013.

## **Sample Size and Decision Rules**

A number of decisions have to be made when testing for inter-coder agreement. For instance, how much data material needs to be used, how many instances need to be coded with any given code for the calculation to be possible, and how to evaluate the obtained coefficient.

#### Sample size

The data you use for the ICA analysis needs to be representative of the total amount of data you have collected, thus of those data whose reliability is in question. Furthermore, the number of codings per code needs to be sufficiently high. As a rule of thumb, the codings per code should at least yield five agreements by chance.

Krippendorff (2019) uses Bloch and Kraemer's formula 3.7 (1989:276) to obtain the required sample size. The table below lists the sample size you need when working with two coders.

| Smallest acceptable α     | .667 |      |      |    |  |  |  |  |
|---------------------------|------|------|------|----|--|--|--|--|
| Significance level        | .100 | .050 | .010 | .( |  |  |  |  |
| codes per semantic domain |      |      |      |    |  |  |  |  |
| 10 codes or pc = .100     | 104* | 172  | 344  | 4  |  |  |  |  |
| 9 codes or pc = .111      | 95   | 156  | 312  | 3  |  |  |  |  |
| 8 codes or pc = .125      | 85   | 141  | 281  | З  |  |  |  |  |
| 7 codes or pc = .143      | 76   | 125  | 251  | З  |  |  |  |  |
| 6 codes or pc = .167      | 67   | 110  | 220  | 2  |  |  |  |  |
| 5 codes or pc = .200      | 58   | 95   | 190  | 2  |  |  |  |  |
| 4 codes or pc = .250      | 49   | 81   | 161  | 1  |  |  |  |  |
| 3 codes or pc = .333      | 41   | 67   | 135  | 1  |  |  |  |  |
| 2 codes or pc = .500      | 36   | 60   | 119  | 1  |  |  |  |  |

## \*number of codings for the semantic domain after merging

 $\cdot$  the three smallest acceptable reliabilities  ${f a}$  min: 0.667 / 0.800 / 0.900

- for four levels of statistical significance: 0.100 / 0.050 / 0.010 / 0.005
- for semantic domains up to 10 codes (=probability pc):

**Example:** If you have a semantic domain with 4 codes and each of the codes are equally distributed (pc = 1/4 = 0,25), and if the minimum alpha should be 0.800 at a 0.05 level of statistical significance, you need a minimum of 139 codings for this semantic domain. For a lower alpha of 0.667, you need a minimum of 81 codings at the same level of statistical significance.

$$N_{c} = 2 * Z_{p}^{2} \left( \frac{(1 + \alpha_{min})(3 - \alpha_{min})}{4(1 - \alpha_{min})P_{c}(1 - P_{c})} \right)$$

It applies to 2 coders, and for semantic domains up to 10 sub-codes. If you have more than two coders, more than 10 subcodes in a domain, or an unequal distribution within a domain, you need to adjust the equation and calculate the needed sample size yourself.

- More than two coders: You need to and multiply Z square by the number of coders.
- More than 10 sub-codes per domain: You need to adjust the value for pc. The value for pc = 1/number of sub-codes.

**Unequal distribution of codings within a domain**: By 4 codes in a semantic domain, the estimated proportion pc of • all values c in the population is 0.250 (1/4); by 5 codes, it is 0,200 (1/5); by 6 codes 0,167 (1/6) and so on. If the distribution of your codes in a semantic domain is unequal, you need to make a new estimate for the sample size by using a pc in the formula that is correspondingly less than 1/4, 1/5, 1/6 and so on.

You can see the corresponding z value from a standard normal distribution table. For a p-value of 0,05, z = 1,65.

#### **Acceptable Level of Reliability**

The last question to consider is when to accept or reject coded data based on the ICA coefficient. Krippendorff (2019) recommends:

- Strive to reach  $\mathbf{a} = 1,000$ , even if this is just an ideal.
- Do not accept data with reliability values below a = 0.667.
- In most cases, you can consider a semantic domain to be reliable if  $a \ge 0.800$ .
- Select at least 0.05 as the statistical level of significance to minimize the risk of a Type 1 error, which is to accept data as reliable if this is not the case.

Which cut-off point you choose always depends on the validity requirements that are placed on the research results. If the result of your analysis affects or even jeopardizes someone's life, you should use more stringent criteria. A cut-off point of  $\mathbf{a} = 0.800$  means that 80% of the data is coded to a degree better than chance. If you are satisfied with  $\mathbf{a} = 0.500$ , this means 50% of your data is coded to a degree better than chance. The sounds a bit like tossing a coin and playing heads or tails.

## Setting Up a Project for Inter-coder Agreement Analysis

You can test inter-coder agreement in text, audio and video documents. Image documents are not supported. This also applies to image quotations in text PDF documents.

When you want to run an inter-coder agreement analysis, you are working in a team. Therefore, you need to know how to set up a team project, distribute and collect team projects for merging. Please read the chapter on Team Work for further information. Here, you find the information that is specific to inter-coder agreement analysis only.

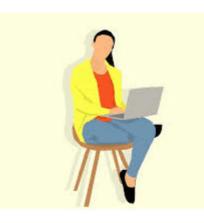

Create a snapshot of the original project and continue to work with the snapshot.

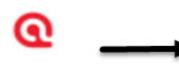

Principal Investigator Name the snapshot: project x\_sub project for ICA Based on the required remove the number of o from the

When you prepare sub projects for the various coders, do not put them into 'Inter-coder Mode'. This first needs to be done, when you merge the sub projects of the coders.

#### Instructions for the Principal Investigator (PI)

- The PI develops the code system adding clear definitions for each code. This means, the PI has likely coded the data as well. See also Requirements for Coding. This is the Master Project.
- Based on the master project, the PI creates a sub project for the ICA analysis. This is easiest be done by creating a project snapshot.

Usually, the coders for the ICA analysis code 10-20% of the material. Another approach is the number of codings you need to achieve a certain level of significance. See Sample Size and Decision Rules.

• The PI deletes all documents from the snapshot project that coders should not code. See Document Management.

Next, the PI can either remove all quotations, so that the snapshot project for the coders only contain the documents that need to be coded, and the codes with the definitions (**option A**). The coders then need to find and mark text segments they find relevant and apply one or more codes from the list. This option is best used for longer documents where you are interested in seeing whether other coders find the same passages relevant for a given topic. For example, you have a number of reports, and the aim is to identify all segments related to business strategies, labour laws and gender issues. If this is the question of interest, it is necessary that all coders set quotations themselves (Option A: Delete all Quotations).

Another option is to leave the quotations in the project, but to remove all codings. This means, the coders get a project that contains the documents to be coded, pre-defined quotations and a list of codes (**option B**). This is useful if the aim is to see whether different coders understand the codes in the same way and apply them to the same data segments. This assures that the code system is replicable and that also others see the same or similar things in the data as the principal investigator (Option B: Remove all codings).

#### **Option A: Delete all Quotations**

• Option A: The PI deletes all quotations: Open the Quotation Manager, select all quotations and click on the Delete button.

#### **Option B: Remove all Codings**

- Option B: The PI removes only the codings: Open the Document Manager, select all documents, click on the Tools tab and from there select Remove codings.
- The PI saves the project, creates a project bundle file and sends it to the coders.

#### **Instructions for Coders**

An important requirement for inter-coder agreement analysis is the independence of the coders. Thus, the person who has developed the code system cannot be one of the coders whose coding goes into the ICA analysis.

It is recommended to provide the coders with the following instructions.

- As coder, you receive a project bundle file from the principal investigator.
- When importing the project, add your name or initials to the project name.
- After opening the project, double-check your user name.
- Open the Code Manager and familiarize yourself with the code system. Read all code definitions.
- Depending on the aim of the analysis and how the project was set up, you either need to set your own quotations and apply the codes; or you need to apply codes to pre-defined quotations.
- When applying codes, never apply more than one code from a specific semantic domain to a single or overlapping quotations. This is referred to as **mutual exclusive coding**.
- If fitting you can apply codes from multiple semantic domains to the same or overlapping quotations (multi-valued coding).
- Do not make any changes to the codes do not alter the code definition, do not change the code name, or the code color.
- If you do not understand a code definition, or find a code label not fitting, create a memo and name it 'Comments from coder (yourname)'. Write all of your comments, issues you find and ideas you have into this memo.
- Do not consult with other coders. This is important for your coding to remain unbiased. The data must be coded by all coders independently.
- Once you are done coding, create a project bundle file and send it back to the principal investigator.

#### **Continues Workflow**

- Once the coders are done with they work, they prepare a project bundle file and send it back to the PI.
- The PI imports the project bundle files from each coder, checks the work of each coder and reads the memo they have written (if any).
- Next the projects need to be merged. See Merging projects for ICA analysis.
- Then the PI can run the ICA analysis.

## **Merging Projects For ICA Analysis**

The following instructions assume 2 independent coders. If you work with more coders, you have to repeat the merge process. You can only merge two projects at a time.

We recommend that you import the project bundle files of coder 1 and 2 before merging them for inspection. Did the coders do what they were supposed to do? Did they send you the correct project? Project bundle files can also be merged directly. However, if a merge conflict occurs you may not know why because you have not looked inside the projects you are merging.

Open the project of coder 1 and create a snapshot. Name the copy something like 'Project for ICA XY coder 1 and 2'. Merge the project of coder 2 into this version of the project.

Close the project of coder 1 and open the snapshot.

#### Before the project merge, set the project into inter-coder mode:

Select Analyze / Enable Intercoder Mode.

Select **File / Merge** and select the project of coder 2 to be merged. This is the import project. Follow the instructions on the screen. There should be no merge conflicts. For more detail see **Project Merge**.

When you set up the project correctly and all coders did what they were supposed to do, then there should be no merge conflict!

#### After merging in ICA mode, The codings of all coders will become visible.

- Open one document and take a look at the margin area. If you see the same codes applied to the same quotations, this is good. It means the two coders agree.
- Click on the View tab and instead of displaying the code icons, select **Show User**.

Now you see *coder icons*. Each coder is indicated by a different color. Hover over the coder icon to see the name of the coder.

The ability to see who has coded what in the margin area is useful for some purposes, e.g., if you want to discuss data segments where coders did not agree. However, there is no need to manually check all codings in the margin. For this you can run the inter-coder agreement analysis. See Running an Inter-coder Agreement Analysis.

A **coding** is the link between a code and a quotation. In ICA mode, you can see which coder has applied which code to a quotation.

### **Running an ICA Analysis**

A good time to have your coding checked by other coders is when you have built a stable code system and all codes are defined. This means, this is somewhere in the middle of the coding process. Once a satisfactory ICA coefficient is achieved, the principal investigator has the assurance that his or her codes can be understood and applied by others and can continue to work with the code system.

#### INTER-CODER AGREEMENT (ICA)

- Click the Analyze tab and select the option Inter-coder Agreement.
- Click on the Add Coder button and select two or more coders.
  - Click on the **Add Documents** button and select the documents that should be included in the analysis. Only those documents are listed that have been coded by all selected coders.
    - Click on the **Add Semantic Domain** button and add one or more codes to the domain. Alternatively, you can drag and drop codes from the Project Explorer or the code list into the semantic domain field.
  - Repeat this process for each semantic domain.

If you are not sure, what a semantic domain is, you find more information here.

Whether you add semantic domains or only a single code in place of a domain, this has an effect on the type of analysis you can run. If you only add one code per semantic domain, you cannot calculate Cu/cu-alpha coefficients. See Methods for Testing ICA.

After you have added coders, documents and codes, your screen looks similar to what is shown in:

| Sabine × Susanne × Add Coder                                                                                   |
|----------------------------------------------------------------------------------------------------|
| Sabine 🗙 🔤 Susanne 🗙 💷 Add Coder                                                                               |
|                                                                                                    |
| C All Documents                                                                                                |
|                                                                                                    |
| ♦ Activities: clubbing / going for a drink ×                                                                   |
|                                                                                                    |
|                                                                                                    |
| $\bigcirc$ activities: going to a restaurant / BBQ $\times$                                                    |
|                                                                                                    |
| ♦ activities: miscellaneous ×                                                                                  |
|                                                                                                    |
|                                                                                                    |
| HAdd Code                                                                                                    |
| $_{ m c}$ Semantic Domain: benefits: caring for each other, benefits: helping each other, benefits: supporting |
| $\diamond$ benefits: caring for each other $	imes$                                                             |
|                                                                                                    |
|                                                                                                    |
| ♦ benefits: helping each other ×                                                                               |
|                                                                                                    |
| $\diamond$ benefits: supporting each other $	imes$                                                             |
|                                                                                                    |
| +Add Code                                                                                                    |
|                                                                                                    |
| Add Semantic Domain                                                                                            |
| D 1 f_SHAZIA ×                                                                                                 |
| D 2 m_TREVOR ×                                                                                                 |
| D 3 m_ALEXANDER ×                                                                                              |
| + Add Document                                                                                                 |

- The documents are represented by a line for each coder and code. If you have added multiple documents into the analysis, you see a black vertical line that marks the beginning of the next document.
- The quotations for the code are marked on the line in the same color as the coder icon.

- To the right of each coder line you see some descriptive statistics: The coder Sabine (blue) has applied the code • "activities clubbing / going for a drink" 8 times. The number of characters that are coded with this code are 1057 out of a total of 172.407 characters in all three selected documents, which is 0,6%. The coder Susanne (blue) has applied the code "activities clubbing / going for a drink" 11 times. The number of characters that are coded with this code are 1331 out of a total of 172.407 characters in all three selected documents, which is 0,8%.
- If you click on one of the lines, only the quotations of the selected code and coder are shown in the Quotation Reader on the right-hand side.
- If you click on the line for the semantic domain, all quotations of the semantic domain are shown in the Quotation Reader.

You can remove coders, codes or documents from the analysis by clicking on the red x.

## **Calculating an ICA Coefficient**

To calculate ICA, click on the button **Agreement Measure** in the ribbon and select one of the four methods. See **Methods For Testing ICA** for more detail.

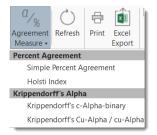

Selecting the Krippendorff's Cu /cu-alpha coefficient for the above example, yields the following results:

|                                                                                                    |               |                |              | +           |       |
|----------------------------------------------------------------------------------------------------|---------------|----------------|--------------|-------------|-------|
| activities: going to a restaurant / BBQ $	imes$                                                          |               |                |              |             |       |
|                                                                                                    |               |                | -            |             |       |
| activities: miscellaneous 🗙                                                                              |               | I              |              |             |       |
|                                                                                                    |               |                |              |             |       |
|                                                                                                    |               |                |              |             |       |
| Add Code                                                                                                 |               |                |              |             |       |
|                                                                                                    |               |                |              |             |       |
|                                                                                                    |               |                |              |             |       |
| 3                                                                                                    | rother, bench | its: helping e | ach other, i | benento, bu | pport |
| benefits: caring for each other 🗙                                                                        |               |                |              |             |       |
| benefits: caring for each other ×                                                                        |               |                |              |             |       |
| benefits: caring for each other ×                                                                        | + +           |                |              |             |       |
| benefits: caring for each other ×                                                                        | • •           |                |              |             |       |
| benefits: caring for each other ×                                                                        | • •           |                |              |             |       |
| benefits: caring for each other ×                                                                        | •             |                |              |             |       |
| benefits: caring for each other ×<br>benefits: helping each other ×<br>benefits: supporting each other × | •             |                |              |             |       |
| benefits: caring for each other ×                                                                        | •             |                |              |             |       |
| benefits: caring for each other ×<br>benefits: helping each other ×<br>benefits: supporting each other × | •             |                |              |             |       |

# Tools

The following tools are available:

- The Redundant Codings Analyzser
- Project Search

The **redundant codings analyzer** finds overlapping quotations that have been coded with the same code. You may have coded a long segment, e.g. from paragraph 5 to 15 and then a shorter segment within this section from paragraph 7 to 8, not realizing you have attached the same code already to the surrounding segment. This leads to confusing or even false results if you are counting segments. The *redundant codings analyzer* finds these segments, and you can correct it.

The **project search** tool allows you to search through all entities in your project. You can specify whether you want to search for a word or expression in all entities, or only in documents, only in codes, on in memos, only in the names, only in the comments, etc. Search terms can include regular expressions.

# **Project Search**

Use the **Project Search tool** to search for text and patterns in all elements of your project, not only in the documents that you added. The search can be restricted to certain fields, like name, author, date, comments, and content. Search terms can contain regular expressions (GREP). See Regular Expressions (GREP).

- To open the tool select **Search & Code** and from there the **Project Search** option.
  - Select the entities you want to search in. You can also restrict the search to items created by a specific user.

Enter a search term. If you use regular expression, activate the *Use GREP* option. You can also select whether a search term should be *case senstive* or not.

To start the search, click **Enter** or the **search icon**.

The results of the search are listed in an interactive list, where you can click on a specific hit and you will be able to see the term within its larger context.

All entities that do not include the search term are grayed out.

When you double-click on a result, it will be displayed in your project.

## **Searching in Selected Entities**

If you only want to search for instance in the comments of codes, click on **Show None** and then activate the entity type and elements you are interested in, e.g. code and comment.

## **Refining a Search**

If you want to refine an existing search, click on the **Search** tab in the **Text Search Result** window and enter a modified search and press *Enter* or the Search icon.

# **Finding Redundant Codings**

Redundant codings are overlapping or embedded quotations that are associated with the same code. Such codings can result from normal coding but may occur unnoticed during a merge procedure when working in teams. The Codings Analyzer finds all redundant codings and offers appropriate procedures to correct it. An example of a redundant coding is shown below.

#### IMAGE

To find all redundant codings, select **Find Redundant Codings** under the **Tools & Support** tab, or open the Code Manager and select the options from the Tools tab there.

The upper pane lists all codes for which redundant codings were found. The *Redundancy* column displays the number of pairs of redundant quotations found for the codes. If you select one of the codes, the redundant quotations are listed in pairs, in the middle pane. If you select a pair, you see a preview of the quotation in the bottom pane. Double-clicking on a listed quotation displays it in context.

You can correct the redundancy in the following ways:

Unlink from Left Quotation removes he selected code from the quotation shown on the left-hand side.

**Merge Quotations** melts the two quotations shown on the right- and left-hand side. All references to and from the merged quotation are "inherited" by the other. If the two quotations overlap, the resulting quotation includes all data from both quotations.

Unlink from Right Quotation removes the selected code from the quotation shown on the right-hand side.

If you hover over a quotation you see some information about the **Connectivity** of the quotation: number of connections to codes (=codings), number of connections to other quotations (=hyperlinks), and number of connections to memos (=memo links). The connectivity information provides an additional clue about the best action how to resolve the redundancy.

If you see a quotation listed more than once, it means that three or more quotations are involved in a redundant coding. You will notice that merging one pair of quotations may have the effect that other pairs are removed from the list as well, as the redundancy assertion does not hold any longer for the remaining pairs of quotations for this code.

# **Creating Reports**

ATLAS.ti offers user configurable reports in Word, PDF or Excel format. This means you can decide what should be displayed in the report. You find a report option in each browser at the top right-hand side in the ribbon.

In addition, predefined reports are available in the Query Tool under the Report button. If you hover over an option with your mouse, the screen tip explains what each of the report contains.

Tables can be exported as Excel file. See Code Document Table and Code Co-Occurrence Table.

# **Creating Word / PDF Reports**

## **Quotation Reports**

Open the Quotation Manager. Select one or multiple quotations or set one or more codes as filter if you do not want to create a report for all quotations.

Select a filter option: If you selected a view quotations or set a code as filter, you can still change and export all quotations.

You can group the report by:

- Codes
- Code Groups
- Smartness (meaning smart codes and regular codes are separated in the report)
- Documents
- Document Groups
- Type (Text, image, audio, video, geo)
- Creating User
- Modifying User

After you have selected a grouping option, further options are presented to you, e.g. whether you want to also export the comment of the code group or document.

If you select to group quotations by code, and a quotation is coded by multiple codes groups, the quotations for this code will occur multiple times in the report. If you select to group by code groups, and a code is a member of multiple code groups, the quotations for this code will occur multiple times in the report.

- Next select what should be included in report:
  - Type of Content
  - Dates and Users
  - Content (i.e. the content of the quotation and not only the name)
  - Comments

- Codes
- Memos
- Hyperlinks

When selecting Codes, Memos or Hyperlinks, you can select further options. To do so, click on the small triangle before the item to open the branch.

After you made your selections, click **Create Report** to open the report. It is a read-only report. You can save it as rtf file or copy and paste it into a Word document.

## **Code Reports**

Open the Code Manager. Select one or multiple codes or set a code group as filter if you do not want to create a report for all codes.

Select a filter option: If you selected some codes or set a code group as filter, you can still change and export all codes.

- You can group the report by:
  - Code Groups
  - Smartness (meaning smart codes and regular codes are separated in the report)
  - Documents
  - Document Groups
  - Creating User
  - Modifying User

After you have selected a grouping option, further options are presented to you, e.g. whether you want to also export the comment of the code group or document.

If a selected code is in multiple code groups, then the quotations for this code will occur multiple times in the report.

Next select what should be included in report:

- Dates and Users
- Comments
- Groups
- Quotations
- Memos (Memos that are linked to the code)
- Codes (codes that are linked to the code)

When selecting Groups, Quotations, Memos or Codes, you can select further options. To do so, click on the small triangle before the item to open the branch. For Quotations for instance 'Content' is already pre-selected. You may further want to select to also include quotation comments, other linked codes or memos in the report.

After you made your selections, click **Create Report** to open the report. It is a read-only report. You can save it as rtf file or copy and paste it into a Word document.

## **Document Reports**

Open the Document Manager. Select one or multiple documents or set a document group as filter if you do not want to create a report for all documents.

Select a filter option: If you selected some documents or set a document group as filter, you can still change and export all documents.

You can group the report by:

- codes
- Code Groups
- Document Groups
- Type
- Creating User
- Modifying User

After you have selected a grouping option, further options are presented to you, e.g. whether you want to also export the comment of the code or document group.

If a selected code is in multiple code groups, then the documents for this code will occur multiple times in the report.

Next select what should be included in report:

- Type of Content
- Dates and Users
- Comments
- Groups
- Content (full content of the document)
- Quotations
- Codes (all codes that occur in the document)

When selecting Groups, Quotations or Codes, you can select further options. To do so, click on the small triangle before the item to open the branch.

After you made your selections, click **Create Report** to open the report. It is a read-only report. You can save it as rtf file or copy and paste it into a Word document.

# **Memo Reports**

Open the Memo Manager. Select one or multiple memos or set a memo group as filter if you do not want to create a report for all memos.

Select a filter option: If you selected some memos or set a memo group as filter, you can still change and export all documents.

- You can group the report by:
  - Memo Groups
  - Creating User
  - Modifying User

After you have selected a grouping option, further options are presented to you, e.g. whether you want to also export the comment of the code or document group.

If a selected memo is in multiple memo groups, then the memos will occur multiple times in the report.

Next select what should be included in report:

- Dates and Users
- Comments
- Groups
- Content (full content of the memo)
- Memos (other memos linked to the memo)
- Codes (codes linked to the memo)
- Quotations (quotations linked to the memo)

When selecting Groups, Memos, Codes or Quotations, you can select further options. To do so, click on the small triangle before the item to open the branch.

After you made your selections, click **Create Report** to open the report. It is a read-only report. You can save it as rtf file or copy and paste it into a Word document.

# **Creating Excel Reports**

In every manager you find a button to create an Excel report. A frequently used report for example is a **Quotation Report** by Codes. This is how you can generate such a report:

## **Report: All Quotations for a Code**

Open the Quotation Manager. Select a code in the filter area on the left.

Click on the **Excel Export** button and select the following options:

• ID

- Document
- Quotation Content
- Quotation Comment (optional)
- Select Codes if you want to see other codes that have been applied to a quotation
- Reference (start and end position of the quotation in the document)

For further examples see Report Examples

# **Info Sheet for Excel Reports**

All Excel reports have an additional sheet that shows meta information like the type of the report, the project name, date of export and name of exporting user.

The info sheets for reports based on the Code Document- and the Code Co-occurrence Table, and Inter-coder Agreement Analysis contain further information.

- abbreviations that are use
- Code Document Table: Information about which relative frequency count is used
- Code Co-occurrence Table: whether the c-coefficient was selected
- ICA reports: coder names

# **Example Reports**

## **Report: All Quotations for Multiple Codes**

Open the Quotation Manager. Select multiple codes by holding down the Ctrl-key in the filter area on the left.

Click on the Excel Export button and select whatever should be included in the table:

• ID

- Select Quotation Name only when you have renamed the quotation.
- Document
- Quotation Content
- Quotation Comment (optional)
- Select Codes if you want to see other codes that have been applied to a quotation
- Reference (start and end position of the quotation in the document)

Activate the **Group by Codes** option so that ATLAS.ti creates different sheets for each code in the Excel table.

## **Report Code Book**

- Open the Code Manager and select all codes.
- Click **Excel Report** in the ribbon and select the following options:
  - Code
  - Comment
  - optional: Grounded (code frequency) / Density (number linkages to other codes)
  - Code Group

#### **Report: Documents and their Codes**

Open the Document Manager and select all documents that you want to export with their codes.

- Click **Excel Report** in the ribbon and select the following options:
- ID
- Document
- Codes

## **Report: for Multimedia Data**

If you have utilized the quotation level when working with multimedia data and have replaced the default quotation name with summaries of what can be seen or heard in the multimedia quotation, this is how you create a useful report:

- Select the video quotations in the Quotation Manager.
- Select the **Excel Report** button in the ribbon and select the following options:
  - ID
  - Quotation Name
  - Comment
  - Codes

1.0.0.148 (03.11.2020)

Reference

The report will show an overview of all the titles you have created for your image, audio or video segments and the comments you have written. Plus, it provides the exact position within the multimedia file.

# **Exporting Documents**

You can export all documents that you have added to an ATLAS.ti project.

- PDF and multimedia files (audio, video, images) are exported in their original format.
- Text documents are exported as Word (docx) files. The formatting of the exported document may differ from the
  original, as all text documents are converted to html when they are imported.

## **To export documents:**

- Open the Document Manager and select all documents that you want to export.
- Select the **Tools** tab in the Document ribbon, and from there the **Document Export** button.

## To Print a Text Document / Save it in PDF Formt

Load the document and select the **Print** button in the ribbon. On the next window you can select whether you want to print the document or save it in PDF format.

# **Data Export For Further Statistical Analysis**

ATLAS.ti is intended primarily for supporting qualitative reasoning processes. On the other hand, especially with large amounts of data, it is sometimes useful to analyze the data using statistical approaches. ATLAS.ti can export your data in form of a *syntax* file for SPSS<sup>®</sup>, and a generic Excel format that can be imported to packages like R, SAS, STATA as well as SPSS.

The basic components for statistics are cases and variables. The statistic export function in ATLAS.ti treats codes as variables and data segments (quotations) as **cases**.

In contrast to the dichotomous treatment of codes within ATLAS.ti, you can use codes for further statistical analysis as ordinal or interval scaled variables by using a specific code-naming convention.

The notion of a "case" here is rather fine-grained and differs from the common understanding of this term. Usually cases in qualitative research refer to persons, interviews, or documents. We chose to treat the smallest unit as a case for the statistical export, to ensure that no data is lost. Broader information, e.g., which document or document group a quotation belongs to, is coded into the various variables.

## **Scaled vs. Dichotomous Codes**

Within ATLAS.ti, a code is always *dichotomous*, because it either refers to a given quotation ("1"), or it does not ("0"). Each case (= quotation) can, in respect to the codes, be described as a vector of 0's and 1s. The concept of scaled codes/ variables requires a special syntax.

If you for instance want to code for three different levels of evaluating something: very good, good, neither god or bad, bad, very bad, A special naming convention (name%value) is necessary to let ATLAS.ti identify scaled codes from dichotomous codes. When coding the data, the code category needs to look as follows:

#### EVALUATION

- evaluation%1 very bad
- evaluation%2 bad
- evaluation%3 neither good or bad
- evaluation%4 good
- evaluation%5 very good

This notation allows the system to construct *one* variable from all codes with the same prefix. The variable name will be "evaluation", and the values for this variable are:

- 1 very bad
- 2 bad
- 3 neither good or bad
- 4 good
- 5 very good

Instead of the % as separator, you can also choose a different separator. If so, you need to indicate this when preparing the SPSS syntax file.

You can use string or numerical values; anything that follows the special symbol is interpreted as a value.

Keep in mind that ordinal codes only have meaning in the context of the statistic program you are using. Within ATLAS.ti, the differently valued codes are treated like every other code - as 0 or 1: has been applied, or has not been applied.

Do not assign more than one scaled variable value to the same quotation. Although ATLAS.ti permits an arbitrary number of codes to be attached to a quotation, this would not make much sense with mutually exclusive values of scaled variables. If you do so, the SPSS generator will simply ignore additional values after processing the first one it finds for a given quotation. Since it cannot be guaranteed which value will be detected first, this will most likely produce unpredictable results.

# **SPSS Syntax Export**

ATLAS.ti can export your coded data in form of an SPSS syntax file as plain ASCII text file. This allows you to modify the syntax before running it in SPSS.

When transforming your data into numbers, codes and code groups become **variables** and all quotations become **cases**. Additional variables like document numbers, document groups and document type indicating where a quotation belongs to and document groups allow you to aggregate your data in SPSS.

. .

# **Creating a Syntax File**

| SPSS Job Generation                                                                                                    |
|----------------------------------------------------------------------------------------------------|
| Use separate data file                                                                                                    |
| Check the above option to store data in a separate file in the same directory as the syntax file.                                       |
| DATA LIST FILE =dat                                                                                                    |
| Create a fresh data file during next run                                                                                                |
| Check this option if any data (quotations, codes, codings) has changed<br>since the last SPSS export                                    |
| Include quotation author                                                                                                    |
| Value separator: %                                                                                                    |
| The value separator is a (single) character used to separate the code<br>name from its value part as interpreted by SPSS (e.g. Code%3). |
| Create task section ("SELECT IF" and "DESCRIPTIVES")                                                                                    |
| Create "SAVE OUTFILE" instruction. Use the SPSS job file name                                                                           |
| Export target: Editor                                                                                                    |
| File:                                                                                                    |
|                                                                                                    |
| SPS5                                                                                                    |
| Create                                                                                                    |
|                                                                                                    |

From the Import & Export tab select SPSS Job.

The SPSS Job Generation Window opens. You have the following options:

- Use separate file: When checked, the data matrix is written to a separate file. This is mandatory if the size of the matrix exceeds a certain size. SPSS cannot handle large data sets within a syntax file. For regular size projects, leave this option unchecked.
- Specify the name of the data set. This name is used as the file name and as the FILE reference from the DATA LIST section. You only need to enter a name here if you generate separate data files.
- Create a fresh data file during next run can be unchecked if the data has not changed since it was last created. This may save some processing time.
- Include quotation's author. Check if you want to export an additional variable that indicates the author for each quotation. This is for example useful if you want to use SPSS to calculate inter-coder reliability.
- The value separator is % by default, but can be changed to something else. See Naming Convention For Scaled Codes.
- Create task section. Enable this option if you want templates for procedures included at the end of the syntax file.
- Create SAVE OUTFILE instruction. Enable this option if you want SPSS to save the data as \*.sav file after running the syntax file.
- Specify all desired properties and click **Create**.

You can now run the file in SPSS, or make some changes to the syntax file before you run it.

# **The Syntax File Explained**

The output of the SPSS generator is a complete SPSS syntax file containing variable definitions, optionally the data matrix and some default jobs statements:

VARIABLE LABELS are taken from code and code group names.

VALUE LABELS for variables created from codes are:

- Yes (1) code is assigned
- No (0) code is not assigned

Every **case (quotation)** is described by the codes that are attached it to, the document, the position in the document (start and end position), author, media type and date of creation.

#### **Start and End Positions**

There are two variables for the start position (SY and SX) and two variables for the end position (EY and EX) for a quotation. Depending on the media type, they are used for different start and end coordinates.

| Data<br>Type           | SY (start)                                                                          | SX (start)                              | EY (end)                                                                             | EX (end)                                |
|------------------------|-------------------------------------------------------------------------------------|-----------------------------------------|--------------------------------------------------------------------------------------|-----------------------------------------|
| Text<br>(rich<br>text) | paragraph                                                                           | Column<br>character,<br>quotation based | paragraph                                                                            | Column<br>character,<br>quotation based |
| PDF                    | page                                                                                | character count,<br>page based          | page                                                                                 | character count,<br>page based          |
| Audio                  |                                                                                     | milliseconds                            |                                                                                      | milliseconds                            |
| Video                  |                                                                                     | milliseconds                            |                                                                                      | milliseconds                            |
| Image                  | SX and SY indicate<br>the position of the<br>upper left hand<br>corner of the image |                                         | EX and EY indicate<br>the position of the<br>lower right hand<br>corner of the image |                                         |
| Geo                    |                                                                                     |                                         |                                                                                      |                                         |

#### **Creation Date**

The date of creation is shown in the unix timestamp format. You can convert it into human readable time by using a converter, for instance: https://www.epochconverter.com/

#### Variable Labels

An example:

VARIABLE LABELS D 'Document'.

VARIABLE LABELS QU 'Q-Index'.

VARIABLE LABELS SY 'Start y-Pos'.

VARIABLE LABELS SX 'Start x-Pos'.

VARIABLE LABELS EY 'End y-Pos'.

VARIABLE LABELS EX 'End x-Pos'.

VARIABLE LABELS TI 'Creation Date'.

VARIABLE LABELS C1 'Audio'.

VARIABLE LABELS C2 'just a name'.

VARIABLE LABELS C3 'Evaluation'.

VARIABLE LABELS C4 'Buddha'.

VARIABLE LABELS C5 'Code name with more than 40 characters'.

VARIABLE LABELS C6 'Fish'.

VARIABLE LABELS C7 'Geo Code'.

VARIABLE LABELS C8 'Octopus'.

VALUE LABELS C1 to C2 1 'YES' 0 'NO'.

VALUE LABELS C3 0 'NO' 1 'bad' 2 'good' 3 'not so good'.

VALUE LABELS C4 to C8 1 'YES' 0 'NO'.

VARIABLE LEVEL C3 (ORDINAL).

#### **Document Type Declaration.**

- IF (D = 5) MediaType = 1.
- IF (D = 4) MediaType = 2.
- IF (D = 6) MediaType = 3.
- IF (D = 1) MediaType = 4.
- IF (D = 3) MediaType = 5.
- IF (D = 2) MediaType = 6.

#### VALUE LABELS

- •1'text'
- 2 'PDF'
- 3 'graphic' 4 'audio'
- 5 'video'
- 6 'geo'

#### **Treatment of Code Groups**

Code groups in SPSS jobs count how many of the codes in the code group have been assigned to the quotation.

Code groups are named: CG1, CG2 and so on.

Calculation: COMPUTE CG1 = C10 + C11 + C12 + C13 + C14 + C15.

VARIABLE LABELS CG1 'name of code group'.

Scaled codes are ignored in the computation of code groups variables. See Export for further Statistical Analysis.

#### **Treatment of Document Groups**

For each case (= quotation) there is a document and document group variable. If the document a quotation is part of also belongs to a document group, the value for the document group is 1.

Calculation: COMPUTE DG1 = 0. IF (D = 5 or D = 4) DG1 = 1.

VARIABLE LABELS DG1 'DG\_Document group name'.

# **Generic Export for further Statistical Analysis**

If you are using statistical software like SAS, STATA or R; or do not want to run a syntax file in SPSS, you can create a generic export. The generic format needs to be imported using the Excel import option of the software you are using.

To prepare a generic export, select the **Import & Export** tab and from there **Statistical Data**.

The exported file contains the following data:

- CASENO: each quotation is a case
- D: document number
- Document name: name of the document
- Media type: type of document
- quote\_start: start position of a text quotation
- quote\_end: end position of a text quotation
- start\_time: start position of
- end\_time: end position of an audio- or video quotation
- SY / SX / EY / EX:coordinates of an image quotation
- DG\_name: quotation occurring in a document of the document group
- code: assigned / not assigned to the code
- CG\_name: assigned / not assigned to a code of the code group

To import the data for instance to **RStudio**, select *File/Import Data Set* in RStudio.

# **QDPX -- Universal Data & Project Exchange**

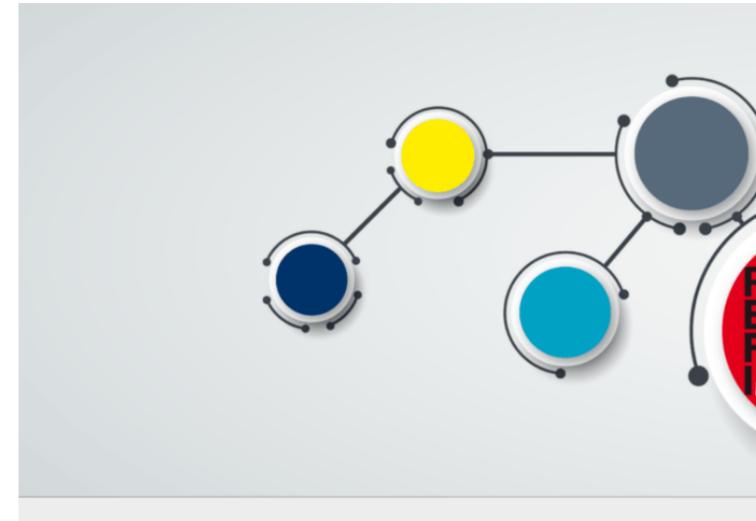

# The REFI-QDA Standard

The QDPX data format allows for full project exchange with other CAQDAS packages. This is a major step toward a new degree of freedom in research and opens new dimensions for all practitioners of qualitative data analysis.

"We are very excited to see that--after fifteen years of ATLAS.ti being the only manufacturer to steadfastly champion universal data exchange--other software makers are now coming around to seeing the benefit of not holding users' data hostage any longer.

ATLAS.ti responded to the wishes of researchers early on by offering an open, application-independent export format for universal use. This long-standing commitment to academic openness and the free flow of ideas is now being recognized as an important value in itself.

I am convinced that being able to move projects seamlessly between different applications will be of great benefit to the research community. We are extremely proud to have been pioneers of this movement, and we are looking forward to the many advancements it will bring!" Thomas Muhr, March 18, 2019.

#### What is **QDPX**

ATLAS.ti is a founding member of the Rotterdam Exchange Format Initiative (REFI), the consortium that designs and governs the interoperability standard QDPX. At the heart of the matter, QDPX is an XML-based structured data format that permits not only long-term product storage and product-independent archival of qualitative research projects, but also aims at the exchange of projects between different software products.

ATLAS.ti has long championed the idea of universal exchangeability of qualitative research data between different applications and was the first manufacturer to introduce a full XML project export in their software as early as 2004. The idea of a universal data export was always a very obvious feature for us, considering the immense value that is added to data that have been processed, analyzed, and structured in the qualitative analysis process.

In the past fifteen years, we have demonstrated through many exemplary applications the additional value the data has when used and re-purposed through direct transformation into visually oriented presentations formats like web pages, printable reports, or ebooks, or other data formats like .rtf, csv, or sql. Despite the wide spectrum of these sample applications, they barely scratch the surface of what further powerful uses will still be possible in the future.

The most immediate benefit of QDPX quite obviously lies in the fact that it enables users of various QDA software products to migrate their research projects between different packages. As more manufacturer join the initiative and implement the new standard, its usefulness to researchers will doubtlessly grow exponentially.

## Why is QDPX Great for You?

Find below some general arguments for QDPX and descriptions of some of its practical benefits:

- Because I don't like to be locked in a specific QDAS solution, particularly if there are problems with it; I don't want my data to be held hostage. Interoperability nudges me through the point of sale because I'm less worried that I'll be stuck in something I don't like.
- Now I can move to another software for reasons beyond my control (e.g., funding, new employer, new mandates).
- The data and coding may be the same, but I want to use different types of output/representation/visualisation that are available in one program but not another.
- I'm working on my dissertation, and I want to use software XY. My committee members, however, are more familiar with software Z. No problem. I'll just transfer my data over at a few key phases, so they can understand and comment on the database, or the output and reports. Moreover, I might be able to demonstrate why software XY was the better choice for my project.
- As a researcher who has become familiar with a particular CAQDAS package as a result of the product that is available to me through a site license at my institution, I need to be able to continue working with my research data in a different product if I move to an institution that has a different site license.
- Funding bodies increasingly look favorably on proposals that involve multiple research partners. This poses issues for users working in different institutions, who are familiar with or have access to different products. As a researcher I therefore need to be able to exchange my analysis between my product and those of my coresearchers. This will significantly facilitate collaborative research. For example, I want to collaborate with teams in three different countries; but they are all experts in a different program. In my grant proposal I want to be able to say that this is no problem and part of the reason I should be funded.
- Each QDAS package has its own particular strengths. Users often need to be able to undertake an analytic task which is not supported by their chosen product, or is enabled in a more appropriate way for their needs in another product. As a researcher being able to move to an alternative product in order to undertake a specific task would facilitate higher quality research.

Find further information on the standard, find more information here.

# **Exporting a Project in QDPX Format**

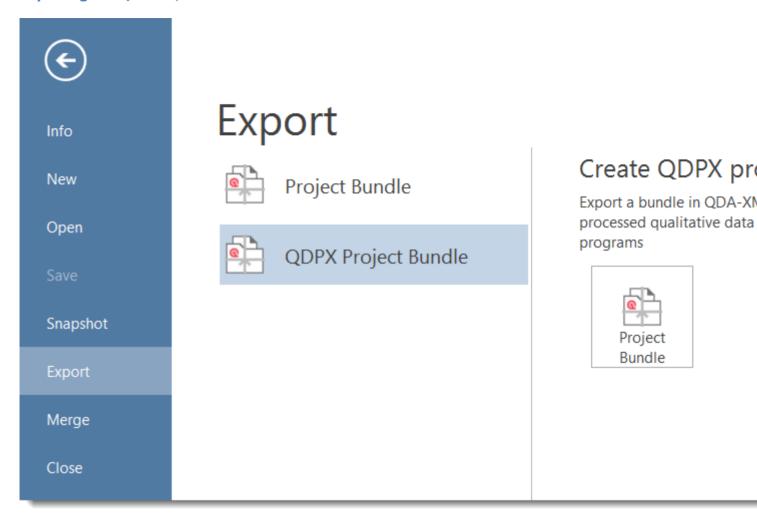

Select File / Export and then the QDPX Project Bundle option.

# **Appendix**

The following information has been compiled for the appendix:

- System Requirements
- Language Settings
- Preference Settings
- Service Packs & Patches -- Live Update
- Get In Touch
- Useful Resources: Here you find links to the ATLAS.ti website, the Helpdesk, video tutorials, manuals in PDF format to download, the research blog and publications on the use of ATLAS.ti, including an article by Prof. Krippendorff about the implementation of inter-coder agreement in ATLAS.ti.

# Language Settings

ATLAS.ti recognized the language or your Operating System and will set the language accordingly. Currently the following user interface languages are available:

- English
- German
- Spanish
- Portuguese
- Simplified Chinese

For all other OS languages that are not listed above, the default language is English.

# **Changing the Display Language**

To change the user interface language, select File > Options > Application Preferences > Display Language.

# **Options**

# **Application Preferences**

You have the following options:

- Changing the Display Language
- Change the location where ATLAS.ti stores data. See Switching Libraries.
- Manage Models for the embedded AI tools. See Named Entity Recognitionand Sentiment Analysis.

## **Project Preferences**

The following settings are available:

- Yop can specify which lists and managers should be automatically opened when starting the program
- For lists and the Project Explorer you can specify whether they should be opened docked, or floated, or whether ATLAS.ti should remember their last state.

- For **Managers** you an specify whether they should be opened docked, or floated, or whether ATLAS.ti should remember their last state.
- For **multimedia files** you can specify whether the previews for documents, quotations or hyperlinks should automatically begin to play.
- When creating multimedia quotations a quotation is immediately created when selecting a data segment. If you prefer to create quotations manually, you can change the behaviour here.

# **Useful Resources**

The ATLAS.ti Welcome Screen contains links to manuals, sample projects and video tutorials. The News sections informs you about current developments, updates that are released, interesting papers we have come across, use cases, and our newsletter.

# The ATLAS.ti Website

#### https://atlasti.com/

The ATLAS.ti website should be a regular place to visit. Here you will find important information such as video tutorials, additional documentation of various software features, workshop announcements, special service providers, and announcements of recent service packs and patches.

# **Getting Support**

#### https://support.atlasti.com

From within ATLAS.ti, select Help > Online Resources / Contact Support. Or access the Support Center directly via the above URL.

#### ATLAS.ti 9 -- What's New

#### What's New in ATLAS.ti 9

This document is intended specifically for users who already have experience using the previous version.

## **Video Tutorials**

If you like to learn via video tutorials, we offer a range of videos covering technical as well as methodological issues.

ATLAS.ti 9 Video Tutorials

#### **Sample Projects**

You can download a number of different sample projects from our website. Currently English and Spanish language projects are available. The projects feature different types of data sources:

- text
- PDF
- image
- video
- geo data

.... and different data types:

- interview transcripts
- reports

- online data
- evaluation data
- survey
- literature review

You can use them for yourself to get to know ATLAS.ti, or you can use them for teaching purposes. If available, also the raw data are provided.

## **PDF Manuals**

ATLAS.ti 9 Windows Full Manual

ATLAS.ti 9 Windows Quick Tour

## **Research Blog**

The ATLAS.ti Research Blog plays a very important role in the development and consolidation of the international community of users. Consultants, academics, and researchers publish short and practical articles highlighting functions and procedures with the software, and recommending strategies to successfully incorporate ATLAS.ti into a qualitative data analysis process. We invite you to submit short articles explaining interesting ways of making the best use of ATLAS.ti, as well as describing how you are using it in your own research. To do so, please contact us.

## Inter-coder Agreement in ATLAS.ti by Prof. Krippendorff

We have been closely working with Prof. Krippendorff on the implementation to make the original Krippendorff alpha coefficient useful for qualitative data analysis. This for instance required an extension and modification of the underlying mathematical calculation to account for multi-valued coding.. You can download an article written by Prof. Krippendorff about the implementation of the alpha family of coefficients in ATLAS.ti.

# **Publications**

- Friese, Susanne (2019). Qualitative Data Analysis with ATLAS.ti. London: Sage. 3. edition.
- Friese, Susanne (2019). Grounded Theory Analysis and CAQDAS: A happy pairing or remodelling GT to QDA? In: Antony Bryant and Kathy Charmaz (Eds.). The SAGE Handbook of Current Developments in Grounded Theory, 282-313. London: Sage.
- Friese, Susanne (2018). Computergestütztes Kodieren am Beispiel narrativer Interviews. In: Pentzold, Christian; Bischof, Andreas & Heise, Nele (Hrsg.) Praxis Grounded Theory. Theoriegenerierendes empirisches Forschen in medienbezogenen Lebenswelten. Ein Lehr- und Arbeitsbuch, S. 277-309. Wiesbaden: Springer VS.
- Friese, Susanne, Soratto, Jacks and Denise Pires (2018). Carrying out a computer-aided thematic content analysis with ATLAS.ti. MMG Working Paper 18-0.
- Friese, Susanne (2016). Grounded Theory computergestützt und umgesetzt mit ATLAS.ti. In Claudia Equit & Christoph Hohage (Hrsg.), Handbuch Grounded Theory Von der Methodologie zur Forschungspraxis (S.483-507). Weinheim: Beltz Juventa.
- Friese, Susanne (2016). Qualitative data analysis software: The state of the art. Special Issue: Qualitative Research in the Digital Humanities, Bosch, Reinoud (Ed.), KWALON, 61, 21(1), 34-45.
- Friese, Susanne (2016). CAQDAS and Grounded Theory Analysis. Working Papers WP 16-07
- McKether, Will L. and Friese, Susanne (2016). Qualitative Social Network Analysis with ATLAS.ti: Increasing power in a blackcommunity.
- Friese, Susanne & Ringmayr, Thomas, Hrsg (2016). ATLAS.ti User Conference proceedings: Qualitative Data Analysis and Beyond. Universitätsverlag TU Berlin. https://depositonce.tu-berlin.de/bitstream/11303/5404/3/ ATLASti\_proceedings\_2015.pdf

Paulus, Trena M. and Lester, Jessica. N. (2021). Doing Qualitative Research in a Digital World. Thousand Oaks, CA: • Sage.

- Paulus, Trena M., Lester, Jessica. N. and Dempster, Paul (2013). Digital Tools for Qualitative Research. Thousand Oaks, CA: Sage.
- Silver, Christina and Lewins, Ann (2014). Using Software in Qualitative Research. London: Sage.
- Konopásek, Zdenék (2007). [Making thinking visible with ATALS.ti: computer assisted qualitative analysis as textual practices 62 paragraphs. (http://nbn-resolving.de/urn:nbn:de:0114-fqs0802124)
- Woolf, Nicholas H. and Silver, Christina (2018). Qualitative Analysis Using ATLAS.ti: The Five Level QDA Method. New York: Routledge.

# Service Packs & Patches -- Live Update

Program updates (patches and service packs) are regularly available to update your installation. The program downloads and installs these service packs automatically.

Provided you have administrative rights to your computer, ATLAS.ti checks for new service packs upon start up (this requires an Internet connection). If a new service pack is found, you will be informed and asked to install it.

To update ATLAS.ti manually, go to File > Options > ATLAS.ti > Check for Updates.

# **System Requirements**

The system requirements are:

- Windows 10, at least Anniversary Update 2016. ATLAS.ti 9 is 64-Bit only.
- min. 8 GB RAM
- 10 GB space on the hard drive

# **Get In Touch**

#### **Reporting A Problem**

Select the **Help tab** and from there **Report Problem**.

The problem report goes straight to our technical team. Please use this option to report technical issues.

Be sure to include a *description of the problem* that allows our technicians to reproduce the issue, and do not forget to enter a **valid email address**.

#### **Sending Suggestions**

We are interested in reading about your ideas and suggestions you may have. Please feel free to use this as a wish list. While we cannot grant all wishes, knowing about what you need will help us to continuously improve the program to fit your needs.

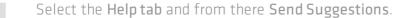

#### APPENDIX

Stay updated with the latest news on product updates, special offers, new training materials, or interesting articles and links we find. We are also happy to hear from users via these channels. Stop by and let us know about your projects and experience with ATLAS.ti!

- Facebook
- Twitter
- LinkedIn
- Instagram

The ATLAS.ti YouTube channel offers a variety of video materials:

- Overview of the software functionalityRecorded webinars
- Video tutorials that help you to learn the software.

Videos are available in English and Spanish.